# **PowerLogic™ PM8000 series**

# **User manual**

### **7EN02-0336-06 11/2019**

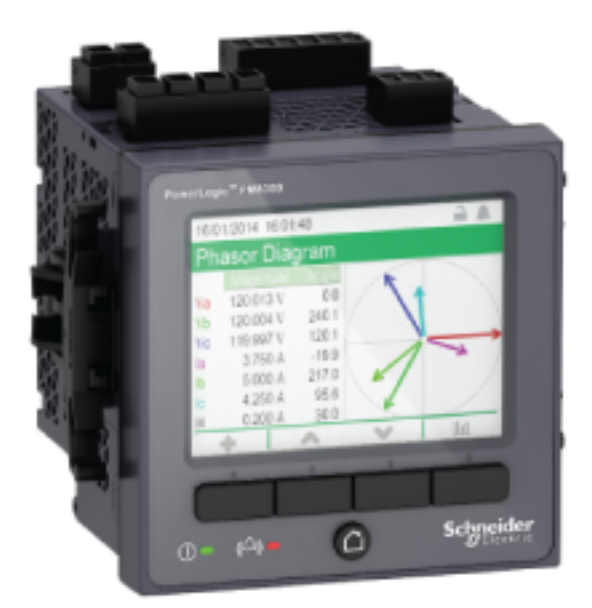

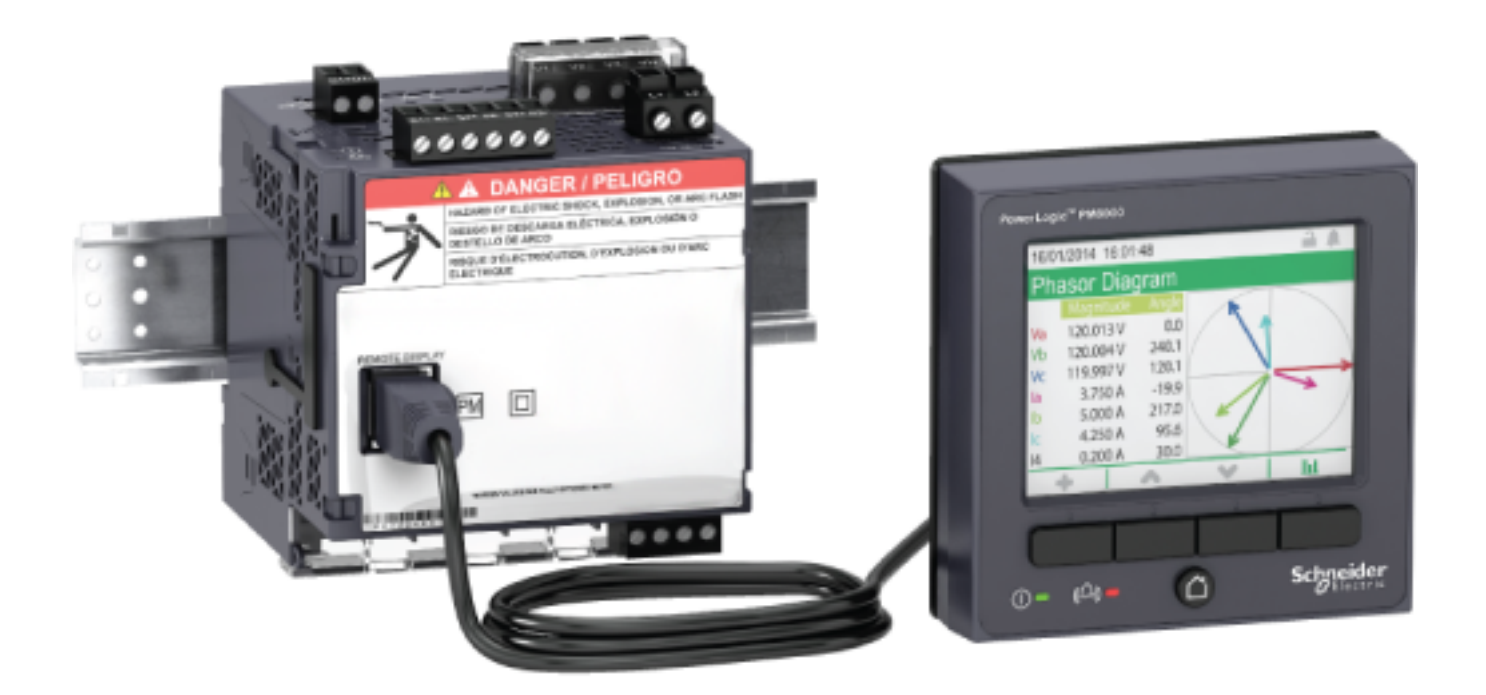

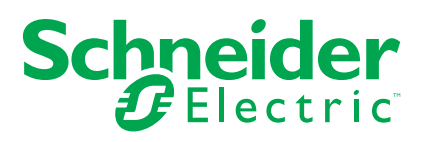

# **Legal Information**

The Schneider Electric brand and any trademarks of Schneider Electric SE and its subsidiaries referred to in this guide are the property of Schneider Electric SE or its subsidiaries. All other brands may be trademarks of their respective owners.

This guide and its content are protected under applicable copyright laws and furnished for informational use only. No part of this guide may be reproduced or transmitted in any form or by any means (electronic, mechanical, photocopying, recording, or otherwise), for any purpose, without the prior written permission of Schneider Electric.

Schneider Electric does not grant any right or license for commercial use of the guide or its content, except for a non-exclusive and personal license to consult it on an "as is" basis. Schneider Electric products and equipment should be installed, operated, serviced, and maintained only by qualified personnel.

As standards, specifications, and designs change from time to time, information contained in this guide may be subject to change without notice.

To the extent permitted by applicable law, no responsibility or liability is assumed by Schneider Electric and its subsidiaries for any errors or omissions in the informational content of this material or consequences arising out of or resulting from the use of the information contained herein.

# **Safety information**

### **Important information**

Read these instructions carefully and look at the equipment to become familiar with the device before trying to install, operate, service or maintain it. The following special messages may appear throughout this bulletin or on the equipment to warn of potential hazards or to call attention to information that clarifies or simplifies a procedure.

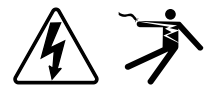

The addition of either symbol to a "Danger" or "Warning" safety label indicates that an electrical hazard exists which will result in personal injury if the instructions are not followed.

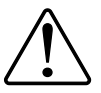

This is the safety alert symbol. It is used to alert you to potential personal injury hazards. Obey all safety messages that follow this symbol to avoid possible injury or death.

## **DANGER**

**DANGER** indicates a hazardous situation which, if not avoided, **will result in** death or serious injury.

## **WARNING**

**WARNING** indicates a hazardous situation which, if not avoided, **could result in** death or serious injury.

## **A CAUTION**

**CAUTION** indicates a hazardous situation which, if not avoided, **could result in** minor or moderate injury.

## *NOTICE*

**NOTICE** is used to address practices not related to physical injury.

### **Please note**

Electrical equipment should be installed, operated, serviced and maintained only by qualified personnel. No responsibility is assumed by Schneider Electric for any consequences arising out of the use of this material. A qualified person is one who has skills and knowledge related to the construction, installation, and operation of electrical equipment and has received safety training to recognize and avoid the hazards involved.

# **Notices**

### **FCC**

This equipment has been tested and found to comply with the limits for a Class B digital device, pursuant to part 15 of the FCC rules. These limits are designed to provide reasonable protection against harmful interference in a residential

installation. This equipment generates, uses, and can radiate radio frequency energy and, if not installed and used in accordance with the instructions, may cause harmful interference to radio communications. However, there is no guarantee that the interference will not occur in a particular installation. If this equipment does cause harmful interference to radio or television reception, which can be determined by turning the equipment off and on, the user is encouraged to try to correct the interference by one or more of the following measures:

- Reorient or relocate the receiving antenna.
- Increase the separation between the equipment and receiver.
- Connect the equipment to an outlet on a circuit different from that to which the receiver is connected.
- Consult the dealer or an experienced radio/TV technician for help.

The user is cautioned that any changes or modifications not expressly approved by Schneider Electric could void the user's authority to operate the equipment.

This digital apparatus complies with CAN ICES-3 (B) /NMB-3(B).

#### **Open source software components**

This Schneider Electric product is provided with certain open source software components (collectively, "OSS") developed by third parties. Refer to the "Open source software components" section in this document for details.

## **About this manual**

This manual discusses features of the PowerLogic™ PM8000 series power meter and provides configuration instructions.

Throughout the manual, the term "meter" refers to all models of the PM8000 series meter. All differences between the models, such as a feature specific to one model, are indicated with the appropriate model number or description.

This manual assumes you have an understanding of power metering and are familiar with the equipment and power system in which your meter is installed.

This manual does not provide configuration information for advanced features where an expert user would perform advanced configuration. It also does not include instructions on how to incorporate meter data or perform meter configuration using energy management systems or software, other than ION Setup. ION Setup is a free configuration tool available for download from www.schneider-electric.com.

Please contact your local Schneider Electric representative to learn what additional training opportunities are available regarding the PM8000 series meter.

Make sure you are using the most up-to-date version of your meter's firmware in order to access the latest features.

The most up-to-date documentation about your meter is available for download from www.schneider-electric.com.

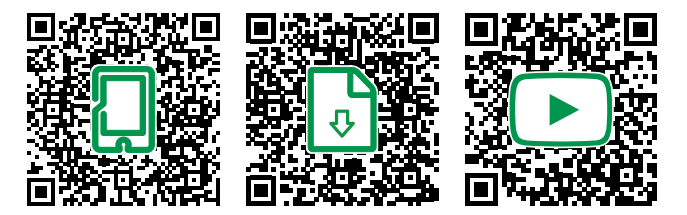

### **Related documents**

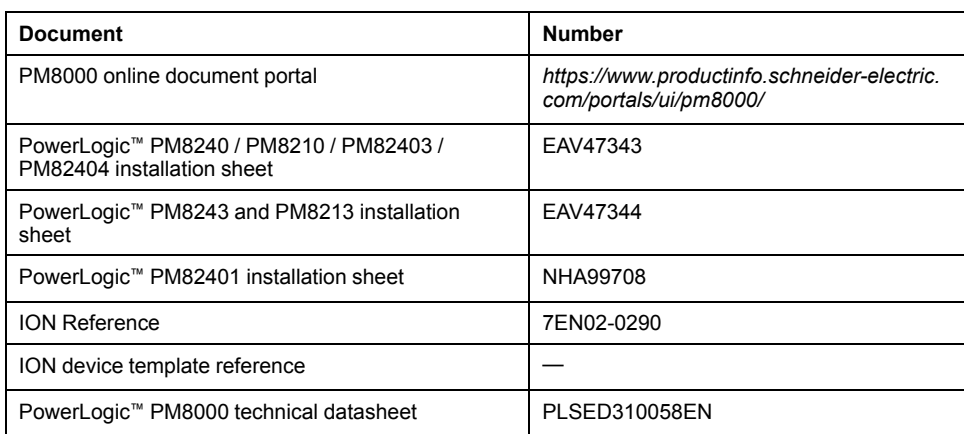

# **Table of Contents**

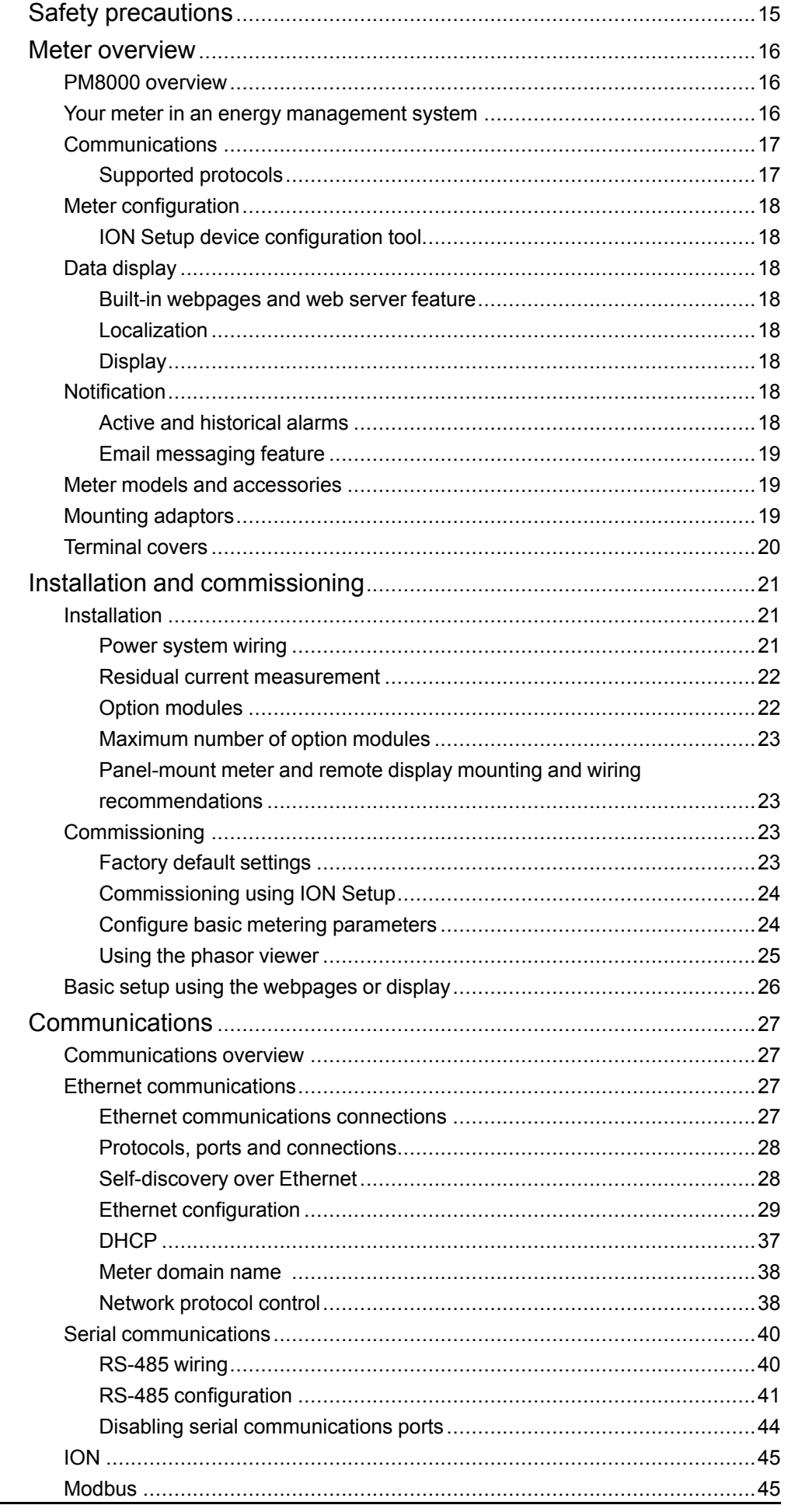

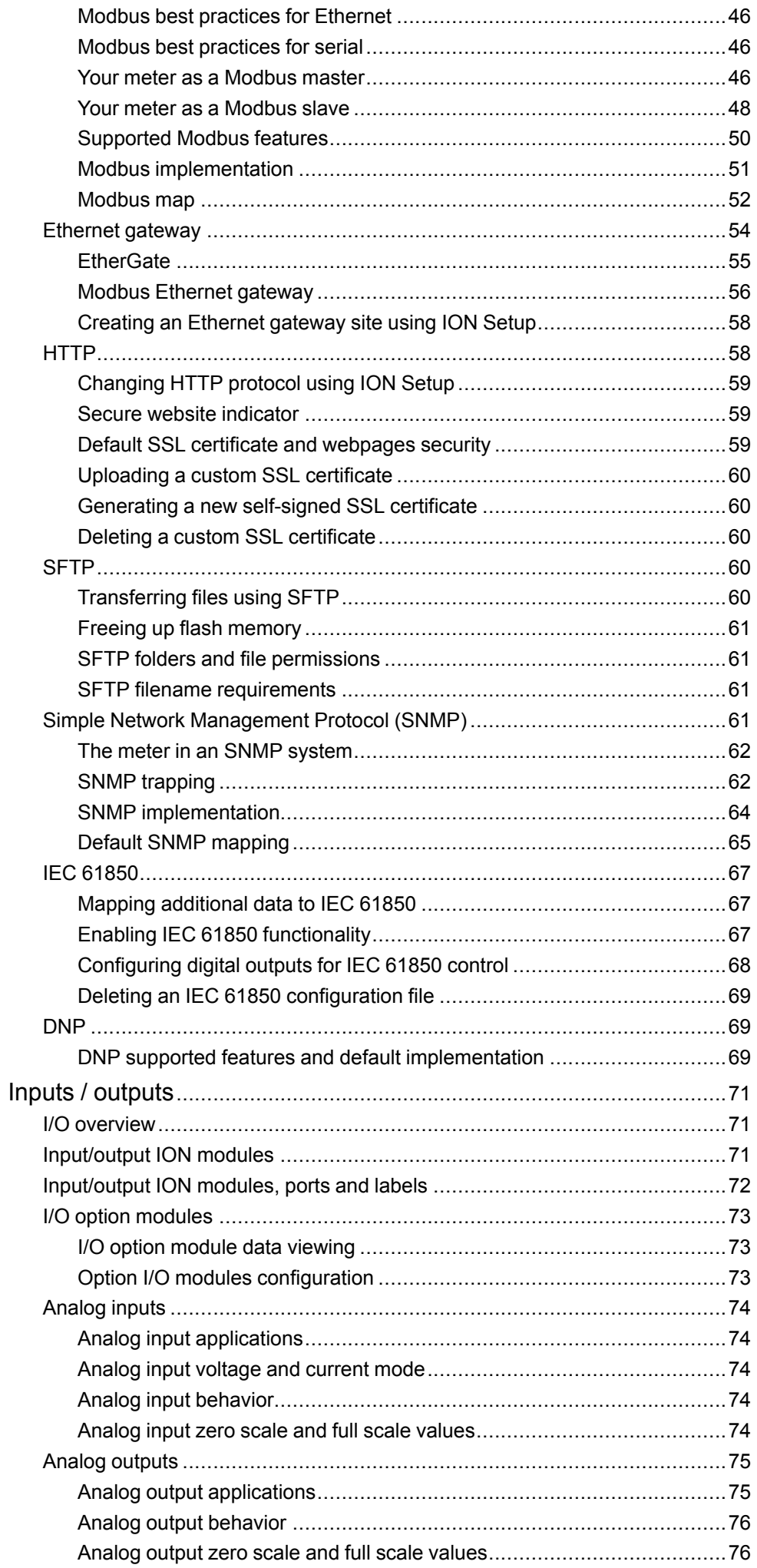

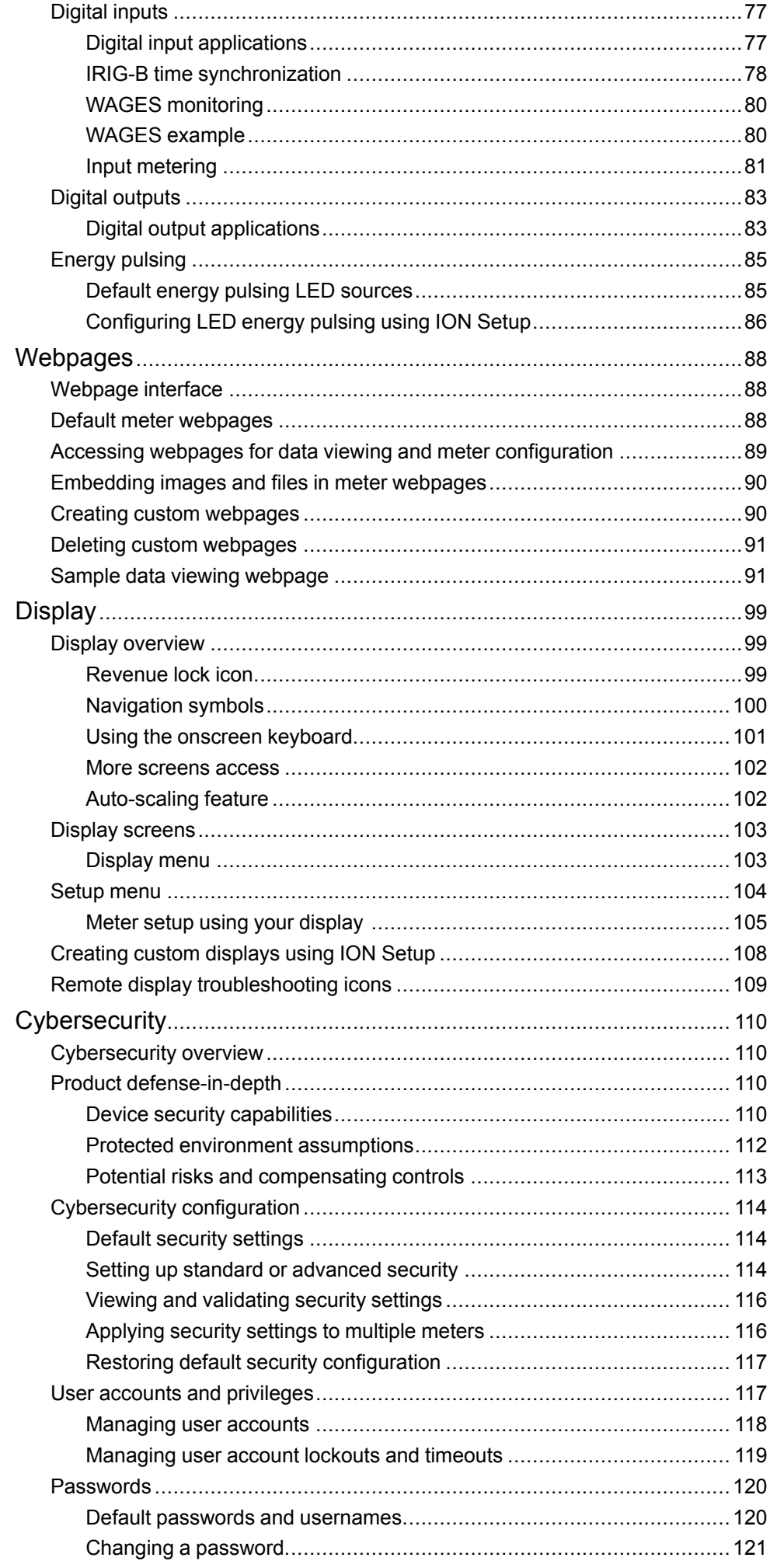

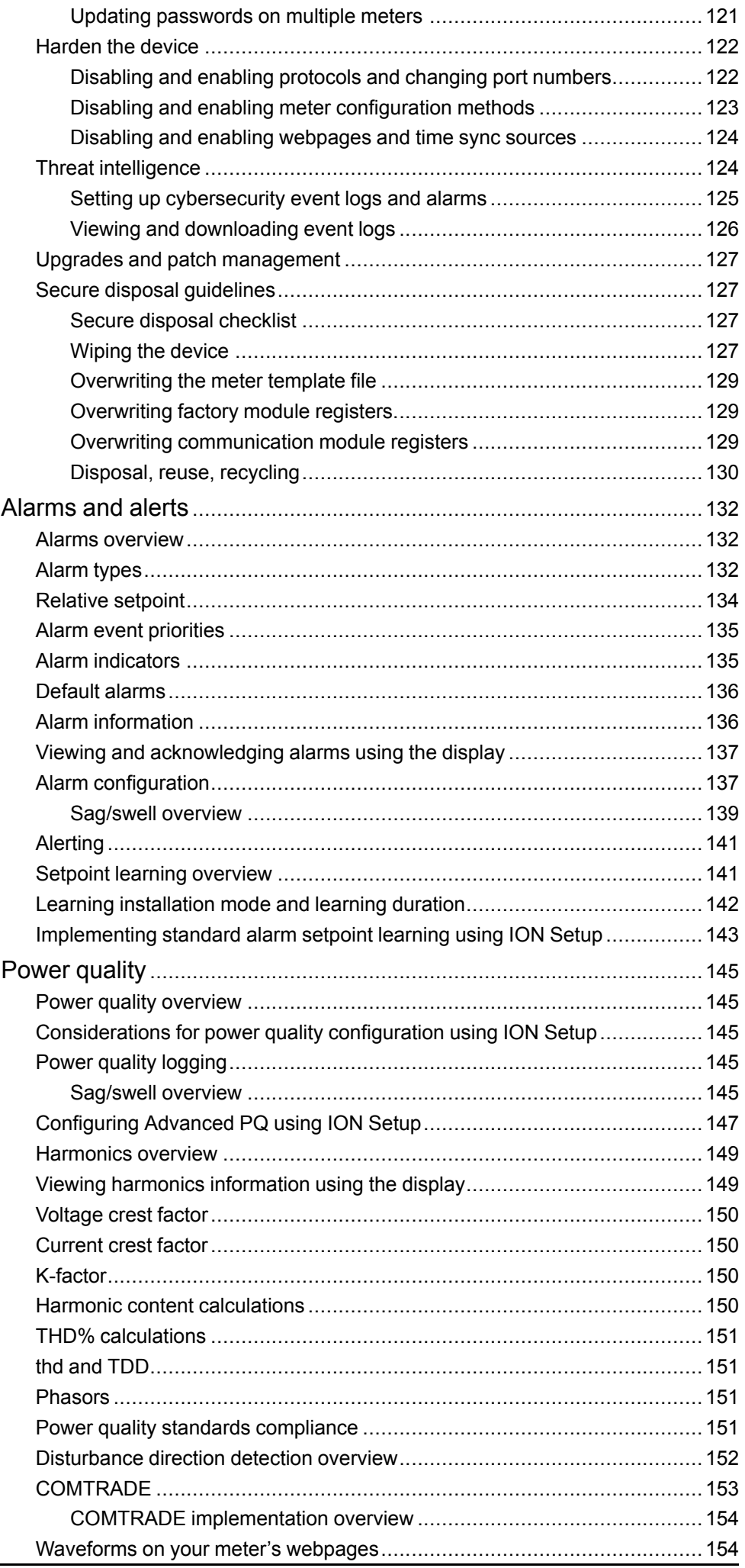

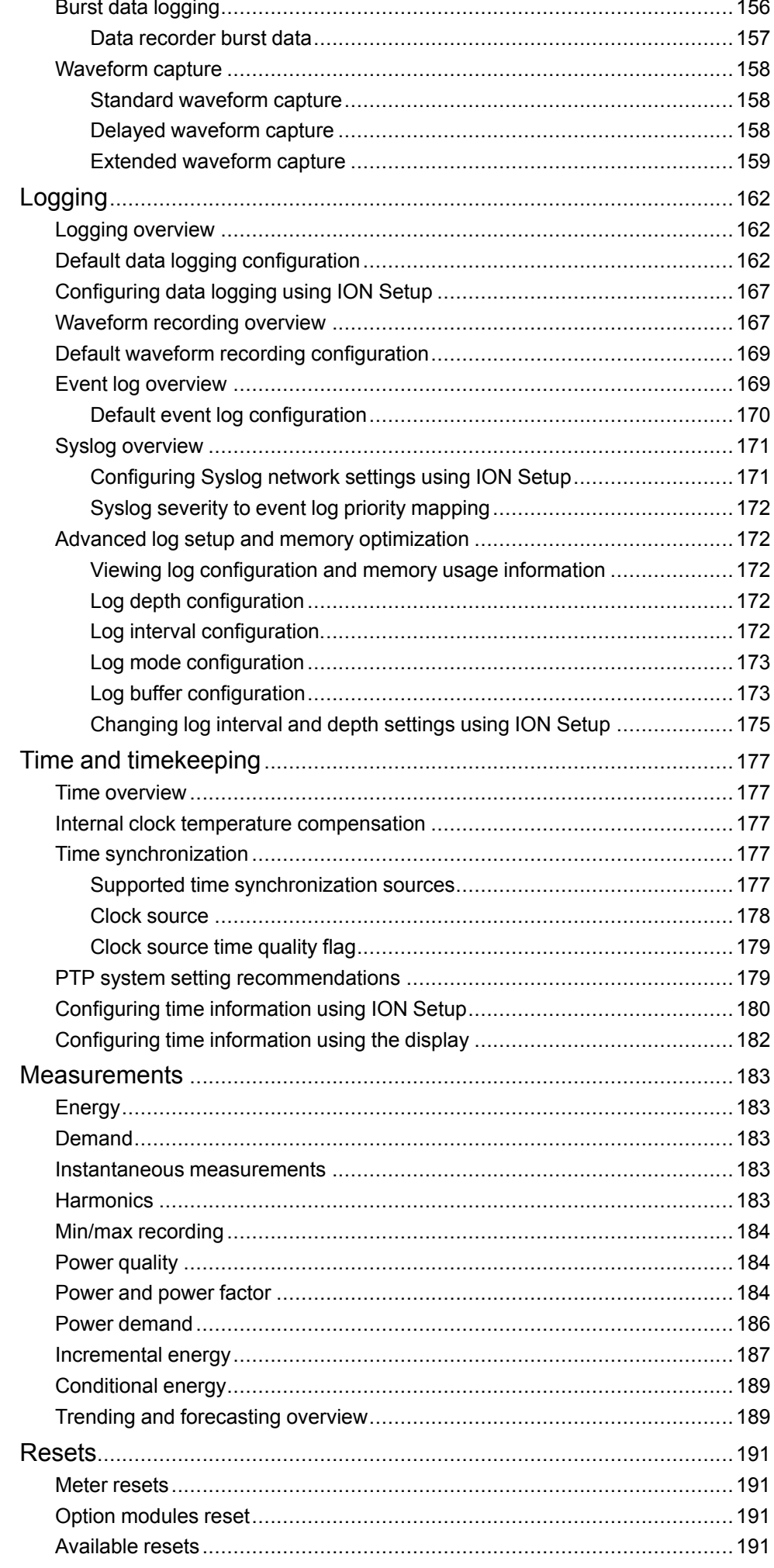

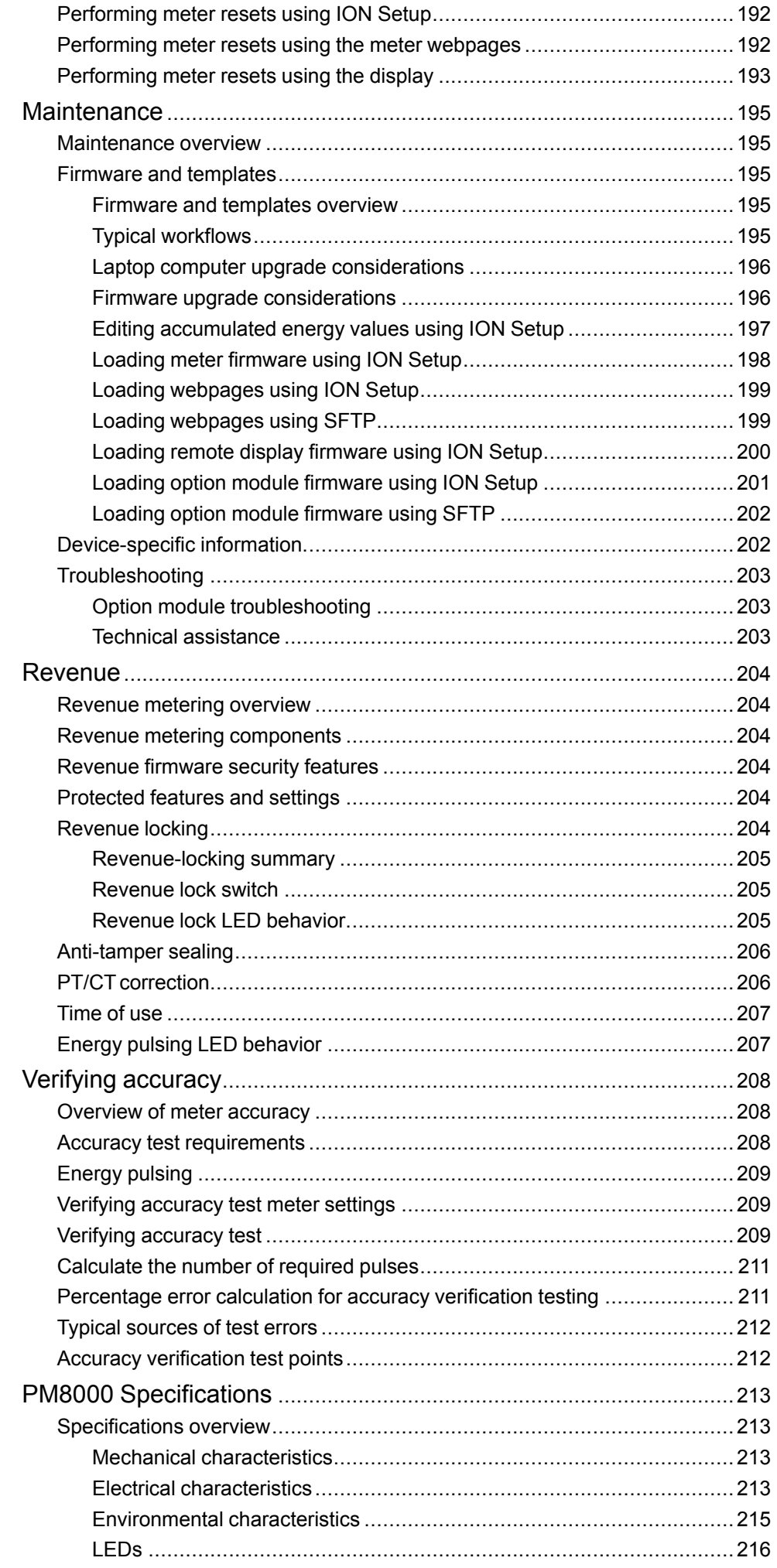

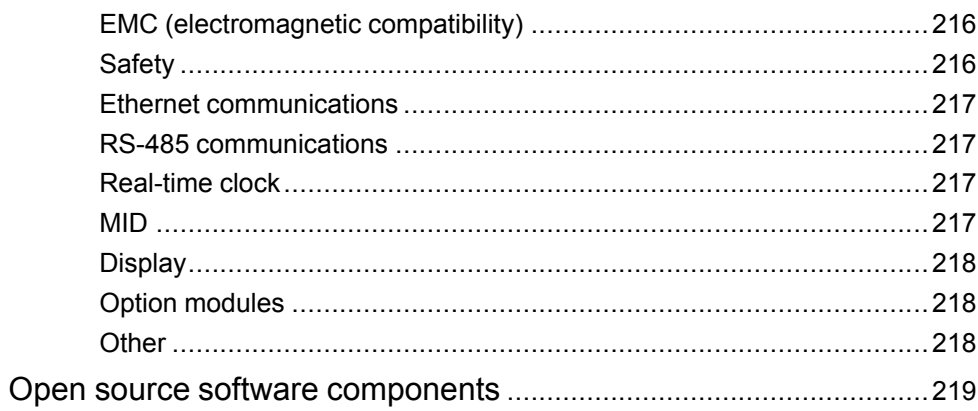

# <span id="page-14-0"></span>**Safety precautions**

Installation, wiring, testing and service must be performed in accordance with all local and national electrical codes.

# **AADANGER**

#### **HAZARD OF ELECTRIC SHOCK, EXPLOSION, OR ARC FLASH**

- Apply appropriate personal protective equipment (PPE) and follow safe electrical work practices. See NFPA 70E in the USA, CSA Z462 or applicable local standards.
- Turn off all power supplying this device and the equipment in which it is installed before working on the device or equipment.
- Always use a properly rated voltage sensing device to confirm that all power is off.
- Follow guidelines in the Wiring section of the related Installation Sheet.
- Treat communications and I/O wiring connected to multiple devices as hazardous live until determined otherwise.
- Do not exceed the device's ratings for maximum limits.
- Never short the secondary of a potential/voltage transformer (PT/VT).
- Never open circuit a current transformer (CT).
- Always use grounded external CTs for current inputs.
- Do not use the data from the meter to confirm power is off.
- Replace all devices, doors and covers before turning on power to this equipment.

**Failure to follow these instructions will result in death or serious injury.**

**NOTE:** See IEC 60950-1:2005, Annex W for more information on communications and I/O wiring connected to multiple devices.

# *AAWARNING*

#### **UNINTENDED OPERATION**

- Do not use this device for critical control or protection applications where human or equipment safety relies on the operation of the control circuit.
- Do not use this device if a wrench icon appears on the top corner of the display screen or if the value under **Meter Status** is not "OK".

**Failure to follow these instructions can result in death, serious injury, or equipment damage.**

## **AAWARNING**

#### **POTENTIAL COMPROMISE OF SYSTEM AVAILABILITY, INTEGRITY, AND CONFIDENTIALITY**

- Change default passwords to help prevent unauthorized access to device settings and information.
- Disable unused ports/services and default accounts, where possible, to minimize pathways for malicious attacks.
- Place networked devices behind multiple layers of cyber defenses (such as firewalls, network segmentation, and network intrusion detection and protection).
- Use cybersecurity best practices (for example: least privilege, separation of duties) to help prevent unauthorized exposure, loss, modification of data and logs, interruption of services, or unintended operation.

**Failure to follow these instructions can result in death, serious injury, or equipment damage.**

## <span id="page-15-0"></span>**Meter overview**

## <span id="page-15-1"></span>**PM8000 overview**

The PM8000 energy and power quality meters help meet the needs of your energy monitoring and cost management applications.

PM8000 meters comply to international metering accuracy standards. You can customize your meter by loading specialized frameworks, adding option modules and incorporating mounting accessories into the physical installation.

#### **Meter features**

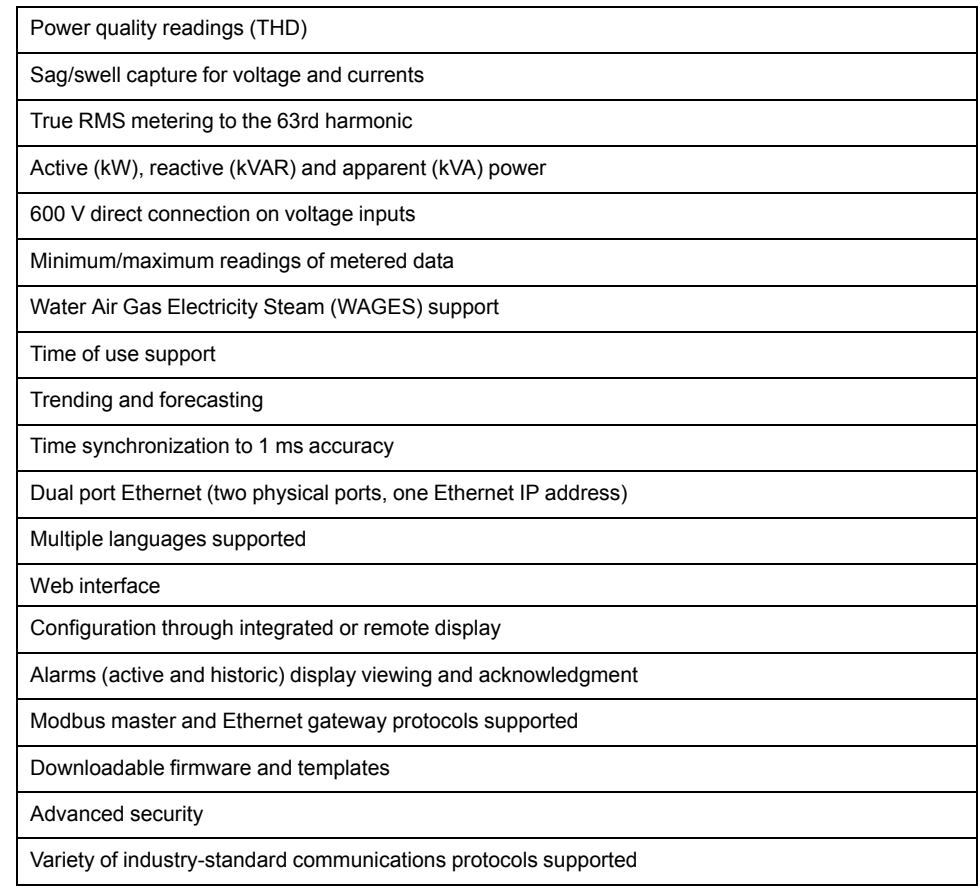

### **Account management**

If your meter's user access information is lost, the meter is inoperable and cannot be returned to the factory.

## *NOTICE*

#### **DATA LOSS**

Record your device's user and password information in a secure location.

**Failure to follow these instructions can result in equipment damage.**

## <span id="page-15-2"></span>**Your meter in an energy management system**

As a key piece in your energy and power management system, the PowerLogic™ PM8000 series meter provides highly accurate measurements and calculations to enable a variety of energy and power management applications.

Operation and Power Monitoring Expert. For further analysis, you can also connect your meter with EcoStruxure™ Power Advisor to enhance the performance and maintenance of power networks. Simple configuration Highly accurate metering Trending and forecasting Alarming and alerting Time of use Cost allocation/tenant billing  $\varsigma_\epsilon$ Powerful customization Inputs / outputs Power quality monitoring Energy efficiency Asset and network management **Understand Measure Act** Easy access to information **Configurable** security Perform basic setup using the color LCD display, the meter webpages or ION Setup Customize meter functionality using the power of ION Access highly accurate measurements and calculations for a wide variety of power system values Use the onboard or extendible I/O for non-critical control, WAGES and input metering, energy pulsing and system monitoring (for example, breaker status) Receive notifications of predefined meter and system events or create custom alarms Configure meter to help protect against unauthorized configuration of your meter and access to your meter's data Data and event logging Easily access information after basic configuration using: • a variety of industry-standard protocols • various energy management and system control software • the meter's internal webpages (standard or customized to suite your needs) • the optional remote display (DIN models) Use the meter as a gateway to access information from downstream devices Track the trends for power system values over time to understand energy usage patterns, optimize network capacity and forecast future usage Improve energy efficiency and track compliance to green standards Help prolong asset life with proactive network management  $\sum_{i=1}^{n}$  Time of use and perform cost allocation/tenant billing Log data in a number of onboard default logs, or customize your meter to log other parameters, and access that information using software or webpages http://meteripaddress Energy management software Monitor compliance to a variety of power quality standards using the meter's highly accurate metering Use the meter's setpoint learning feature to learn your power system's normal operating values Locate disturbances using disturbance direction detection

It performs analysis on collected data, alerts you of potential issues and integrates with a variety of edge control software such as EcoStruxure™ Power SCADA

## <span id="page-16-0"></span>**Communications**

### <span id="page-16-1"></span>**Supported protocols**

Your meter's fundamental protocol and architecture is ION.

You can integrate the meter into various industry-standard networks. Data that the meter measures can be made available to other devices using Modbus, DNP 3.0 and SNMP, as well as the MV-90 billing software. You can configure the meter to import data from other devices on these networks. Your meter supports the IEC 61850 protocol and COMTRADE waveform data format.

Your meter also supports IPv6, DPWS and RSTP Ethernet protocols.

7EN02-0336-06 17

## <span id="page-17-0"></span>**Meter configuration**

### <span id="page-17-1"></span>**ION Setup device configuration tool**

ION Setup is a free configuration tool for your meter that allows you to remotely configure your meter's features over Ethernet or serial communications.

- Use the setup screens to guide you through the process of configuring your meter.
- Use the real-time data screens to verify your meter's configuration.
- Use the data screens to view your meter's recorded data.
- Use the charting function to view your meter's recorded waveforms.
- You can download ION Setup from www.schneider-electric.com.

See the online help in ION Setup for instructions on connecting to your meter.

## <span id="page-17-2"></span>**Data display**

#### <span id="page-17-3"></span>**Built-in webpages and web server feature**

Your meter's onboard internal web server and built-in web pages provide quick and easy access to real-time energy, basic power quality information and meter configuration without having to use specialized software.

### <span id="page-17-4"></span>**Localization**

The meter can be customized to use different regional settings.

Localization settings determine:

- The language used for the display and webpages
- Time, date and digit formats
- Displayed phase labels (123/ABC)
- IEEE (Institute of Electrical and Electronics Engineers) or IEC (International Electrotechnical Commission) conventions for power, power factor and energy

You can configure your meter's localization settings through the display or using ION Setup.

### <span id="page-17-5"></span>**Display**

Use the meter's display for local monitoring and standalone applications.

The color LCD display lets you view real-time values, events and alarms, and perform basic device configuration. Connect a remote display to a meter without an integrated display to view meter data and perform basic meter configuration.

## <span id="page-17-6"></span>**Notification**

### <span id="page-17-7"></span>**Active and historical alarms**

The meter's display shows an alarm icon and the alarm LED flashes if your meter detects an active alarm condition.

Depending on the priority of the alarm, your meter's display also flashes. You can view and acknowledge active alarms and historic alarms and events through the display and software webpages. An active alarm becomes a historic alarm when the alarm condition no longer exists.

### <span id="page-18-0"></span>**Email messaging feature**

You can configure your meter to automatically email information such as notification of a high-priority event or a regularly scheduled send of logged data.

Specify the type of event that triggers an email alert, such as a power quality disturbance or interval for logged data. Email messages from your meter are received like any other email message.

## <span id="page-18-1"></span>**Meter models and accessories**

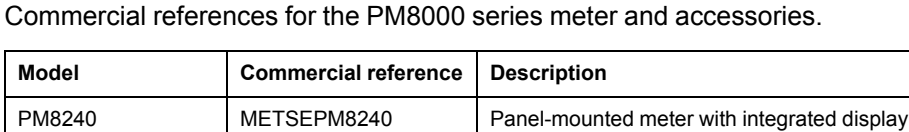

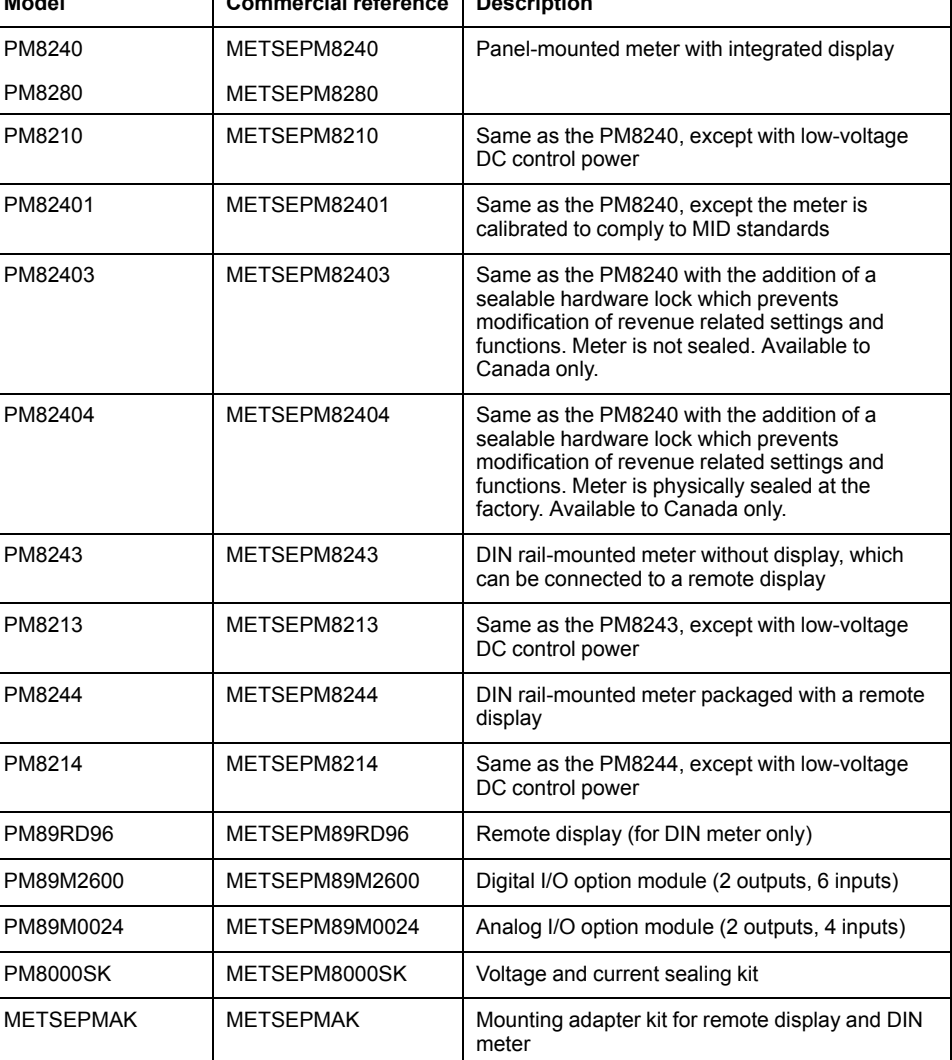

Refer to your meter's catalog pages, available from www.schneider-electric.com, for updated information on meter types and accessories.

## <span id="page-18-2"></span>**Mounting adaptors**

There are different mounting adaptor accessories that can help when installing your meter in existing panels and cutouts where the default mounting hardware is not appropriate.

Mounting adaptor kits are ordered separately from the meter.

## <span id="page-19-0"></span>**Terminal covers**

The voltage and current terminal covers help prevent tampering with the meter's voltage and current measurement inputs.

The terminal covers enclose the terminals, the conductor fixing screws and a length of the external conductors and their insulation. The terminal covers are secured by tamper-resistant meter seals.

These covers are included for meter models where sealable voltage and current covers are required to comply with revenue or regulatory standards.

The meter terminal covers must be installed by a qualified installer.

Refer to your meter's installation sheet or the instructions that came with your terminal covers for instructions on installing the terminal covers.

# <span id="page-20-0"></span>**Installation and commissioning**

This section supplements the meter installation sheets and provides guidance on commissioning your meter.

- See your device installation sheets for information related to installation.
- See your product catalog pages at Schneider Electric for information about your device, its options and accessories.
- Download updated documentation from www.schneider-electric.com.

For the latest information about your product, or for assistance in advanced features and custom functionality, contact your local Schneider Electric representative.

## <span id="page-20-1"></span>**Installation**

Installation, wiring, testing and service must be performed in accordance with all local and national electrical codes.

## **DANGER**

#### **HAZARD OF ELECTRIC SHOCK, EXPLOSION, OR ARC FLASH**

- Apply appropriate personal protective equipment (PPE) and follow safe electrical work practices. See NFPA 70E in the USA, CSA Z462 or applicable local standards.
- Turn off all power supplying this device and the equipment in which it is installed before working on the device or equipment.
- Always use a properly rated voltage sensing device to confirm that all power is off.
- Treat communications and I/O wiring connected to multiple devices as hazardous live until determined otherwise.
- Do not exceed the device's ratings for maximum limits.
- Never short the secondary of a potential/voltage transformer (PT/VT).
- Never open circuit a current transformer (CT).
- Always use grounded external CTs for current inputs.
- Do not use the data from the meter to confirm power is off.
- Replace all devices, doors and covers before turning on power to this equipment.

**Failure to follow these instructions will result in death or serious injury.**

### <span id="page-20-2"></span>**Power system wiring**

You can connect the meter's voltage inputs directly to the phase voltage lines of the power system if the power system's line-to-line or line-to-neutral voltages do not exceed the meter's direct connect maximum voltage limits.

The maximum voltage allowed for direct connection may be lower than the manufacturer-specified limits, depending on the local electrical codes and regulations.

If your system voltage is greater than the specified direct connect maximum voltage, you must use voltage (potential) transformers (VTs/PTs) to step down the voltages.

### <span id="page-21-0"></span>**Residual current measurement**

The meter can calculate or measure the residual current, depending on how the inputs are wired.

### **3 CT wiring**

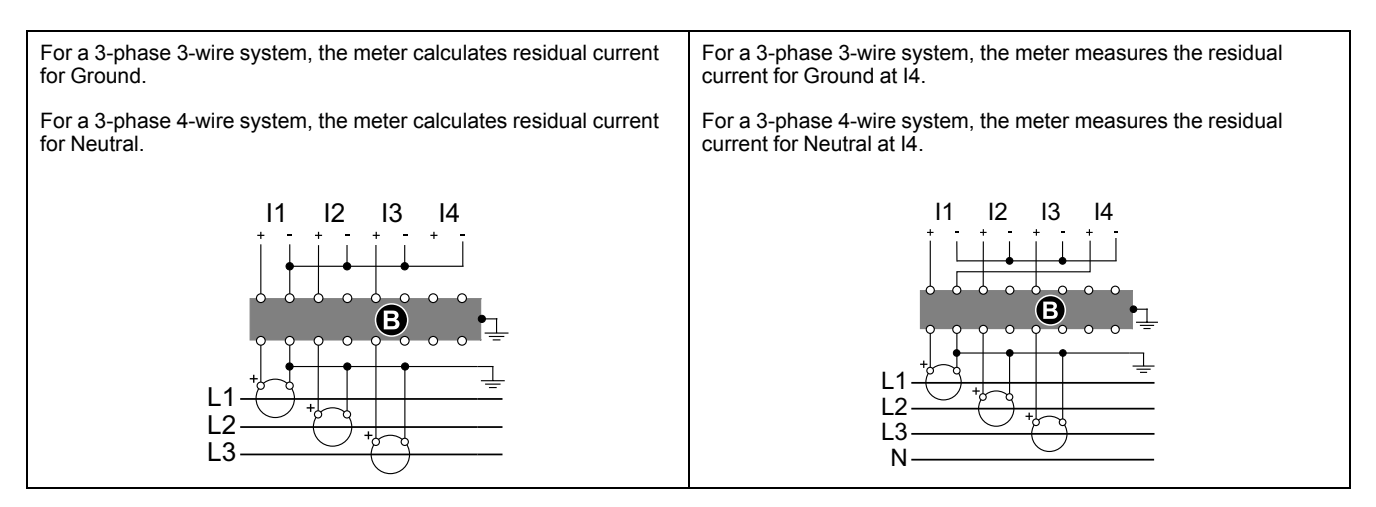

### <span id="page-21-1"></span>**Option modules**

Option modules are ordered separately from your meter, and can be connected to your meter without specialized equipment.

Option modules are identified based on how they physically connect to the meter's external I/O bus.

The first connected module, attached directly to the meter, is Module A. The second module, attached to Module A, is Module B. The meter supports up to 4 external modules:

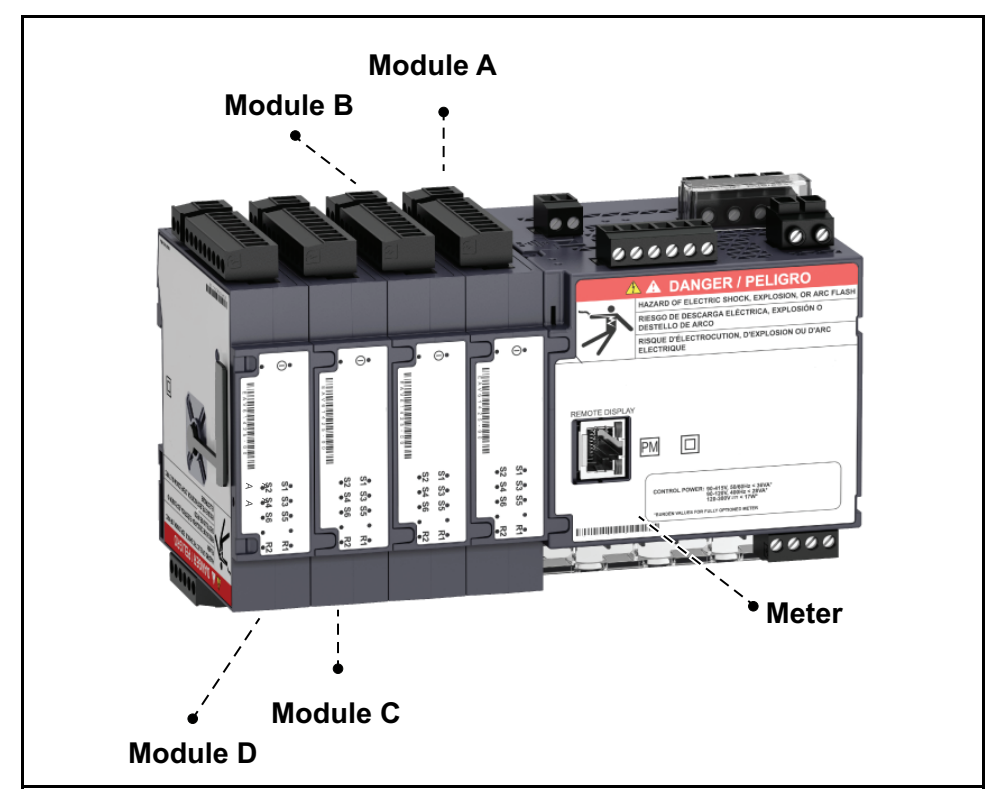

The option modules are monitored and controlled by the meter's ION modules. External I/O modules are mapped to the corresponding ION modules:

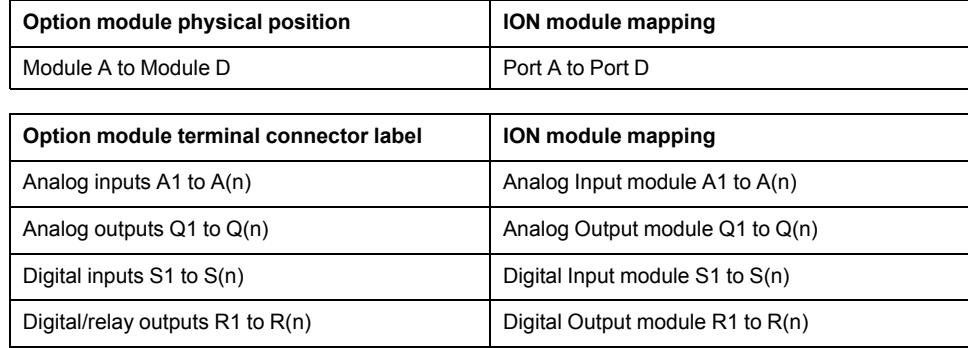

### <span id="page-22-0"></span>**Maximum number of option modules**

The maximum number of option modules supported by the device is four. However, there are limitations.

Depending on the type and quantity of option modules attached to your meter, you may need to reduce your meter's maximum operating temperature or limit the number of option modules. Refer to *Maximum operating [temperature](#page-215-3) with option [modules,](#page-215-3) page 216* for more information.

For a panel mount meter, one limitation on the number of modules that can be attached is the physical strength of the meter mounting hardware. If your meter is mounted in an area subject to vibration or other physical stresses, your meter's ability to physically support multiple option modules and maintain a seal against the mounting surface may be affected. Refer to *Mechanical [characteristics,](#page-212-2) page [213](#page-212-2)* for more information.

## *NOTICE*

#### **EQUIPMENT DAMAGE**

Do not exceed the maximum number of option modules.

**Failure to follow these instructions can result in equipment damage.**

### <span id="page-22-1"></span>**Panel-mount meter and remote display mounting and wiring recommendations**

There are supplemental mounting and wiring recommendations that apply to panel-mount meters and remote displays.

- The meter is intended to be mounted inside a  $\frac{1}{4}$ -DIN panel cutout.
- Inspect the gasket (installed around the perimeter of the display) and make sure it is secured properly and not damaged.
- The meter retainer clips, located on either side of the meter base and used to secure the meter in the panel, do not usually require any tools to install. If necessary, for panels with limited space, you can use a long-handled slot screwdriver to help install the meter retainer clips.
- The remote display can only be used with the DIN meter; it cannot be used by meters with an integrated display.
- The remote display's power and communications is provided through a single, direct, point-to-point connection from the remote display to the DIN meter.

## <span id="page-22-2"></span>**Commissioning**

### <span id="page-22-3"></span>**Factory default settings**

Use these default values the first time you connect to your meter.

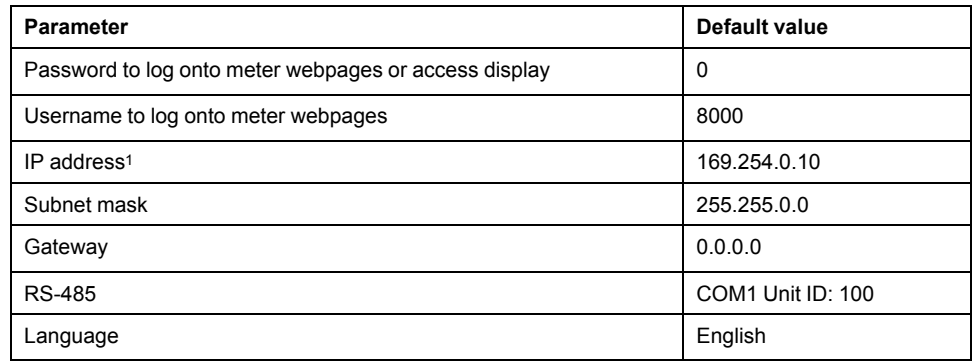

<sup>1</sup> The IPv6 link local address can also be used. Refer to *["Self-discovery](#page-27-1) over Ethernet", page 28* for details.

### <span id="page-23-0"></span>**Commissioning using ION Setup**

Use ION Setup to commission the meter for integration into your energy management system.

Connect to your meter using ION Setup then use the Setup Assistant to configure the meter. Setup parameters are arranged in logical groupings and category folders.

Before exiting the Setup Assistant, ION Setup performs a meter configuration test and displays the results. You can review the results and make changes as needed.

To turn off the meter configuration test:

- 1. Click **Tools > Options**.
- 2. Click the Assistant tab and clear the **Configuration Checklist** check box.

**NOTE:** ION Setup also performs a configuration test and displays results when configuring certain features such as the Sag/Swell Logging wizard in the Power Quality setup assistant.

### <span id="page-23-1"></span>**Configure basic metering parameters**

Use ION Setup's Metering setup assistant to configure the meter's basic metering functionality.

1. Start ION Setup then open the Setup assistant for your meter.

2. Configure the parameters in **Metering Setup > Basic**.

#### **Basic tab**

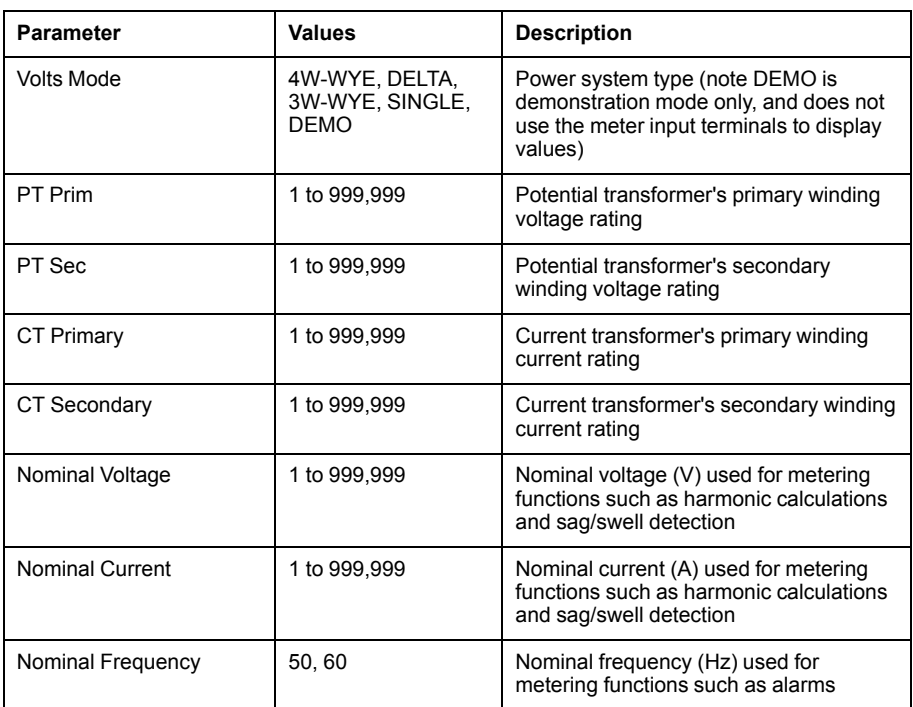

3. Configure the parameters in **Metering Setup > Advanced** if appropriate.

#### **Advanced tab**

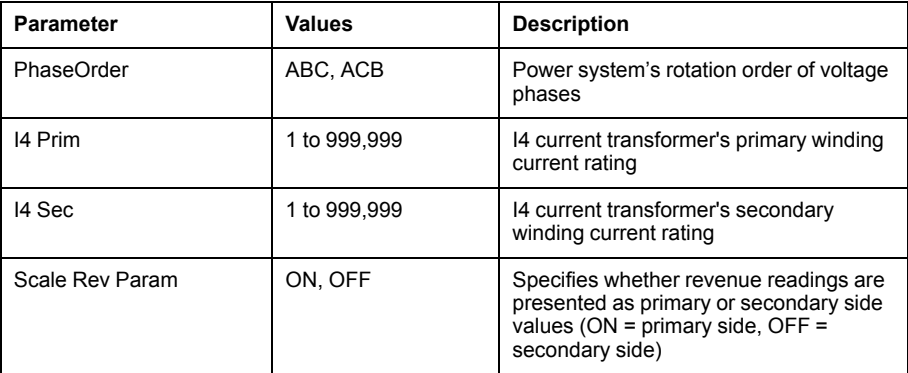

#### <span id="page-24-0"></span>**Using the phasor viewer**

Phasor diagrams can help verify or troubleshoot issues with voltage and current input wiring.

Use ION Setup's Phasor Viewer to display a real-time phasor diagram of the voltage and current input signals.

- 1. Start ION Setup then open the Setup assistant for your meter.
- 2. Select **Metering Setup > Phasor**.
- 3. Select **Phasor Viewer** and click **Show**.
- 4. To change the polarity of the voltage or current inputs, click **Show Setup** to display the Polarity Settings.

Select the box beside the inputs you want to invert polarity, then click **Apply to Meter**.

## <span id="page-25-0"></span>**Basic setup using the webpages or display**

You can use the meter webpages or display to configure basic metering parameters.

- Using the webpages: Navigate to **Setup > Metering**.
- Using the display: Navigate to **Setup Menu > Meter Setup**.

# <span id="page-26-0"></span>**Communications**

## <span id="page-26-1"></span>**Communications overview**

Communications is the transfer of data to and from the meter and is controlled by a combination of hardware and software components in the meter.

For each connected communications port, the meter uses the applicable communications protocol to establish communications with other devices or software. The protocol manages the communications session and defines the set of rules, commands and packet structure of the transmitted data. You can also control which protocols are enabled or disabled on the meter.

**NOTE:** To maximize the performance of your power management system, it is recommended that devices be connected directly to an Ethernet network.

Other means of controlling communications, such as who can access certain types of meter data, are discussed in the security topics for the meter.

Your meter's default protocol settings meet the needs of most systems with only basic configuration. You can customize these settings to meet your specific needs. These are advanced procedures that require an understanding of your meter's architecture, supported protocols, and the communications network and power system that your meter is connected to.

## <span id="page-26-2"></span>**Ethernet communications**

Your Ethernet connection source should be installed in a location that helps minimize the overall Ethernet cable routing length and complexity of your network.

The meter supports a single IP address for both physical Ethernet connections.

Your device's second Ethernet port acts as an Ethernet switch to help simplify network connections and reduce installation time and costs, by having shorter Ethernet cable runs between devices without needing additional Ethernet routers or repeaters. You cannot connect your meter to two different Ethernet networks. The two Ethernet ports do not split the signal, so connecting both of the ports should not impact your communications speed.

The meter uses dual-stack IPv4/IPv6 routing technology to manage network communications and allow network hosts to communicate with the meter using either IPv4 or IPv6.

#### <span id="page-26-3"></span>**Ethernet communications connections**

Your meter's dual port Ethernet connections enable you to use straight-line or network loop (ring) topology.

If local network loop Ethernet topology is required, you must enable RSTP for your meter's Ethernet communications to function.

Use CAT5 (or higher) Ethernet cables with unshielded RJ45 modular connectors to wire your meter's Ethernet communications.

### **Ethernet loop topology**

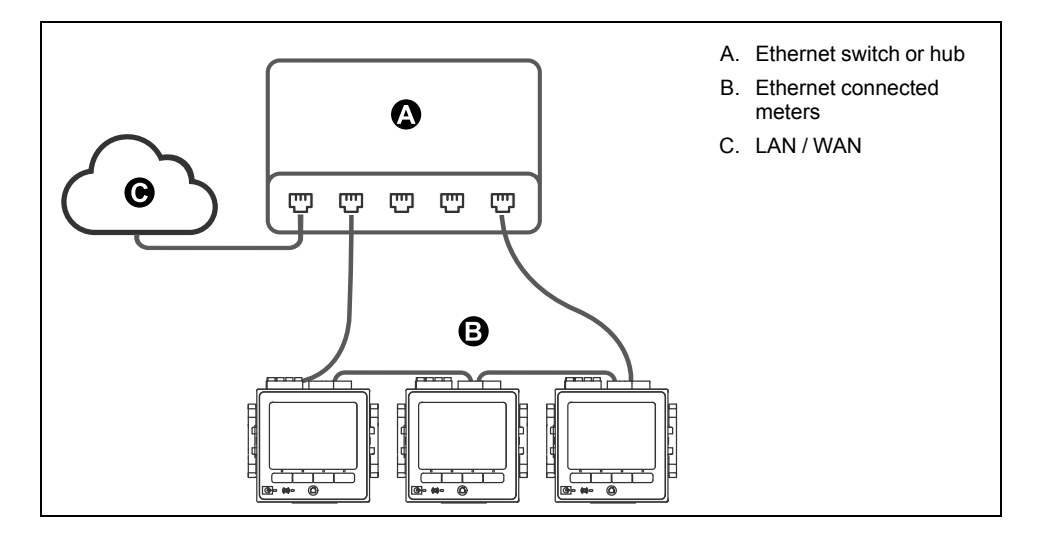

### <span id="page-27-0"></span>**Protocols, ports and connections**

The Ethernet protocols supported by your device allow simultaneous connections through the IP service ports.

**NOTE:** Some protocol port numbers are read-only and not configurable.

#### **Protocol, ports and connections**

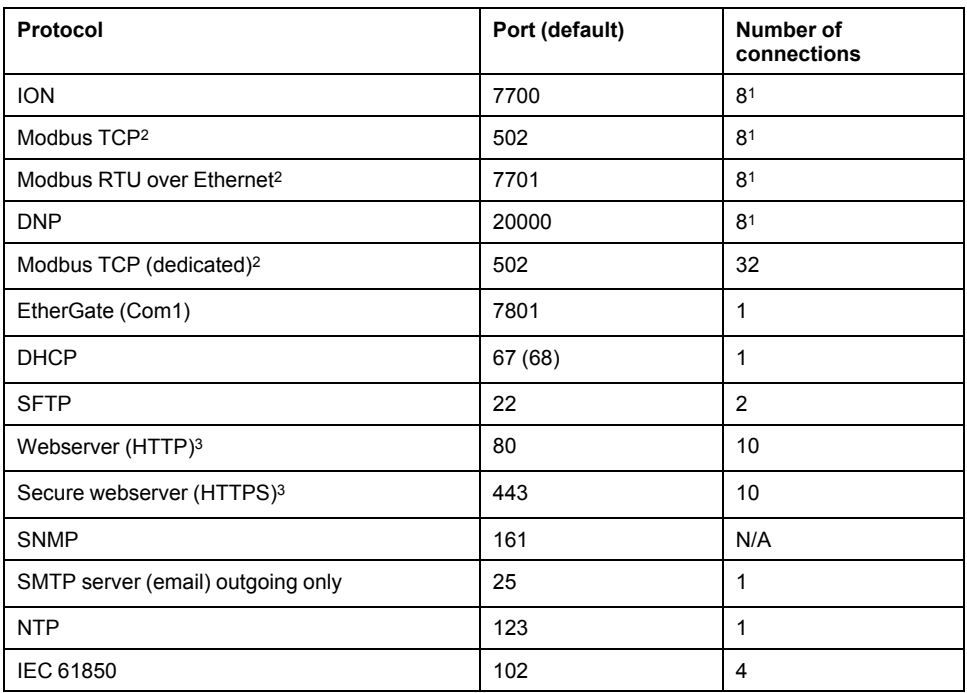

By enabling or disabling TCP/IP protocols, you can control whether or not your meter accepts new socket connection requests. Changing settings for one port does not impact the other existing connections. Depending on the protocol, you can also change the port number.

### <span id="page-27-1"></span>**Self-discovery over Ethernet**

Your meter supports DPWS (devices profile for web services) which allows for self-discovery of the meter when it is connected to your local area network.

<sup>1.</sup> These 8 simultaneous connections are shared by ION, Modbus TCP, Modbus RTU over Ethernet and DNP. You can have a maximum of 3 DNP connections.

<sup>2.</sup> These protocols must be enabled for Modbus gateway functionality.<br>3. These are used for the meter's webpages.

These are used for the meter's webpages.

When you connect your meter to your network, your meter automatically appears in your network in Windows Explorer under Other Devices. By default, the meter is named <meter type>-<last six digits of MAC address>. For example, a meter with a MAC address of 006078173393 appears on the network as <meter type>-173393.

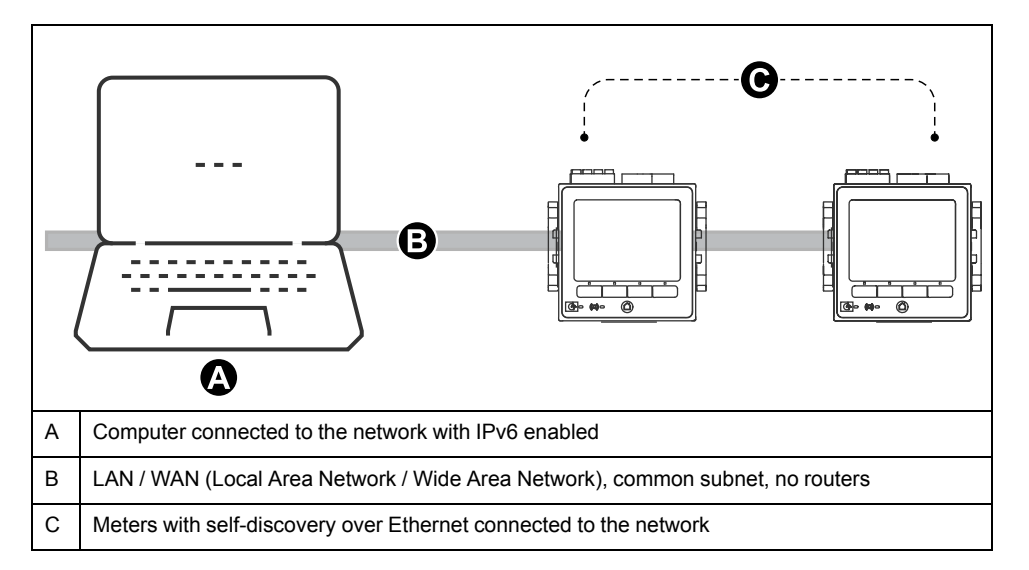

### **Considerations for using self-discovery over Ethernet**

- For self-discovery, the meter must be connected directly to the network using only a cable or switches, and not going through a router.
- You must use a computer running Windows 7 or later with IPv6 enabled in order to use self-discovery over Ethernet.
- The computer and the meter must be on the same subnet.
- You do not need to configure your meter's IP address for self-discovery over Ethernet. An IPv6 address is automatically generated from your meter's MAC address and self-discovery takes place over IPv6.

### **Accessing the meter through self-discovery**

You can use Windows Explorer to locate and access the meter on your Local Area Network (LAN).

**NOTE:** Some networks restrict device self-discovery over a wireless connection. If this is the case, make sure your computer is connected to the network using an Ethernet cable.

- 1. Connect the meter's Ethernet port to the LAN.
- 2. Start Windows Explorer.
- 3. Click Network.

The connected network devices display.

- 4. Locate your meter with the name <Device Name>-<Last 6 digits of MAC address>.
- 5. Double-click the icon to open the meter webpages.

### <span id="page-28-0"></span>**Ethernet configuration**

In order to use Ethernet communications, you must configure your device's IP settings.

You need to enter network information for any Ethernet servers used by the device (for example, a DNS or email server). Contact your network system administrator for your IP address and other Ethernet network configuration values.

**NOTE:** For meters that do not have a display, you must connect your meter directly to your computer to set a unique IP address for each device or configure the meter to use a DHCP server to acquire IP addresses.

It is recommended that you test your communications with the meter after changing any communications-related settings (for example, communicating with the meter using the fully-qualified domain name if using DNS or with assigned addresses after these are provided by the DHCP server). In addition, make sure that any software or other devices communicating with the meter are using the new settings.

### **Initial Ethernet configuration versus changing existing Ethernet settings**

There are two scenarios when configuring your meter's Ethernet communications settings: initial configuration and changing the existing addresses when the meter is in use.

• Initial configuration: Configure your device's Ethernet settings manually using the display or by connecting your meter directly to your computer and using a web browser to access the device's webpages. Alternately, you can connect your meter to the network and configure it to use a DHCP server to acquire an IP address.

**NOTE:** It is recommended during initial configuration that you use a connection method other than the one you are trying to configure. For example, if you are configuring DHCP IPv4 settings, connect to the meter using the IPv6 Link Local address or a serial connection. This allows you to configure the meter without being disconnected.

• Changing existing IP settings: After the meter's Ethernet port is configured and connected to the LAN, you can use ION Setup to configure meter settings, in addition to using the display or meter webpages.

In either case, modify your meter's Ethernet settings to those provided by your network system administrator before connecting the device to your local area network (LAN).

### **IP address format and ranges**

When you set your meter's IPv4 or IPv6 addresses, make sure you use the correct format and valid ranges.

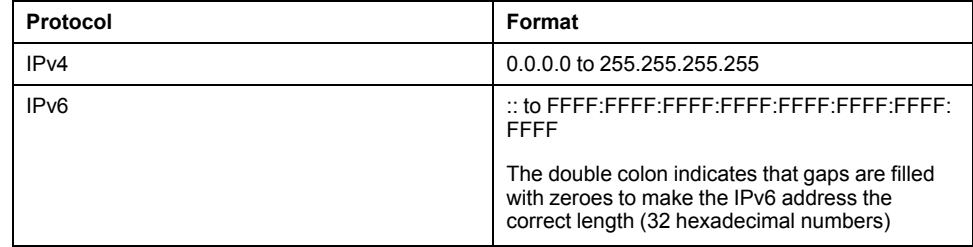

All meters ship from the factory with the IPv6 global address and IPv6 gateway undefined (set to "::"). To communicate with the meter using IPv6 outside the local network, you must configure these settings manually or use DHCP to assign the addresses to the meter. Within the local network, you can use the meter's IPv6 Link Local address.

### **IP addresses and network port numbers**

To specify a port for an outgoing IP address, append a colon then the port number to the end of the IP address. For IPv6 addresses, enclosed the address in square brackets then add the port number. For example, to specify the default port for SFTP (port 22):

- IPv4: 169.254.0.10:22
- IPv6: [FE80::260:78FF:FE04:5943]:22

### **Configurable Ethernet settings**

'W' indicates the setting can be configured (written) while 'R' indicates it is readonly.

**NOTE:** Some additional Ethernet settings are available in the Advanced Ethernet menu in ION Setup and on the meter webpages.

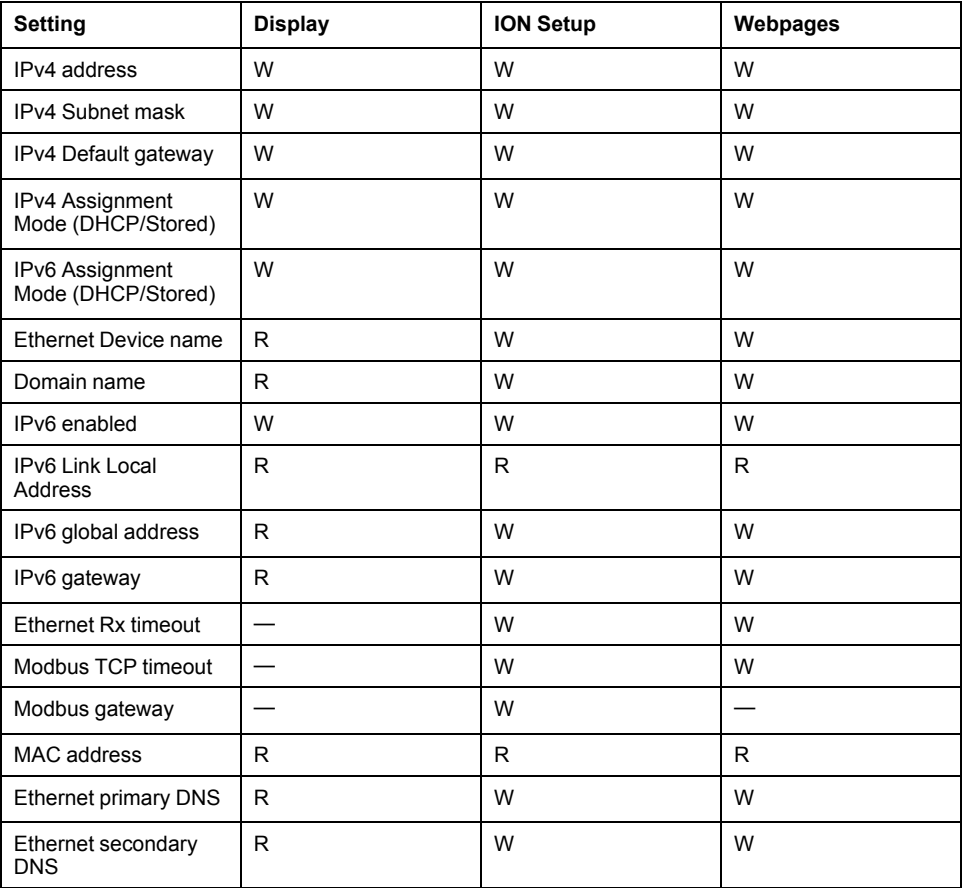

### **Configuring IPv4 / IPv6 communications settings using ION Setup**

You can configure your device's IPv4 and IPv6 address settings, such as stored addresses or address assignment mode, using ION Setup.

When configuring communications parameters, ensure you maintain at least one communication path that allows full access to your device; otherwise you may permanently lose the ability to change your device's configuration and access additional data.

# *NOTICE*

#### **LOSS OF ACCESS**

Ensure you maintain sufficient access to communicate with and configure your device.

#### **Failure to follow these instructions can result in loss of access to the device.**

Contact your network system administrator for your IP addresses and other Ethernet network configuration values.

- 1. Start ION Setup.
- 2. Open the **Setup Assistant** for your device.
- 3. Select **Communications** > **Basic Ethernet** and click the **IPv4** or **IPv6** tab.
- 4. Select the IP address then click **Edit**.
- 5. Select your IP address assignment mode.

#### **IPv4**

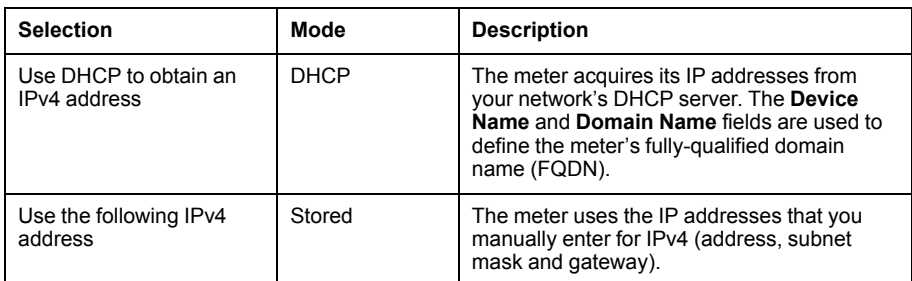

For IPv6, select the **IPv6 Enabled** checkbox to enable IPv6 communications or clear it to disable IPv6 communications.

**NOTE:** The IPv6 Link Local address itself is factory set and is read-only.

#### **IPv6**

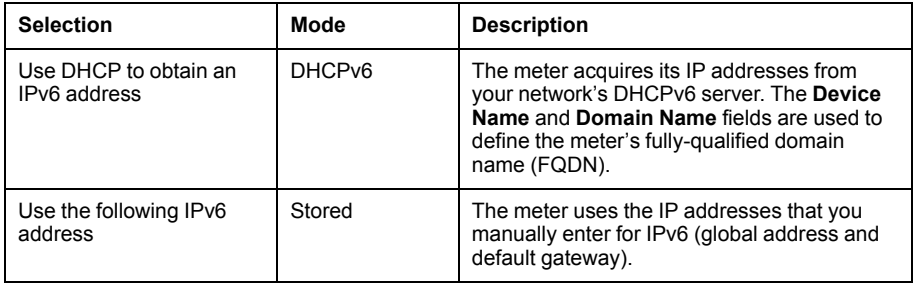

You can have different assignment modes for IPv4 and for IPv6.

6. Configure the settings for the selected mode then click **OK**.

The changes are saved to the meter. If ION Setup detects that the connection information is already in use, you are prompted to confirm the change.

7. Click **Yes** to confirm the change or **No** to cancel.

An example of an instance where you might want to confirm the change is if you are programming the meter to replace another meter already in service.

#### **DHCP settings available using ION Setup**

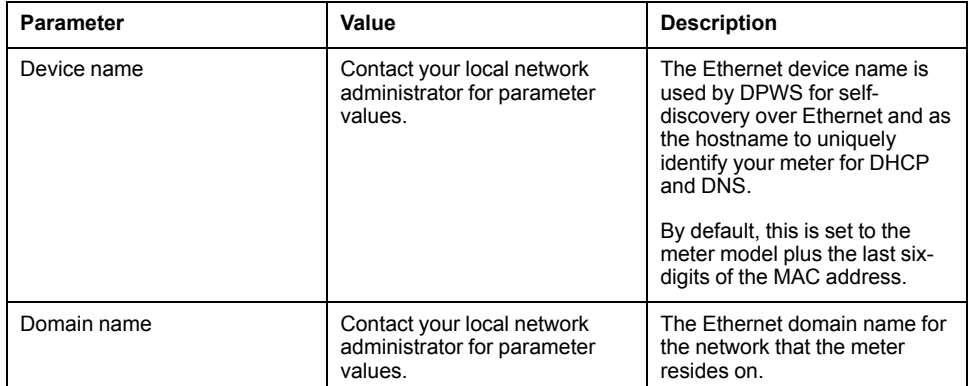

#### **Stored IPv4 settings available using ION Setup**

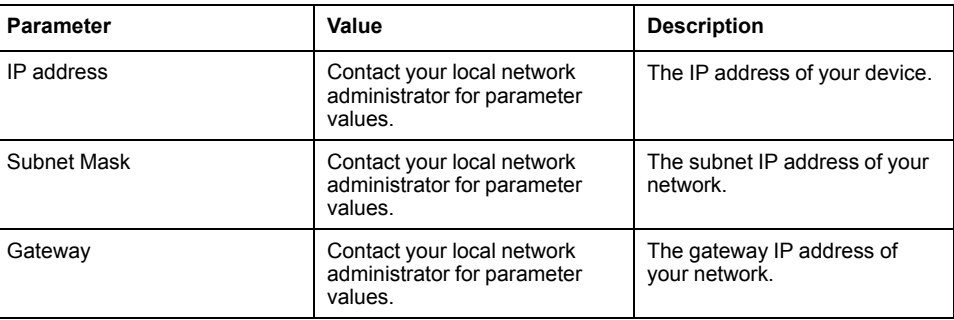

#### **Stored IPv6 address settings available using ION Setup**

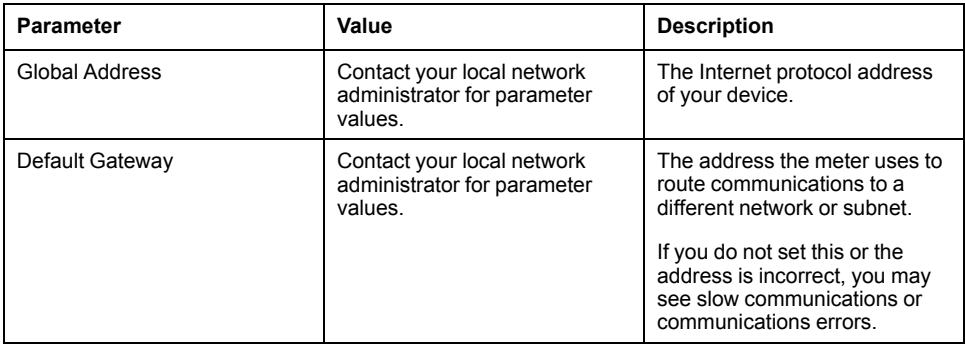

### **ION Setup reconnection**

If you change the settings for the Ethernet connection method you are currently using to connect to the meter, ION Setup tries to reconnect to the meter using the updated information. You can view the process in the **Device reconnection** dialog box that appears.

- If ION Setup can successfully communicate using the new setting, this setting appears in the **IP Address** dropdown list and the checkbox is selected. Click **OK** to copy this information into the **IP address** field in the **Device Properties**. ION Setup will now use this address to communicate with the device.
- If ION Setup cannot successfully communicate using the new setting, the new address appears in the **IP Address** but the checkbox is not selected. Either select the checkbox and click **OK** (for example, you may want to use the new setting if you are replacing a meter in service) OR select another address option from the dropdown list. Click **Test** to check that ION Setup can communicate with the meter using the new address, select the checkbox, then click **OK**.

### **Configuring general Ethernet settings using ION Setup**

You can configure your device's general Ethernet settings using ION Setup.

- 1. Start ION Setup.
- 2. Open the **Setup Assistant** for your device.
- 3. Select **Communications** > **Basic Ethernet** and click the **TCP/IP** tab.
- 4. Select a setting and then click **Edit**.
	- **NOTE:** Contact your network system administrator for the appropriate values.

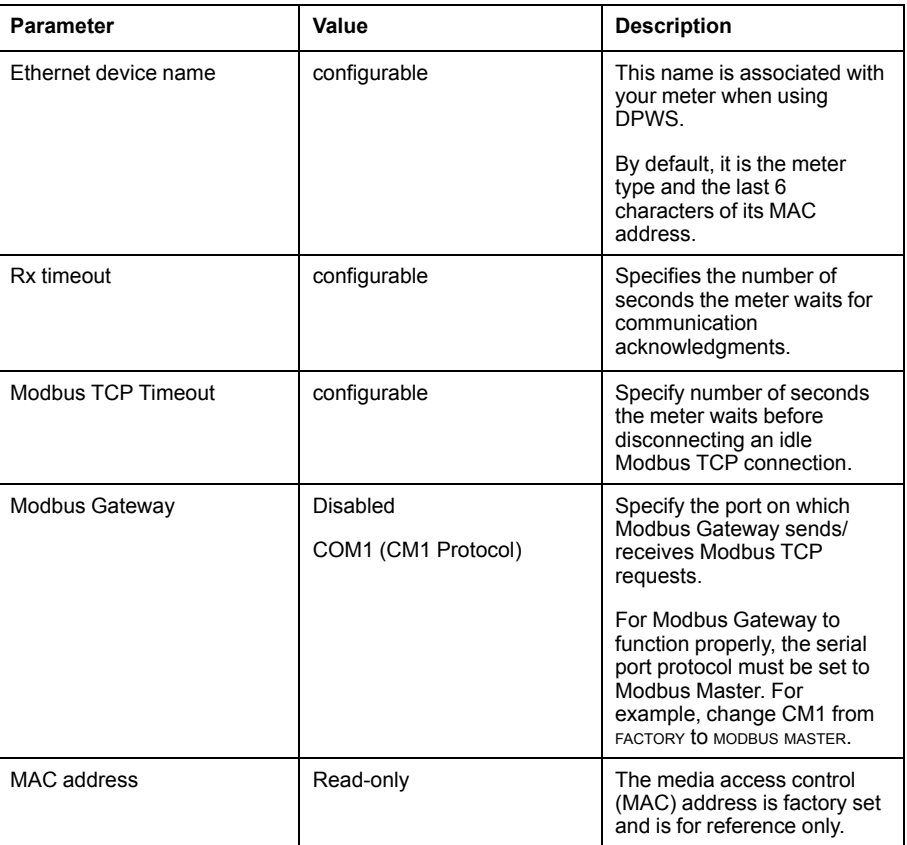

#### **General Ethernet settings available using ION Setup**

### **Configuring basic Ethernet settings using the meter webpages**

You can use the meter webpages to configure the IPv4, IPv6 and TCP/IP settings for the meter.

When configuring communications parameters, ensure you maintain at least one communication path that allows full access to your device; otherwise you may permanently lose the ability to change your device's configuration and access to additional data.

## *NOTICE*

### **LOSS OF ACCESS**

Ensure you maintain sufficient access to communicate with and configure your device.

**Failure to follow these instructions can result in loss of access to the device.**

Contact your network system administrator for your IP addresses and other Ethernet network configuration values.

1. Connect to your meter's webpages.

Until you configure other Ethernet connection settings, you can connect to the meter using its default IPv4 address or its IPv6 link local address, or by using self-discovery over Ethernet then double-clicking the meter's network icon.

- 2. Navigate to **Setup > Ethernet**.
- 3. Enter the appropriate value for the settings.
- 4. Click **Advanced Settings** to configure additional Advanced Ethernet settings, such as timeouts and enabling/disabling certain protocols over Ethernet, if needed.
- 5. Click **Apply**.

**NOTE:** If you are changing the address you used to access the webpages, you will need to reconnect to the webpages after you click **Apply**.

#### **Ethernet settings available using the webpages**

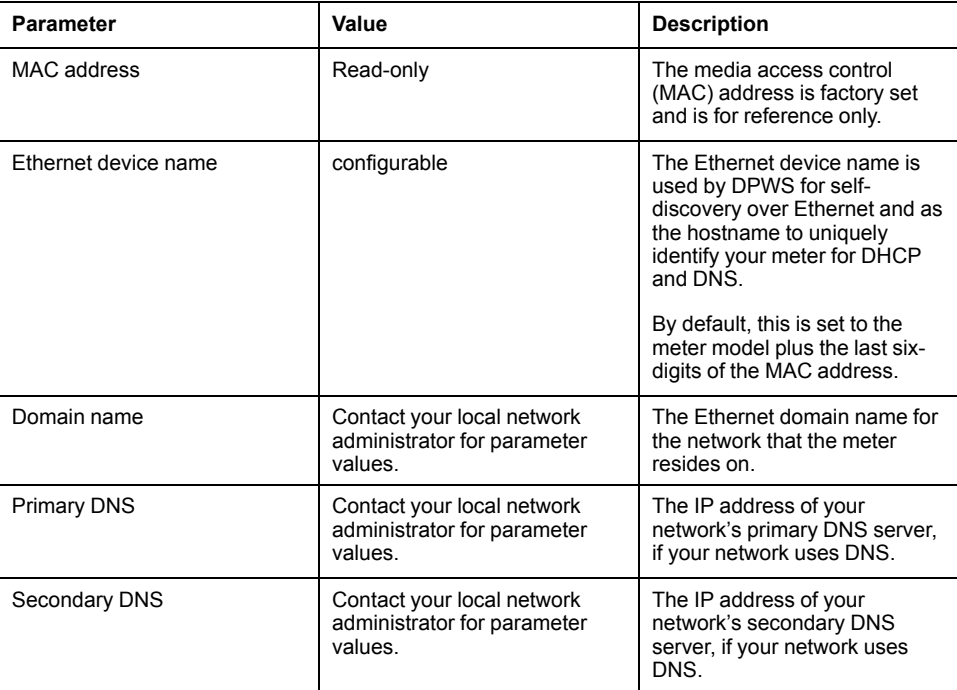

#### **IPv4 settings available using the webpages**

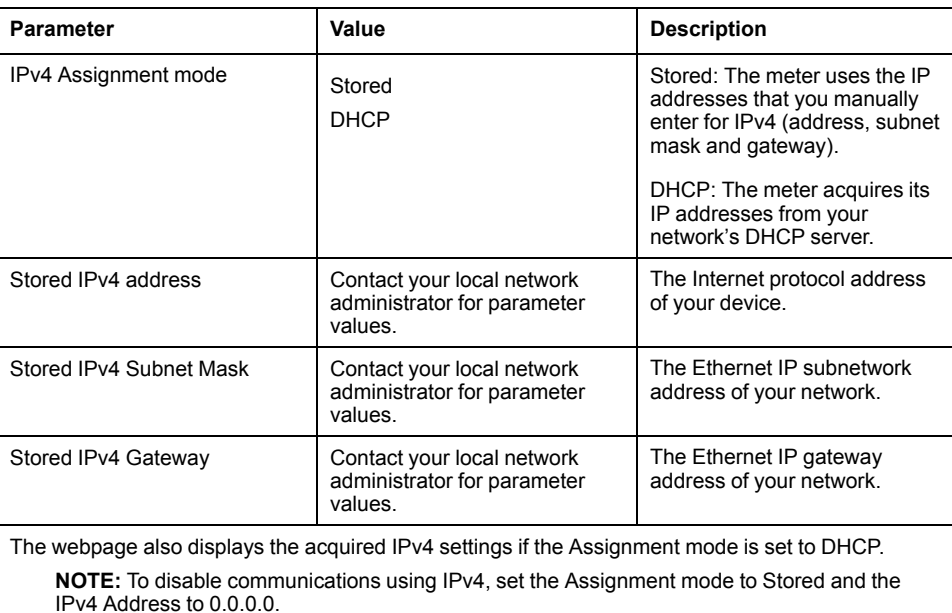

#### **IPv6 settings available using the webpages**

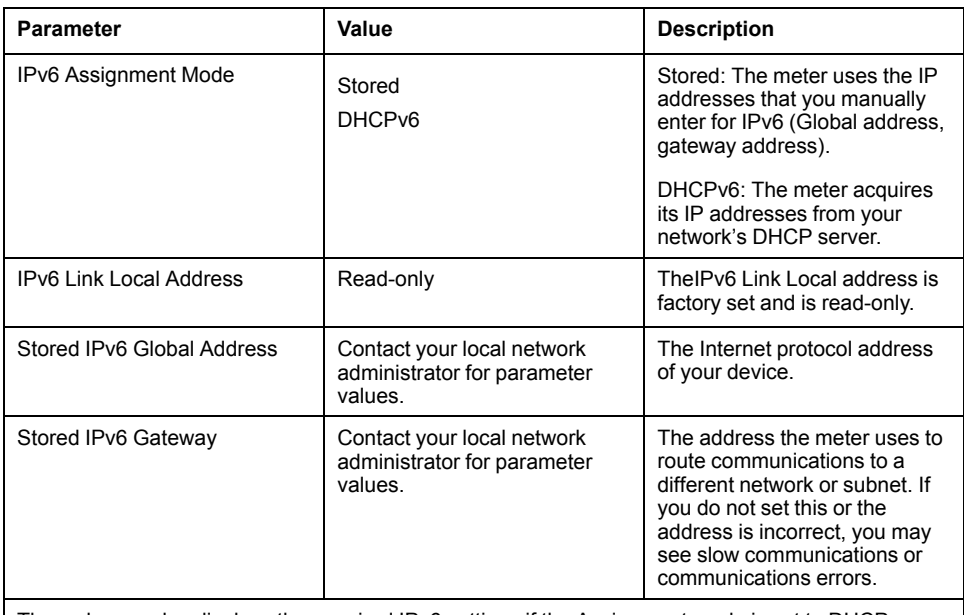

The webpage also displays the acquired IPv6 settings if the Assignment mode is set to DHCP.

**NOTE:** To disable communications over IPv6, set **Enable IPv6** in **Advanced Settings** to "No". **NOTE:** You must enclose an IPv6 address in square brackets when typing it in a web browser, for example: "http://[fe80::260:78ff:fe04:5943]".

### **Configuring Ethernet communications settings using the display**

You can configure basic Ethernet communications settings using the display.

Obtain your meter's IP address and other network information from your network administrator or IT department before you begin.

You can use the display to select the IP address assignment mode for IPv4 and IPv6, configure stored IPv4 addresses, and view other settings. To configure the Ethernet settings that are not available on the display or are read-only, use the meter's webpages or ION Setup.

- 1. Go to **Setup Menu > Communications Setup**.
- 2. Scroll through the screens until you reach the setting you want to configure then press the edit button.
- 3. Select the IPv4 or IPv6 **Assignment Mode**, if required.

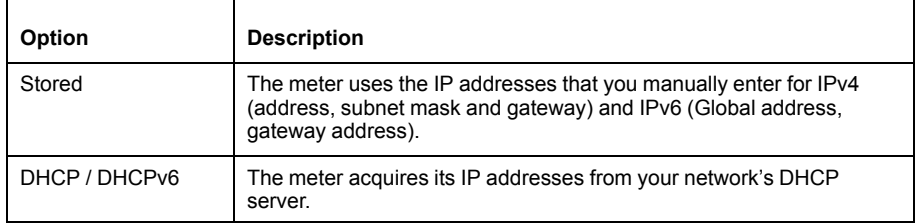

You can have different assignment modes for IPv4 and for IPv6.

If you set the **IPv4 Assignment Mode** to Stored, continue with the remaining steps to configure stored IPv4 addresses. If you are using addresses acquired from a DHCP server, press the down arrow to view the assigned addresses.

4. Go to the **Stored IPv4 Address Setup** screen and press the edit button.
5. Configure your meter's stored IPv4 Addresses, as required.

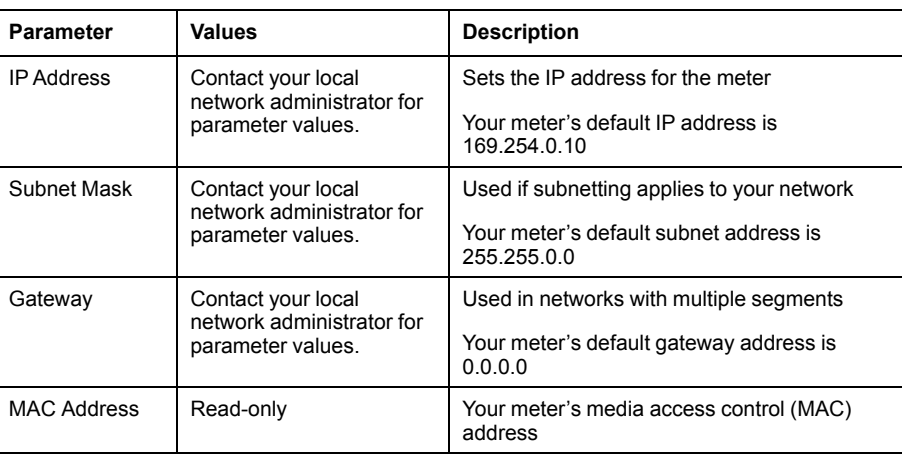

### **Stored IPv4 address settings available using the display**

## **DHCP**

The meter can function as a DHCP (Dynamic Host Configuration Protocol) client, allowing a DHCP server to assign IP addresses to the meter.

The meter supports assignment of the following addresses by a DHCP server when the Assignment Mode is set to DHCP:

- IPv4 IP Address
- IPv4 Subnet mask
- IPv4 Gateway
- IPv6 Global Address
- IPv6 Gateway

## **Considerations for using DHCP**

- It is recommended that you also set up a DNS server and configure software and other devices to use the meter's name to communicate with it. Alternatively, you can configure the DHCP server to always provide the same address to the meter.
- When you switch the assignment mode from DHCP to Stored, the meter reverts to using its default IP addresses as the Stored addresses.
- When you switch the assignment mode from Stored to DHCP, the acquired addresses display as **None** until the meter receives addresses from the DHCP server.
- When using IPv6, the meter's fully-qualified domain name (FQDN) is not sent to the DHCP server. It is important that you make sure what is configured on the meter matches what is configured on your network.
- If the meter is not able to communicate to the DHCP server:
	- When using IPv4, the meter will try to connect to the DHCP server for approximately one minute. If the meter cannot connect to the DHCP server, it will revert to the default IP address, but the Assignment Mode will remain DHCP.
	- When using IPv6, the meter will continue to try to connect to the DHCP server, even if it does not receive an address.
		- **NOTE:** If the DHCP server has not assigned an IP address and you need to reconnect to the meter, use the meter's IPv6 link local address.
	- For IPv4, if the meter's fully-qualified domain name (FQDN) is not found on the DHCP server, an event is logged in the event log. For IPv6, if the meter's fully-qualified domain name (FQDN) is not found on the DHCP

server, no event is logged; this is important to keep in mind when troubleshooting communications issues in a system using DHCP.

### **Meter domain name**

You can configure the meter as a DNS client in systems using a DNS server.

### **Domain name resolution (DNS)**

A DNS (domain name system) server maps domain names to IP addresses. If you configure the meter to use a DNS server, the meter can communicate with other network resources using their domain names, rather than their IP addresses, and vice versa. For example, if your network has an SMTP server with the domain name of smtp.company.com, you can enter smtp.company.com as the SMTP Server address in the meter's communications settings.

### **The meter's fully-qualified domain name (FQDN)**

To allow other network resources to communicate to the meter using its domain name, you must configure the meter's Ethernet Device Name setting to match that used by the DNS server. The meter's fully-qualified domain name is its Ethernet name plus its Domain name. For example, if the meter's Ethernet name is ElectricityHQ and its Domain name is companyXYZ.com, the FQDN will be ElectricityHQ.companyXYZ.com.

**NOTE:** This domain name is used for both IPv4 and IPv6 communications. It is used to identify the meter in a system using DNS and to identify the meter when using DPWS for self-discovery over Ethernet.

### **Network protocol control**

The network protocol control feature allows you to enable, disable or change the port number of the network protocols supported on your meter.

Disabling unused ports is considered a cybersecurity best practice to help minimize unauthorized access to your meter.

**NOTE:** The protocol port number may not be configurable on all protocols.

### **Network protocol control using ION Setup**

Use ION Setup to enable, disable or change the port number of the network protocols supported on your meter.

When configuring communications parameters, ensure you maintain at least one communication path that allows full access to your device; otherwise you may permanently lose the ability to change your device's configuration and access to additional data.

## *NOTICE*

#### **LOSS OF ACCESS**

Ensure you maintain sufficient access to communicate with and configure your device.

**Failure to follow these instructions can result in loss of access to the device.**

1. Open the Setup Assistant for your meter.

See the ION Setup Help for instructions.

2. Select **Communications** > **Advanced Ethernet** and click the **Protocols** tab. Enter your login credentials as required.

- 3. Select a protocol from the list and click **Edit**.
- 4. Select the **Enabled** checkbox to enable the port. Clear the check box to disable the port.

**NOTE:** The IEC61850 port is enabled when a valid CID file is uploaded to the meter. The port is disabled by removing the CID file.

**NOTE:** For EtherGate functionality, the EtherGate protocol must be enabled and the applicable serial port set to **EtherGate**.

- 5. Select a port number from the **Port Number** drop-down list or by clicking in the **Port Number** field and entering a port number.
- 6. Click **OK**.

If multiple ports are set to the same number, ION Setup responds with a message indicating that the port is already in use by another protocol.

### **Network protocol control using the meter webpages**

Use the meter webpage to enable, disable or change the port number of the network protocols supported on your meter.

The Setup tab contains configurable elements for enabling, disabling and changing the port numbers for your network protocols.

When configuring communications parameters, ensure you maintain at least one communication path that allows full access to your device; otherwise you may permanently lose the ability to change your device's configuration and access to additional data.

## *NOTICE*

#### **LOSS OF ACCESS**

Ensure you maintain sufficient access to communicate with and configure your device.

**Failure to follow these instructions can result in loss of access to the device.**

- 1. Open a web browser and enter your meter's IP address in the address box. The webpage login is displayed.
- 2. Enter your login credentials.
- 3. Navigate to **Setup > Ethernet**.
- 4. Click **Advanced Settings** at the bottom of the screen.
- 5. Select YES or NO to enable or disable each configurable protocol.
- 6. Enter the port number for each configurable protocol.
- 7. Click **Apply** to send these settings to your meter.

### **Network protocol control using the meter display**

The Ethernet Port Enable Setup allows you to enable or disable your network protocols through your meter's display.

When configuring communications parameters, ensure you maintain at least one communication path that allows full access to your device; otherwise you may permanently lose the ability to change your device's configuration and access to additional data.

# *NOTICE*

### **LOSS OF ACCESS**

Ensure you maintain sufficient access to communicate with and configure your device.

**Failure to follow these instructions can result in loss of access to the device.**

**NOTE:** You cannot change the Ethernet port number assignments through your meter's display.

- 1. Press the **Home** button on the display.
- 2. Navigate to **Setup Menu** > **Ethernet Port Enable Setup**.
- 3. Press Edit. Enter your meter's password, if prompted.
- 4. Press the up or down buttons to navigate available Ethernet protocols. A gray bar appears behind the active selection.
- 5. Press the up and down buttons simultaneously.
- 6. Press Select to accept the change.
- 7. Press Select to confirm.

## **Serial communications**

The meter supports serial communications through its onboard RS-485 port.

### **RS-485**

In an RS-485 network, there is one master device, typically an Ethernet to RS-485 gateway. It provides the means for RS-485 communications with multiple slave devices (for example, meters). For applications that require only one dedicated computer to communicate with the slave devices, a USB to RS-485 converter can be used to connect to the master device.

Up to 32 devices can be connected on a single RS-485 bus.

## **RS-485 wiring**

Connect the devices on the RS-485 bus in a point-to-point configuration, with the (+) and (-) terminals from one device connected to the corresponding (+) and (-) terminals on the next device.

### **RS-485 cable**

Use a shielded 2 twisted pair or 1.5 twisted pair RS-485 cable to wire the devices. Use one twisted pair to connect the (+) and (-) terminals, and use the other insulated wire to connect the C terminals.

The total distance for devices connected on an RS-485 bus should not exceed 1200 m (4000 ft).

### **RS-485 terminals**

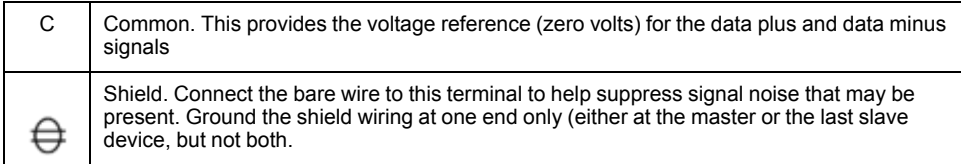

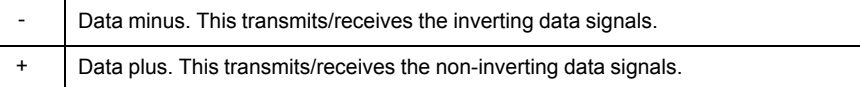

**NOTE:** If some devices in your RS-485 network do not have the C terminal, use the bare wire in the RS-485 cable to connect the C terminal from the meter to the shield terminal on the devices that do not have the C terminal.

### **RS-485 configuration**

Before connecting your device to the RS-485 bus, use ION Setup, the meter webpages or display to configure your meter's default RS-485 settings.

Your meter has one RS-485 connection.

The RS-485 connection must have a unique unit identifier (Unit ID) and have the following settings match the rest of the devices on the RS-485 bus:

- **Protocol**
- Baud rate
- Parity and stop bits

You can configure the following settings to help optimize communications performance:

- RTS delay
- RS-485 bias

You can use a communications converter (USB to RS-485 or RS-232 to RS-485) or an Ethernet gateway device to connect to your meter.

## **RS-485 Bias**

You can use the RS-485 bias setting to fine tune communications.

Set the RS-485 bias to ON when the meter is acting as a master over RS-485 communications, and set the RS-485 bias to OFF when the meter is acting as a slave. You can configure RS-485 biasing through ION Setup, the meter webpages or display.

## **Serial protocols and ports**

Your meter supports serial communications protocols on its RS-485 port.

- ION
	- Modbus RTU
- Modbus Master
- DNP 3.0
- EtherGate
- GPS: Truetime/Datum <sup>1</sup>
- GPS: Arbiter <sup>1</sup>
- GPS: Arbiter-Vorne <sup>1</sup>
- None<sup>2</sup>

<sup>1</sup> These protocol settings are used for connecting to a GPS receiver communicating in serial ASCII format.

<sup>2</sup> This protocol setting stops communications using this port.

## **Configuring serial communications settings using ION Setup**

Use ION Setup to configure the meter's serial communications settings.

Before configuring serial parameters, make sure you have a unique unit ID for your meter and know the serial network settings (protocol, baud rate, parity and stop bits).

- 1. Start ION Setup.
- 2. Open the **Setup Assistant** for your device.
- 3. Select **Communications** > **Serial Settings**.
- 4. Select **Com1**.
- 5. Select a setting and then click **Edit** to configure the setting to match your communications system.

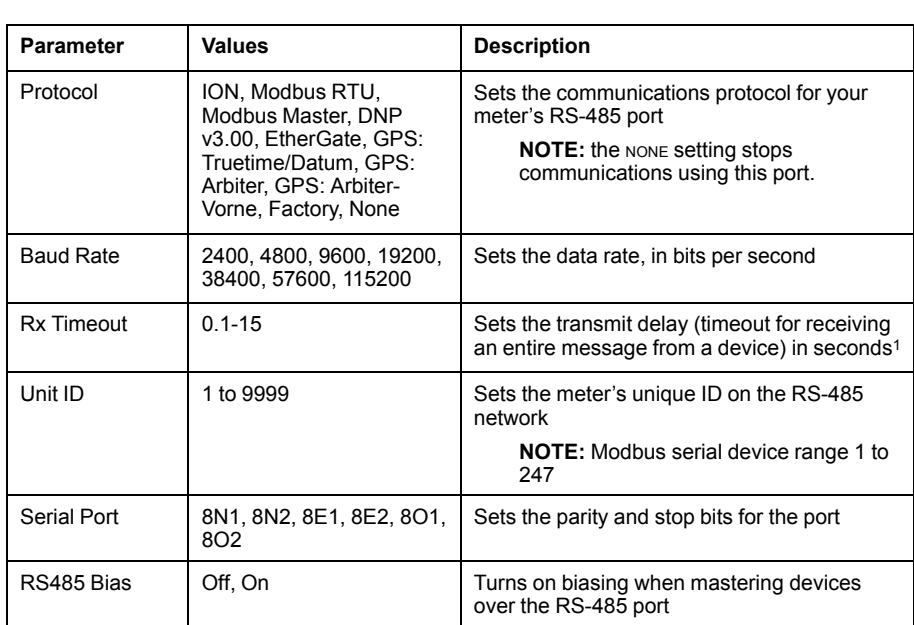

#### **Serial communications settings available using ION Setup**

<sup>1</sup> Only applies to a subset of protocols

### **Configuring serial communications settings using the webpages**

You can use the meter's webpages to configure your serial communications settings.

Before configuring serial parameters, make sure you have a unique unit ID for your meter and know the serial network settings (protocol, baud rate, parity and stop bits).

- 1. Connect to your meter's webpages using the meter's IPv4 address or its IPv6 link local address, or use self-discovery then double-clicking the meter's network icon.
- 2. Navigate to **Setup > Serial Port**.
- 3. Enter the appropriate value for the settings.

4. Click **Advanced Settings** to configure additional settings, if needed (for example, RS485 biasing or Rx Timeout).

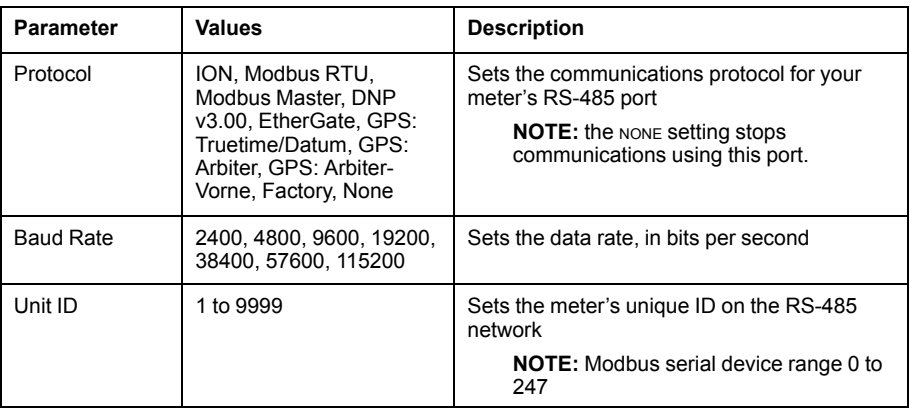

#### **Basic serial communications settings available using the webpages**

#### **Advanced serial communications settings available using the webpages**

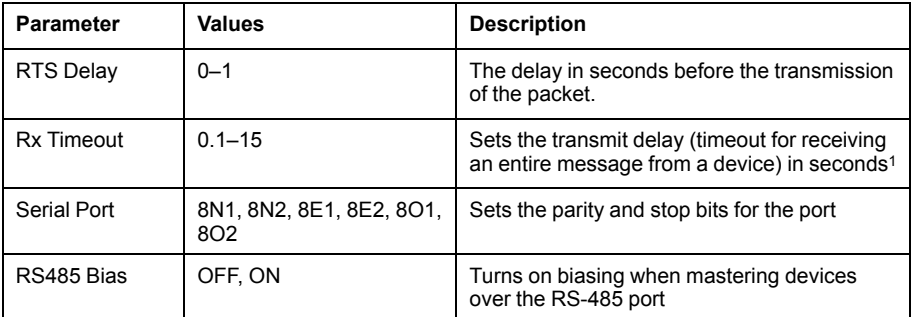

<sup>1</sup> Only applies to a subset of protocols

## **Configuring serial communications using the display**

You can configure your meter's basic serial communications settings using the display.

Before configuring serial parameters, make sure you have a unique unit ID for your meter and know the serial network settings (protocol, baud rate, parity and stop bits).

- 1. Press the **Home** button.
- 2. Navigate to **Setup Menu > Communications Setup**.
- 3. Press the up and down buttons to scroll and select **COM1 Setup**.

4. Configure your meter's serial settings as required.

#### **Serial communications settings**

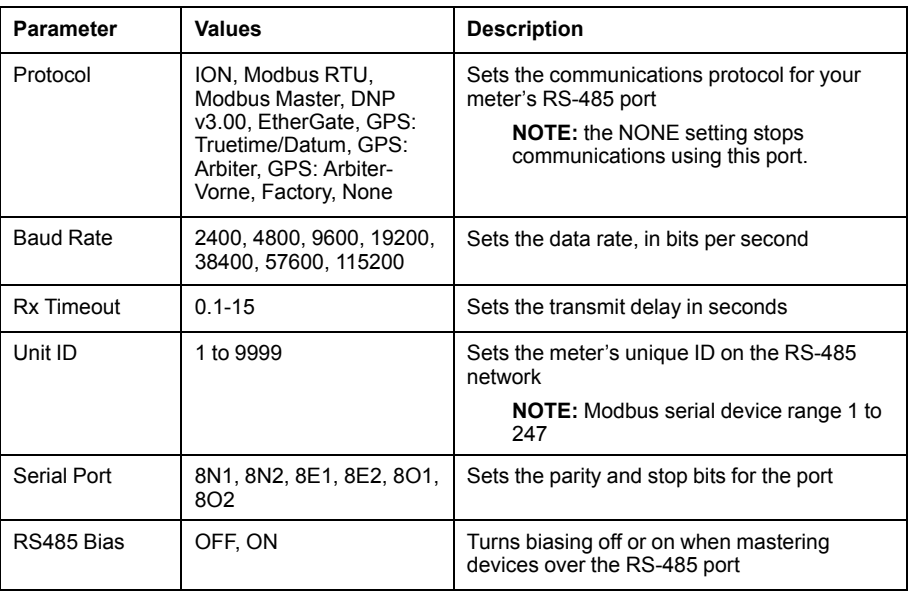

## **Disabling serial communications ports**

## **Disabling serial communications using ION Setup**

You can disable serial communications ports through ION Setup.

Disabling unused ports is considered a cybersecurity best practice to help minimize unauthorized access to your meter.

- 1. Open the Setup Assistant for your meter. See the ION Setup Help for instructions.
- 2. Select **Communications > Serial Settings**.
- 3. Click the **COM1** tab.
- 4. Select **Protocol** and click **Edit**.
- 5. Select **None** from the dropdown list and click **OK**.

## **Disabling serial communications using the meter webpages**

You can disable serial communications ports through the meter webpages.

Disabling unused ports is considered a cybersecurity best practice to help minimize unauthorized access to your meter.

- 1. Open a web browser and enter your meter's IP address in the address box. The webpage login prompt is displayed.
- 2. Enter your login credentials.
- 3. Navigate to **Setup > Serial Port** and expand the **Basic Settings** section.
- 4. Choose **COM1/ RS485#1 - Protocol** from the drop-down list box and select **None** to disable the port.
- 5. Click **Apply**. When prompted, click **Yes** to save the changes.

## **Disabling serial communications using the display**

You can disable serial communications ports through the display.

Disabling unused ports is considered a cybersecurity best practice to help minimize unauthorized access to your meter.

- 1. Press the **Home** button.
- 2. Navigate to **Setup Menu > Communications Setup**.
- 3. Press **Select**.
- 4. Scroll then select **COM1 Setup**.
- 5. Press the navigation button to scroll and select **Protocol**.
- 6. Press **Edit**. Enter user credentials if prompted.
- 7. Press the down button and select **None** to disable the port.
- 8. Press **Select** when you are finished. If prompted, press **Select** again to accept the changes.

## **ION**

ION is the native protocol and architecture of your meter.

The basic building blocks of ION architecture are the ION modules, each of which is specialized to perform a specific task and contains data and instructions on how to manage that data. ION modules are combined (linked) together to create the meter's functions and features. ION modules that are linked together to perform a specialized task are called a framework, such as the Power Quality framework. These different functional frameworks are then grouped together to define the entire meter, and are collectively referred to as the device template.

Your meter ships with a default device template which provides extensive capabilities. You can also configure your meter's template to modify your meter's existing functions or to create new functions.

See the ION Reference, available from www.schneider-electric.com for further information about ION architecture and a detailed description of the different ION modules. See the ION Device Template Reference, available from www.schneider-electric.com, for details on the modules and their configuration in your meter's default template.

## **Modbus**

Modbus is a master/slave communications protocol where the master initiates transactions and the slave(s) responds with the requested information or action.

Your device can function as a Modbus slave or Modbus master, depending on how it is configured. Your device comes with Modbus slave functionality configured and ready to use. You can add custom Modbus information to the default Modbus slave data provided by your device.

## **Key terms**

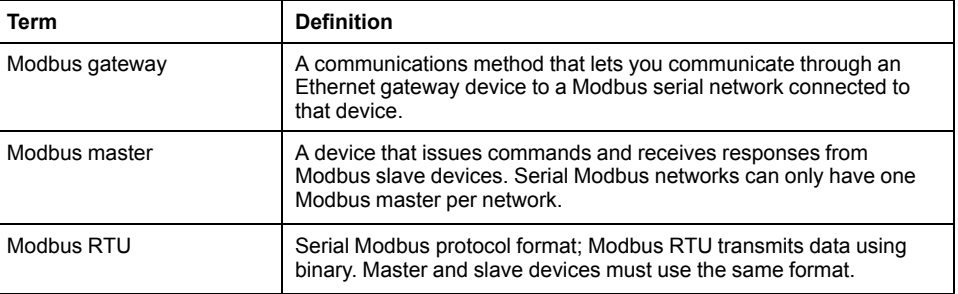

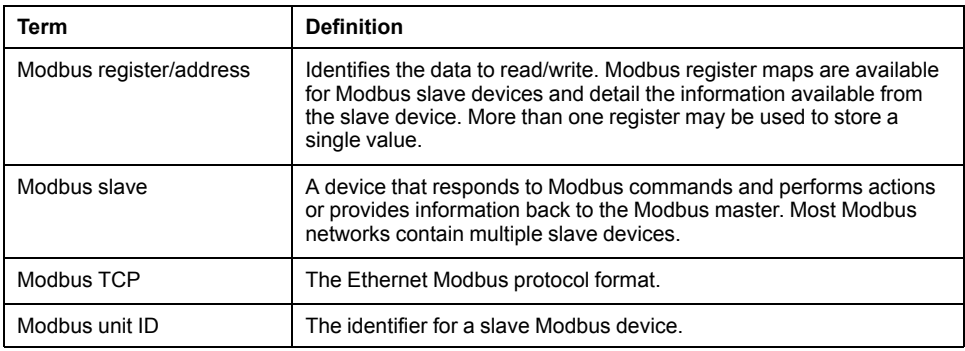

You can download your device's Modbus map from www.schneider-electric.com and get additional information about the Modbus protocol from www.modbus.org.

### **Modbus best practices for Ethernet**

In order for your meter to operate as an Ethernet Modbus device, you must complete some prerequisite configuration.

**NOTE:** You do not need to perform any Modbus-specific configuration for your meter to function as a Modbus slave device over Ethernet.

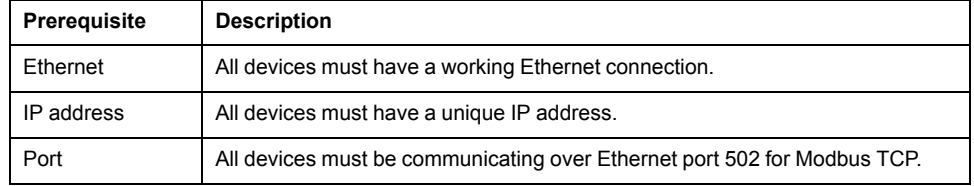

**NOTE:** Devices supporting multiple simultaneous Modbus TCP connections can have communications delays. Adjust your network timeout settings to accommodate this.

### **Modbus best practices for serial**

In order for your meter to operate as a serial Modbus device, you must complete some prerequisite configuration.

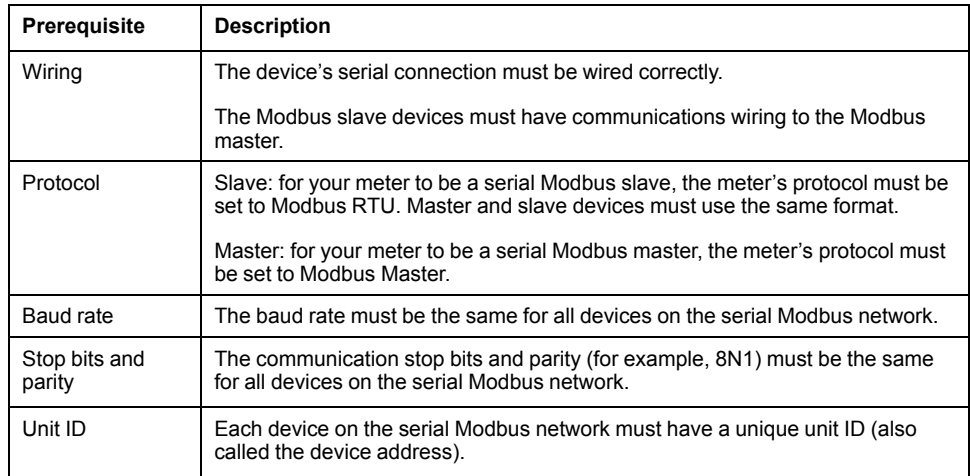

### **Your meter as a Modbus master**

### **Your meter as a Modbus master with Ethernet Modbus slave devices**

Your meter can function as a Modbus master with Ethernet Modbus slave devices.

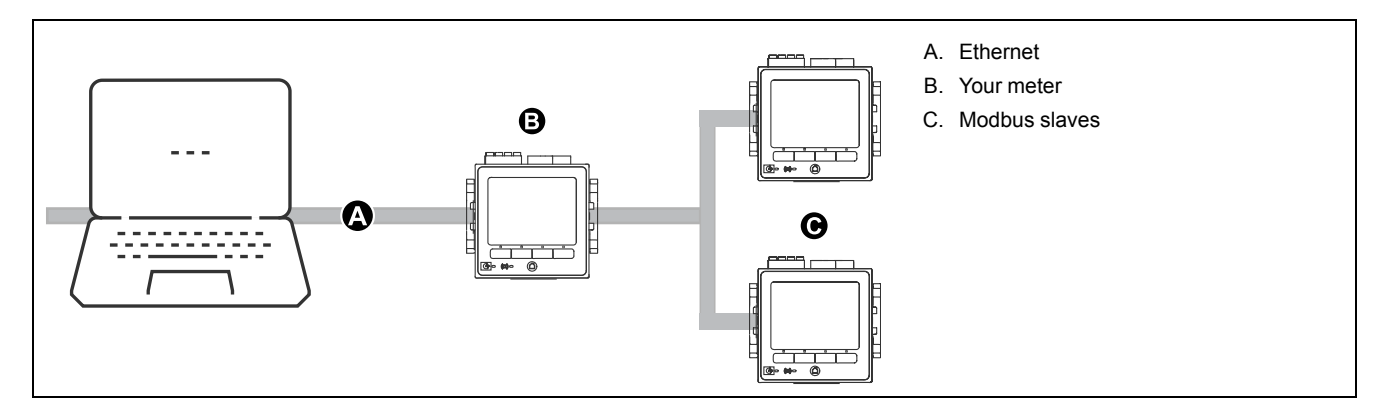

For Modbus mastering, you must add the Modbus slave devices using ION Setup.

### **Your meter as a Modbus master with serial Modbus slave devices**

Your meter can function as a Modbus master with serial Modbus slave devices.

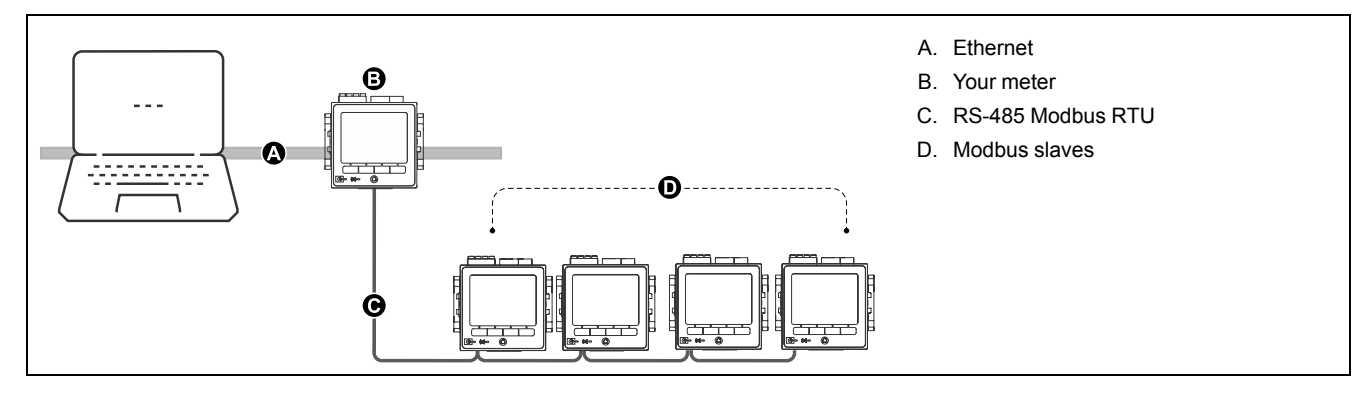

For Modbus mastering, you must add the Modbus slave devices using ION Setup.

## **Modbus master best practices**

In order for your meter to operate as a Modbus master, you must complete some prerequisite configuration.

**NOTE:** These settings are required in addition to the serial or Ethernet Modbus prerequisites.

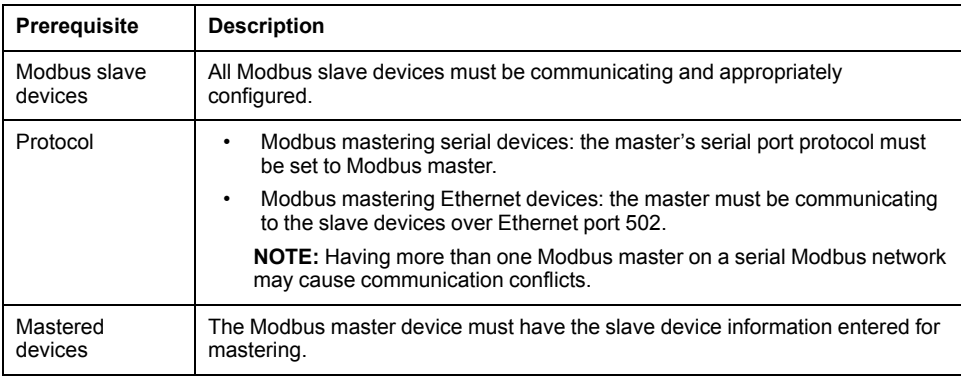

## **Configuring your meter as a Modbus master using ION Setup**

You can configure your device to Modbus master slave devices over serial or Ethernet.

Make sure your master and slave devices have the prerequisite communications wiring and configuration before configuring your meter as a Modbus master.

If the meter is a Modbus master over TCP/IP, the Modbus TCP/IP and Modbus RTU protocols must be enabled.

**NOTE:** Devices supporting multiple simultaneous Modbus TCP connections can have communications delays. Adjust your network timeout settings to accommodate this.

The meter as a Modbus master over TCP/IP attempts to communicate with a slave device for up to 100 seconds (as per the RFC1122 standard) before moving on to the next slave device.

- 1. Start ION Setup.
- 2. Open the Setup Assistant for your meter.
- 3. Navigate to **Communications > 3rd Party Protocols** and click on the **Modbus Master** tab.
- 4. Click **Add** to add a Modbus slave device.

The Modbus Device dialog appears.

- 5. Enter the Modbus slave information:
	- Enter the Modbus slave device's name and a label suffix (if applicable).
	- Select the device type of the slave device from **Device Type**.
	- Enter the unit ID of the Modbus slave device into **Slave ID**.
	- Select the serial or TCP connection from **Connected via**. This is the connection from the Modbus master to the slave device.
- 6. Click **Connections**. The Modbus Master Connections dialog appears.
- 7. Select the tab that corresponds to the connection you are configuring (for example, if you selected TCP Connection 1 from **Connected via**, select the TCP 1 tab) and configure it based on the connection type.

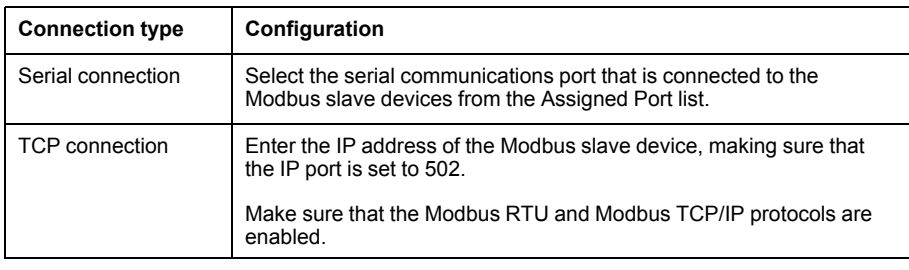

- 8. Click **OK** to return to the Modbus Device dialog.
- 9. Click **OK** to add the slave device. The device now appears on the list. Repeat these steps to add all of your Modbus slave devices.

#### **Your meter as a Modbus slave**

### **Your meter as a Modbus slave over Ethernet**

Your meter can function as a Modbus slave over Ethernet.

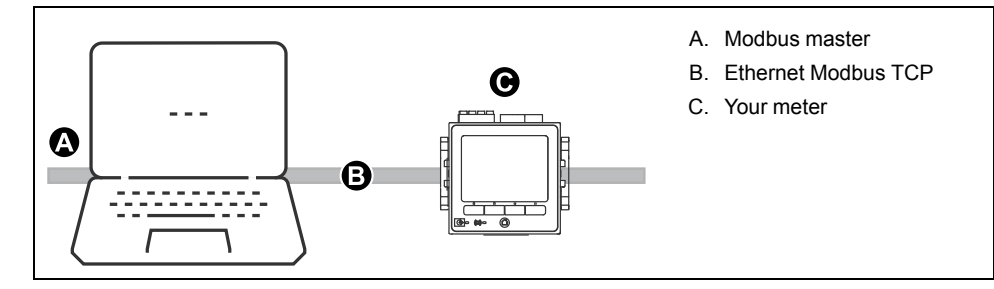

Your meter does not require any Modbus-specific configuration to act as a Modbus slave device over Ethernet.

### **Your meter as a Modbus slave on a serial network**

Your meter can function as a Modbus slave on a serial network.

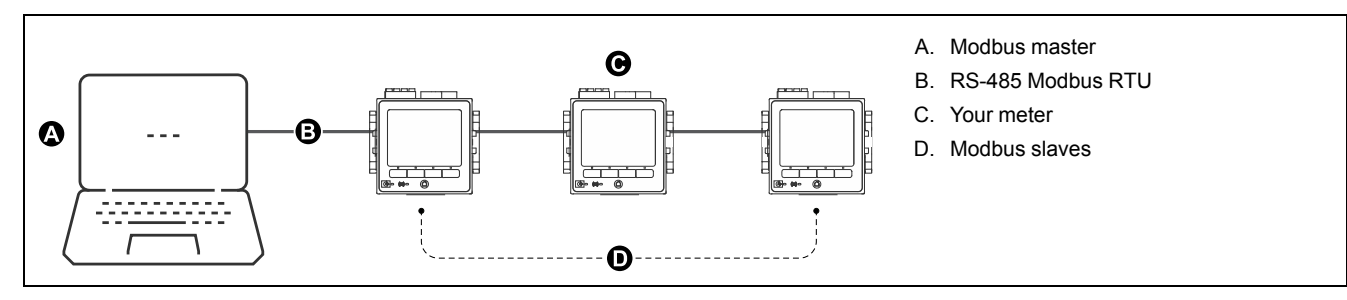

Your meter's serial connection must be wired and configured correctly. The same mode of serial communication must be used for all devices on the network.

### **Configuring your meter as a Modbus slave using ION Setup**

You can use ION Setup to configure your meter as a Modbus slave.

- 1. Start ION Setup.
- 2. Open the Setup Assistant for your meter.
- 3. Navigate to **Communications** > **Serial settings**. Select the tab for the serial port you want to configure.
- 4. Highlight the parameter and click **Edit** to configure the serial port's Modbus parameters as required.

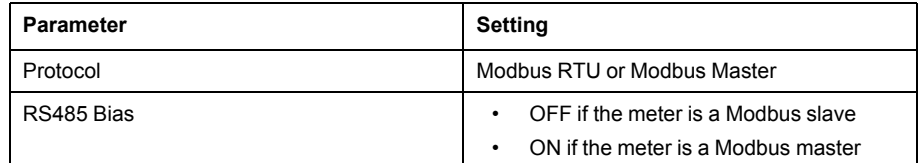

5. Configure the meter's other serial port parameters as required.

For Modbus mastering, you must add the Modbus slave devices using ION Setup.

See your device's Modbus map, available from www.schneider-electric.com for Modbus register information.

### **Configuring your meter as a Modbus slave using the webpages**

You can use the meter webpages to configure your meter as a Modbus slave.

- 1. Connect to your meter's webpages.
- 2. Navigate to **Setup > Serial Port**.
- 3. Expand Basic Settings or Advanced Settings and configure the serial port's Modbus parameters as required.

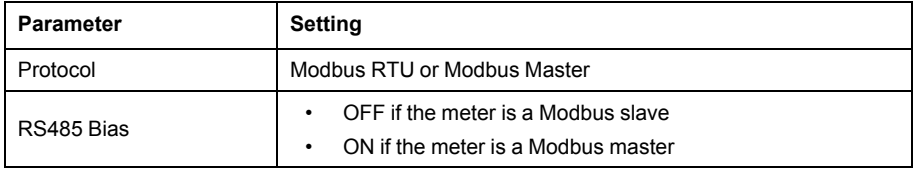

4. Configure the meter's other serial port parameters as required.

For Modbus mastering, you must add the Modbus slave devices using ION Setup.

See your device's Modbus map, available from www.schneider-electric.com for Modbus register information.

### **Configuring your meter as a Modbus slave using the display**

You can use the display to configure your meter as a Modbus slave.

- 1. Press the **Home** button.
- 2. Navigate to **Setup Menu > Communications Setup**, scroll and select **COM1** Setup.
- 3. Configure the serial port's Modbus parameters as required.

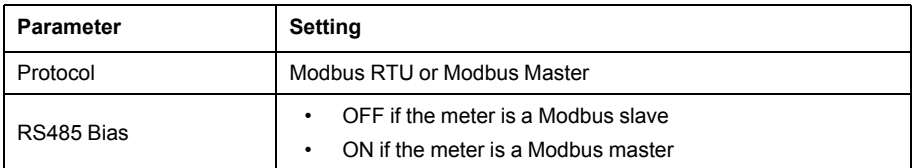

4. Configure the meter's other serial port parameters as required. For Modbus mastering, you must add the Modbus slave devices using ION Setup.

See your device's Modbus map, available from www.schneider-electric.com for Modbus register information.

### **Supported Modbus features**

Your meter supports specific Modbus data classes, data formats, function codes and commands.

### **Modbus data classes**

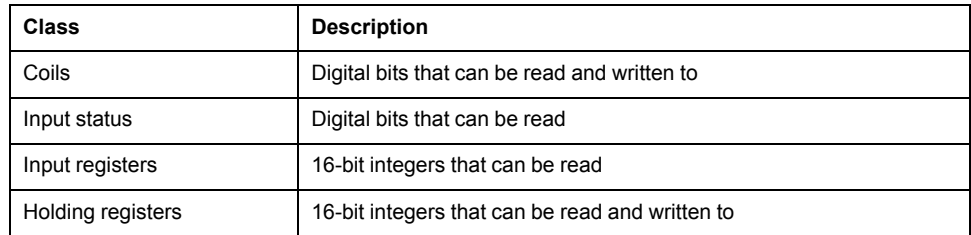

## **Modbus data formats**

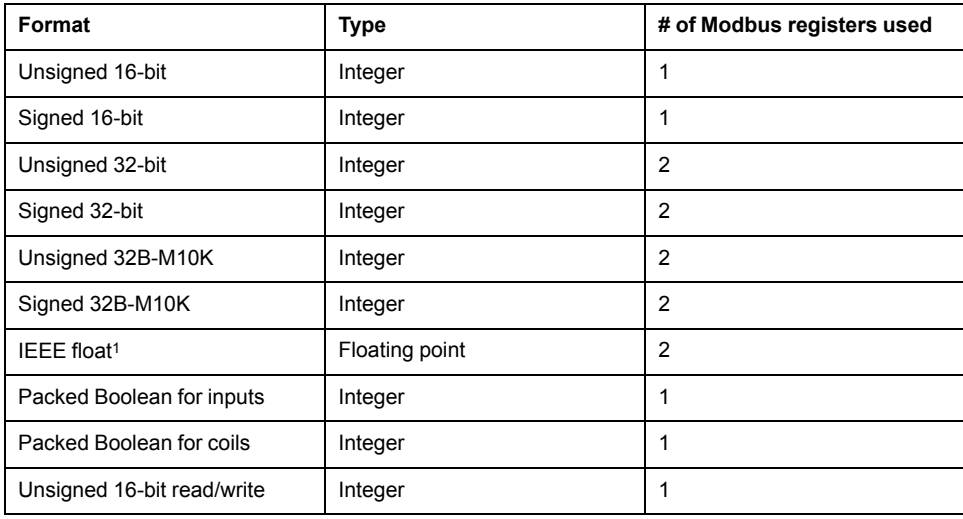

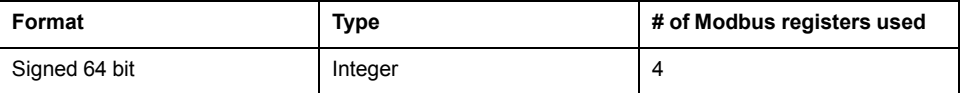

<sup>1</sup> Meters acting as Modbus masters support two versions of IEEE float with different word orders: high/low = Big Endian, low/high = Little Endian.

16-bit data (one word) is transmitted with most-significant byte first and leastsignificant byte second.

32-bit data (two words) is transmitted with the most-significant word first and the least-significant word second.

## **Modbus function codes**

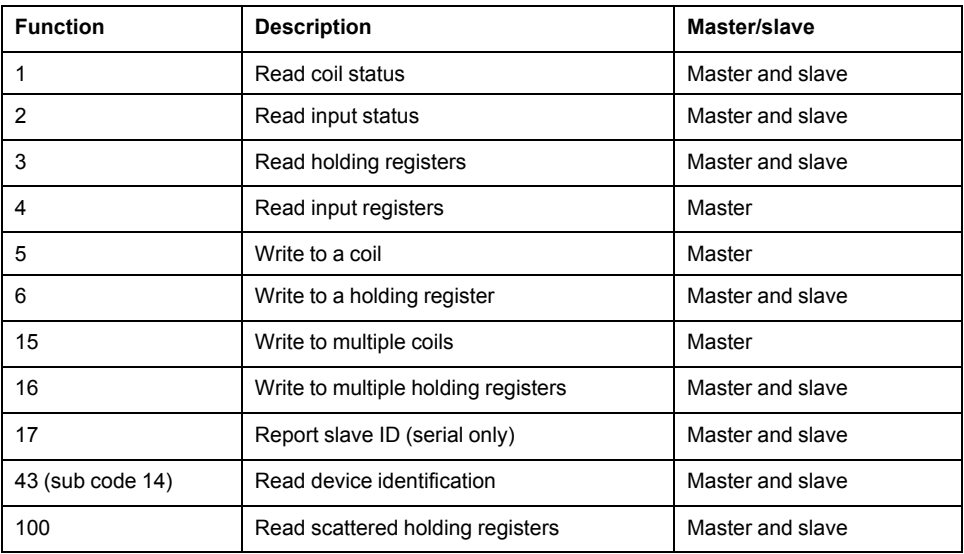

### **Modbus commands**

A Modbus master command to unit ID 0 is broadcast (sent to) all Modbus slave devices. The only supported broadcast command is preset multiple registers.

For serial Modbus networks with only one slave device, the master can send commands using the single connection, one-to-one address of unit ID 248, regardless of the slave device's actual unit ID.

### **Modbus implementation**

Your meter's Modbus implementation includes exception codes, invalid register responses, fixed and configurable register maps, and security.

### **Modbus exception codes**

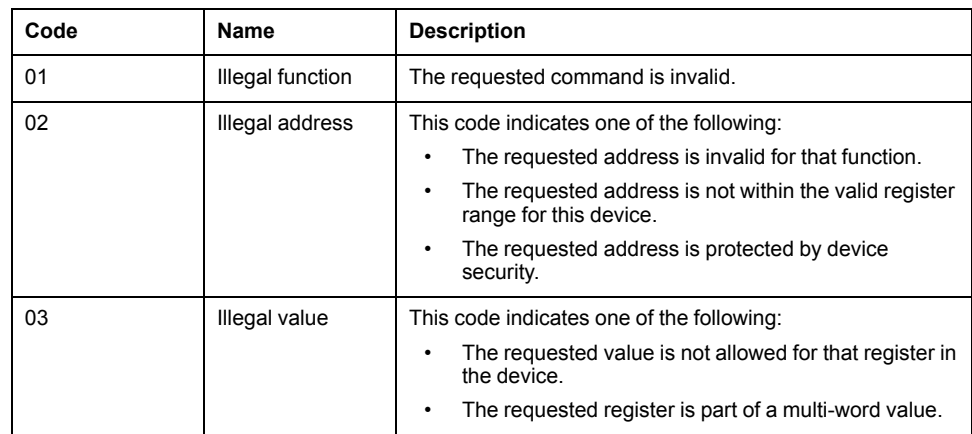

## **Modbus invalid read registers responses**

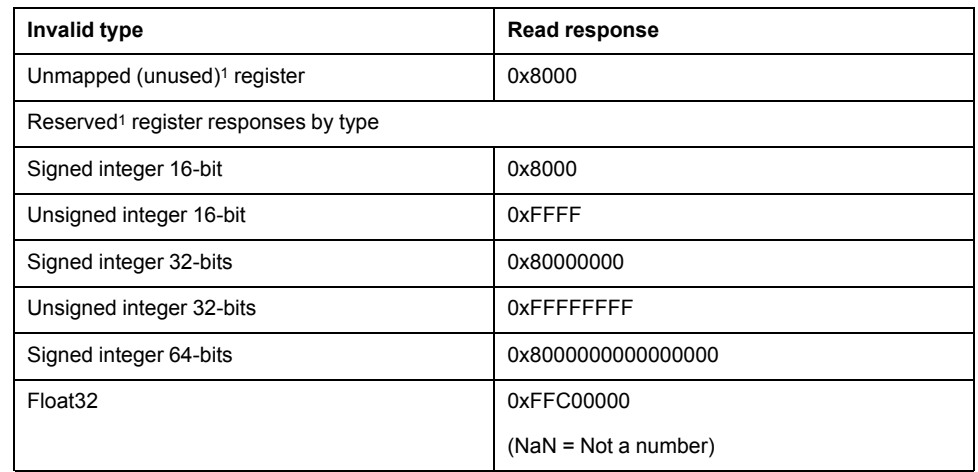

<sup>1</sup> IRIG-B can only be connected to one of the digital inputs located on the meter base, not an option module. Unmapped (unused) registers are registers that will never be used by the meter, and therefore have no defined format. Reserved registers have a defined format and are intended for use by the meter, its options or its variants.

## **Modbus invalid write registers response**

If the meter receives a write command to a Modbus register address that does not have a register mapped, the meter does not respond. No data is written or stored, and the meter does not send back a rejection to the request.

If the meter receives a write command to a read-only Modbus register address, exception code 3 (illegal value) is returned.

## **Fixed and configurable Modbus map**

Your device has a fixed (static) register map for meter data and a flexible, userconfigured register map.

## **Modbus security**

Your meter's onboard security options include Modbus-specific settings. These security settings may need to be configured in order to write Modbus data to the meter.

## **Modbus map**

Your meter's default Modbus register information (map) is available for download from www.schneider-electric.com.

The Modbus register information includes:

- registers and mapped values
- formats and scaling
- additional details where applicable

**NOTE:** Your meter's Modbus registers are specified differently than previous devices using ION architecture. If you are configuring Modbus slave information on your meter, confirm you are using the appropriate Modbus register addressing. Refer to your meter's Modbus map for more information.

Your meter has a fixed (static) register map which contains the most common metering values. This map is defined by a series of Data Mapping modules, which also determine the values shown on your device's display and webpages. The Data Mapping modules are named based on the type of information they map to Modbus:

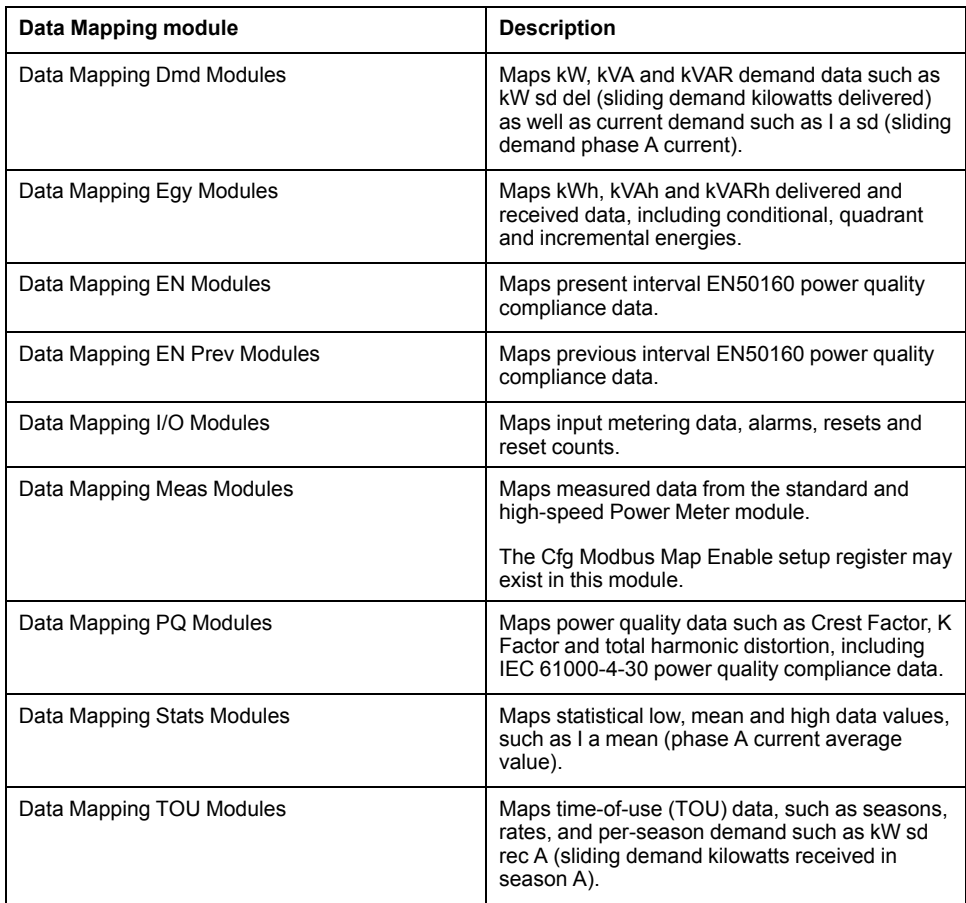

You can add extra Modbus information or duplicate information that is already in the fixed map to different Modbus registers using Modbus Slave modules.

See the ION Reference available from www.schneider-electric.com for detailed information about Data Mapping modules and Modbus Slave modules.

## **Configuring custom Modbus data using ION Setup**

You can add custom data to your meter's default Modbus map, completely customize your meter's Modbus map, or revert your meter's Modbus map back to its default configuration using ION Setup.

You can download your meter's Modbus map information from www.schneider-electric.com.

- 1. Start ION Setup.
- 2. Open the Setup Assistant for your meter.
- 3. Navigate to **Communications > 3rd party protocols** and click on the **Modbus Slave** tab.

The name of the meter's current Modbus map is displayed, along with the quantity of custom registers and their start and end addresses.

4. Select the map name and click **Edit**.

The **Modbus Slave Mode Setup** screen is displayed.

5. Select your meter's method of Modbus slave mapping. If you select **Default** or **Disabled**, click **Finish** to configure your meter and return to the Setup Assistant, otherwise select **Next** to access the **Modbus Slave Map Setup** screen.

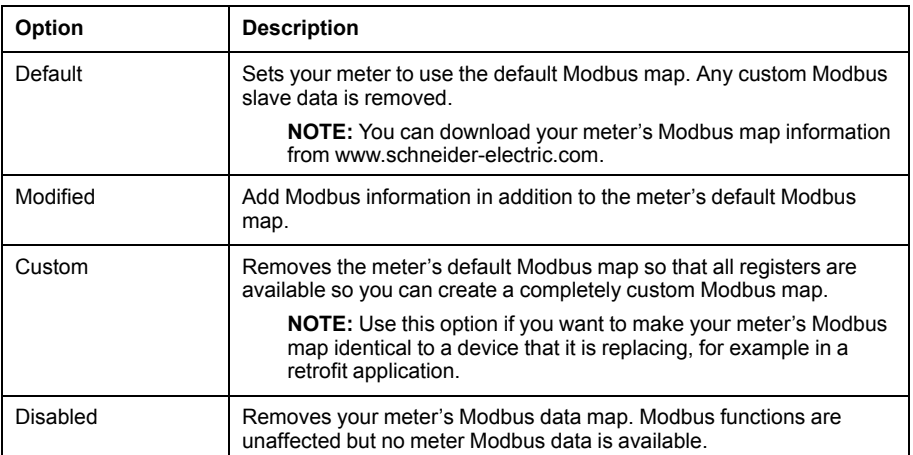

6. In the **Modbus Slave Map Setup** screen, you can modify parameters by clicking **Edit**, or add parameters by clicking **Add**.

The **Modbus Register** screen is displayed.

- 7. Configure the Modbus register information and click **OK** to return to the **Modbus Slave Map Setup** screen.
	- a. **Source**: click **Select** and chose a source from the **Parameter Selection** screen. Select **Show all available registers** to see a complete list of the parameters available on your meter. Click **OK**.
	- b. **Address**: enter the Modbus address that will hold the Source data.

**NOTE:** If you hover your mouse over the Address field, a tooltip indicates the Modbus function code and start address to send for retrieving the data.

- c. **Format**: select the Modbus data format from the list.
- d. **Scaling**: select the scaling value from the list, or select **Custom** and click **Scales** to configure custom scaling.
- 8. In the **Modbus Slave Map Setup** screen you can click **Delete** to remove a Modbus register, **Set Name** to create a new name for the set of additional data mapped to Modbus, or **Save As** to save the additional data you have mapped to Modbus as a separate file.
- 9. Click **Finish** to complete your meter's Modbus slave configuration and return to the Setup Assistant.

## **Ethernet gateway**

Ethernet gateway is a communications method that allows you to communicate through a gateway device to a serial network.

When a meter with gateway capabilities is installed on an Ethernet network, a master device (such as an energy management system) can communicate through the gateway meter to a serial network of devices connected to the gateway meter's serial port(s). The maximum number of devices on the serial network is determined by the limitations of the gateway meter's serial port.

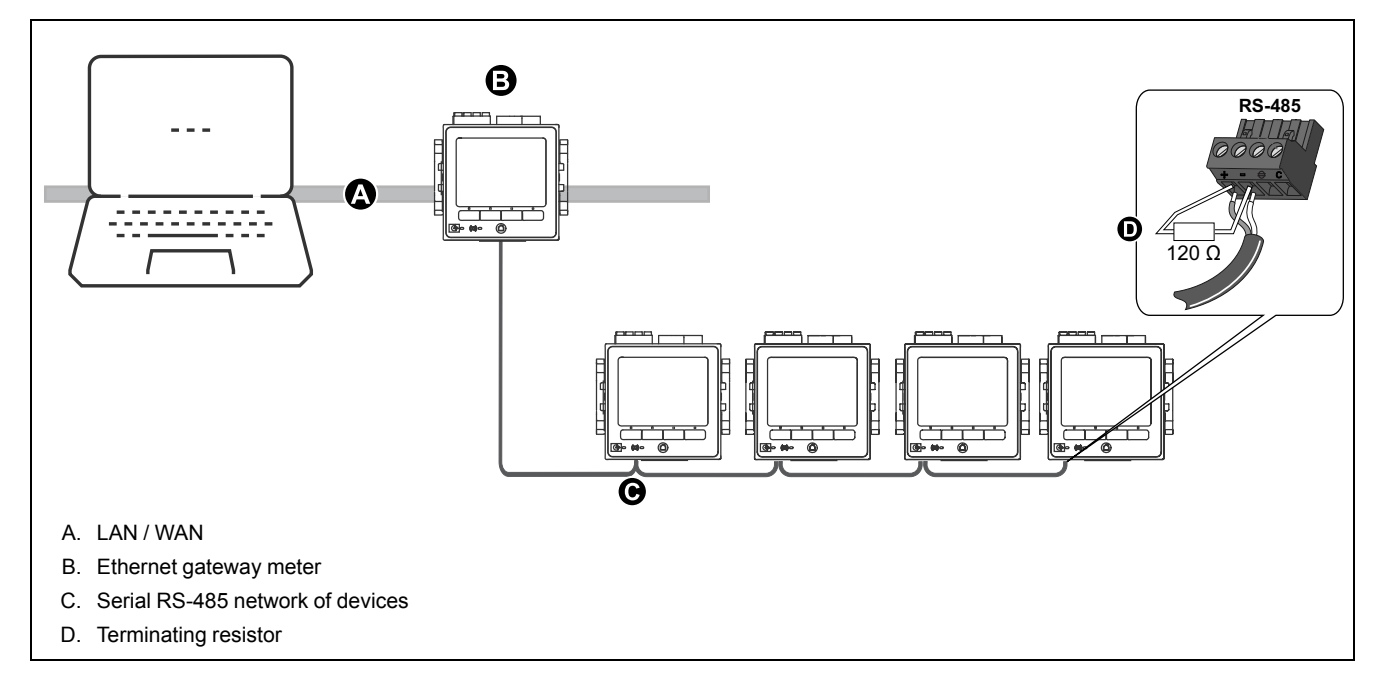

There are two types of Ethernet gateways that you can configure on your meter:

- EtherGate: a single TCP connection communicates through the gateway meter to a serial network of devices.
- Modbus gateway: up to a maximum of 32 Modbus master TCP connections communicate through the gateway meter to a serial network of Modbus devices.

## **EtherGate**

The meter can function as an Ethernet gateway (EtherGate).

EtherGate is a protocol-agnostic communications method that lets you communicate through a gateway meter to a serial network of devices letting ION or other RTU over TCP data pass through the gateway meter to other networks, including third party systems. When a meter installed on the Ethernet network has EtherGate enabled, a master device (such as an energy management system) can communicate through the gateway meter to a serial network of devices wired to the gateway meter's COM port. You must create an additional communications connection to the gateway meter in order to read its information.

**NOTE:** EtherGate supports only one master device.

Before proceeding, make sure you have completed the following tasks:

- Confirm the serial network of devices are wired to the gateway meter's serial communication port.
- Confirm all serial devices are configured to have the same baud rate, serial port settings (for example, 8N1), and protocol (ION).
- Confirm each serial device has a unique unit identifier (unit ID/address).
- Confirm your gateway meter is communicating over Ethernet.

### **Configuring EtherGate using ION Setup**

Use ION Setup to configure EtherGate communications on your meter.

- 1. Start ION Setup.
- 2. Open the Setup Assistant for your meter.
- 3. Navigate to **Communications > Serial settings**.
- 4. Select **Com1**.

5. Highlight the parameter and click **Edit**. Enter the meter password if prompted, change the setting, then click **OK** to save the changes.

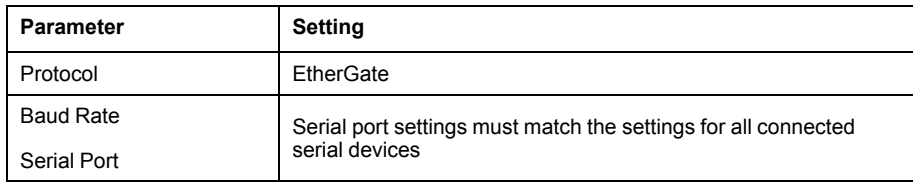

6. Create an Ethernet gateway site to access the serial network of devices through your gateway meter.

## **Configuring EtherGate using the webpages**

You can use the meter webpages to configure EtherGate communications on your meter.

- 1. Connect to your meter's webpages.
- 2. Navigate to **Setup > Serial Port**.
- 3. Expand Basic Settings or Advanced Settings and modify the settings for the serial port you are configuring for EtherGate communications ( **COM1 / RS485#1**).
- 4. Change the settings, then click **Apply**. Click **Yes** to save the changes.

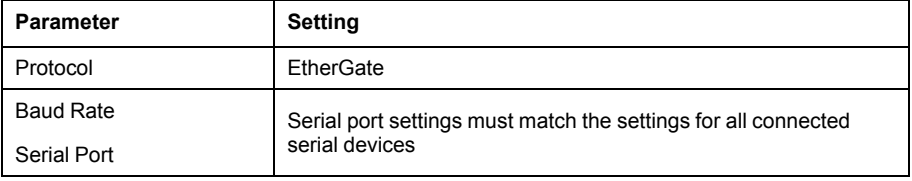

You can use ION Setup to create an Ethernet gateway site and access the serial network of devices connected through the EtherGate meter.

## **Configuring EtherGate using the display**

Use the meter's display to configure a serial port to use the EtherGate protocol.

- 1. Press the **Home** button.
- 2. Navigate to **Setup Menu > Communications Setup**.
- 3. Press **Select**.
- 4. Scroll then select **COM1 Setup**.
- 5. Highlight the parameter and press **Edit**. Enter the meter password if prompted, change the setting, then press **Select** to save the changes.

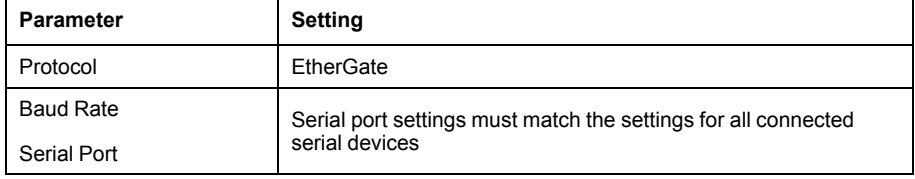

You can use ION Setup to create an Ethernet gateway site and access the serial network of devices connected through the EtherGate meter.

#### **Modbus Ethernet gateway**

A Modbus Ethernet gateway allows multiple Modbus masters on the LAN / WAN to connect to downstream serial Modbus slave devices.

A Modbus master device, such as an energy management system, can communicate through the gateway meter to a serial network of devices connected to the gateway meter's serial port(s). The meter receives Modbus TCP/IP data on TCP port 502, translates it to Modbus RTU then forwards it to the addressed slave device.

This functionality allows the use of monitoring software to access information from slave devices for data collection, trending, alarm/event management, analysis, and other functions.

### **Modbus Ethernet gateway implementation**

There are some specific aspects to your meter's Modbus Ethernet gateway implementation.

A Modbus request is sent through Ethernet using Modbus/TCP to the gateway meter. If this request is addressed with the slave ID of one of the downstream serial devices, the meter forwards the message to that device using Modbus RTU. When the downstream device responds, the gateway meter forwards the response back to the Modbus master. In addition to Modbus slave addresses 1 - 247, the Modbus gateway supports slave address 255, which sends a Modbus request to the gateway meter only.

For Modbus gateway, you must install the serial Modbus slave devices, configure them and connect them to your Ethernet-connected Modbus gateway meter. Ensure that each serial device is configured to communicate over Modbus with the same baud rate and has a unique unit ID. Configure the gateway meter's serial port to use the Modbus master protocol and enable the Modbus gateway feature, create a Modbus gateway site in ION Setup or an energy management system, and add the serial devices to the Modbus gateway site.

**NOTE:** Modbus Ethernet gateway supports up to 32 Modbus TCP connections.

## **Configuring a Modbus gateway using ION Setup**

You can configure Modbus gateway on your meter using ION Setup.

Before you begin, make sure you have completed the following tasks:

- Confirm the serial network of devices are wired and configured to have the same baud rate, serial port settings (for example, 8N1), and protocol (Modbus).
- Confirm each serial device has a unique unit identifier.
- Confirm the serial network of devices are connected to the gateway meter's serial communication port.
- Confirm your gateway meter is communicating over Ethernet.
- Confirm that the Modbus RTU and Modbus TCP/IP Ethernet protocols are enabled on your gateway meter.
- 1. Start ION Setup.
- 2. Open the Setup Assistant for your meter.
- 3. Navigate to **Communications > Serial settings** and select the tab for the communications port that the serial network is connected to.
- 4. Select **Protocol** and click **Edit**.

The protocol selection screen appears.

- 5. Set the protocol to **Modbus Master**.
- 6. Navigate to **Communications** > **Basic Ethernet** and select the **TCP/IP** tab.
- 7. Select **Modbus Gateway** and click **Edit**.

The Modbus gateway selection screen is displayed.

- 8. Select the communications port that the serial network is connected to (and you just set to use the Modbus master protocol) and click **OK**. The Modbus gateway connection is created.
- 9. Create an Ethernet gateway site to access the serial network of devices through your gateway meter.

## **Creating an Ethernet gateway site using ION Setup**

You can create an EtherGate or Modbus gateway site in ION Setup to view serial devices connected to your meter when it is functioning as an Ethernet gateway.

You must have Ethernet gateway communications configured and your gateway and serial devices connected and communicating.

- 1. Start ION Setup.
- 2. Right-click on your workstation icon and select **Insert Item**.

The **New Network Item** dialog appears.

3. Select **Site** and click **OK**.

The **New Site** dialog appears.

4. Select the **General** tab and configure the site.

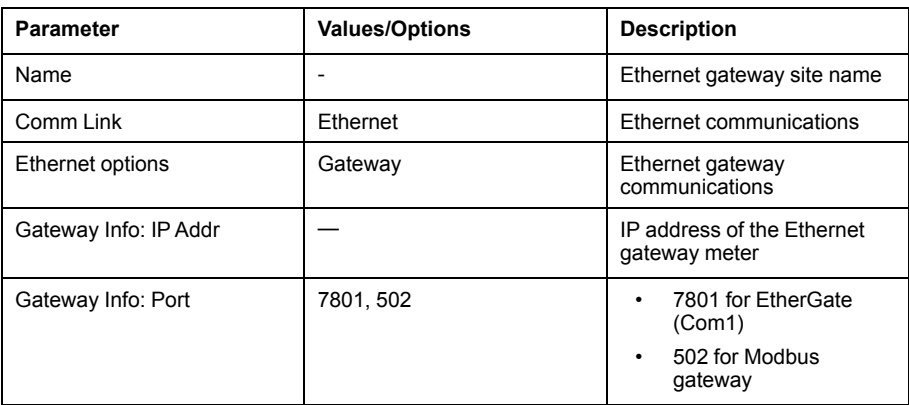

- 5. Click **OK** to create the site.
- 6. Right-click on your newly created site and select **Insert Item**. The **New Network Item** dialog appears.
- 7. Make sure your newly created Ethernet gateway site is selected in **Attach to**.
- 8. Select **Device** and click **OK**.

The **New Device** dialog appears.

- 9. Enter the details of your serial device. Click **OK** to add the serial device to your Ethernet gateway site.
- 10. Repeat for all the serial devices on the gateway meter.
	- **NOTE:** Use a separate standard Ethernet connection in ION Setup to connect to and read data from your Ethernet gateway meter.

## **HTTP**

HTTP (HyperText Transfer Protocol) is the standard protocol used by a web browser to establish communication between a client computer and the meter's web server.

You can view the meter's webpages by entering the meter's IP address on a web browser.

HTTP is not a secure communications protocol. To reduce the risk of security threats and help prevent unauthorized access to the meter and the network, configure the meter to always use HTTPS (HyperText Transfer Protocol Secure). The meter uses Ethernet port 80 for HTTP or port 443 for HTTPS.

### **HTTPS**

HTTPS uses Transport Layer Security (TLS) encryption to secure the communications channel and protect exchanged data between the client and the server. When configured to use HTTPS, the meter uses the self-signed certificate installed on its webserver.

### **Changing HTTP protocol using ION Setup**

You can change the protocol setting for accessing the meter webpages.

It is recommended to use **HTTPS** or **HTTPS with HTTP redirect** to avoid compromising the security of your local network.

- 1. Start ION Setup.
- 2. Open the Setup Assistant for your meter.
- 3. Navigate to **Communications > Advanced Ethernet** and click the **Protocols** tab.
- 4. Select the **Web** protocol and click **Edit**. If prompted, enter the meter password.
- 5. Select the web protocol setting:

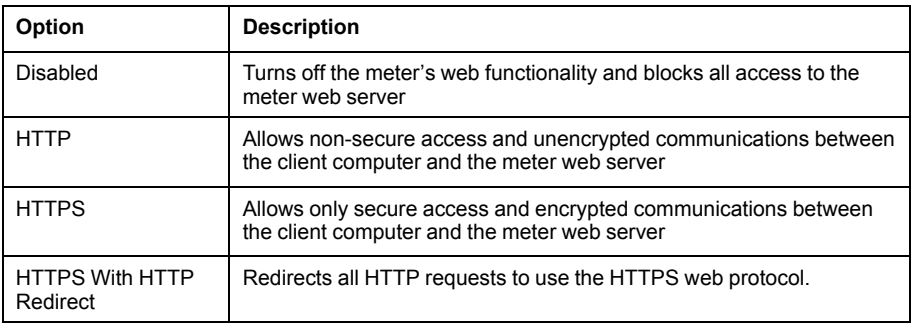

You can change the default Assigned Port Numbers for **HTTP** and **HTTPS**. This requires appending the changed port number for HTTP or HTTPS access to the meter's webpages. For example, <meter IP address>:<changed http or https port number>.

#### **Secure website indicator**

A secure website displays a visible indicator such as a lock icon on the web browser.

The web address prefix https:// also indicates that the website is secure.

Web browsers typically prompt or display a message to warn you if a website you are trying to access is not secure. For https connections, this indicates that the website's SSL certificate is not configured properly or is missing.

### **Default SSL certificate and webpages security**

The meter web server protocol is factory-set to HTTPS with HTTP Redirect.

The meter ships from the factory with a self-signed certificate installed, and is set to use HTTPS protocol when accessing the webpages. Because the SSL

certificate is self-signed and not signed by a trusted Certificate Authority (CA), almost all browsers will flag the webpages as unsafe.

- If your meter is accessible only inside a secure network, you can add a security exception to override how the browser identifies the webpages.
- If your meter is outside a secure network, you can install an SSL certificate issued by a CA.

### **Uploading a custom SSL certificate**

You can upload a custom SSL certificate through the meter webpages. Your meter supports .pem certificate file formats.

- 1. Use a browser to log in to your meter.
- 2. Navigate to **Setup > HTTPS**.
- 3. Click **Upload certificate**.
- 4. Browse to where you saved the custom certificate, select it then click **Open**. The certificate is uploaded to the meter, then the browser session is restarted.

### **Generating a new self-signed SSL certificate**

You can generate a new self-signed certificate through the meter webpages. A self-signed certificate is valid during the lease period. Generating a new certificate renews the lease.

- 1. Use a browser to log in to your meter.
- 2. Navigate to **Setup > HTTPS**.
- 3. Click **Generate new self-signed certificate**.

The meter prompts that the custom certificate will be deleted and that you will be logged out.

4. Click **OK** to proceed.

#### **Deleting a custom SSL certificate**

You can delete a custom certificate through the meter webpages.

- 1. Use a browser to log in to your meter.
- 2. Navigate to **Setup > HTTPS**.
- 3. Click **Delete custom certificate**.

The meter prompts that you will be logged out and that a self-signed certificate will be used.

4. Click **OK** to proceed.

## <span id="page-59-0"></span>**SFTP**

Your meter has an internal SSH server that can be accessed using an encrypted connection with SFTP (Secure File Transfer Protocol) client software. The SSH server hosts an internal SFTP site and stores files in the meter's flash memory, such as webpages, COMTRADE records and firmware files.

### **Transferring files using SFTP**

Required for this procedure:

• Your meter's IP address.

- SFTP port number.
- SFTP client software, such as FileZilla or WinSCP.
- 1. Start the SFTP client software.
- 2. Navigate to the desired folder > select file(s) for upload.
- 3. Close the SFTP client software to disconnect from the meter.

### **Freeing up flash memory**

Error messages related to available site space for storing files can be resolved by deleting files using an SFTP client application. Available site space is affected by the number and size of stored files and by features that use flash memory, such as increasing the number of COMTRADE waveform records.

#### <span id="page-60-0"></span>**SFTP folders and file permissions**

SFTP folder structure:

- **COMTRADE\_1** to **COMTRADE\_3**: View COMTRADE files from these folders. Users have read permission of files.
- **documents**: Add any file type to this folder. Users have full control of files.
- **IEC61850**: Add an IEC 61850 configuration (CID) file to this folder to activate IEC 61850 functionality. Users have full control of files in the root and read permission of files in the log folder.
- **optionModuleUpg** and **rmdUpg**: Upload firmware upgrade files for your meter's display or option modules to these folders. Users have full control of files.
- web: Add custom webpages to the meter by transferring them into web subfolders. This folder is where default meter webpages are stored. Users have full control of files.

### **SFTP filename requirements**

Files uploaded to flash memory using SFTP cannot include: spaces, ",",  $\langle$ ,  $\langle$ ,  $\langle$ ,  $\rangle$ , <, >. Maximum filename length is 68 characters, including the file extension.

## **Simple Network Management Protocol (SNMP)**

Your meter supports SNMP once you have enabled SNMP on your meter. You need to upload the meter's MIB file (available from www.schneider-electric.com) into the NMS managing your meter.

Simple Network Management Protocol (SNMP) is part of the Transmission Control Protocol/Internet Protocol (TCP/IP) protocol suite. SNMP is an application layer protocol that enables the exchange of network management information between devices, allowing you to manage network performance and to identify and solve problems on networks with devices of various types.

SNMP configuration assumes that you have an advanced understanding of SNMP and the communications network and power system that your meter is connected to.

### **Key terms**

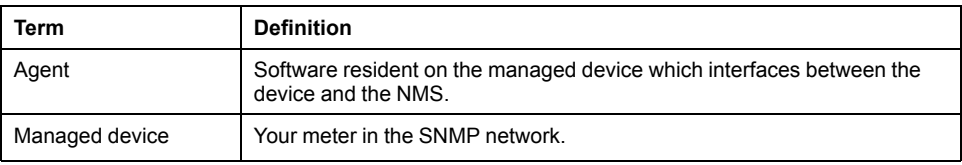

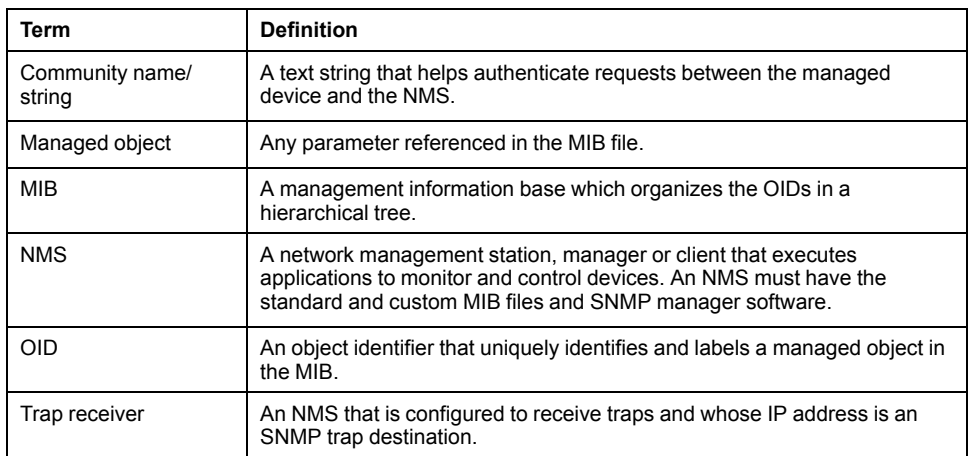

### **The meter in an SNMP system**

Your meter is a managed device with an SNMP agent in an SNMP network.

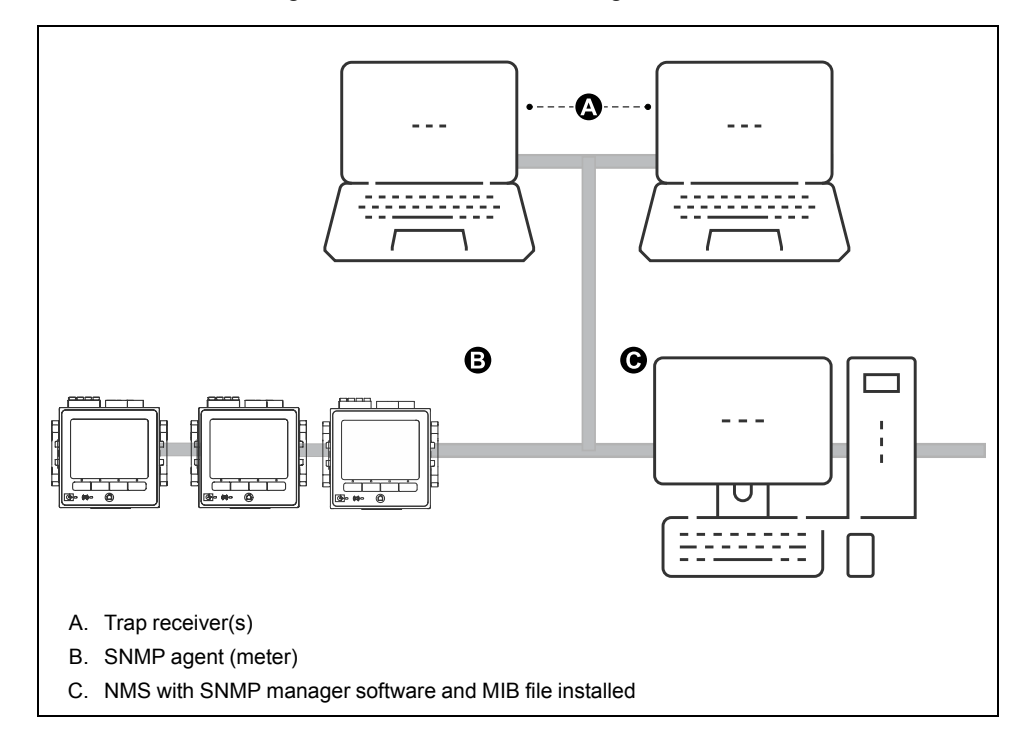

**NOTE:** The NMS computer can also function as a trap receiver.

## **SNMP trapping**

SNMP trapping allows your meter's agent to notify the NMS of events with an unsolicited SNMP message (a "trap" of the meter's alarm event).

You can enter up to four IP addresses for SNMP trap notification for generic and enterprise-specific traps. For enterprise traps, you must also define the number of events or maximum time delay before SNMP traps are sent to the NMS.

SNMP trapping is only supported on SNMP v2.

### **Configuring SNMP using ION Setup**

You can enable SNMP and configure SNMP trapping using ION Setup.

You must download the ION MIB file from www.schneider-electric.com

1. Start ION Setup.

- 2. Open the Setup Assistant for your meter.
- 3. Navigate to **Communications** > **Advanced Ethernet** and select the **SNMP** tab.
- 4. Configure your meter's SNMP parameters by selecting the parameter and clicking **Edit**. Click **OK** in the editing screen to set the parameter value.

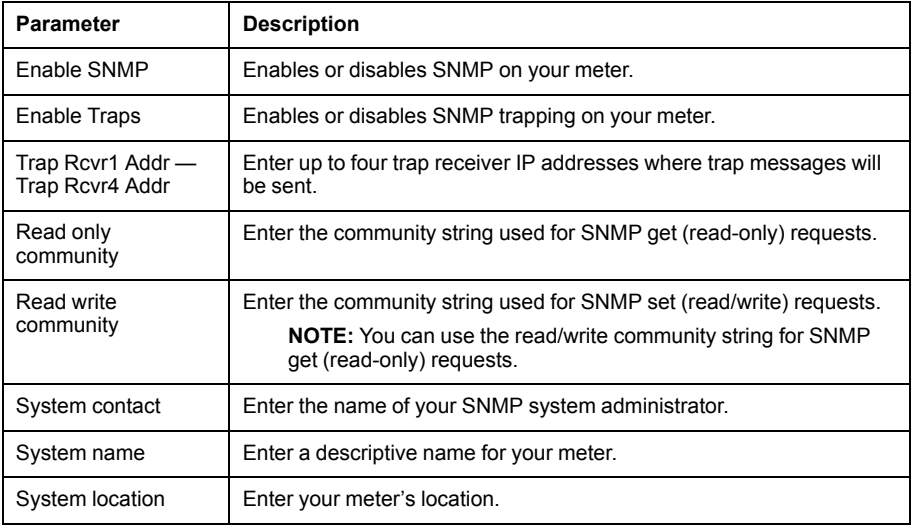

5. Review the rest of the SNMP information and modify if necessary.

## **Configuring SNMP using your meter's webpages**

You can configure SNMP trapping using your meter's webpages.

You must download the ION MIB file from www.schneider-electric.com.

- 1. Connect to your meter's webpages.
- 2. Go to **Setup** > **SNMP Parameters**.

3. Configure your meter's SNMP parameters by selecting the parameter value.

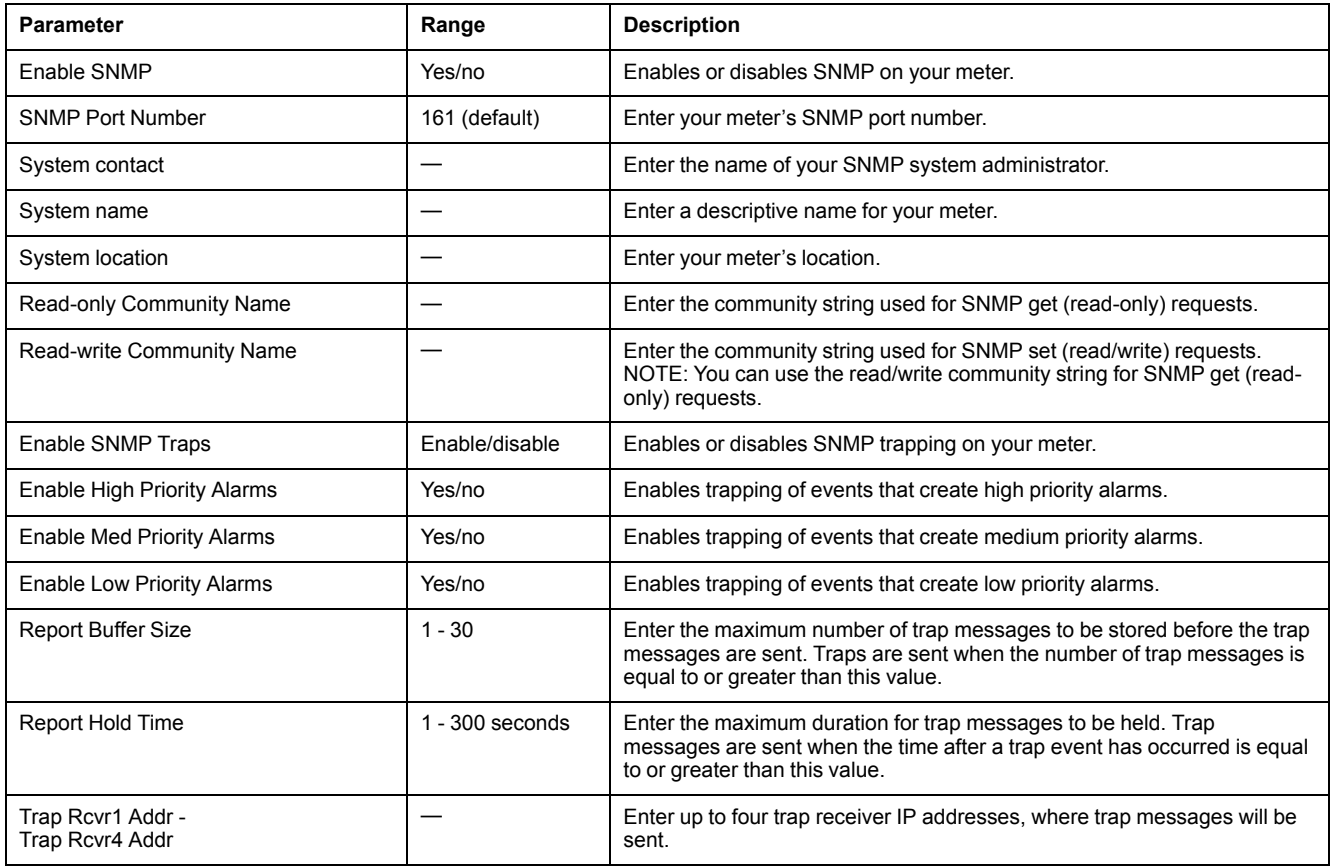

4. Click **Apply** to configure the meter's SNMP parameters.

## **SNMP implementation**

### **MIB files**

Your meter is compliant with MIB-II as defined by the standard MIB file RFC 1213.

SNMP requires that you load your meter's ION MIB file (available for download from www.schneider-electric.com) into the NMS.

You must install RFC 1213, which is required to read basic network information for the meter (for example, TCP/IP traffic or number of packets received), if it is not included with your SNMP manager software.

### **Community strings**

A community string is a text string which acts to help authenticate requests from the NMS to your meter.

There are two community strings on your meter:

- Read Only Community: this community string is used by SNMP get (readonly) requests. The read only community string's initial factory-set value is **public**.
- Read Write Community: this community string is used by SNMP set (read/ write) requests. The read write community string's initial factory-set value is **private**.

**NOTE:** You can also use the read write community string for SNMP get (readonly) requests.

If your meter receives an incorrect community string, it generates an AuthenticationFailure trap.

## **System strings**

A system string is a text string which can be configured to provide information about your meter.

There are three system strings on your meter:

- System contact: enter the name of the SNMP system administrator.
- System name: enter a descriptive name for your meter.
- System location: enter a description of your meter's location.

## **SNMP trapping implementation**

Generic SNMP traps supported by your meter are:

- Coldstart: the meter (SNMP agent) is starting.
- Linkup: the SNMP agent is enabled.
- AuthenticationFailure: the meter (SNMP agent) has received an incorrect community value.

Enterprise-specific SNMP traps supported by your meter are:

- Low: trap of events with a low event priority.
- Medium: trap of events with a medium event priority.
- High: trap of events with a high event priority.

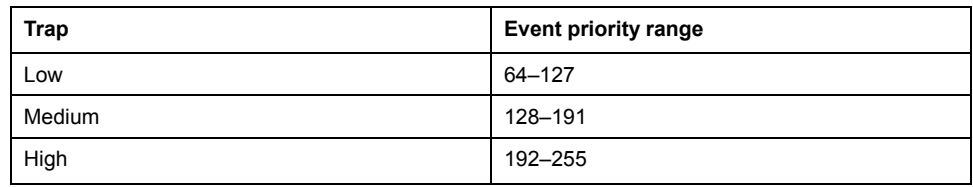

**NOTE:** The number of events or maximum time delay settings only apply to enterprise SNMP traps.

See the ION Reference, available from www.schneider-electric.com, for detailed information on the SNMP Mapping, SNMP Options and Alarm Options modules.

## **Default SNMP mapping**

Enabling SNMP provides SNMP access to the meter values linked to the SNMP Mapping module.

You can configure the SNMP Mapping module to link to different meter values. By default, the following meter values are linked to the SNMP Mapping module:

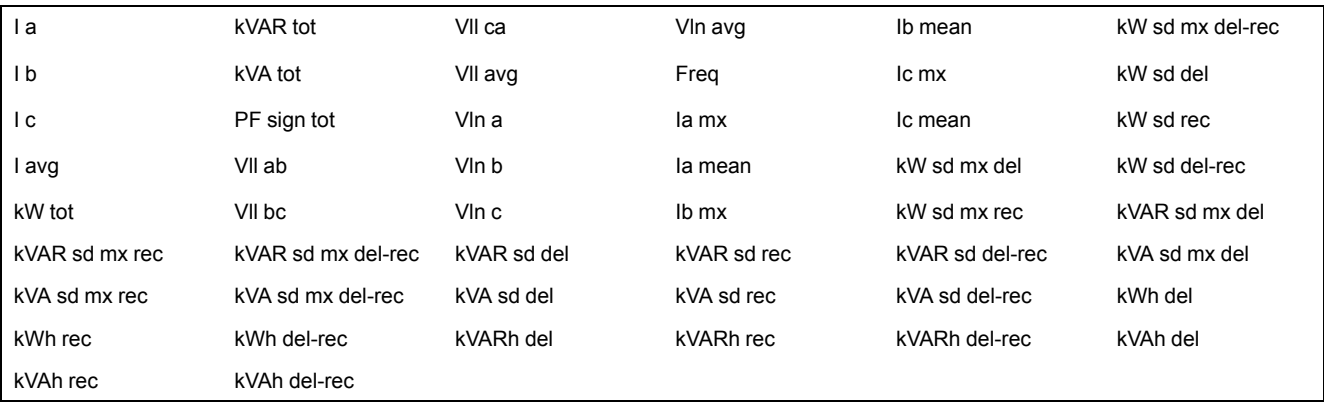

The following meter information is always provided by default and cannot be configured:

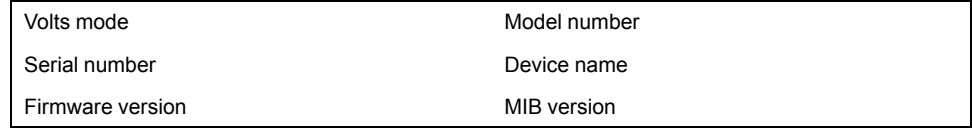

If you change your meter's default values, you must modify the custom MIB file to reflect the new values.

Changing your meter's default SNMP configuration assumes that you have an advanced understanding of ION architecture, SNMP, and the communications network and power system that your meter is connected to.

See the ION Reference, available from www.schneider-electric.com, for detailed information on the SNMP Mapping module.

### **Configuring your SNMP MIB file**

You must configure your MIB file if you have modified the default SNMP information provided by the meter in order for the MIB file labels to reflect the modified values.

Download the ION MIB file from www.schneider-electric.com.

**NOTE:** You should only configure the variable name and description. Changing other fields in your MIB file may cause the client software to report problems or return errors when trying to retrieve or view parameters.

The variable name must conform to the following rules:

- The first character must be a letter.
- The first character must be lower case.
- The name must not contain any special characters such as  $^*$ , ?, &.
- The name must not contain spaces.
- 1. Open your meter's MIB file in a text editing program (such as Notepad).
- 2. Update the variable name and description so they match the meter values connected to the SNMP Mapping module.
- 3. Save your meter's MIB file. Keep the original file extension of .MIB.

This example shows an original and an updated OID entry in an MIB file, where the default meter value of voltage line-to-neutral phase A is modified in the meter's SNMP Mapping module and is now connected to voltage line-to-neutral phase C.

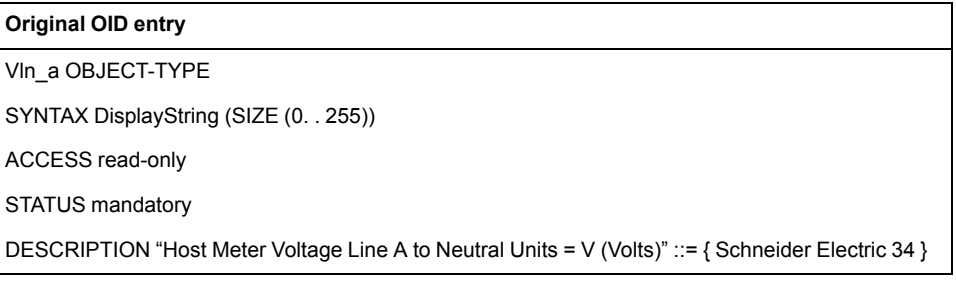

You must update the variable name and description to match the meter values connected to the SNMP Mapping module:

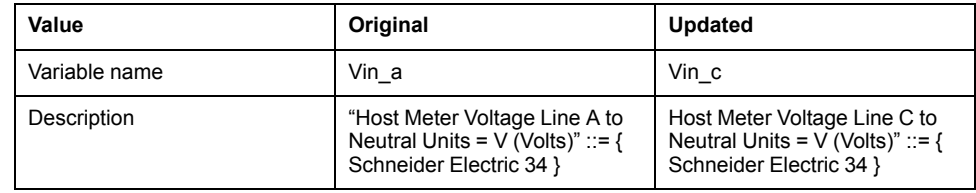

The SNMP client software reads the original and updated file as follows:

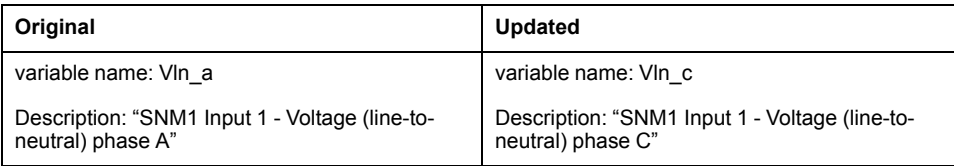

## **IEC 61850**

IEC 61850 is an Ethernet-based communications protocol designed for electrical substations.

Your meter can be integrated into an IEC 61850 system as an Intelligent Electronic Device (IED) or server that supports concurrent IEC 61850 client connections and an SFTP connection.

Go to the IEC International Electrotechnical Commission website at www.iec.ch for more information on the IEC 61850 protocol.

Refer to the *IEC 61850 and ION technology* protocol document at www.schneider-electric.com for information about setup and configuration.

## **Mapping additional data to IEC 61850**

Map additional data, such as Inputs and Outputs, to IEC 61850. It is not necessary to have IEC 61850 enabled on your meter to perform this procedure.

- 1. OpenION Setup > select the meter > **Setup Assistant**.
- 2. **Communications** folder > **3rd Party Protocols** > **IEC 61850**.
- 3. Highlight a parameter to add to IEC 61850 data. Select analog for numeric information and digital for Boolean or binary information.
- 4. Click **Edit**. The custom configuration screen is displayed.
- 5. Select the desired meter value. If the value you want is not shown, select **Show all available registers**.
- 6. Select an IEC 61850 item:
	- Click **>>** to map the value.
	- Click **<<** to unmap values.
- 7. Click **OK** .

## **Enabling IEC 61850 functionality**

Your meter is configured with a default set of data available to IEC 61850 that can be integrated into a IEC 61850 system. To enable this functionality, upload a CID (Configured IED Description) file to your meter.

If more than one CID file is stored in the meter, IEC 61850 functionality is deactivated until additional files are deleted.

Required for this procedure:

- *CET850 IEC 61850 configuration tool* installed on your computer. Download the software at www.schneider-electric.com.
- Meter connection using ION Setup over IPv4 Ethernet.
- Download the firmware package for your meter and select an ICD (IED Capability Description) file that matches your meter's profile. Go to www.schneider-electric.com and search for firmware and associated files (ZIP) for your meter.
- 1. Open the *CET850 IEC 61850 configuration tool*.
- 2. **File** > **New**.
- 3. **Add** > **IED**. The Add IED dialog box opens.
- 4. Click the more options **...** button in the IED identification area. The Add a Device dialog box opens.
- 5. Select **Other device**.
- 6. Click the more options **...** button.
- 7. Browse to the location of the ICD file, select it and click **Open**.
- 8. Click **OK**.
- 9. Enter values for the device in the IED dialog box and click **OK**.
- 10. **File** > **Build a CID file**.
- 11. Click **Yes** on the CET850 message box.
- 12. Save the file as an SCD file. The Save as dialog box opens.
- 13. Ensure **CID files (\*cid)** is selected and click **Save**.
- 14. Close the *CET850 IEC 61850 configuration tool*.
- 15. Open ION Setup > select the meter > **Setup Assistant**.

**NOTE:** The CID file can also be uploaded using SFTP. Refer to *[SFTP](#page-60-0) folders and file [permissions,](#page-60-0) page 61* for more information.

- 16. **Communications** folder > **3rd Party Protocols** > **IEC 61850** > **Upload CID**.
- 17. Navigate to the CID file, select it and click **Open**. CID file validation can take several minutes.

The CID status on the IEC 61850 tab indicates if the meter is operating as an IEC 61850 IED or server.

Watch the video on *How to Enable IEC 61850 [Functionality](https://www.youtube.com/watch?v=gPYb_8k6LkU) on Your Meter*

### **Configuring digital outputs for IEC 61850 control**

Configure default settings for digital outputs to use IEC 61850 for non-critical control of the meter's digital outputs.

This procedure is optional. Your meter has a comprehensive default settings for IEC 61850 that meets the needs of most systems without configuration. This is an advanced procedure that requires in-depth knowledge of your meter, its underlying architecture and the system in which it is installed.

## **WARNING**

#### **UNINTENDED OPERATION**

Do not use this device for critical control or protection applications where human or equipment safety relies on the operation of the control circuit.

**Failure to follow these instructions can result in death, serious injury, or equipment damage.**

- 1. Open ION Setup.
- 2. Ctrl + click on the meter to select it. This switches ION Setup to Advanced mode.
- 3. **IEC 61850 GGIO Onb Modules** folder > double-click module > **Setup Registers**.
- 4. Select the desired **SPCS Control Mode** register > **Edit**. A dialog opens.
- 5. Select IEC 61850 CtlVAL from the drop-down list > **OK** > **Inputs** .

6. Select the digital output Status register > **Delete**.

**NOTE:** This digital input register must be deleted in order to prevent a circular reference that will cause the affected modules to go offline.

- 7. Click **Send**.
- 8. Navigate to the **Digital Out Modules** folder > double-click on the module selected to control via IEC 61850.
- 9. Select the **Setup Registers** tab and confirm that the Digital Output module's setup registers are configured.
- 10. **Inputs** > *Source* register > **Edit**.
- 11. Navigate to the IEC 61850 GGIO Onb folder and select the *SPCS.stVal* output register that corresponds to the digital output.
- 12. Click **OK** > **Send**.

*Refer to the ION Reference* document at www.schneider-electric.com for information about IEC 61850 GGIO and Digital output modules.

### **Deleting an IEC 61850 configuration file**

- 1. Open SFTP client software. See *["SFTP",](#page-59-0) page 60* for information connecting with SFTP client software.
- 2. Connect to the meter using the meter's IP address and SFTP port number. See *"Protocols, ports and [connections",](#page-27-0) page 28* for information on port numbers
- 3. Open the **IEC61850** folder in SFTP file directory and delete the CID file.
- 4. Close SFTP client software.

## **DNP**

Your meter can be integrated into a DNP network as a DNP slave.

The Distributed Network Protocol Version 3.0 (DNP 3.0) is an open protocol used in the electric utility industry for communications and interoperability among substation computers, Remote Terminal Units (RTUs), Intelligent Electronic Devices (IEDs, e.g. meters), and master stations.

### **DNP supported features and default implementation**

Your meter is pre-configured for basic DNP Slave functionality.

Your meter supports a maximum of three concurrent connections (sessions) using the DNP 3.0 protocol; one for each serial port, up to three using Ethernet, or a combination of both. Combinations available depend on the meter's communications options. A session consists of all incoming and outgoing DNP Master/Slave traffic on one of the meter's communications ports.

For serial DNP communications, you must assign the DNP protocol to the appropriate serial communication port on your meter; you do not have to configure your meter's Ethernet port(s).

You can modify your meter's default DNP map using configuration software.

Data can be imported into the meter from a DNP control relay or analog output device. This is an advanced feature intended for users with an in-depth understanding of the DNP 3.0 and ION protocols.

See the online ION Setup help for instructions on connecting to your meter and accessing the Setup Assistant, which can be used to modify your meter's DNP port settings and default DNP map. Go to www.schneider-electric.com to download your meter's DNP 3.0 device profile document for detailed information on your meter's default DNP map and implementation andthe *Multiport DNP 3.0 and ION technology* technical note for more information on how your meter supports DNP 3.0.

# <span id="page-70-0"></span>**Inputs / outputs**

## **I/O overview**

Your meter has onboard digital I/O which can be increased by adding optional digital and analog I/O modules to expand your meter's I/O capabilities.

## **WARNING**

### **UNINTENDED OPERATION**

Do not use the meter for critical control or protection applications where human or equipment safety relies on the operation of the control circuit.

**Failure to follow these instructions can result in death, serious injury, or equipment damage.**

Your meter base has:

- three digital inputs
- one form A digital output
- 2 energy pulsing LEDs (one visible, one infrared)

You can view information about your meter's I/O through the display and webpages, and configure your meter's I/O using ION Setup.

**NOTE:** The digital outputs can handle voltages less than their specified maximum. For higher voltage applications, use an external relay in the switching circuit.

## **Input/output ION modules**

ION modules are used to configure your meter's digital or analog inputs/outputs  $(I/O)$ .

You need to configure the following ION modules in order to use the meter's digital or analog I/O.

- Digital input: uses the Digital Input module, which tells the meter how to interpret incoming signals.
- Digital output: uses one of three ION modules depending on the application.
	- Digital Output module: monitors a change of state to control relay operation via a hardware output device.
	- Pulser module: transfers high-speed pulses to a hardware pulse counting device that is used to track energy usage.
	- Calibration Pulser module: integrates instantaneous power inputs, then outputs high-speed pulses to an LED that can be monitored for energy accuracy verification.
- Analog input: uses the Analog Input module, which tells the meter how to interpret an incoming analog voltage or current signal from transducers.
- Analog output: uses the Analog Output module to deliver a continuous direct voltage or current analog signal to transducers.

**NOTE:** All of these modules can act as intermediaries between the physical hardware port and the other modules in the meter. They define the characteristics of the incoming and outgoing signals.

## **Input/output ION modules, ports and labels**

You can configure the Digital Output, Digital Input, Analog Input, Analog Output, Pulser and Calibration Pulser ION modules to specify which port handles the outgoing or incoming signals.

To assign a port to one of these modules, simply modify the *Port* setup register by picking a port from the enumerated list.

**NOTE:** If the port you want to use does not appear in the *Port* setup register list, that port is in use by another module. Edit the *Port* setup register of the module using that port and set it to Not Used. The port is then available to other modules.

### **Factory configured settings**

#### **Onboard input and output ports**

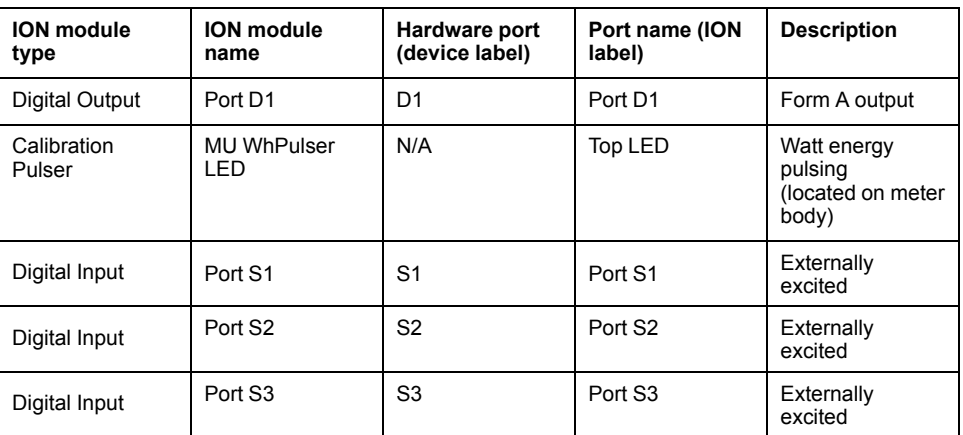

#### **Option module(s) input and output ports**

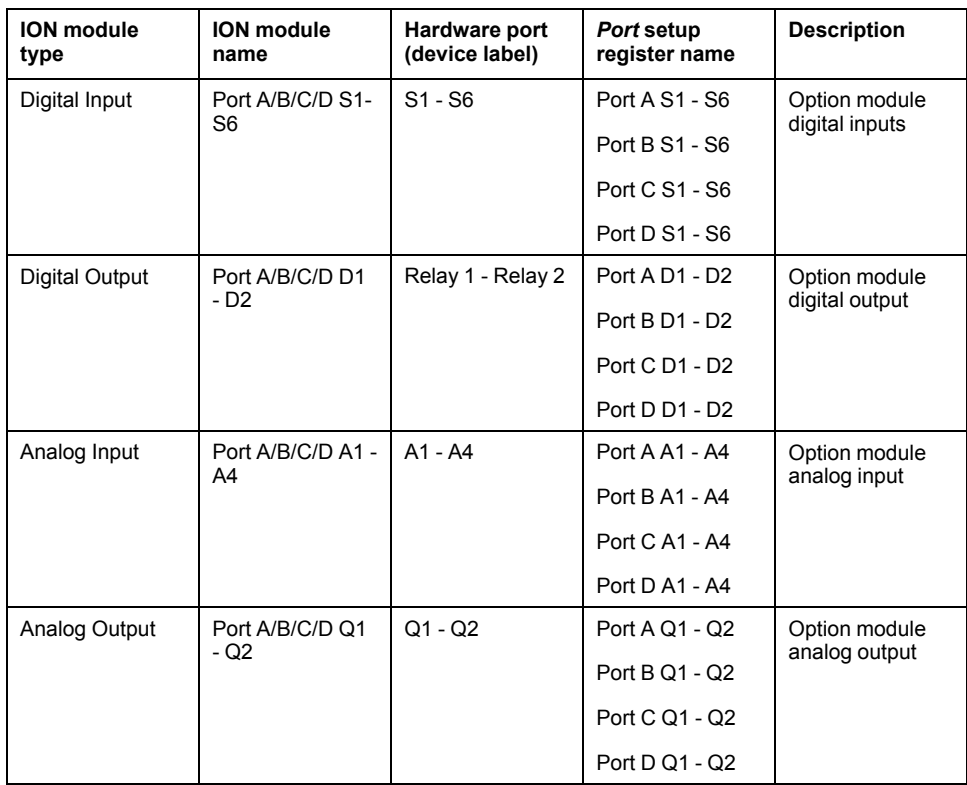

**NOTE:** When configuring your meter, the configuration interface may show all of the possible ports, regardless of what is physically available on your meter.

See the *ION Reference*, available from www.schneider-electric.com for more information about ION modules.
# **I/O option modules**

I/O option modules provide increased digital and analog input/output (I/O) capabilities for your meter.

These I/O modules can be used to monitor the status of breakers, control analog or digital transducers, or receive signals that can be interpreted to provide WAGES data for your energy system. For applications requiring high accuracy, such as energy pulsing to verify accuracy, the digital output on the meter base is recommended.

**NOTE:** Your meter's digital and analog outputs may change state during a firmware upgrade. Option modules are offline during an option module firmware upgrade; they will not communicate to the meter and the outputs may change state during the upgrade process.

Your meter's analog I/O option modules can measure and output either low voltage or current using standard analog transducers such as 4 - 20 mA current transducers.

#### **I/O option module data viewing**

View I/O option module data using ION Setup, meter webpages or through the display.

To view option module data using ION Setup, start ION Setup and open the Setup Assistant for your meter. Select **Expansion Modules > Option I/O Modules** then select the desired I/O option module tab. If there are no I/O option modules connected, no information other than column headers is displayed.

To view option module data using meter webpages, connect to your meter's webpages, go to **Monitoring > Inputs/Outputs** and select **Digital Inputs**, **Digital Outputs**, **Analog Inputs** or **Analog Outputs**. If there are no I/O option modules of the specified type, no entries other than column headers are displayed.

To view option module data using the display, go to **Inputs/Outputs** and select **Digital Inputs**, **Digital Outputs**, **Analog Inputs** or **Analog Outputs**.

#### **Option I/O modules configuration**

You can configure your meter's I/O option modules using ION Setup.

The Option I/O Modules screen has tabs corresponding to the possible option modules, which are identified based on how the option modules are connected to the meter. Each tab indicates the module's type and status, and has an area where the module's ports are listed for viewing and configuration. You can also reset your meter's option modules using ION Setup.

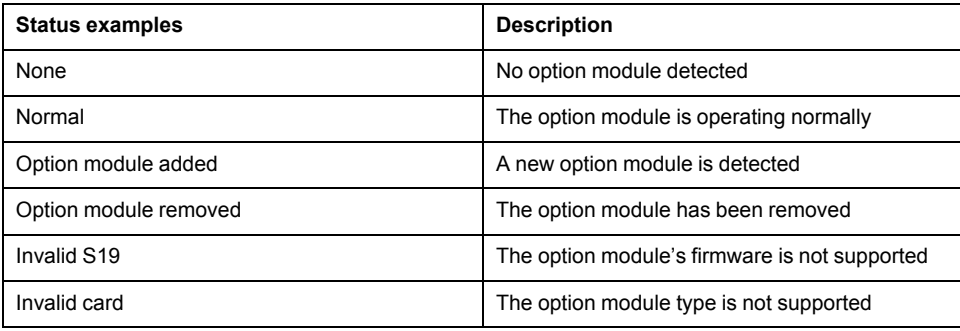

# **Analog inputs**

## **Analog input applications**

You can use an analog input to monitor an analog signal, for example a flowmeter, to monitor how much water flows through a pipe.

For analog input operation, your meter takes an analog input signal and provides the resulting scaled value.

Your meter's analog I/O option modules can measure either low voltage or current using standard analog transducers such as 4 - 20 mA current transducers.

#### **Analog input voltage and current mode**

You can set the analog input's mode for voltage or current sensing.

In current mode, the analog inputs have a low input resistance while the meter is powered on, and a high input resistance when the meter is powered off. In voltage mode, the analog inputs have a high input resistance regardless of whether the meter is powered or not.

**NOTE:** When unpowered, your meter's analog inputs act like they are in voltage mode (high input resistance).

When connected to a current output transducer, this high resistance can create a high voltage. Standard (i.e., 4 to 20 mA) current transducers have open circuit protection and are able to handle a high input resistance; however, if non-standard transducers are used high voltages may be generated. Your meter's analog input has circuitry to limit this voltage, but it may not be sufficient with a very high-power current source.

# *NOTICE*

#### **EQUIPMENT DAMAGE**

- Ensure the analog input is configured for the correct voltage or current mode before connecting or activating the current transducer.
- Do not exceed the device's ratings for maximum limits.

**Failure to follow these instructions will result in equipment damage.**

#### **Analog input behavior**

Analog inputs may show a value below zero scale if an open circuit is detected on the input port.

#### **Analog input zero scale and full scale values**

Configure your analog input's zero and full scale values.

In most cases the output range of the sensor feeding the analog input matches the hardware limits of your meter's analog input port. In that case, the analog input's zero scale and full scale values are the same as the sensor's represented range. For example:

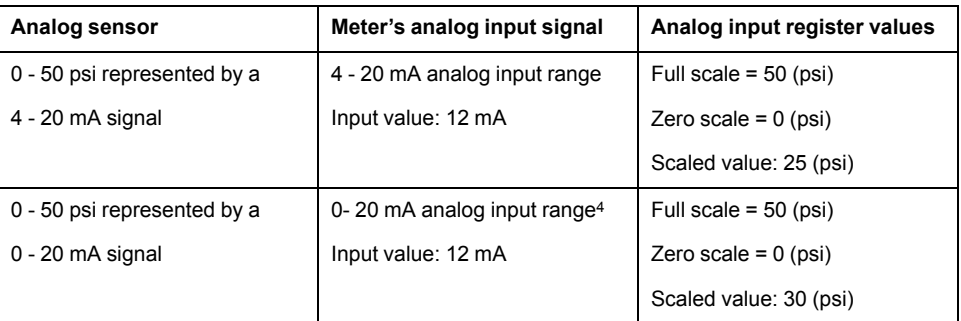

If the sensor's output range does not match your meter's hardware limits, you must calculate the full scale and/or zero scale values by analyzing the system.

See the ION Reference, available from www.schneider-electric.com, for detailed information about the Analog Input module and full scale and zero scale calculations.

#### **Configuring option module analog inputs using ION Setup**

You can configure analog inputs using ION Setup.

Analog inputs are available on the optional I/O modules.

Calculate your zero scale and full scale values based on the analog source and the input range of your meter.

Make sure that the analog input port that you want to use is properly configured and connected to a valid external analog signal source.

- 1. Start ION Setup.
- 2. Open the Setup Assistant for your meter.
- 3. Navigate to **Expansion Modules > Option I/O Modules** and select the module tab that corresponds to the option module with the analog input you want to configure.
- 4. Select the analog input channel and click **Edit**. Enter the meter password if prompted. The setup screen for that analog input is displayed.
- 5. Configure the analog input by selecting the parameter and clicking **Edit**.

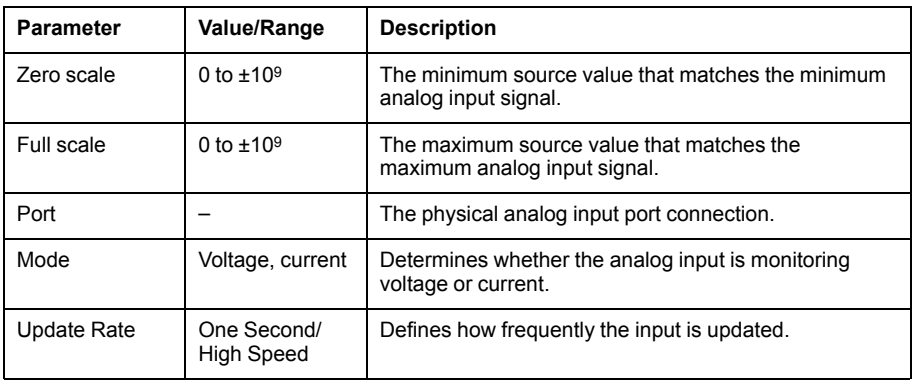

# **Analog outputs**

#### **Analog output applications**

You can use an analog output to send a signal to an external analog input, for example an analog-controlled valve, to modify a water pipe's valve position in order to change the flow rate.

Analog I/O option module must have firmware version v1.2 or later.

For analog output operation, your meter takes an input value and scales it to the appropriate signal value to send out the physical analog output port.

Your meter's analog I/O option modules can output either low voltage or current using standard analog transducers such as 4 - 20 mA current transducers.

#### **Analog output behavior**

Your meter's analog output, once configured, outputs voltage or current signals. If your meter's analog output source becomes unavailable (N/A) the analog output level should go to zero (0 V / 0 mA) under most conditions.

When your meter is powered off or configured to send voltage, the meter registers as a high impedance.

The electrical signal on the analog output is DC; make sure proper polarity is observed when wiring external devices to the analog output ports.

#### **Analog output zero scale and full scale values**

Configure your analog output's zero and full scale values.

In most cases, your meter's analog output range matches the range of the analog sensors that your meter's outputs are connected to. In that case, your meter's analog output zero scale and full scale values are the maximum and minimum values of the source driving your meter's analog output. These values are used to normalize the source value to a value between 0 and 1 which is applied to the operating range of the analog output port to determine the analog output current or voltage. For example:

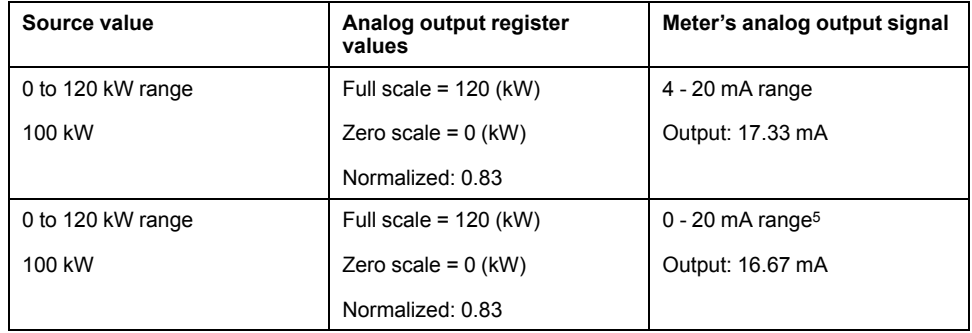

If your meter's analog output range does not match the range of the connected analog sensor, you must calculate the full scale and zero scale values by analyzing the system.

See the *ION Reference*, available from www.schneider-electric.com for detailed information about the Analog Output module and full scale and zero scale calculations.

#### **Configuring option module analog outputs using ION Setup**

You can configure option module analog outputs using ION Setup.

Analog outputs are available on the optional I/O modules you can connect to the base of your meter.

Calculate your zero scale and full scale values based on the measured value and the analog output range of your meter.

Make sure that the analog output port that you want to use is properly connected to an analog receiver.

- 1. Start ION Setup.
- 2. Open the Setup Assistant for your meter.

<sup>5.</sup> Analog I/O option module must have firmware version v1.2 or later.

- 3. Navigate to **Expansion Modules > Option I/O Modules** and select the module tab that corresponds to the option module with the analog output you want to configure.
- 4. Select the analog output channel and click **Edit**. Enter the meter password if prompted. The setup screen for that analog output is displayed.
- 5. Configure the analog output by selecting the parameter and clicking **Edit**.

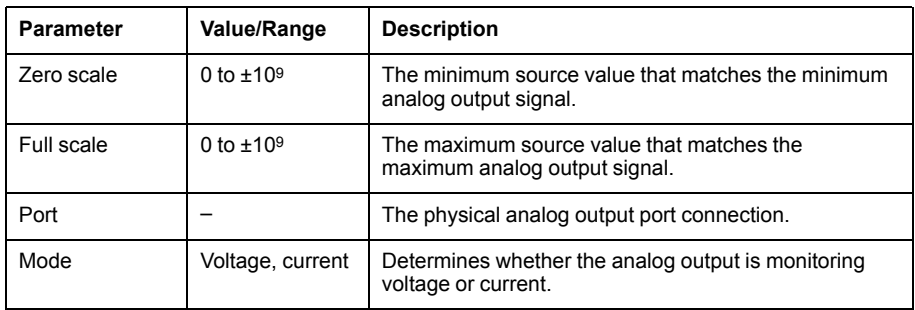

# **Digital inputs**

#### **Digital input applications**

Digital inputs are typically used for monitoring the status of switches or contacts, such as status contacts on circuit breakers.

They can also be used for pulse counting or input metering applications, such as WAGES (water, air, gas, electricity, steam) monitoring, or conditional energy applications, or IRIG-B time synchronization.

#### **Pulse mode**

If you set Input Mode to PULSE, a pulse is generated at the Trigger output when the State output changes from OFF-to-ON. No pulse is generated when State changes from ON-to-OFF.

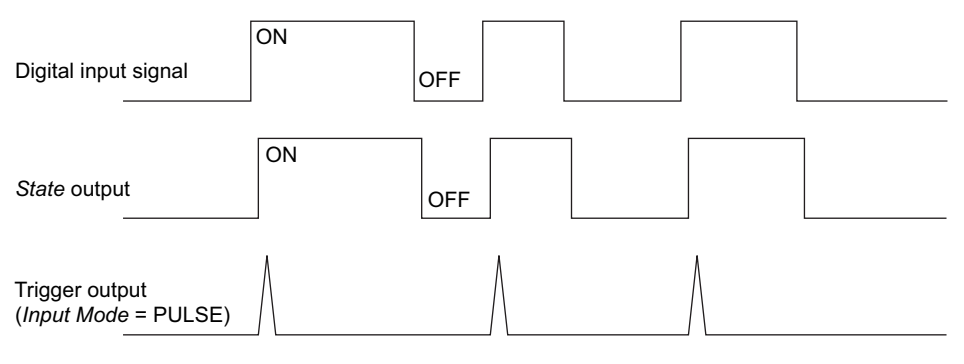

#### **KYZ mode**

If you set Input Mode to KYZ, a pulse is generated at the Trigger output for each change of state transition, i.e. from OFF-to-ON and from ON-to-OFF transitions.

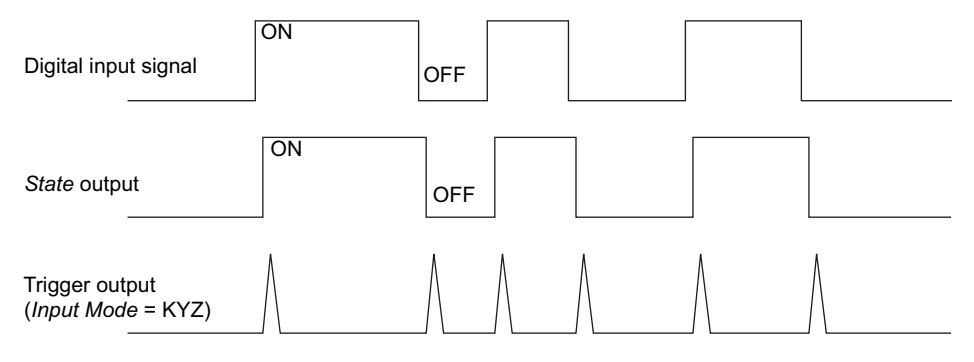

#### **A/C mode**

If you set Input Mode to A/C, the digital input port is configured to detect the presence of a low voltage AC signal. The next illustration shows how a digital input can be used to monitor the operation of a low voltage AC fan controller.

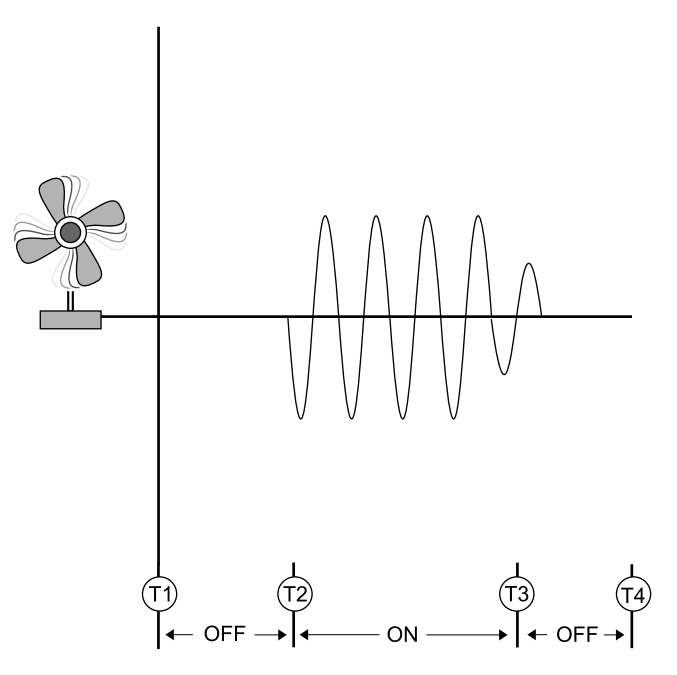

#### **IRIG-B time synchronization**

You can use a digital input to synchronize the meter time to an IRIG-B time source.

You can connect an IRIG-B time source to one of meter's digital inputs for IRIG-B time synchronization; for improved accuracy use the digital inputs on the meter base. For IRIG-B time synchronization, you must configure both the meter's digital input and the meter's clock.

#### **Configuring onboard digital inputs using ION Setup**

You can use ION Setup to configure your meter's digital inputs.

- 1. Start ION Setup.
- 2. Open the Setup Assistant for your meter.
- 3. Navigate to **Onboard I/O > Digital Inputs**. The tabs correspond to each digital input. Click on the tab for the digital input you want to edit.
- 4. Configure the digital input by selecting the parameter and clicking **Edit**.

5. Once the parameter has been configured, click **OK** to save the setting to the meter.

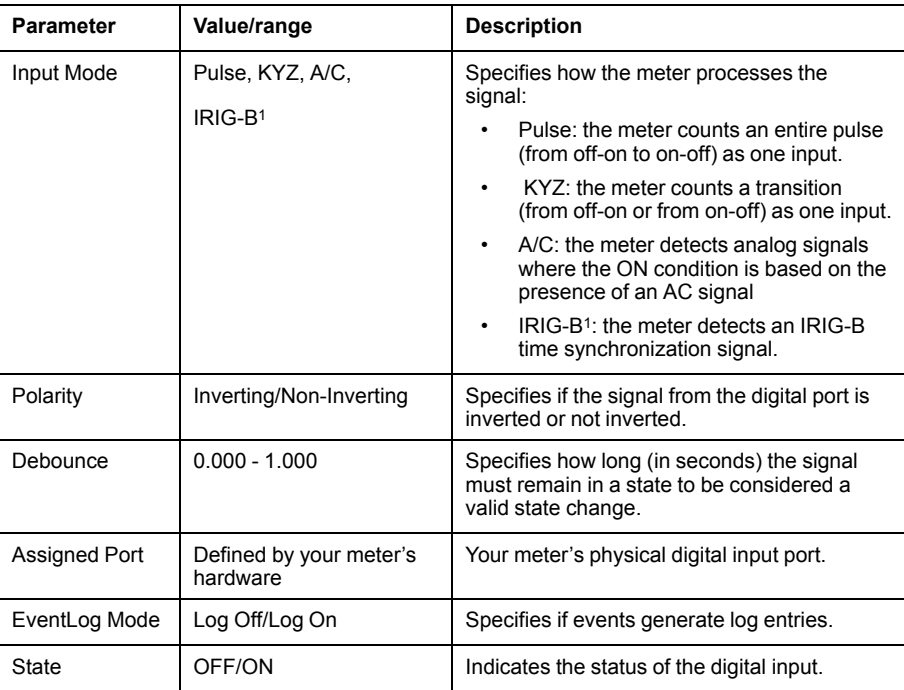

<sup>1</sup> IRIG-B can only be connected to one of the onboard digital inputs, not an option module. You must also configure your meter's clock to use IRIG-B time synchronization.

#### **Configuring option module digital inputs using ION Setup**

You can configure option module digital inputs using ION Setup.

Digital inputs are available on your meter. You can add more digital inputs using optional I/O modules.

- 1. Start ION Setup.
- 2. Open the Setup Assistant for your meter.
- 3. Navigate to **Expansion Modules > Option I/O Modules** and select the module tab that corresponds to the option module with the digital input you want to configure.
- 4. Select the digital input channel and click **Edit**.

The setup screen for that digital input is displayed.

5. Configure the digital input by selecting the parameter and clicking **Edit**.

6. Once the parameter has been configured, click **OK** to save the setting to the meter.

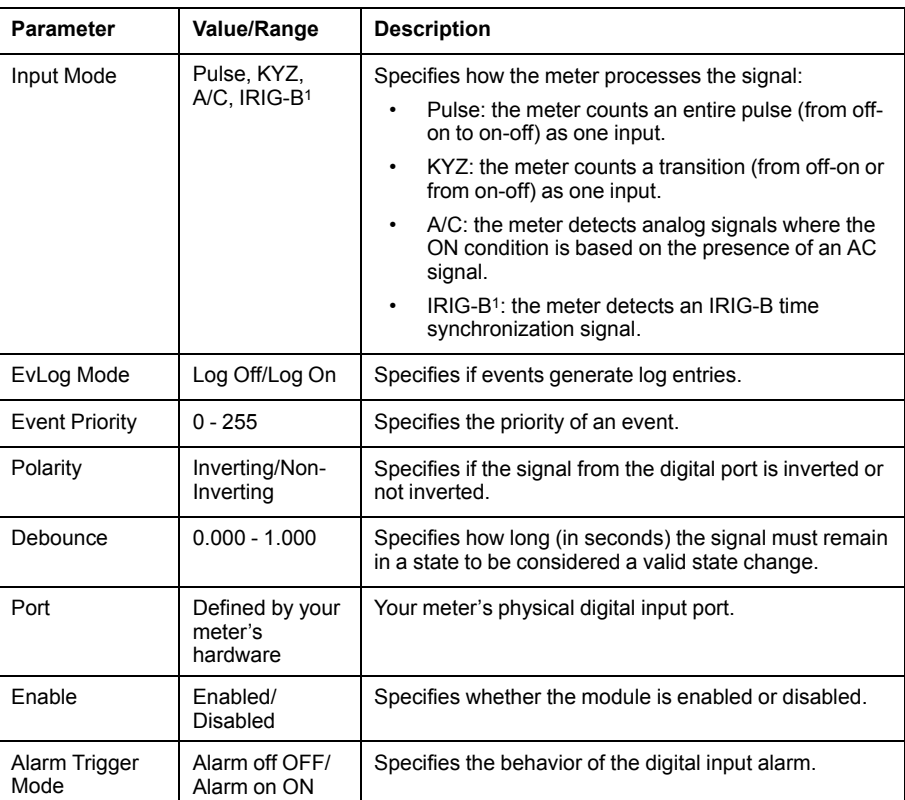

<sup>1</sup> IRIG-B can only be connected to one of the digital inputs located on the meter base, not an option module.

#### **WAGES monitoring**

WAGES monitoring allows you to record and analyze all energy sources and utilities usage.

Your system may use several different types of energy. For example, you may consume steam or compressed air for industrial processes, electricity for lights and computers, water for cooling and natural gas for heating. WAGES monitoring collects the usage information from all these different energy sources to enable a more complete energy analysis.

WAGES information can help you:

- Identify losses or inefficiencies.
- Modify demand to reduce costs.
- Optimize energy source usage.

#### **WAGES example**

This example shows WAGES monitoring for a water flow meter.

You can connect your meter's digital input to a transducer that sends a pulse for every 15 kiloliters (4000 US Gal) of water. After configuring an input metering channel and assigning it to the digital input, the meter is able to detect and record the incoming pulses. An energy management system can then use the information from the meter to perform WAGES analysis.

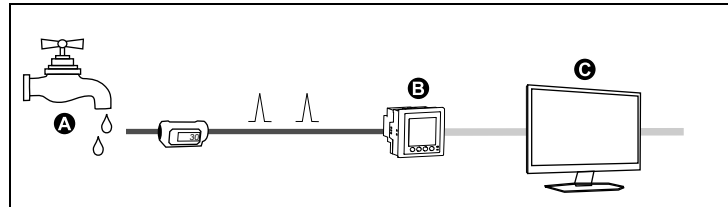

- A. Water flow meter (15 kL/pulse)
- B. Energy meter with digital input 1 assigned to input metering channel 1 and configured with unit kL (kiloliters)
- C. Energy management system with WAGES analysis capabilities

#### **Input metering**

Your meter's digital inputs can be used to count pulses from transducers and convert the pulses to energy measurements.

Your meter's input metering channels count pulses received from the digital inputs assigned to that channel. The incoming pulses are used in calculating and measuring consumption data (e.g., BTU, kWh, L, kg). Each channel must have the following values configured to match the pulse data:

- Pulse Weight: the pulses per unit value.
- Unit Code: the unit of measure associated with the monitored value.
- Demand Code: for time-based values (such as kWh), this provides the associated demand units (kW) for demand calculations; for other values (such as kg), this can be configured to provide rate information (kg/h or kg/s).
- Mode: whether a pulse is based on a complete pulse or a transition.

For example, if each complete pulse represents 125 Wh, you can configure for Wh pulsing as follows:

- Pulse Weight =  $pulses/Wh = 1/125 = 0.008$
- Unit Code = Wh
- Demand Code = kW (this is automatically set)
- $Mode = pulse$

If you want to configure for kWh pulsing, you must adjust the pulse weight calculation and unit code as follows:

- Pulse Weight =  $pulses/kWh = 1/0.125 = 8$
- Unit Code = kWh

See *"Meter [resets",](#page-190-0) page 191* for details about performing a meter reset.

#### **Configuring standard input metering using ION Setup**

You can configure input metering with standard units and rates using ION Setup

When configuring your meter, the configuration interface may show all of the possible ports, regardless of what is physically available on your meter.

**NOTE:** Your device's digital input must be connected to the input metering pulse source. Review the digital inputs assigned to applications to help you understand your existing configuration.

**NOTE:** To disable an input metering channel and remove any port associations, set Assigned Input to No connection.

- 1. Start ION Setup.
- 2. Open the Setup Assistant for your meter.
- 3. Navigate to **Energy Applications > Digital Input Based**.
- 4. Select the input metering channel you want to configure and click **Edit**. The **Input Metering Channel Setup** screen is displayed.
- 5. Select **Enabled** to enable the input metering feature.
- 6. Click **Select** to define which digital input is the pulse source for the input metering channel.
- 7. Configure the remaining parameters as required.
- 8. Click **OK** to save your configuration.
- 9. Configure your meter to log the input metering data if required.

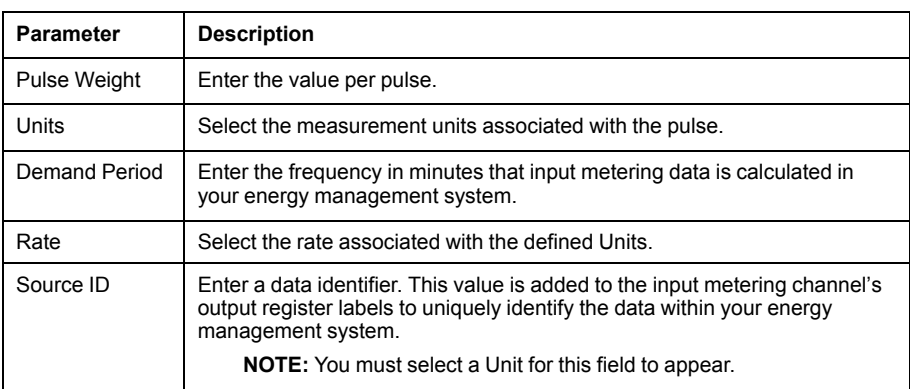

#### **Configuring custom input metering using ION Setup**

You can configure input metering with custom units and rates using ION Setup.

When configuring your meter, the configuration interface may show all of the possible ports, regardless of what is physically available on your meter.

**NOTE:** Your device's digital input must be connected to the input metering pulse source. Review the digital inputs assigned to applications to help you understand your existing configuration.

**NOTE:** To disable an input metering channel and remove any port associations, set Assigned Input to No connection.

- 1. Start ION Setup.
- 2. Open the Setup Assistant for your meter.
- 3. Navigate to **Energy Applications > Digital Input Based**.
- 4. Select the input metering channel you want to configure and click **Edit**. The **Input Metering Channel Setup** screen is displayed.
- 5. Select **Enabled** to enable the input metering feature.
- 6. Click **Select** to define which digital input is the pulse source for the input metering channel.
- 7. Clear the **Standard quantity** checkbox. The screen changes to display custom input metering parameters.
- 8. Configure the remaining parameters as required.
- 9. Click **OK** to save your configuration.

10. Configure your meter to log the input metering data if required.

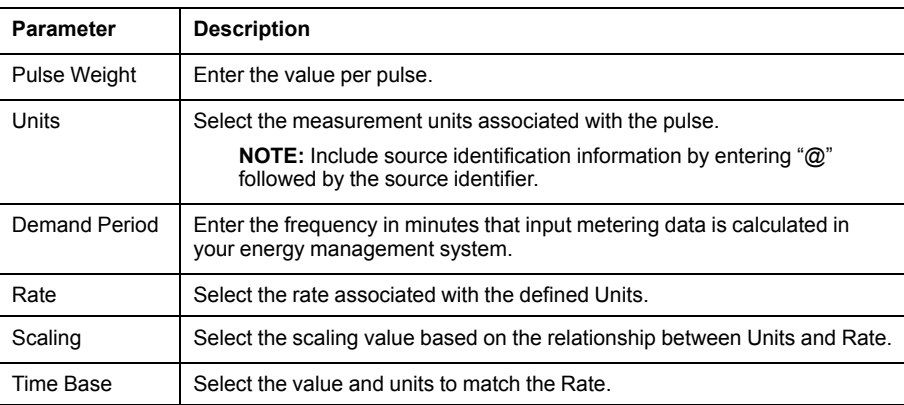

# **Digital outputs**

#### **Digital output applications**

Digital outputs are typically used in switching applications, for example, to provide on/off control signals for switching capacitor banks, generators, and other external devices and equipment.

The digital output can also be used in demand synchronization applications, where the meter provides pulse signals to the input of another meter to control its demand period. The digital output can also be used in energy pulsing applications, where a receiving device determines energy usage by counting the kWh pulses coming from the meter's digital output port.

#### **Configuring onboard digital outputs using ION Setup**

You can use ION Setup to configure your meter's digital outputs.

- 1. Start ION Setup.
- 2. Open the Setup Assistant for your meter.
- 3. Navigate to **Onboard I/O > Digital Outputs** and select a digital output tab.

4. Configure the digital output by selecting the parameter and clicking **Edit**. Enter the meter password if prompted.

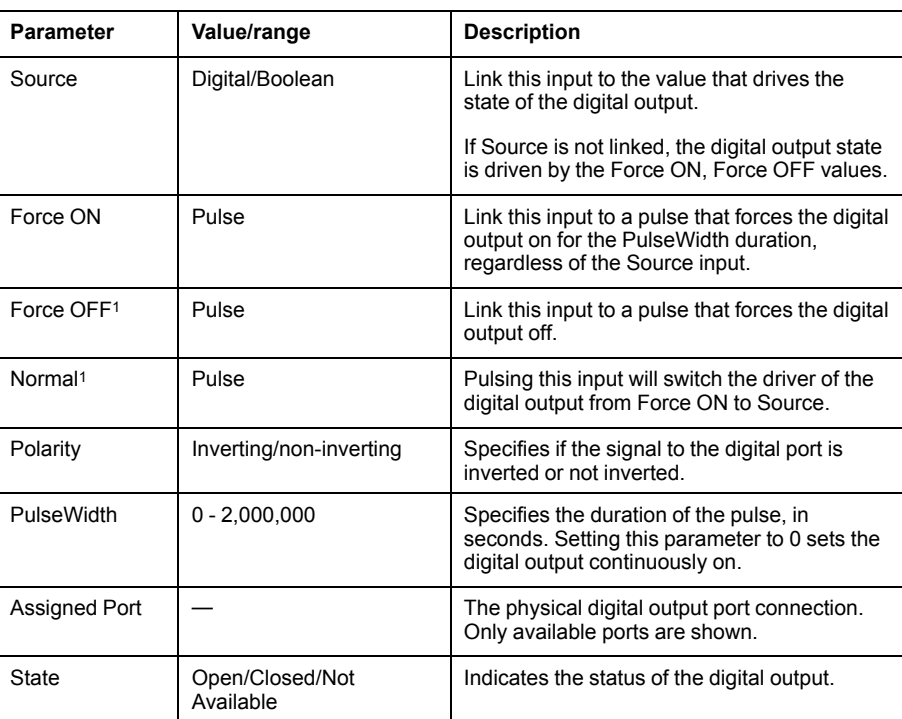

<sup>1</sup> These parameters are only valid when pulse width is set to 0.

## **Configuring option module digital outputs using ION Setup**

You can configure option module digital outputs using ION Setup.

- 1. Start ION Setup.
- 2. Open the Setup Assistant for your meter.
- 3. Navigate to **Expansion Module > Option I/O Modules** and select the module tab that corresponds to the option module with the digital output you want to configure.
- 4. Select the digital output channel and click **Edit**. The setup screen for that digital output is displayed.

5. Configure the digital output by selecting the parameter and clicking **Edit**.

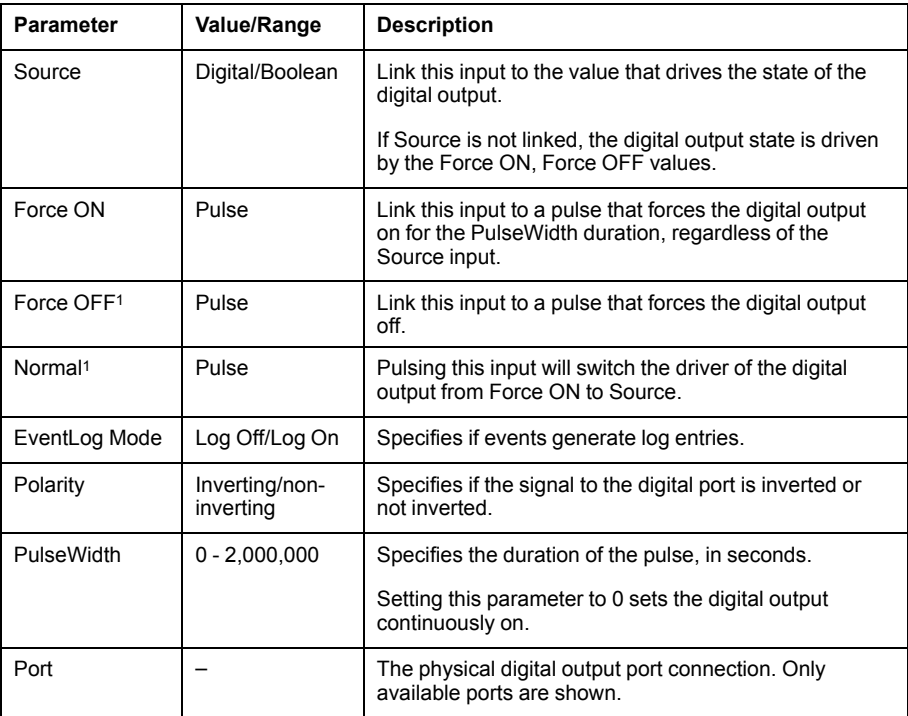

<sup>1</sup> These parameters are only valid when pulse width is set to 0.

# **Energy pulsing**

You can configure the meter's energy pulsing LEDs or onboard digital outputs for energy pulsing applications.

When an LED or output is set to energy pulsing, the meter sends a readable pulse or signal based on the measured energy source value. This pulse can be used for accuracy verification or as an input to another energy monitoring system.

#### **Default energy pulsing LED sources**

Your meter's energy pulsing LEDs have default energy source values configured for accuracy verification testing.

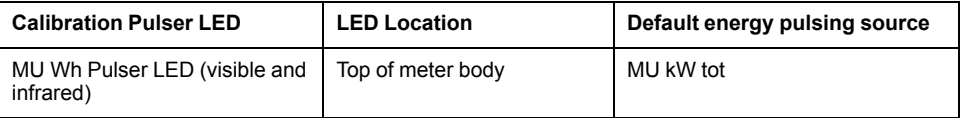

**NOTE:** The energy pulsing LEDs are configured in pairs. For example, changing the energy source value will change it for both the regular and infrared LEDs.

**NOTE:** To modify your default energy source value, go into the advanced mode of ION Setup and modify the associated Calibration Pulser module. This is an advanced procedure that should only be performed if you have advanced knowledge of ION and the power system your meter is connected to.

See the *ION Reference*, available from www.schneider-electric.com, for more information.

See *Alarm and status LED [indicators,](#page-99-0) page 100* for information about other LED indicators.

## **Configuring LED energy pulsing using ION Setup**

You can configure your meter's energy pulsing LEDs for energy pulsing using ION Setup.

- 1. Start ION Setup.
- 2. Open the Setup Assistant for your device.
- 3. Select **LED pulsing**.
- 4. Select the tab that corresponds to the energy pulsing LED you want to configure.
- 5. Configure the following basic parameters for your meter's energy pulsing LEDs.

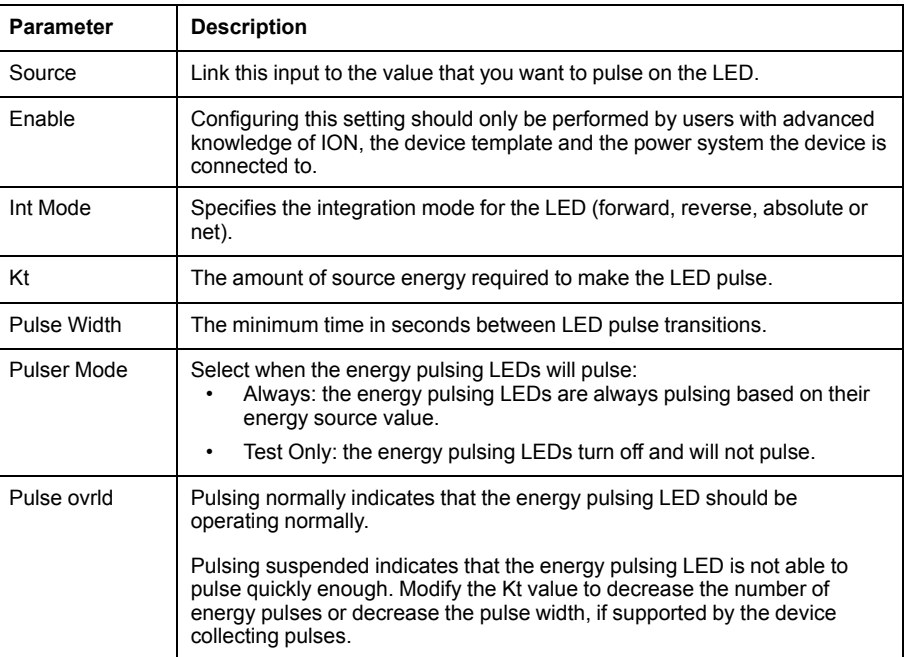

#### **Energy pulsing LED parameters available through ION Setup**

**NOTE:** To perform specialized configuration go into the advanced mode of ION Setup and modify, disable or add a new Calibration Pulser module. These are advanced procedures that should only be performed if you have advanced knowledge of ION and the power system your meter is connected to.

See the *ION Reference*, available from www.schneider-electric.com, for more information.

#### **Configuring digital output energy pulsing using ION Setup**

You can configure your meter's onboard digital outputs for energy pulsing using ION Setup

Ensure that the digital output port is available for energy pulsing and not associated with another function.

When configuring your meter, the configuration interface may show all of the possible ports, regardless of what is physically available on your meter.

**NOTE:** For applications where accuracy is important, use the digital output located on the meter base.

- 1. Start ION Setup.
- 2. Open the Setup Assistant for your device.
- 3. Select **Energy pulsing**.

4. Select an energy pulsing source tab (such as Wh Del) to configure energy pulsing using your meter's digital output.

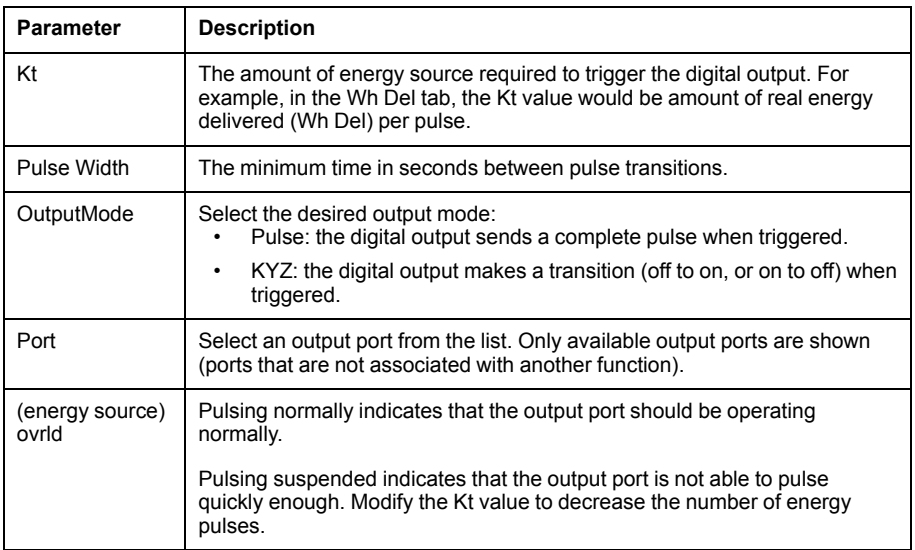

#### **Digital output energy pulsing parameters available through ION Setup**

**NOTE:** To perform specialized configuration go into the advanced mode of ION Setup and modify or add a new Calibration Pulser module. This is an advanced procedure that should only be performed if you have advanced knowledge of ION and the power system your meter is connected to.

See the *ION Reference*, available from www.schneider-electric.com, for more information.

#### **Calculate your maximum kWh/pulse (pulse weight) value**

To calculate the kWh/pulse (pulse weight) value, divide the highest kW value you can expect by the required pulse rate.

Make sure the required pulse rate does not exceed the maximum pulse rate for the digital output.

**NOTE:** To convert from kWh/pulse to pulse/kWh you must invert (take the reciprocal) of the value. For example, 1.8 kWh/pulse becomes 0.556 pulse/ kWh.

#### **Example pulse weight calculation**

For a maximum load of 1600 kW and a pulse rate of 2 pulses per second, calculate the kWh/pulse value as follows:

1. Convert 1600 kW load into kWh/second:

 $(1600 \text{ kW})*(1 \text{ hr}) = 1600 \text{ kWh}$ 

(1600 kWh)/(3600 sec) = (X kWh)/(1sec)

 $X = 0.444$  kWh/sec

2. Calculate the kWh required per pulse:

 $(0.444$  kWh/sec $)/(2$  pulses per second $) = 0.222$  kWh/pulse

3. If using KYZ Output Mode, adjust for the KY giving one pulse per 2 transitions if necessary.

(0.222 kWh/pulse)/(2) = 0.111 kWh/pulse

See the *ION Reference*, available from www.schneider-electric.com for detailed information about the Calibration Pulser module.

# <span id="page-87-0"></span>**Webpages**

# **Webpage interface**

Your meter comes with default webpages that contain typical elements.

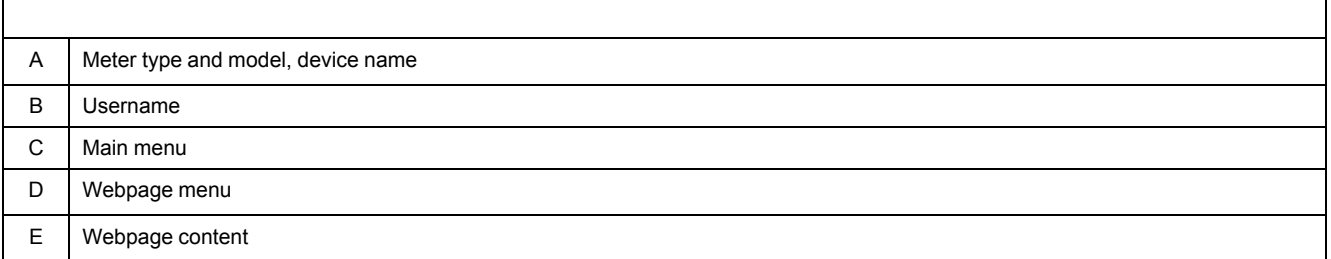

**NOTE:** This graphic is representative only, and your meter's webpages may appear differently than shown.

# **Default meter webpages**

Default webpages are available on your meter.

#### **Monitoring**

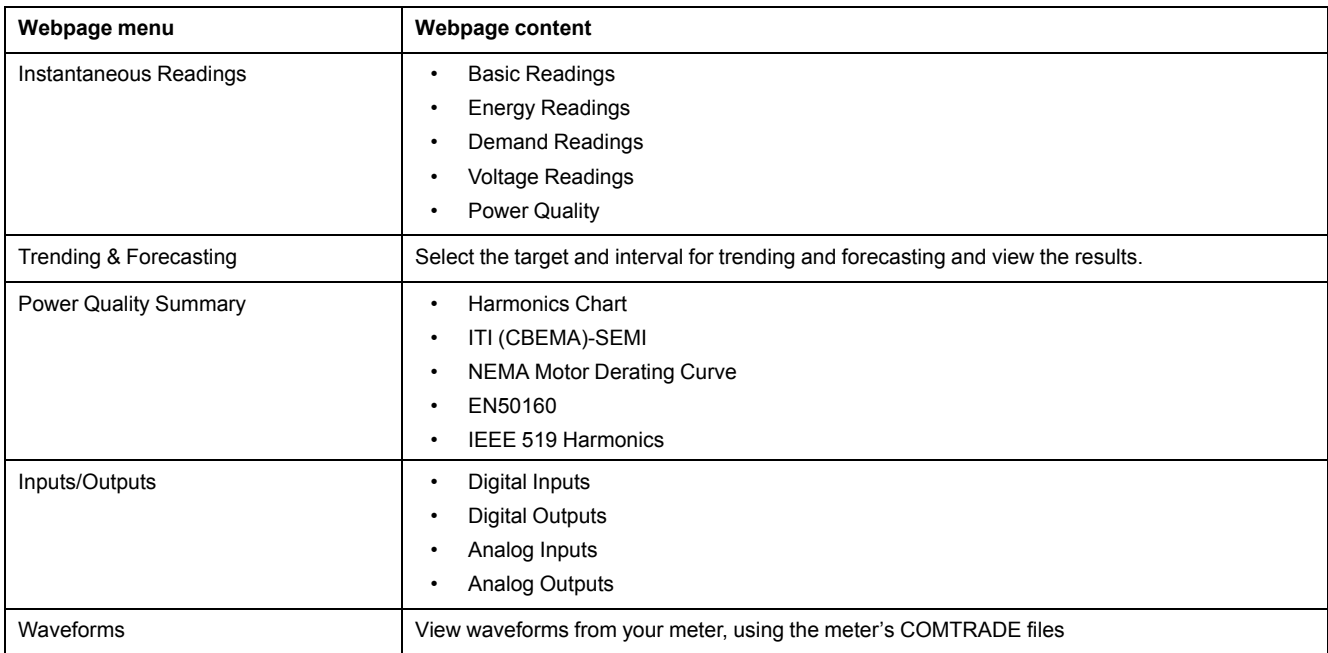

#### **Control**

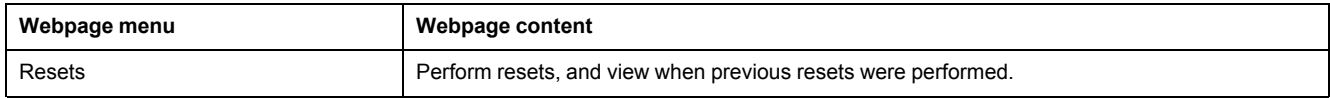

#### **Diagnostics**

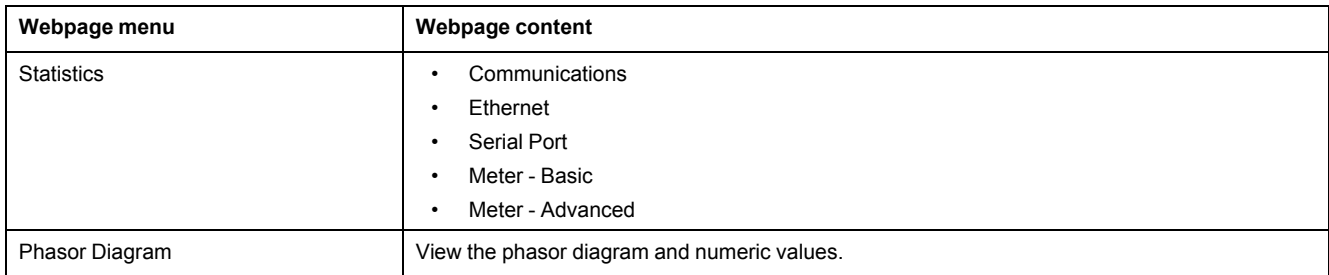

#### **Setup**

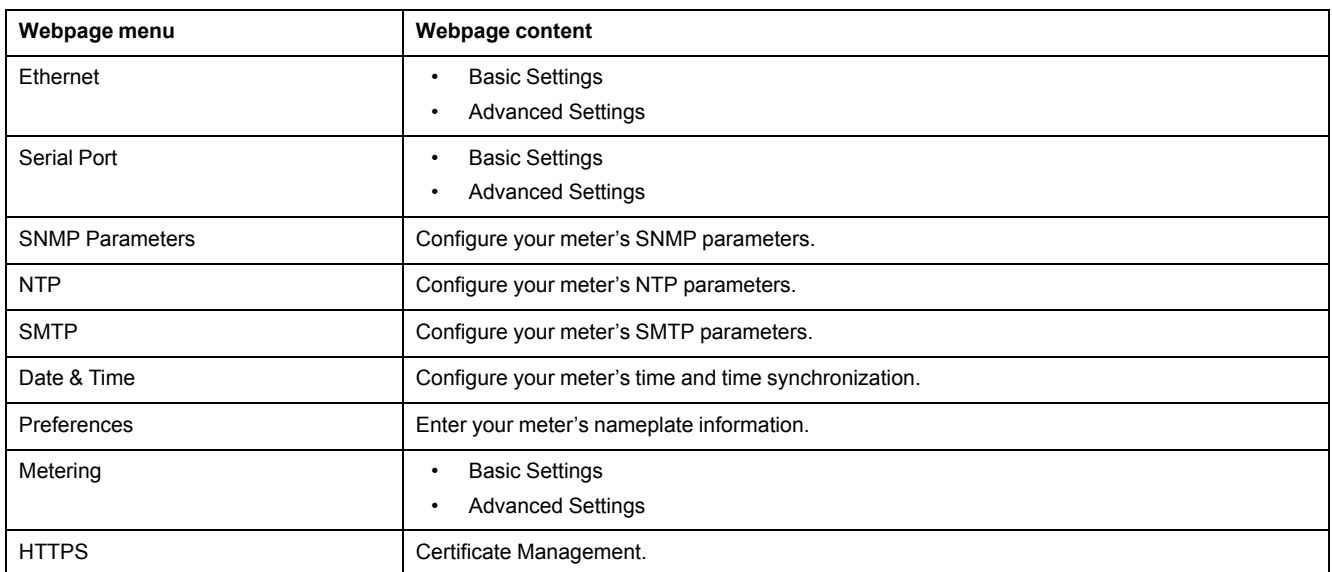

#### **Maintenance**

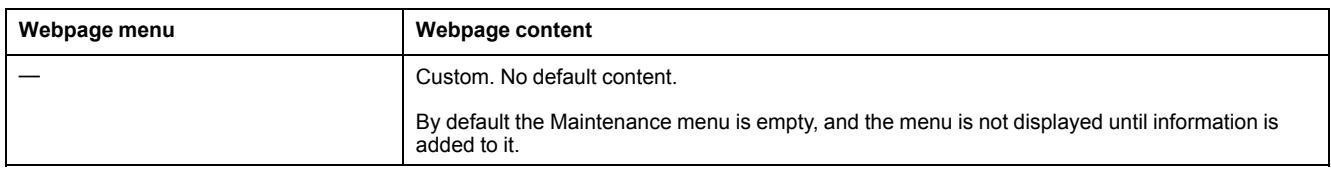

# **Accessing webpages for data viewing and meter configuration**

You can access the meter's webpages through the meter's Ethernet connection using a web browser.

You must have cookies enabled in order to access your meter's webpages.

You may need to configure your meter's security settings in order to view webpages and configure your meter using webpages.

On a hardware-locked meter, you cannot add, delete or modify any webpage files.

If you are connected to your device over Ethernet, changing Ethernet configuration parameters without another method of configuration enabled may cause loss of communications with your device and render it inaccessible.

# *NOTICE*

#### **LOSS OF ACCESS**

Ensure you maintain sufficient access to communicate to and configure your device.

**Failure to follow these instructions can result in loss of access to the device.**

1. Open a web browser and enter your meter's IP address in the address box. The webpage login prompt is displayed.

If the browser cannot connect to the webserver, check the web protocol setting.

2. Enter a valid username and password.

**NOTE:** The username and password are defined by your meter's security configuration; if standard security is enabled, the password is the same as the display password with a default username of 8000. The default display password is 0 (zero). To help increase the security of your meter's configuration and data, configure your meter's username and passwords to be different from the default values.

3. Select your desired **Language** from the dropdown list, and click **Log In**.

Your meter's webpages are displayed. The default page is the **Monitoring** webpage, showing real-time data.

4. Select the main menu tab that corresponds to the category of information you want to view, and select the webpage menu from the list on the left.

The webpage content is displayed.

- 5. Click the webpage content headings to expand and view the meter's data.
- 6. Select **Setup** to view and edit your meter's configuration.

## **Embedding images and files in meter webpages**

Upload images, documents, audio and video files to meter webpages using SFTP.

**NOTE:** Images cannot be scaled once uploaded. Format images to the desired size before uploading.

- 1. Access your meter's internal SFTP site.
- 2. Open the web folder. Copy your file into the subfolder that corresponds to the webpage main menu tab you want to access your file from.
- 3. Connect to your meter's webpages. Select the main menu item that corresponds to the folder you previously selected. Your file is listed in the webpage menu.
- 4. Select your file from the webpage menu to view it.

## **Creating custom webpages**

You can create custom webpages to view data or access configuration parameters from your meter.

Download the meter's Modbus registers map from www.schneider-electric.com.

- 1. Open SFTP client software.
- 2. Go to **web > examples**. Select samplereadings.html to create a data value webpage, or select sampleconfiguration.html to create a configuration parameters webpage.
- 3. Save a copy of the sample file. This filename is the webpage name.
- 4. Open your webpage in an HTML or webpage editor program.
- 5. Modify the webpage to reference the desired meter data or parameters from the Modbus registers map, and update the other fields where required.
- 6. Save your custom webpage.

The meter will display translated content if it exists in the meter's memory. If translated content is not available, English is displayed.

- 7. Connect to your meter's internal SFTP site.
	- If you have created a data viewing webpage, copy your custom webpage to **web > monitoring**.
	- If you have created a configuration webpage, copy your custom webpage to **web > setup**.
- 8. Login to your meter's webpages.

Your custom webpage is available from the webpage menu under the **Monitoring** (data viewing) or **Setup** (configuration) tab.

Watch the video on how to create custom webpages: *How to Create [Custom](https://youtu.be/1EUguCYXKPQ) [Webpages](https://youtu.be/1EUguCYXKPQ) for Your Meter*

## **Deleting custom webpages**

- 1. Open SFTP client software.
- 2. Connect to the meter using the meter's IP address and SFTP port number. See *"Protocols, ports and [connections",](#page-27-0) page 28* for information on port numbers.
- 3. Open the web folder in SFTP file directory and delete all files in subfolders.
- 4. Close SFTP client software.

## **Sample data viewing webpage**

You can create custom data viewing webpages using the sample webpage stored on your meter.

The sample webpages are stored in the documents folder on your meter's internal SFTP site.

Your meter's Modbus register map is available from www.schneider-electric.com.

If required, your meter's ION handles document is packaged with the meter firmware file which is available for download from www.schneider-electric.com.

The data viewing webpage must be stored on your meter's internal SFTP site in the folder for Monitoring. The custom webpage is viewed by selecting the **Monitoring** main menu tab on your meter's webpage.

Configuring the HTML code other than where described is an advanced procedure and should only be performed by those with an advanced understanding of webpages and how your meter processes them.

#### **Sample webpage data viewing result**

**NOTE:** This graphic is representative only, and your meter's webpages may appear different than shown.

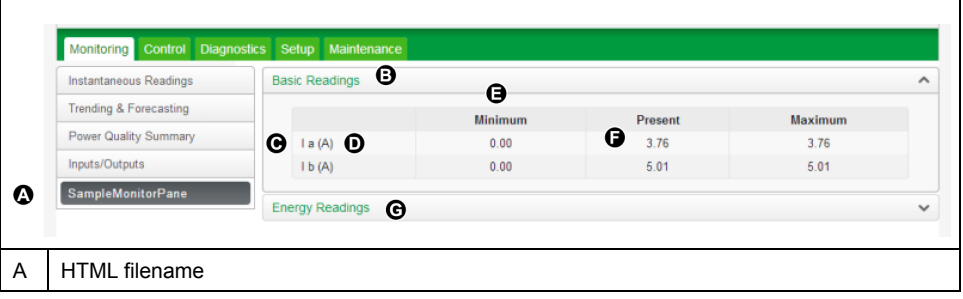

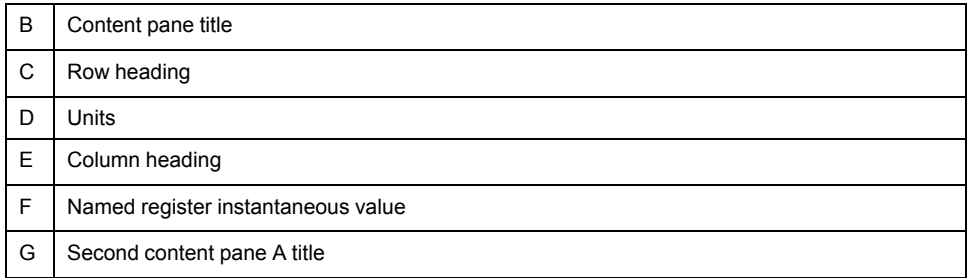

## **Sample HTML code for data viewing webpage content**

Content and formatting of a data viewing webpage is controlled by its HTML code.

#### **Sample data viewing webpage content**

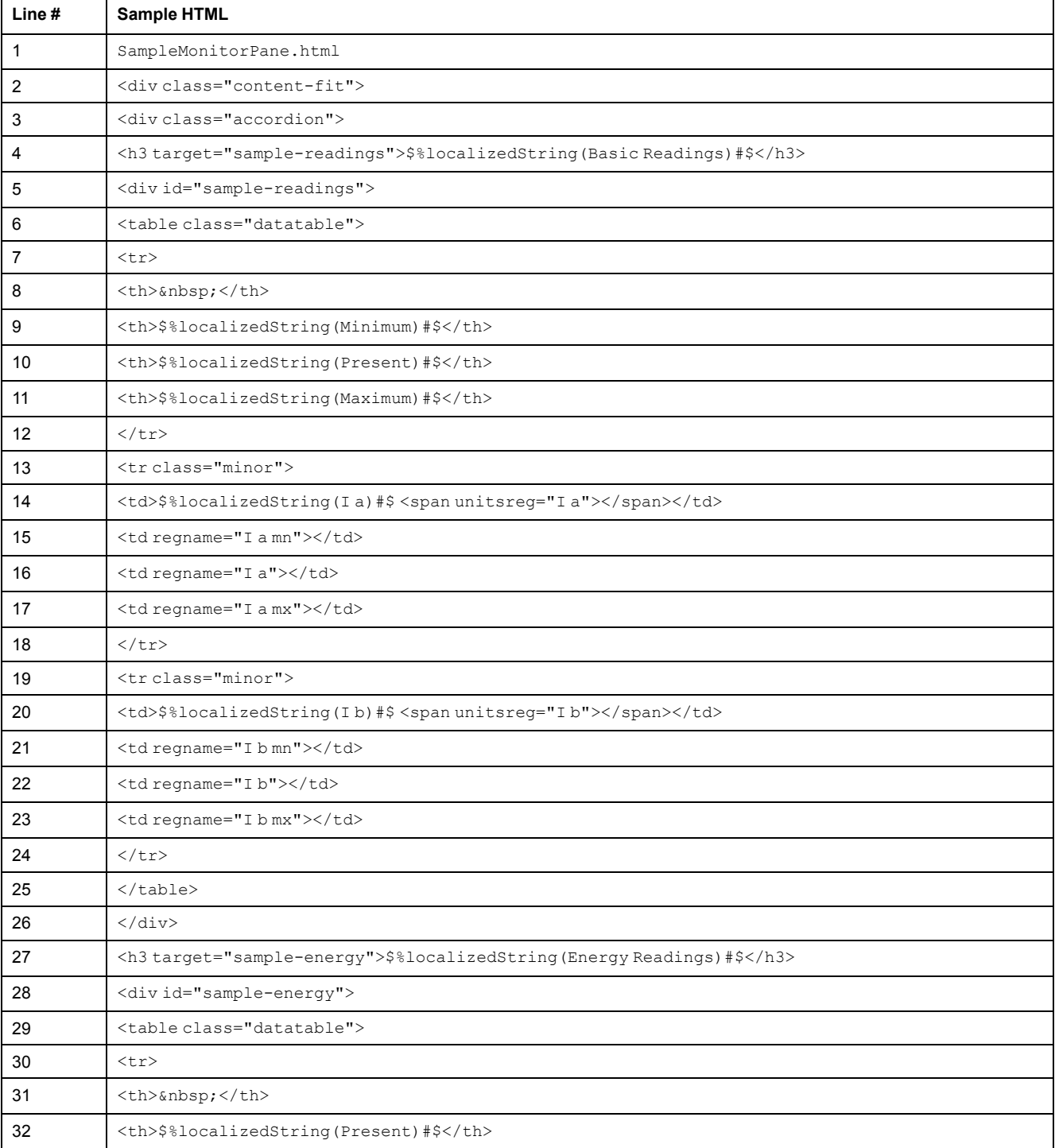

## **Sample data viewing webpage content (Continued)**

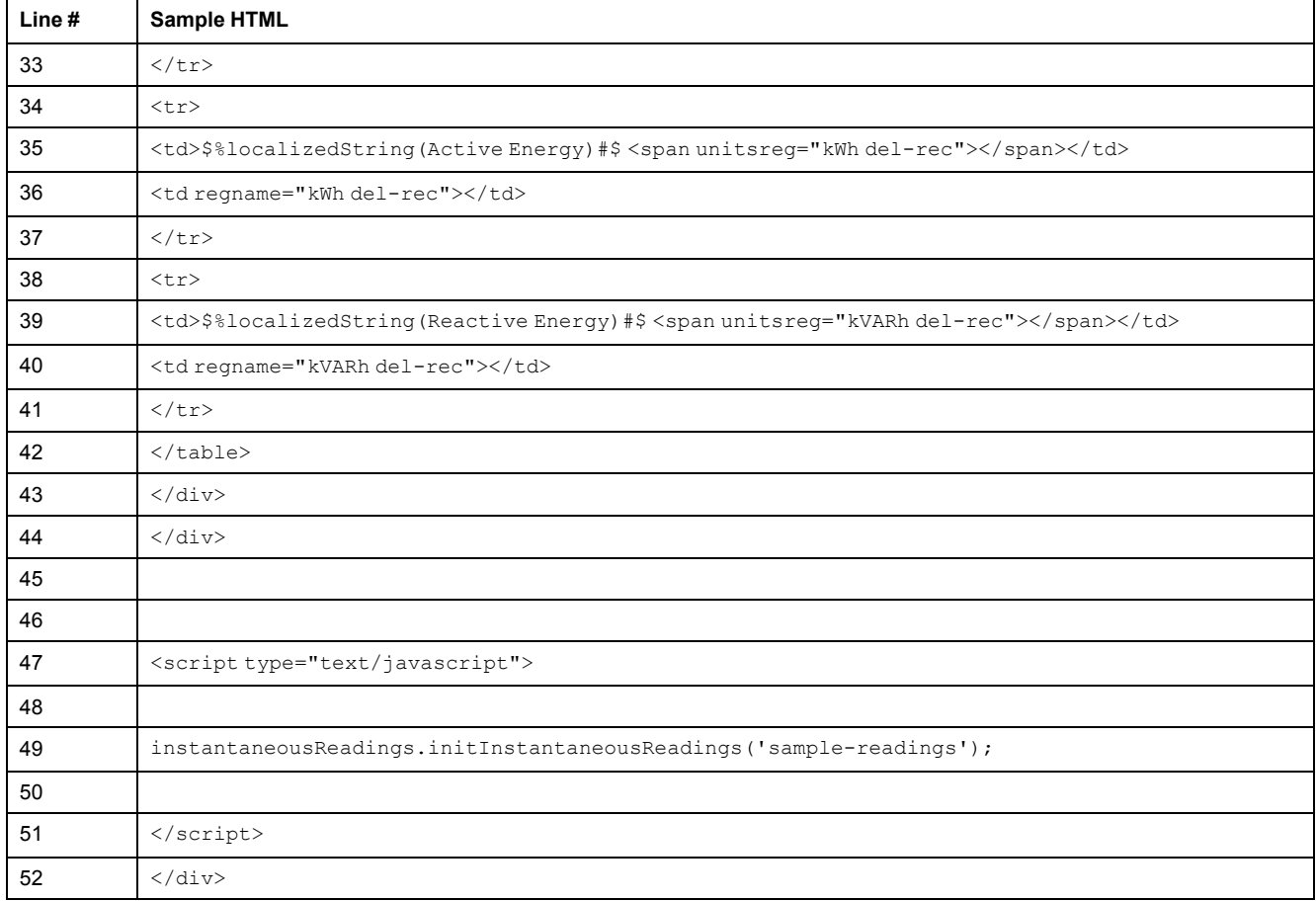

#### **Sample webpage data viewing content description**

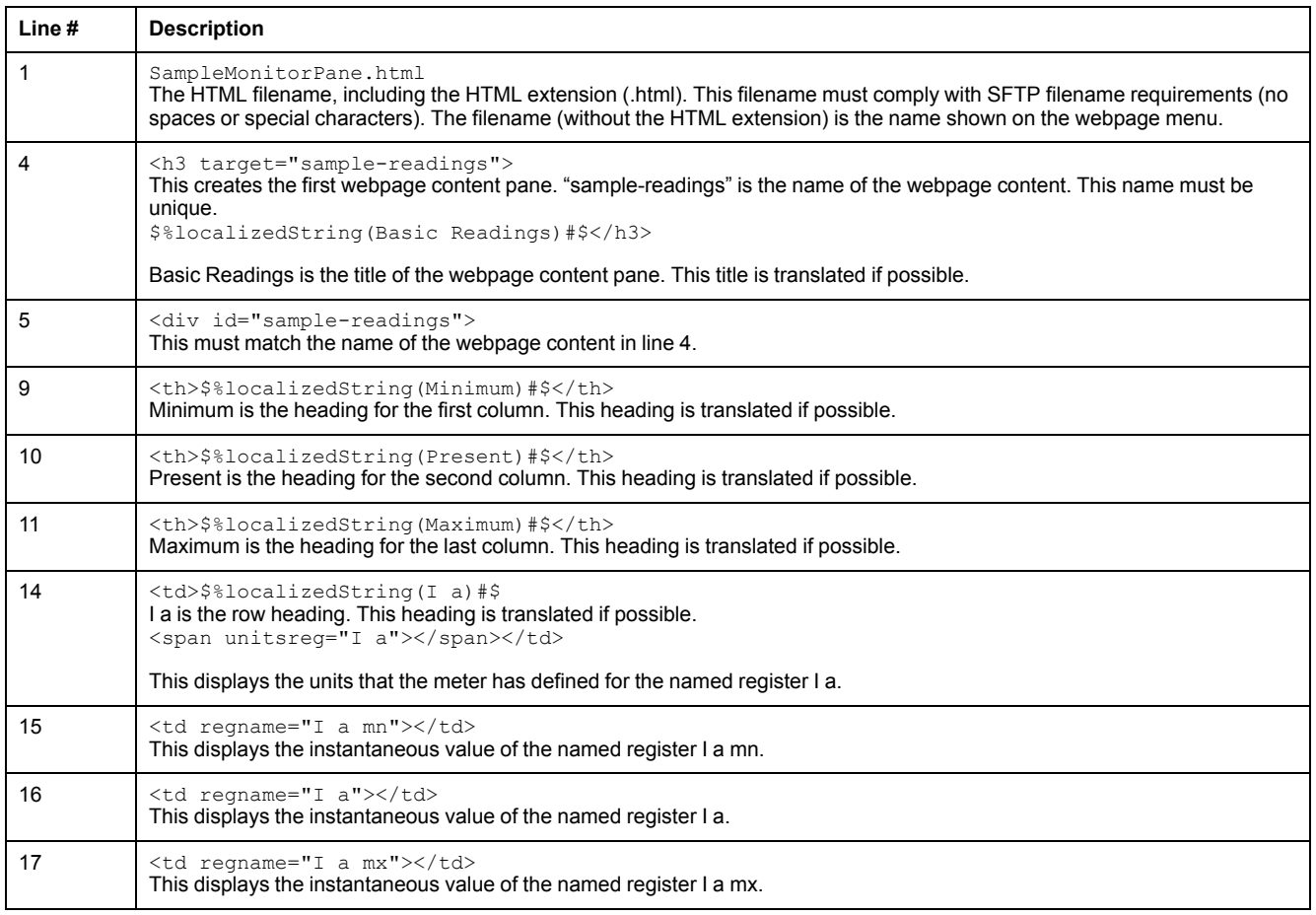

#### **Sample webpage data viewing content description (Continued)**

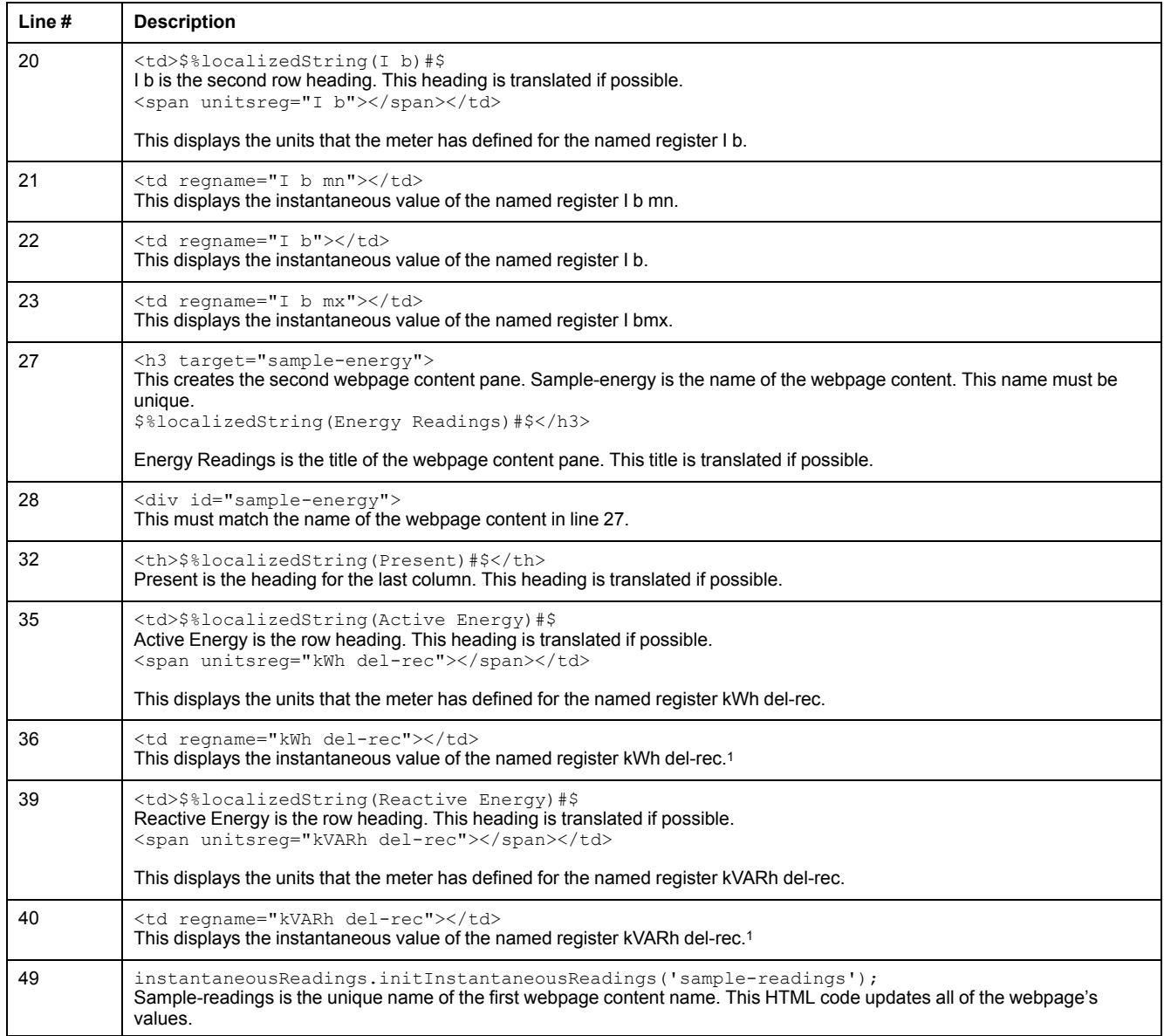

1Named registers are listed in the Modbus registers map. You can also reference a value by its ION handle using the following format: <td regname="\_0x####"></td>.

## **Sample setup webpage**

You can create custom setup webpages using the sample webpage stored on your meter.

Sample webpages are stored in the documents folder on your meter's internal SFTP site.

Your meter's Modbus register map is available from www.schneider-electric.com.

If required, your meter's ION handles document is packaged with the meter firmware file which is available for download from www.schneider-electric.com.

Custom setup webpages must be stored on your meter's internal SFTP site in the **setup** folder. The custom webpage is viewed by selecting the **Setup** main menu tab on your meter's webpage.

Configuring the HTML code other than where described is an advanced procedure and should only be performed by those with an advanced understanding of webpages and how your meter processes them.

## **Sample webpage setup result**

**NOTE:** This graphic is representative only, and your meter's webpages may appear different than shown.

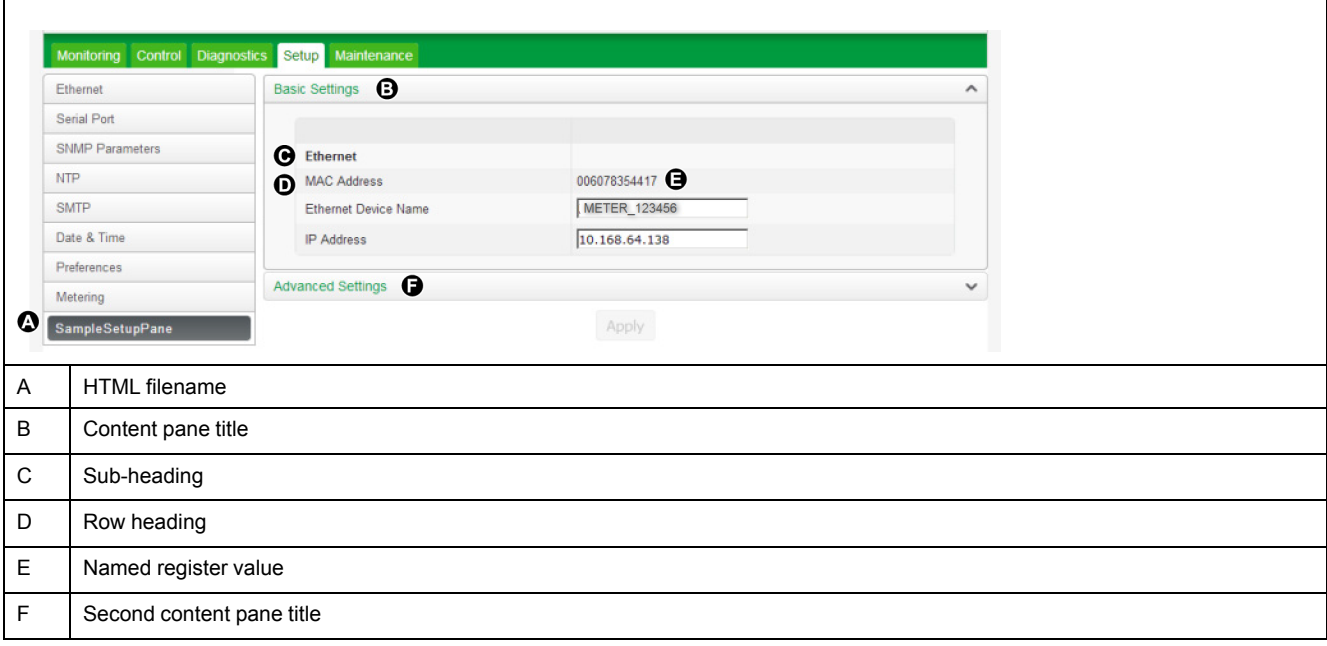

## **Sample HTML code for setup webpage content**

Content and formatting of a setup webpage is controlled by its HTML code.

#### **Sample setup webpage content**

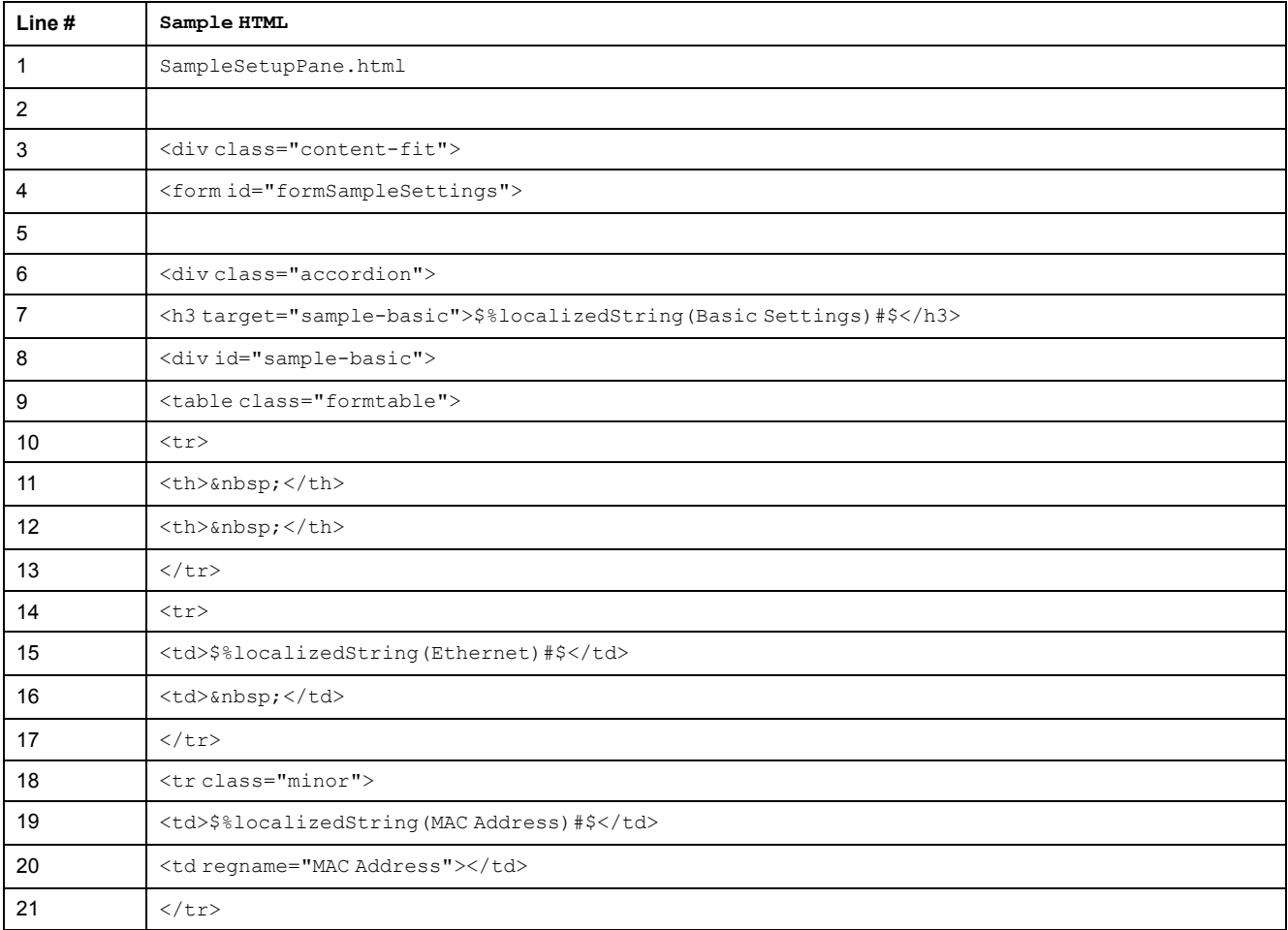

#### **Sample setup webpage content (Continued)**

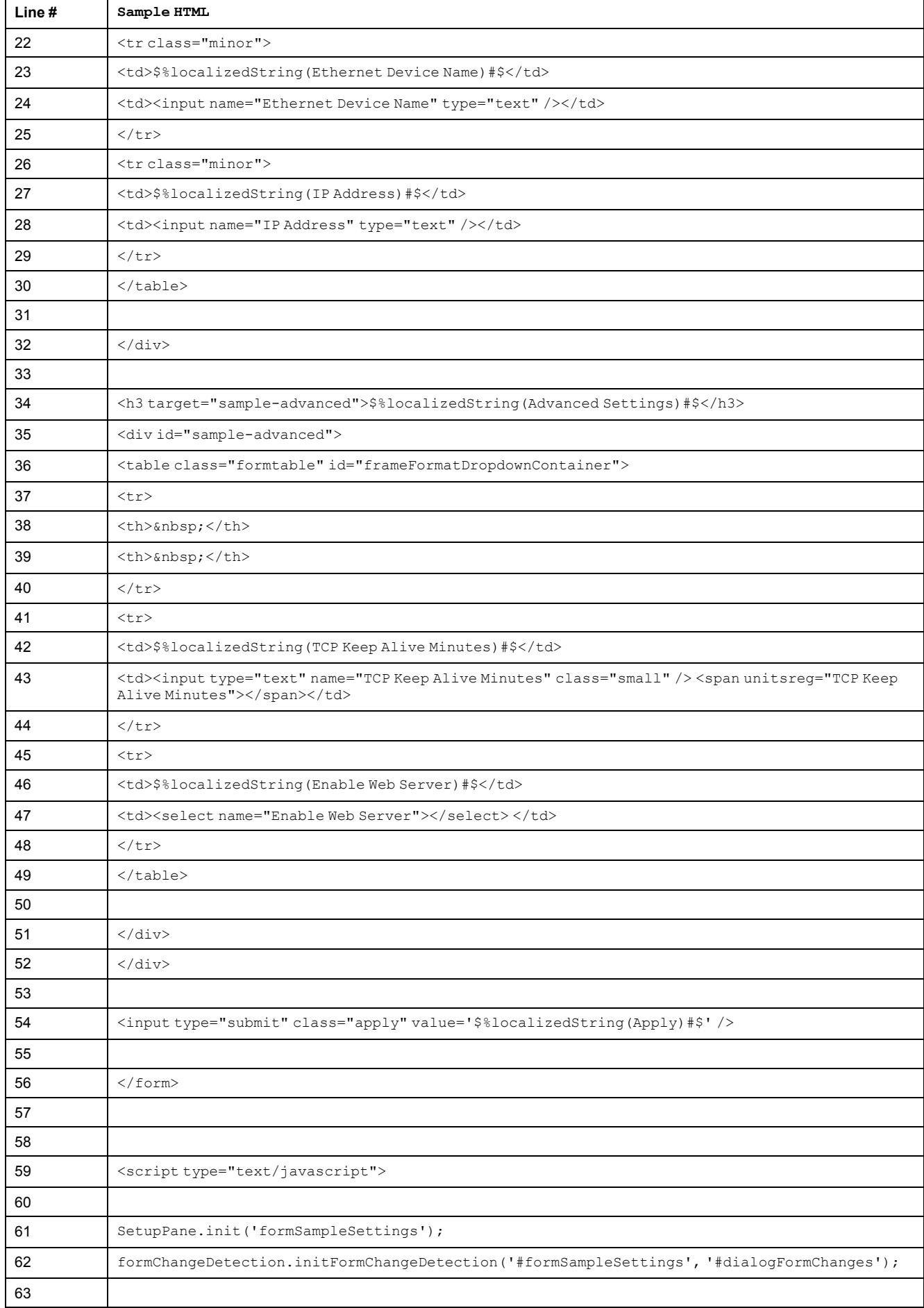

#### **Sample setup webpage content (Continued)**

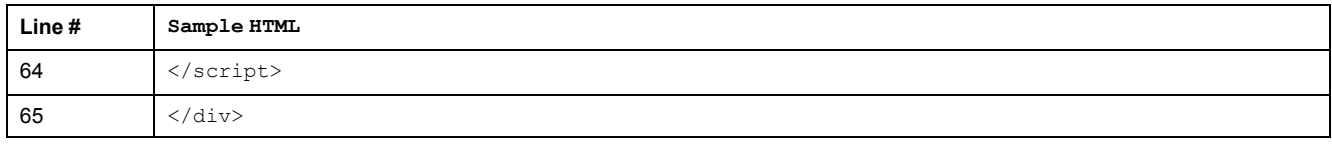

#### **Sample setup webpage content description**

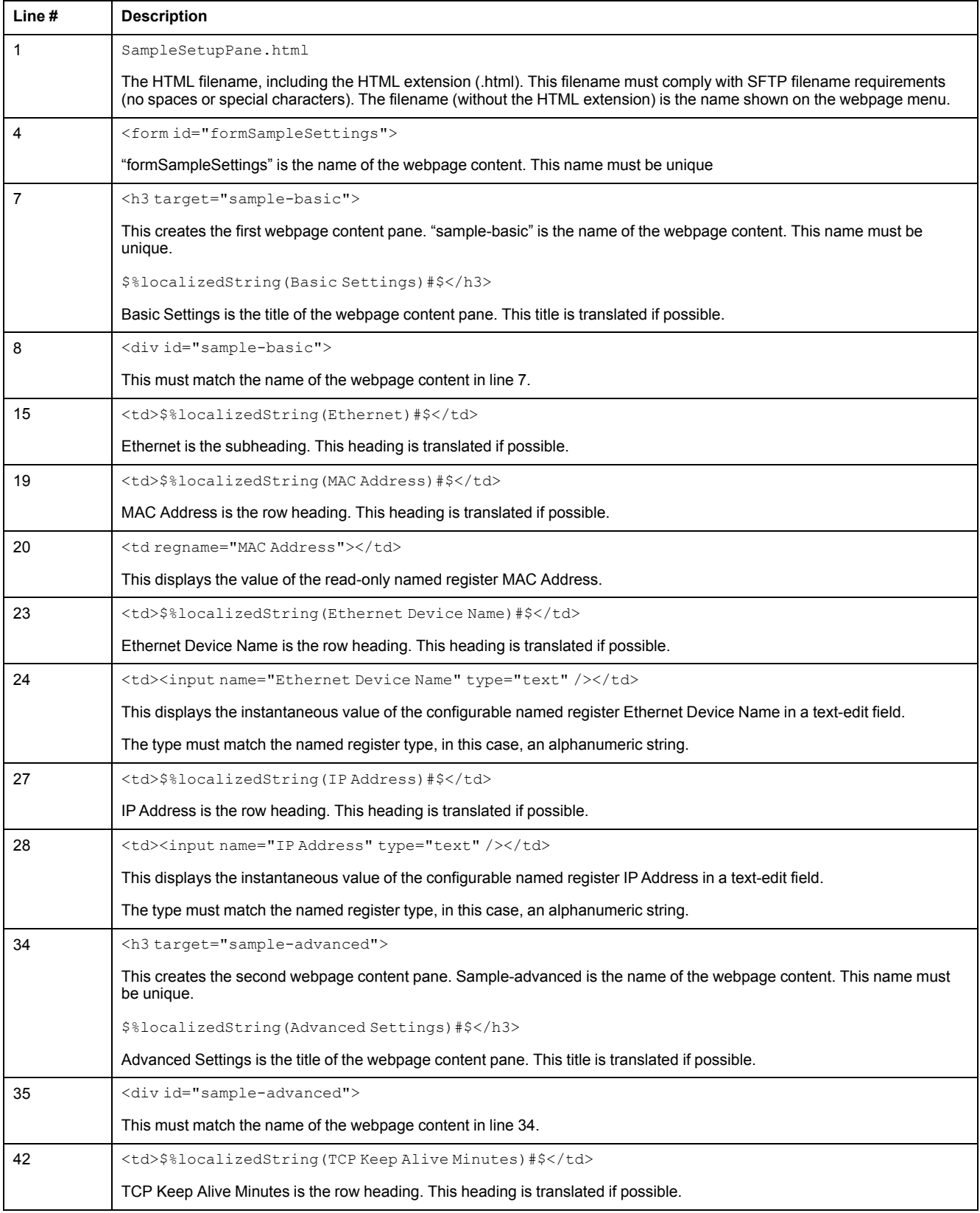

#### **Sample setup webpage content description (Continued)**

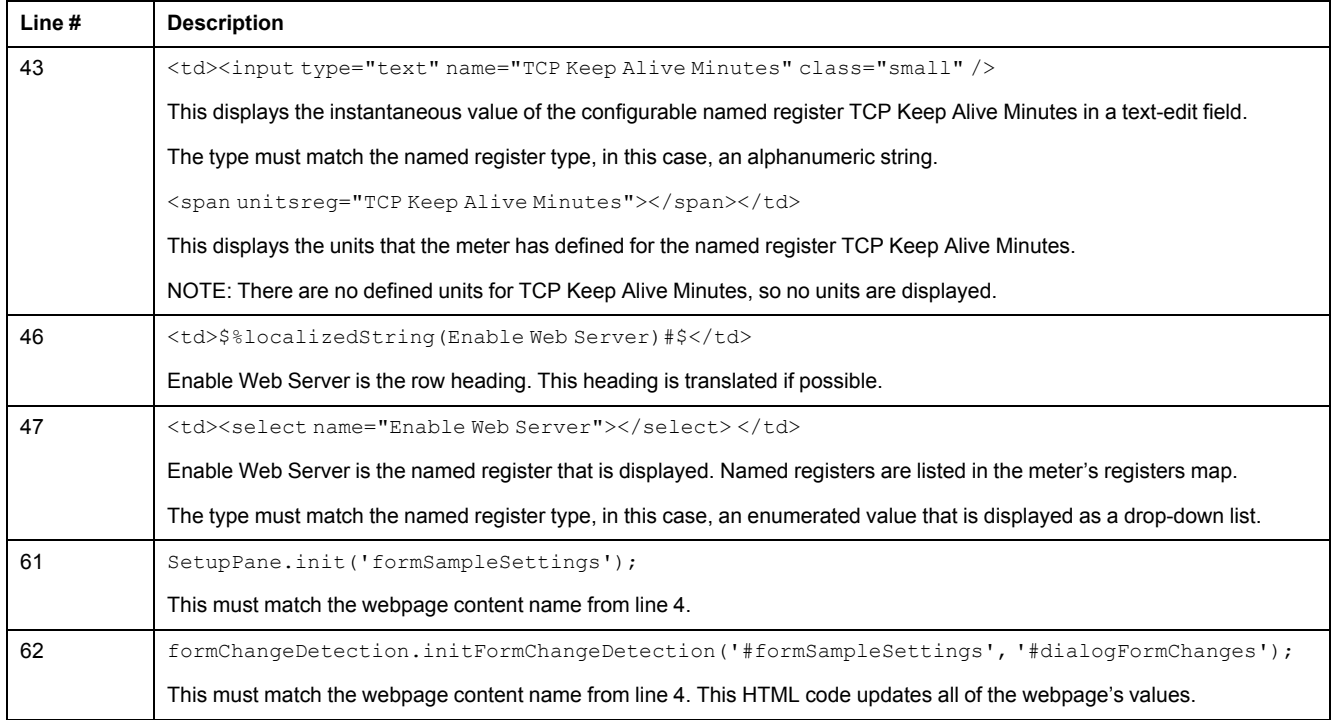

# <span id="page-98-0"></span>**Display**

# **Display overview**

The display allows you to view meter data and perform basic configuration.

**NOTE:** The display backlight dims after a defined period of inactivity. When the meter detects an unacknowledged active high priority alarm, the display flashes until the alarm is acknowledged.

#### **Display**

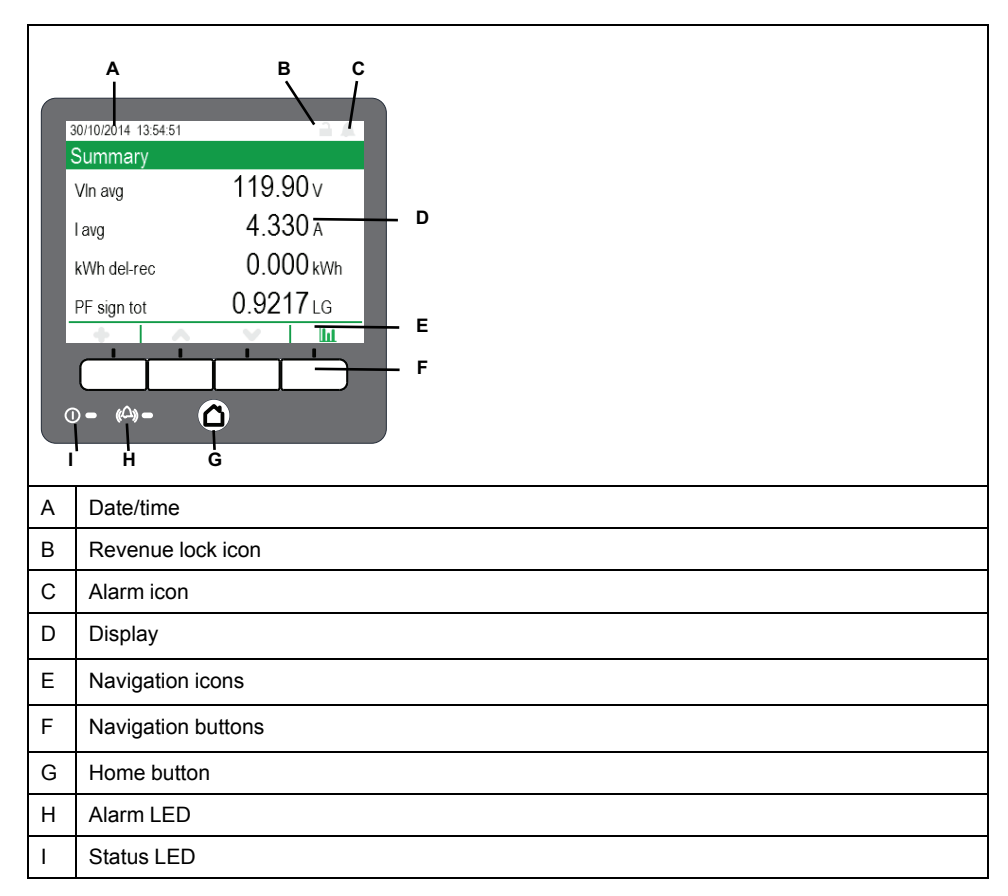

## **Home button**

Pressing the home button takes you to the associated menu screen. If you are in a data screen, pressing the home button takes you to the display menu, and pressing home twice takes you to the summary display screen. If you are in a setup screen, pressing home takes you to the setup menu, and pressing home again takes you to the display menu.

## **Revenue lock icon**

The revenue lock icon indicates the lock status of the meter.

When gray and open, the meter is unlocked. When green and closed, the meter is locked. You can lock and unlock your meter using the revenue lock switch located on the body of your meter.

#### **Alarm icon**

The alarm icon indicates the highest level and state of alarms detected by your meter.

For example, if the meter detects a low priority and a high priority active alarm, the alarm icon indicates a high priority active alarm.

**NOTE:** Alarms can only be viewed and acknowledged through your display.

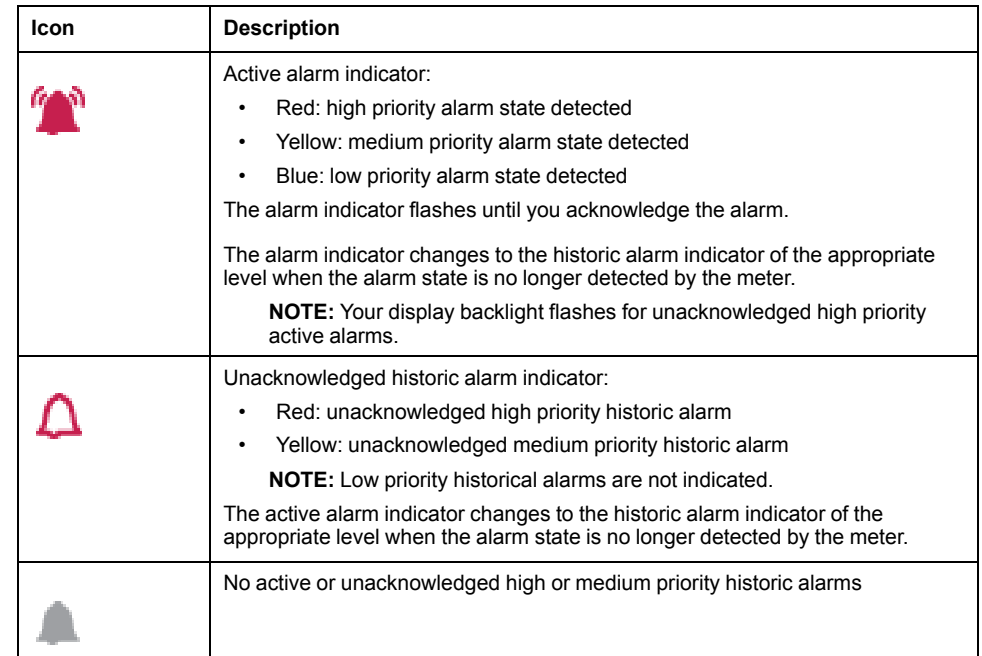

#### <span id="page-99-0"></span>**Alarm and status LED indicators**

Your meter has alarm and status LEDs.

These LEDs cannot be configured for other uses.

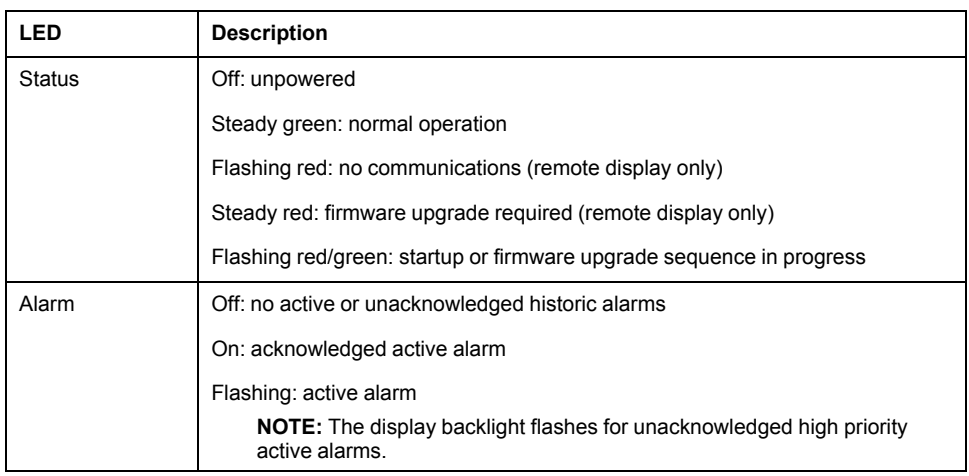

#### **Navigation symbols**

Navigation symbols are displayed on the bottom of the screen above their corresponding navigation button.

**NOTE:** If the symbol is gray, that navigation function is not available.

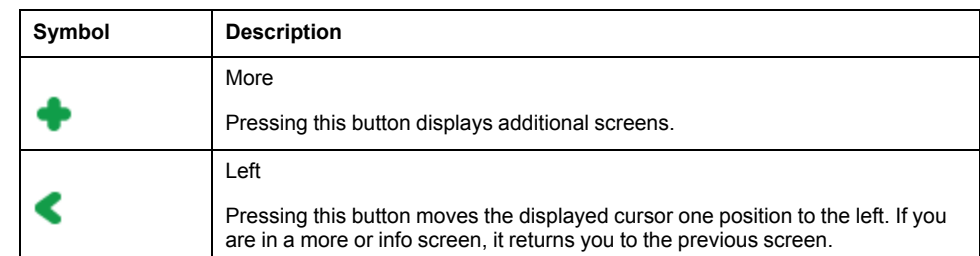

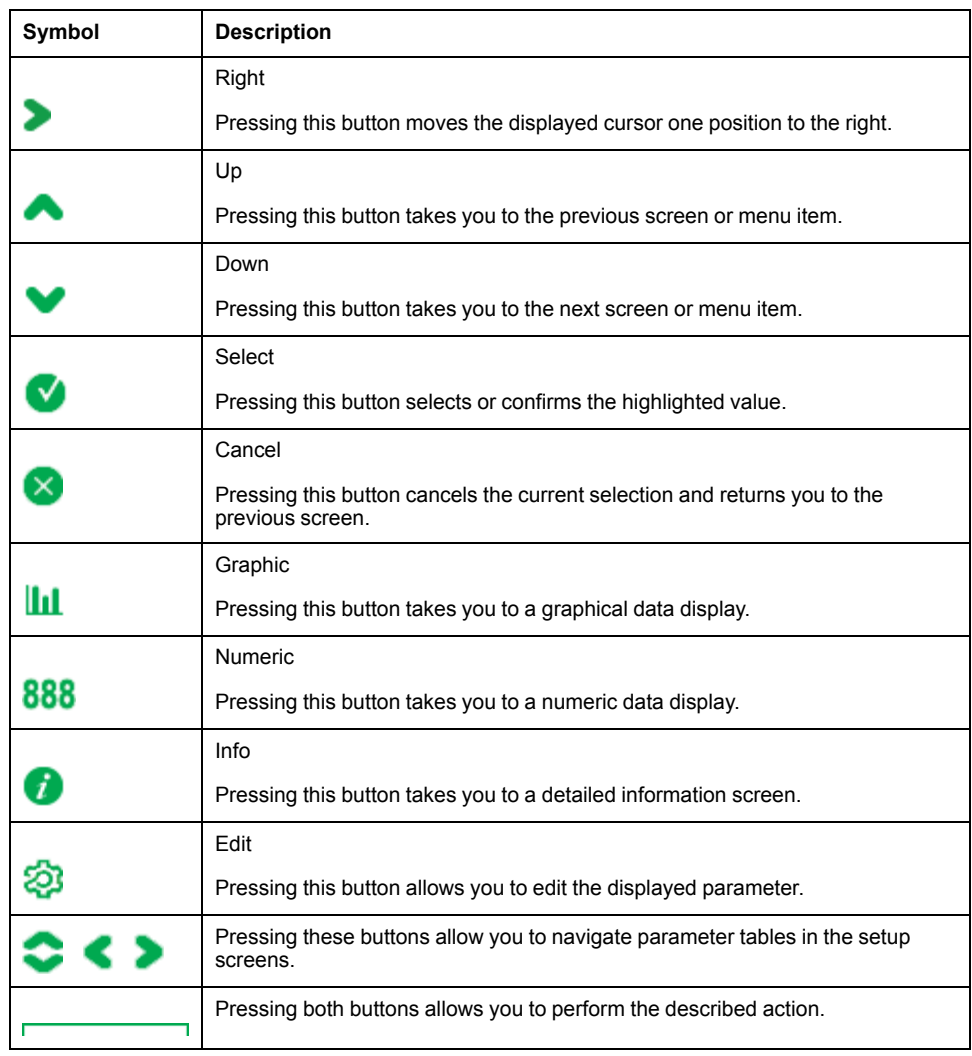

#### **Using the onscreen keyboard**

Use the onscreen keyboard to provide login credentials on your meter's display.

When advanced security has been enabled on your device through ION Setup, many functions require you to provide your advanced security username and password. Use the onscreen keyboard to provide these credentials.

When you access a feature that requires your username and password, the onscreen keyboard appears.

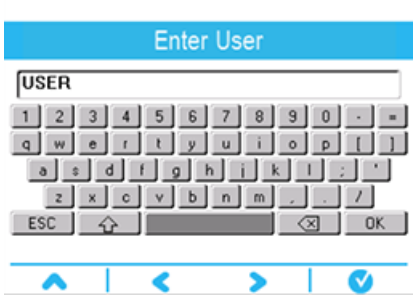

1. Use the left, right and up buttons to move the highlighted key.

Pressing up from the top row returns the highlighted key to the bottom row and pressing left or right at the end of one side causes the highlighted key to wrap around to the opposite side.

- 2. Press select to input the highlighted key.
	- Select  $\boxed{\triangle}$  to switch to the uppercase keyboard characters and select  $\boxed{\hat{\mathbf{r}}}$  again to switch back.
	- Use  $\boxed{\mathbb{Z}}$  to delete the last character entered.
- 3. Enter your username and select  $\frac{CK}{CK}$

The Enter Password field appears.

**NOTE:** When entering your username, the meter ignores any leading zeros. For example, USER1, USER01 and USER001 are all recognized by the meter as USER1.

4. Enter your password and select  $\boxed{OR}$ .

If the username or password is not correct, a security message is displayed. All invalid access attempts are recorded in the event log.

#### **More screens access**

You can access additional screens.

Pressing the More button opens a list of additional screens related to the active screen. Press cancel to close the list. If you do not select a screen, you are returned to the last data screen displayed.

#### **Overrange indication**

If any value measured by the meter is too large to fit on the display, the meter initially reduces the size of the text to try and make the value fit.

If the value is still too large to be displayed, the meter truncates the value starting with the least significant digit, and encloses the truncated value in a red box.

#### **Auto-scaling feature**

Measurement units on the meter display and webpages automatically scale, depending on the value of PT Primary and CT Primary.

Voltage units are scaled based on the PT Primary value:

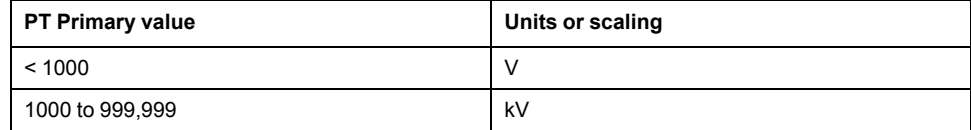

Current units are scaled based on the CT Primary value:

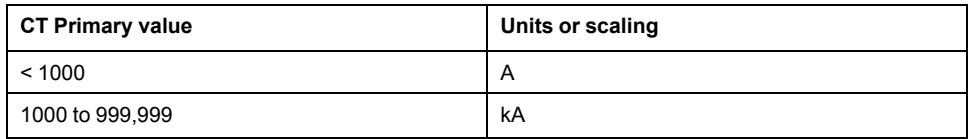

Power units are scaled according to the value of (CT Primary x PT Primary x 3):

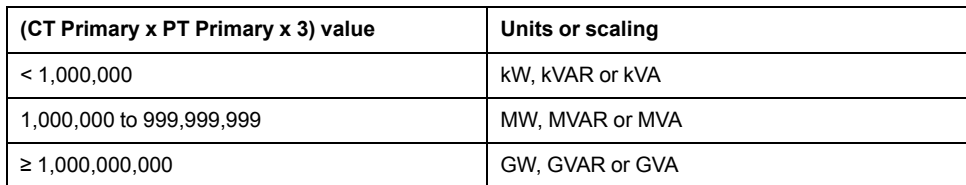

# **Display screens**

## **Display menu**

The display menu allows you to select data for viewing and to access the setup menu.

**NOTE:** Your meter's menus may appear slightly different than shown depending on your display settings.

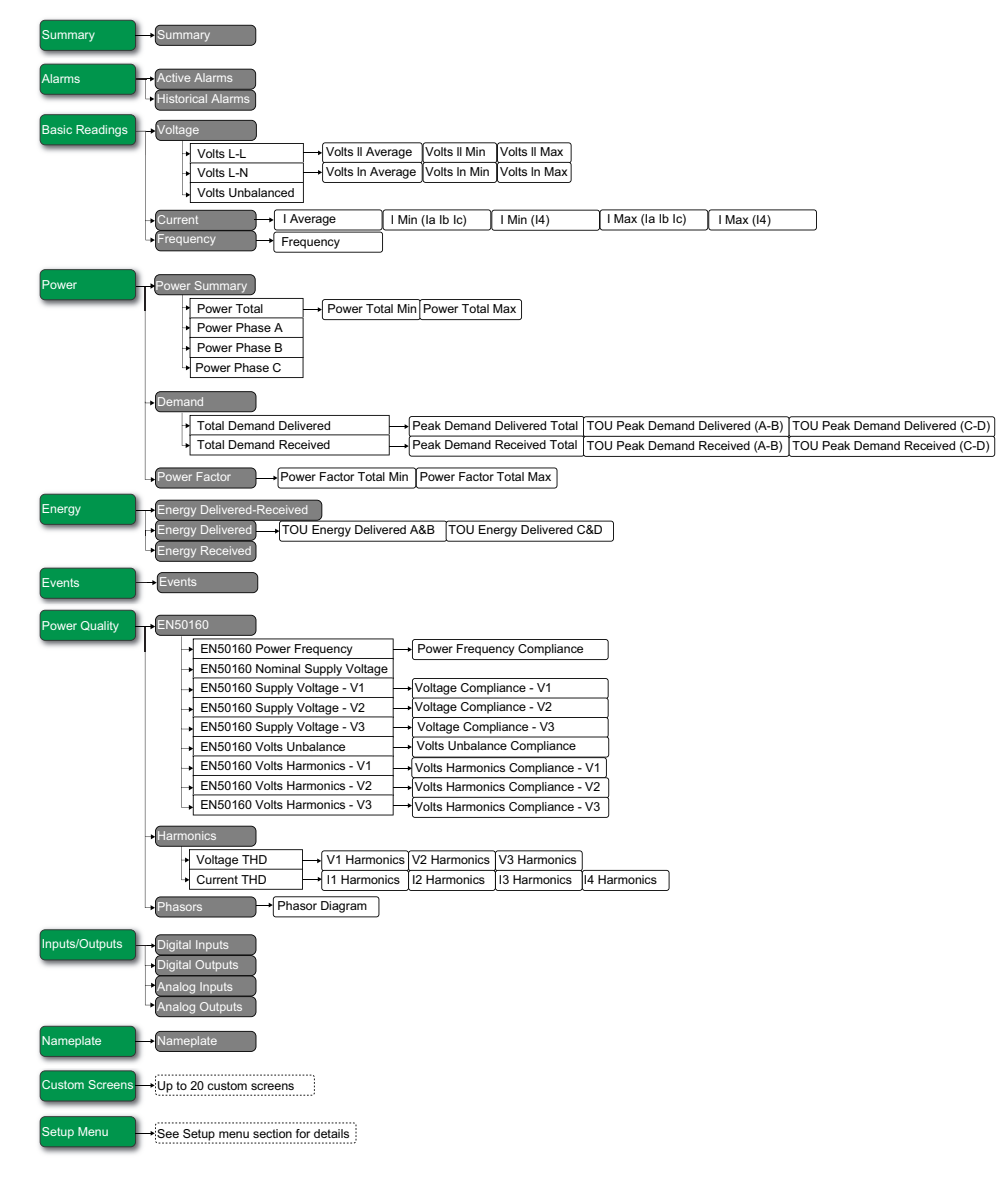

## **Data display screens**

Your meter's default display screens show measured and calculated information about the power system being monitored.

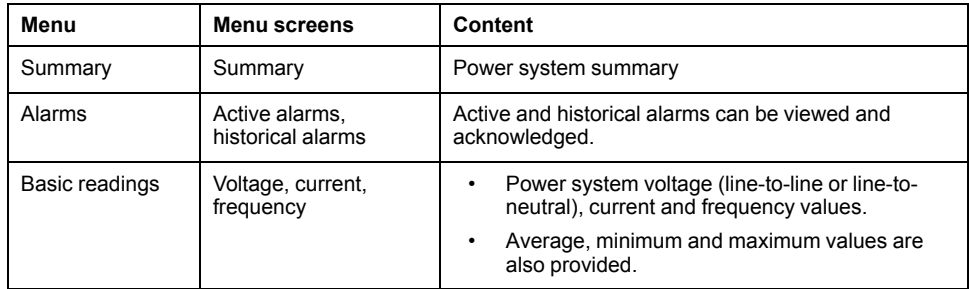

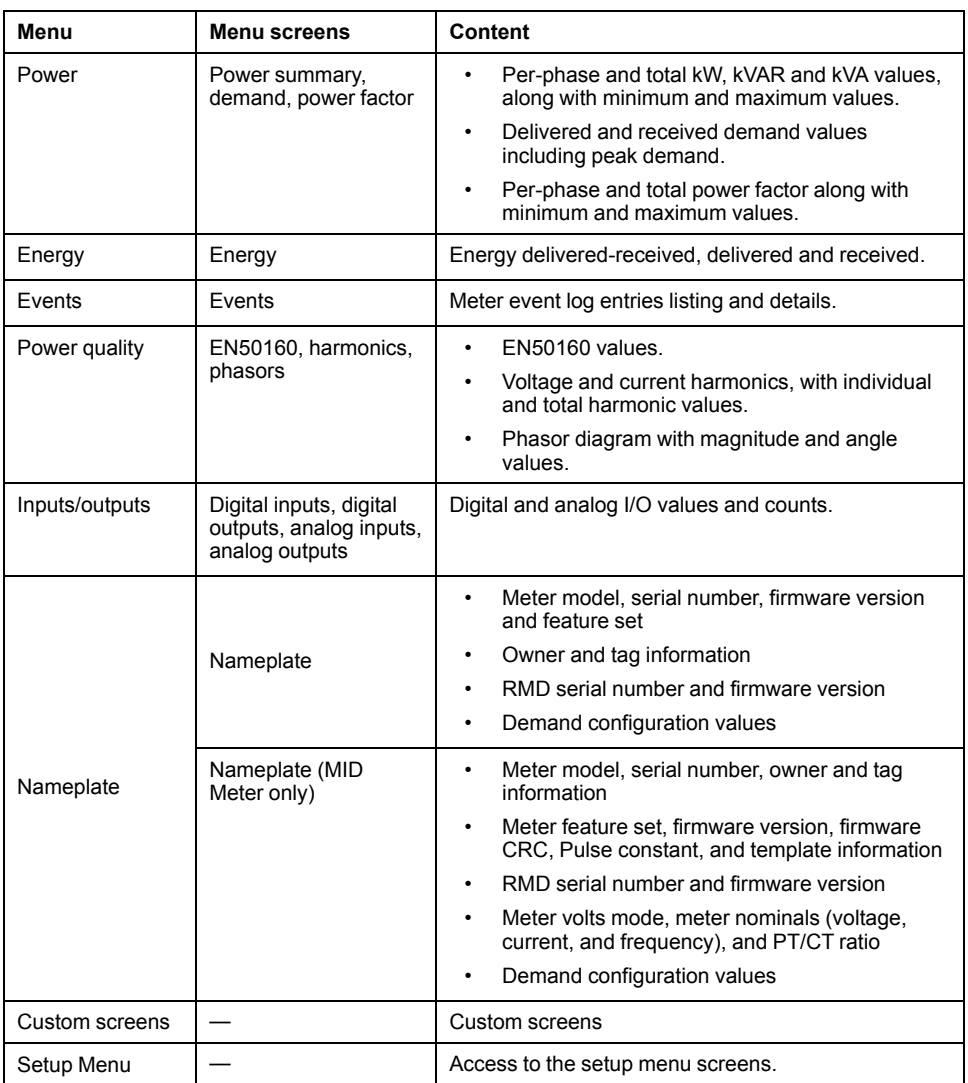

## **Setup menu**

Meter configuration can be performed through the display.

Configure your meter's security settings to allow front panel (display) programming in order to set up the meter using the display.

**NOTE:** Your display may appear differently than shown, depending on your meter's power system, configuration and display settings.

**NOTE:** Some setup parameters cannot be configured when revenue security is enabled.

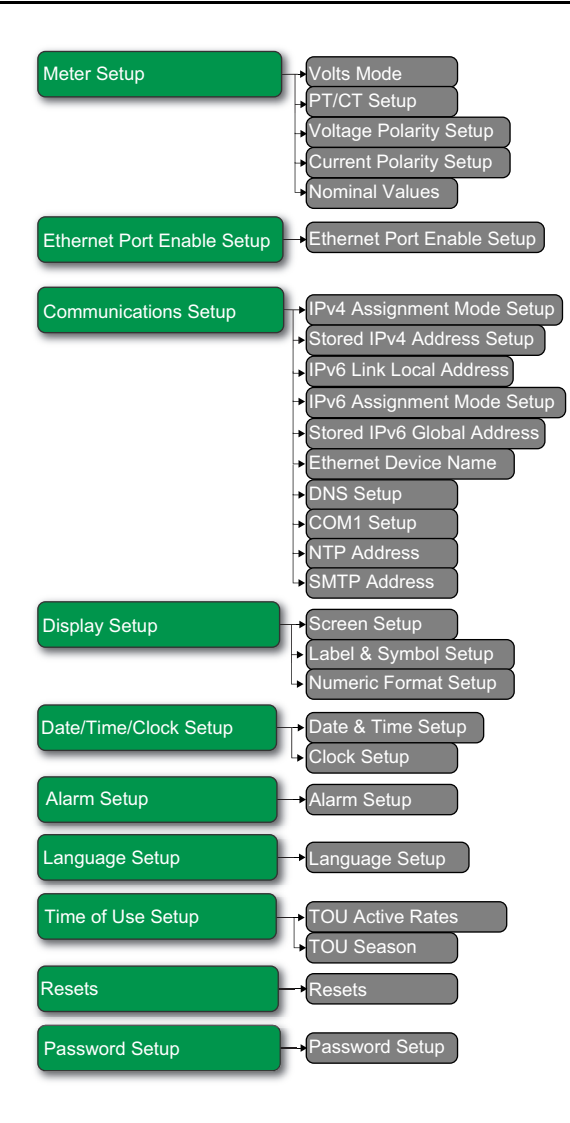

#### **Meter setup using your display**

Navigate to Setup screens and enter parameters to configure your meter.

Your meter's default display password is 0 (zero).

**NOTE:** Your meter locks you out of display configuration after you have exceeded the maximum number of attempts to enter a password.

The following example shows how to use the navigation buttons to select parameters, enter numeric information or select parameter values from lists.

**NOTE:** Your display may appear differently than those shown, depending on your meter's power system and display and localization settings.

#### **Example: setting volts mode and PT/CT ratios**

Use the display navigation buttons to set your meter's volts mode and PT ratios.

**NOTE:** Potential transformers (PT) are also known as voltage transformers (VT).

1. Press  $\Delta$  to display the menu. Press until **Setup Menu** is highlighted.

**Press** to display the **Setup Menu**. The **Setup Menu** lists the setup selections on your meter.

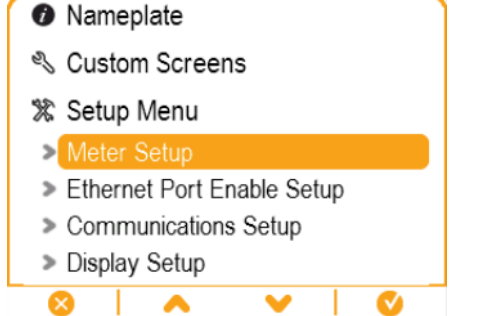

- 2. Press<sup>to</sup> or  $\bullet$  to highlight the different setup menu selections. Highlight
	- **Meter Setup** and press to select the meter setup screens. The Volts **Mode** setup screen is displayed.
- 3. Press to highlight **Volts Mode**. Press to edit the volts mode. The **Enter Password** screen is displayed.

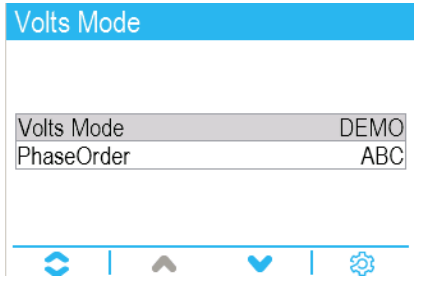

4. Press to change the value of the highlighted digit (0 - 9). Press to go to

the next digit. Press **the enter your password using the onscreen** keyboard. The **Volts Mode** configuration screen is displayed.

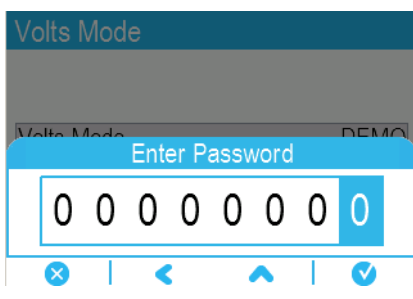

5. Press<sup>on</sup> or  $\bullet$  to highlight the desired volts mode from the list, in this case,

3W-WYE. Press to select the highlighted volts mode. A confirmation screen is displayed, showing your meter's previous setting and newly selected setting.

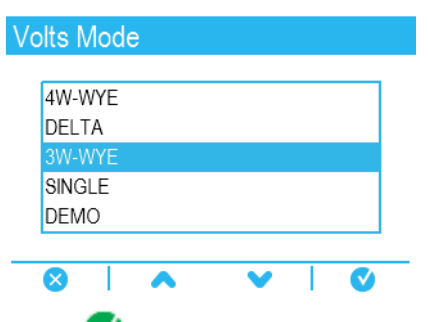

6. Press  $\bullet$  to confirm, and the new setting is applied to your meter. Press  $\bullet$ to cancel and maintain your meter's original setting.

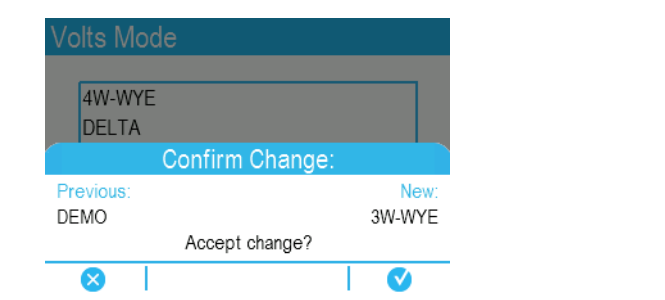

- 7. In the **Volts Mode** screen, press to go to the **PT/CT** Setup screen.
- 8. In the **PT/CT Setup** screen, press **the leadships** to highlight the potential

transformer (PT) or current transformer (CT) value for editing. Press to edit the highlighted value.

**NOTE:** If you have exceeded the password timeout period, you are prompted to enter your meter's display password.

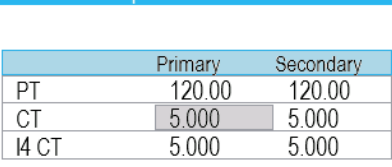

PT/CT Setup

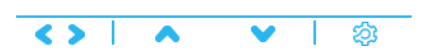

9. Press to change the value of the highlighted digit (0 - 9). Press to go to

the next digit. Press  $\bullet$  to enter the new value. When the confirmation

screen is displayed, press  $\bullet$  to confirm the new value or  $\bullet$  to revert to the original value.

#### **Display setup**

You can configure basic display parameters using the display.

#### **Screen setup**

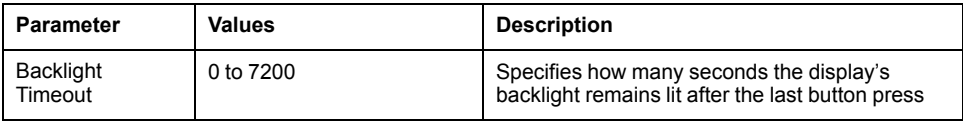

#### **Label & symbol setup**

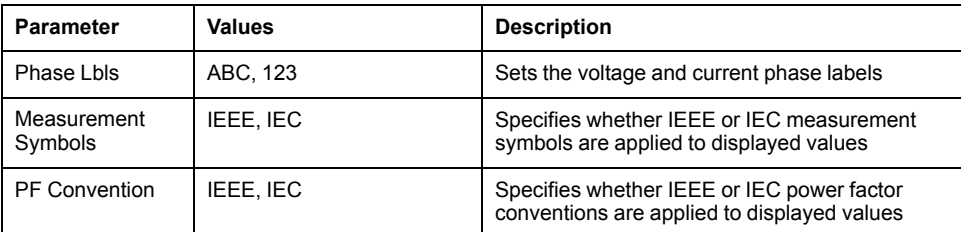

#### **Numeric format setup**

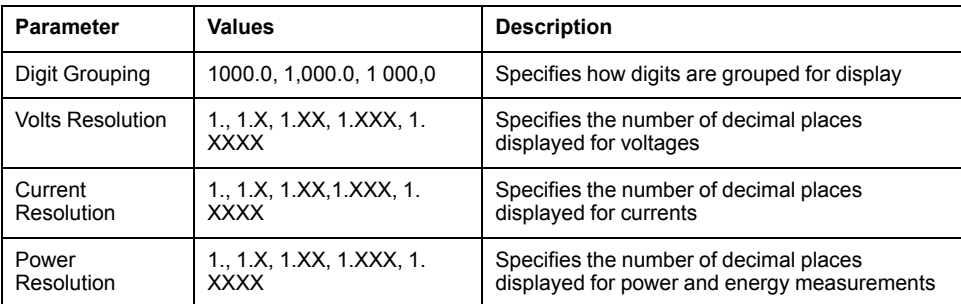

#### **Language setup**

Select the language to be shown on the display.

By default, your meter has the following languages:

- **English**
- **Spanish**
- **French**
- German
- **Italian**
- **Portuguese**
- Russian
	- Chinese (simplified)

## **Creating custom displays using ION Setup**

You can use ION Setup to create new custom displays.

- 1. Start ION Setup.
- 2. Open the Setup Assistant for your meter.
- 3. Navigate to **Displays**.
- 4. Select **Displays** from the **Front Panel** tab and click **Edit**.

ION Setup loads your meter's display information into the **Display Editor** screen.

- 5. Select the display mode of the custom screens from the dropdown list, and rename, delete, or change the order of custom displays.
	- a. Click **New** to add a new display screen in the selected display mode.
	- b. Click **Edit** to bring up the **Display setup** screen, where you can configure new or existing custom displays.
- 6. Configure your screen.
	- **Screen Type**: Specify the number of parameters displayed on the screen.
	- **Screen Title**: Enter the title to be shown at the top of your custom display.
- 7. Click **Edit** to select the displayed parameters.

The number of parameters displayed is determined in the **Screen Type** selection described above.

- 8. Select your digit display properties.
	- **Resolution**: Specifies the number of decimal places displayed.
	- **Last Digit**: Specifies if the last digit is rounded or truncated.
- 9. Click **Send** to save the changes in the meter.
# **Remote display troubleshooting icons**

The remote display shows troubleshooting icons in addition to the meter's status LED information.

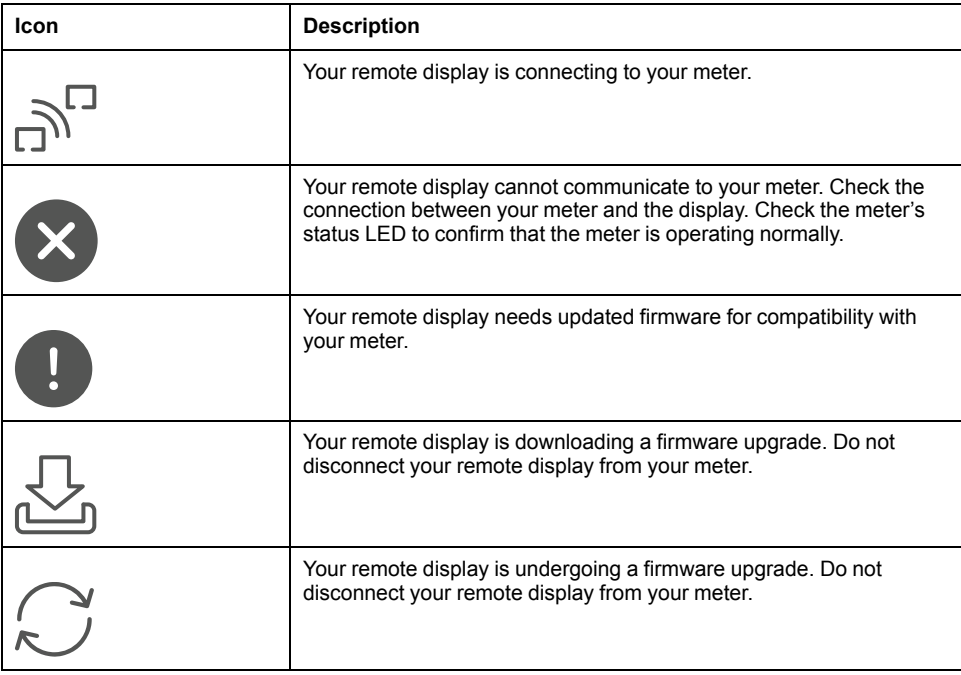

# <span id="page-109-0"></span>**Cybersecurity**

## **Cybersecurity overview**

This chapter contains up-to-date information about your product's cybersecurity. Network administrators, system integrators and personnel that commission, maintain or dispose of a device should:

- Apply and maintain the device's security capabilities. See *"Device [security](#page-109-1) [capabilities",](#page-109-1) page 110* for details.
- Review assumptions about protected environments. See *["Protected](#page-111-0) environment [assumptions",](#page-111-0) page 112* for details.
- Address potential risks and mitigation strategies. See *["Potential](#page-112-0) Risks and [compensating](#page-112-0) controls", page 113* for details.
- Follow recommendations to optimize cybersecurity.

Your device has security capabilities that:

- Allow it to be part of a NERC CIP compliant facility. Go to the *North [American](http://www.nerc.com) Electric Reliability [Corporation](http://www.nerc.com)* website for information on NERC Reliability Standards.
- Align with cybersecurity standards in the IEC 62443 international standard for business IT systems and Industrial Automation and Control Systems (IACS) products. Go to the *International [Electrotechnical](https://www.iec.ch/) Commission* website for information about the IEC62443 international standard.

To communicate a security topic affecting a Schneider Electric product or solution, go to *[www.schneider-electric.com/en/work/support/cybersecurity/vulnerability](http://www.schneider-electric.com/en/work/support/cybersecurity/vulnerability-policy.jsp)[policy.jsp](http://www.schneider-electric.com/en/work/support/cybersecurity/vulnerability-policy.jsp)*.

# **WARNING**

#### **POTENTIAL COMPROMISE OF SYSTEM AVAILABILITY, INTEGRITY, AND CONFIDENTIALITY**

- Change default passwords to help prevent unauthorized access to device settings and information.
- Disable unused ports/services and default accounts, where possible, to minimize pathways for malicious attacks.
- Place networked devices behind multiple layers of cyber defenses (such as firewalls, network segmentation, and network intrusion detection and protection).
- Use cybersecurity best practices (for example: least privilege, separation of duties) to help prevent unauthorized exposure, loss, modification of data and logs, interruption of services, or unintended operation.

**Failure to follow these instructions can result in death, serious injury, or equipment damage.**

# <span id="page-109-2"></span>**Product defense-in-depth**

Use a layered network approach with multiple security and defense controls in your ITand control system to minimize data protection gaps, reduce single-pointsof-failure and create a strong cybersecurity posture. The more layers of security in your network, the harder it is to breach defenses, take digital assets or cause disruption.

## <span id="page-109-1"></span>**Device security capabilities**

This section describes the security capabilities available with your device.

#### **Information confidentiality**

These security capabilities help protect the confidentiality of information through secure protocols that employ cryptographic algorithms, key sizes and mechanisms used to help prevent unauthorized users from reading information in transit, i.e. SSH, SFTP and HTTPS.

#### **Physical security**

These security capabilities together with perimeter security help prevent unauthorized access to revenue-related parameters and settings or leave clear evidence that the device has been physically tampered with:

- Physical revenue-lock switch on the meter is used to help prevent unauthorized access to the meter, parameter values and settings.
- Meter lock status indicators are used to determine if the meter is revenue locked, i.e. LED lock status indicator on device and revenue lock icon on the display.
- Multiple anti-tamper sealing points are used to help prevent access and leaves evidence of tampering.

See *["Revenue](#page-203-0) locking", page 204* for details about physically locking and sealing the device.

#### **Configuration**

These security capabilities support the analysis of security events, help protect the device from unauthorized alteration and records configuration changes and user account events:

- Internal time synchronization.
- Time source integrity protection and meter configuration event logging.
- Timestamps, including date and time, match the meter clock.
- SSH server hosts an internal SFTP site and stores files in the meter's flash memory, such as: webpages, COMTRADE records and firmware files.
- Settings can be saved as a Security Configuration File (.scf) using ION Setup.
- Embeds user information with changes.
- Offload information to syslog or a protected storage or retention location.

#### **User accounts and privileges**

These security capabilities help enforce authorizations assigned to users, segregation of duties and least privilege:

- User authentication is used to identify and authenticate software processes and devices managing accounts.
- Least privilege configurable in multiple dimensions: read, peak demand reset, time sync, meter configuration and security communications configuration.
- User account lockouts configurable with number of unsuccessful login attempts.
- Use control is used in Advanced security mode to restrict allowed actions to the authorized use of the control system.
- Supervisors can override user authorizations by deleting their account.
- Password strength feedback using ION Setup.

#### **Hardening**

These security capabilities help prohibit and restrict the use of unnecessary functions, ports, protocols and/or services:

- Least functionality can be applied to prohibit and restrict the use of unnecessary functions, ports, protocols and/or services.
- Port numbers can be changed from default values to lower the predictability of port use.
- Session lock is used to require sign in after a configurable time-period of inactivity for webpages, display, but not ION protocol.
- Session termination is used to terminate a session automatically after a configurable time-period of inactivity or manually by the user who initiated the session.
- Concurrent session control to limit the number of concurrent sessions with each interface.

#### **System upgrades and backups**

This security capability helps protect the authenticity of the firmware running on the meter and facilitates protected file transfer: digitally signed firmware is used to help protect the authenticity of the firmware running on the meter and only allows firmware generated and signed by Schneider Electric.

#### **Threat intelligence**

These security capabilities help provide a method to generate security-related reports and manage event log storage:

- Machine and human-readable reporting options for current device security settings.
- Audit event logs to identify:
	- Meter configuration changes.
	- Energy management system events.
- Audit record storage capacity communication to notify a user when the threshold is approaching.
- Audit storage capacity of 5,000 event logs by default and alternate methods for log management.
- Time source integrity protection and event logged when changed.

#### **Secure disposal**

These security capabilities help release the device from active service and prevent the potential disclosure of data:

- Purging of shared memory resources through device wiping and other decommissioning tasks.
- Physical (recommended) or sustainable device disposal possibilities.

### <span id="page-111-0"></span>**Protected environment assumptions**

- Cybersecurity governance available and up-to-date guidance on governing the use of information and technology assets in your company.
- Perimeter security installed devices, and devices that are not in service, are in an access-controlled or monitored location.
- Emergency power the control system provides the capability to switch to and from an emergency power supply without affecting the existing security state or a documented degraded mode.
- Firmware upgrades meter upgrades are implemented consistently to the current version of firmware.
- Controls against malware detection, prevention and recovery controls to help protect against malware are implemented and combined with appropriate user awareness.
- Physical network segmentation the control system provides the capability to:
	- Physically segment control system networks from non-control system networks.
	- Physically segment critical control system networks from non-critical control system networks.
- Logical isolation of critical networks the control system provides the capability to logically and physically isolate critical control system networks from non-critical control system networks. For example, using VLANs.
- Independence from non-control system networks the control system provides network services to control system networks, critical or non-critical, without a connection to non-control system networks.
- Encrypt protocol transmissions over all external connections using an encrypted tunnel, TLS wrapper or a similar solution.
- Zone boundary protection the control system provides the capability to:
	- Manage connections through managed interfaces consisting of appropriate boundary protection devices, such as: proxies, gateways, routers, firewalls and encrypted tunnels.
	- Use an effective architecture, for example, firewalls protecting application gateways residing in a DMZ.
	- Control system boundary protections at any designated alternate processing sites should provide the same levels of protection as that of the primary site, for example, data centers.
- No public internet connectivity access from the control system to the internet is not recommended. If a remote site connection is needed, for example, encrypt protocol transmissions.
- Resource availability and redundancy ability to break the connections between different network segments or use duplicate devices in response to an incident.
- Manage communication loads the control system provides the capability to manage communication loads to mitigate the effects of information flooding types of DoS (Denial of Service) events.
- Control system backup available and up-to-date backups for recovery from a control system failure.

## <span id="page-112-0"></span>**Potential risks and compensating controls**

Address potential risks using these compensating controls:

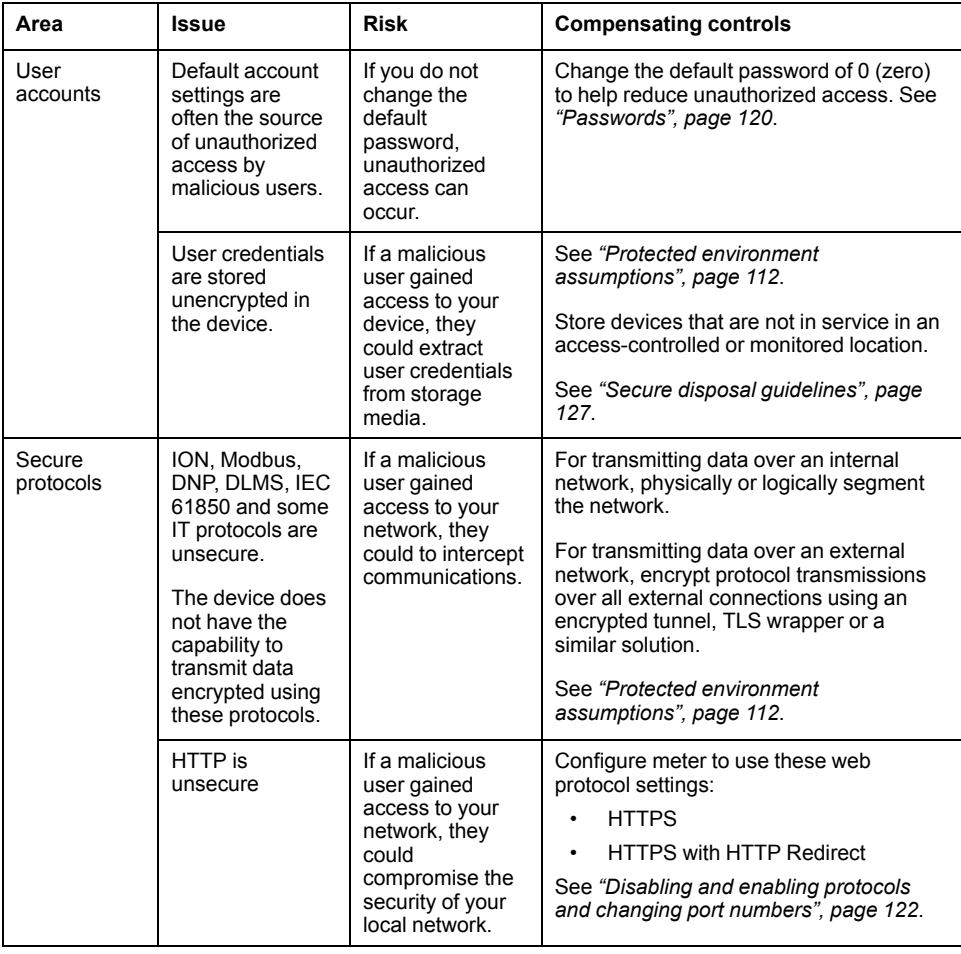

# <span id="page-113-0"></span>**Cybersecurity configuration**

Security configuration settings selected in ION Setup are applied to the meter and can be saved as a Security Configuration File (.scf). The security log file (SECURITY.LOG) contains the history of Security Configuration Files saved from ION Setup.

The security log and Security Configuration Files are saved to the C: \ProgramData\Schneider Electric\ION Setup\Security folder.

**NOTE:** The security log file can be changed by anyone with access to the ProgramData folder.

Recommendations to optimize cybersecurity in a protected environment:

- Change the Standard Security mode default password and use Advanced Security mode. See *["Passwords",](#page-119-0) page 120* for more information.
- Store your meter's Security Configuration File (.scf) in a protected location.
- Revenue-lock the meter, confirm it is revenue-locked and use anti-tamper sealing points before putting the meter into service. This helps prevent unauthorized access to the meter, parameter values and settings. See *["Revenue](#page-203-0) locking", page 204* for more information.

## **Default security settings**

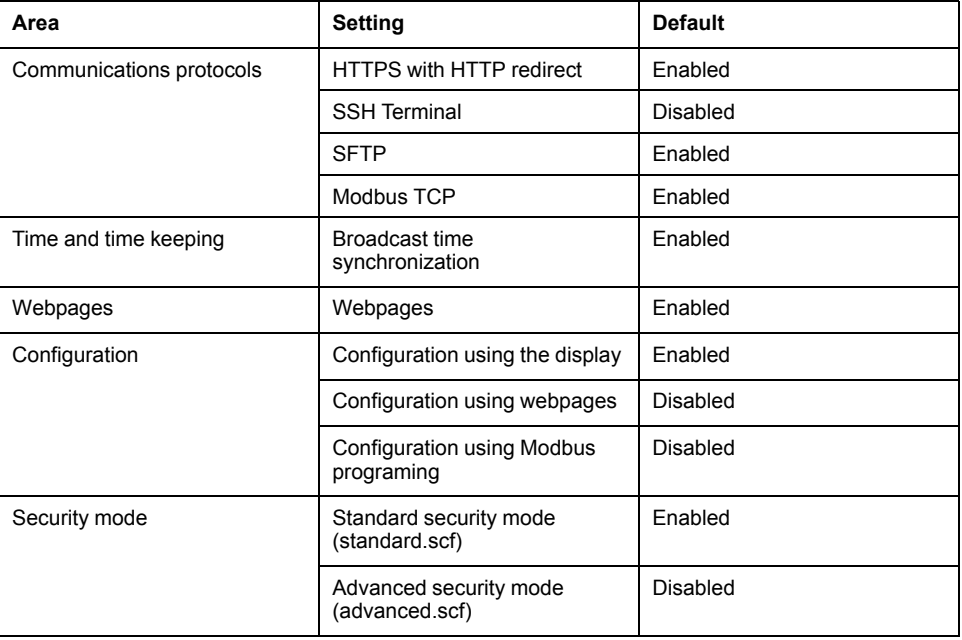

See *["Harden](#page-121-1) the device", page 122* for information about changing default security settings.

## **Setting up standard or advanced security**

Using Advanced security mode is recommended because it has stronger user login, user privilege management and password complexity.

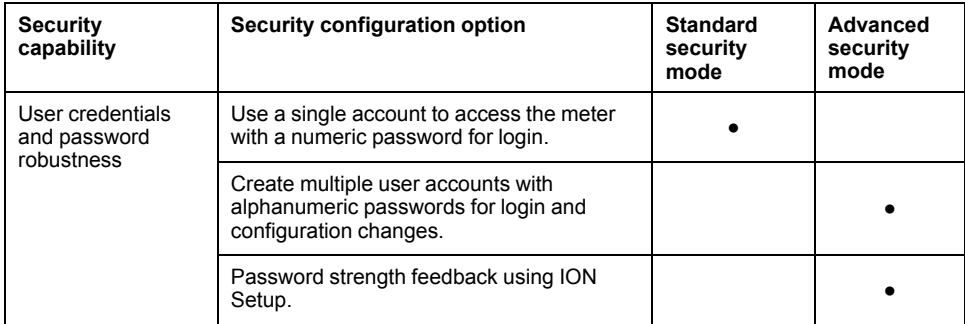

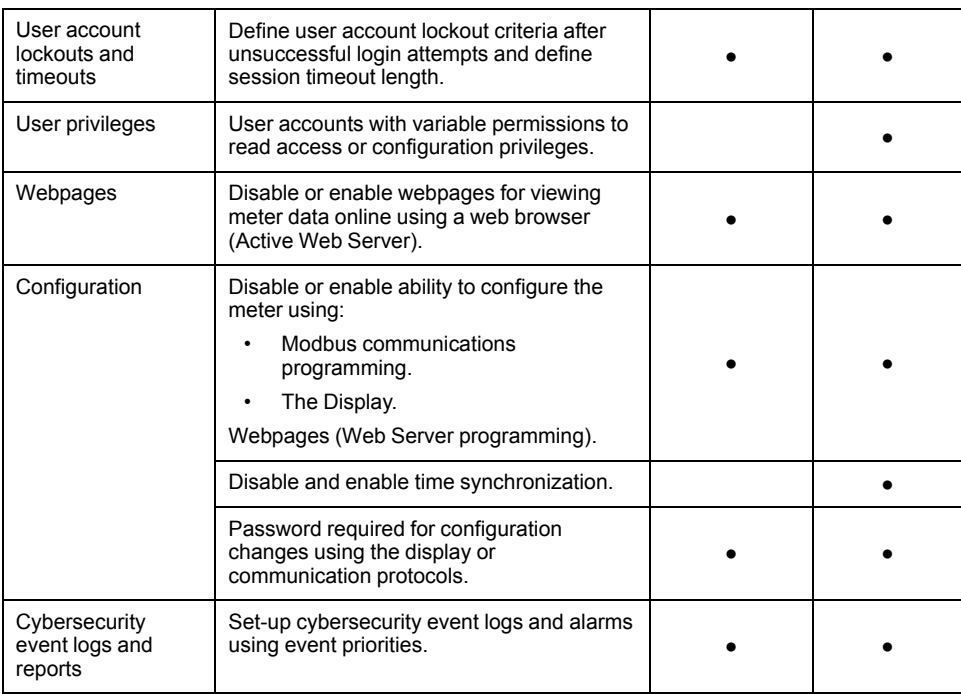

Required for this procedure:

- Meter connection using ION Setup.
- Login credentials.
- 1. Open ION Setup > select the meter > **Setup Assistant**.
- 2. **Security** > **Security Mode** > **Edit**. The Open Security Configuration file dialog box opens.
- 3. Select the default **standard.scf** or **advanced.scf** security configuration file.
- 4. Click **Open**. The Standard Options or Advanced Options dialog box opens.
- 5. On the Standard or Advanced Options dialog box:
	- Select or clear **Allow Web Server** to enable or disable webpages for viewing meter data online using a web browser.
	- Select or clear **Active Web Server programming** to enable or disable the ability to change meter settings using webpages.
	- Select or clear **Allow Modbus programming** to enable the ability to program some meter settings using Modbus.
	- Select or clear **Allow Front Panel programming** to enable or disable the ability to change meter settings using the display.
- 6. Click **Next** to go through Setup Assistant screens and select the security options you want.
	- See *["Passwords",](#page-119-0) page 120* for recommendations.
	- See *["Managing](#page-118-0) user account lockouts and timeouts", page 119* for details about lockouts after unsuccessful login attempts and ION protocol session timeouts.
	- See *["Managing](#page-117-0) user accounts", page 118* for details about adding users and assigning privileges.

If an option is grayed out, it is not available with your meter type or firmware.

- 7. Click **Finish**. The Save As dialog box opens.
- 8. Click **Yes**. The Save As dialog box opens.
- 9. Save the file with a unique file name to avoid overwriting default Security Configuration Files.
- 10. Click **Exit**.

## **Viewing and validating security settings**

Generate a Meter Configuration Report to view security settings and user privileges.

Required for this procedure:

- Meter connection using ION Setup.
- Login credentials.
- 1. Open ION Setup > select the meter > **Setup Assistant**.
- 2. **Reports** > **Meter Configuration** > **Display**. The Meter Configuration Report for your meter opens.
- 3. Scroll down to the Security section to view settings:

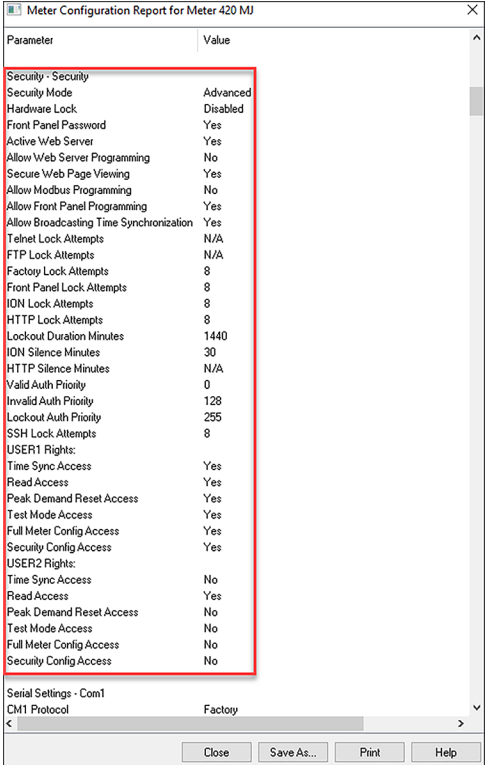

4. Click **Close** or **Save As** to save the report as a .txt file.

### **Applying security settings to multiple meters**

A Security Configuration File (.scf) can be applied to other meters. If differences in capabilities between meters exist, a message will open communicating when a capability is not available.

Required for this procedure:

- Meter connection using ION Setup.
- Login credentials.
- Saved Security Configuration File (.scf).

## *NOTICE*

### **DATA LOSS**

Record your device's user and password information in a secure location.

**Failure to follow these instructions can result in equipment damage.**

1. Open ION Setup > select the meter > **Setup Assistant**.

- 2. **Security** > **Security Mode** > **Send**. The Open Security Configuration file dialog box opens.
- 3. Select the Security Configuration File (.scf) that contains the current meter settings you want and click **Open**. The Standard Options or Advanced Options dialog box opens.
	- **NOTE:** Open the security log file to determine the .scf file you want. See *["Cybersecurity](#page-113-0) configuration", page 114* for more information.
- 4. Click **Exit**.

### <span id="page-116-0"></span>**Restoring default security configuration**

Required for this procedure:

- Meter connection using ION Setup.
- Login credentials.

## *NOTICE*

#### **DATA LOSS**

Record your device's user and password information in a secure location.

**Failure to follow these instructions can result in equipment damage.**

- 1. Open ION Setup > select the meter > **Setup Assistant**.
- 2. **Security** > **Security Mode** > **Edit**. The Open Security Configuration file dialog box opens.
- 3. Select the **standard.scf** and click **Open**.
- 4. Enter 0 for the Meter password. This returns the meter password to its factory default of 0.
- 5. Click **Next**. The ION Setup dialog box opens.
- 6. Click **Yes** to confirm use of the default password.
- 7. Click **Finish**. The Confirmation message box opens.
- 8. Click **No**.
- 9. Click **Exit**.
- 10. Ctrl + click on the meter to select it. This switches ION Setup to Advanced mode.
- 11. Double-click **Security User Modules**.
- 12. Right-click on each **Security User** > **Delete**.

## **User accounts and privileges**

Recommendations to optimize cybersecurity in a protected environment:

- Assign users only the essential privileges needed to perform their role.
- Revoke user privileges when no longer needed due to role change, transfer or termination. User credentials do not expire.
- Follow user account management tasks as described by your organization or contact your network administrator.

### <span id="page-117-0"></span>**Managing user accounts**

User privileges can be modified. Users can be added or removed at any time. The maximum number of users is 50.

Required for this procedure

- Meter connection using ION Setup.
- Login credentials.
- Advanced Security Mode enabled.
- Advanced security access.

## *NOTICE*

#### **DATA LOSS**

Record your device's user and password information in a secure location.

**Failure to follow these instructions can result in equipment damage.**

- 1. Open ION Setup > select the meter > **Setup Assistant**.
- 2. **Security** > **Security Mode** > **Edit**. The Open Security Configuration file dialog box opens.
- 3. Select the Security Configuration File (.scf) that contains the current meter settings and click **Open**. The Standard Options or Advanced Options dialog box opens.

**NOTE:** Open the security log file to determine the .scf file you want. See *["Cybersecurity](#page-113-0) configuration", page 114* for more information.

- 4. Click **Next** to navigate to the Define individual users/passwords screen.
- 5. Select each user and assign individual permissions:

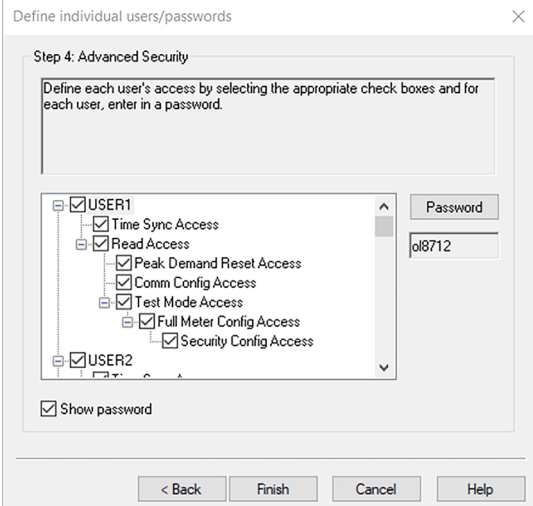

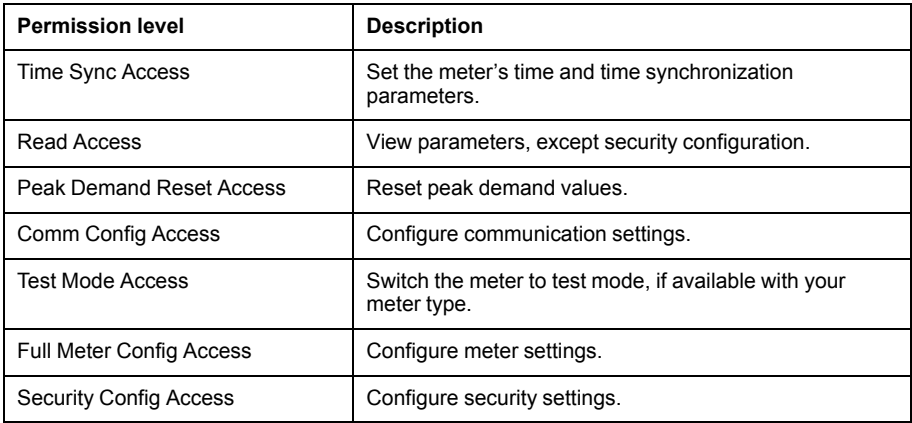

- 6. Click **Finish**. A Confirmation message box opens.
- 7. Click **Yes**. The Save As dialog box opens.
- 8. Save the Security Configuration File (.scf) with a unique file name to avoid overwriting default Security Configuration Files.
- 9. Click **Exit**.

#### <span id="page-118-0"></span>**Managing user account lockouts and timeouts**

If a user account is locked out, that user can still access the device by entering the correct credentials over a different protocol and communications method. Lockout is applied to each user, protocol and connection type, including webpages. For example, serial and Ethernet protocols are locked out separately.

User account lockouts and timeouts options include:

- Lockout after unsuccessful login attempts.
- Session timeout for ION protocol only.
- Lockout duration.

Required for this procedure:

- Meter connection using ION Setup.
- Login credentials.
- Advanced Security Mode enabled.
- Advanced security access.
- 1. Open ION Setup > select the meter > **Setup Assistant**.
- 2. **Security** > **Security Mode** > **Edit**. The Open Security Configuration file dialog box opens.
- 3. Select the Security Configuration File (.scf) that contains the current meter settings and click **Open**. The Standard Options or Advanced Options dialog box opens.

**NOTE:** Open the security log file to determine the .scf file you want. See *["Cybersecurity](#page-113-0) configuration", page 114* for more information.

4. Click **Next** to navigate to the Select protocol lockout options screen:

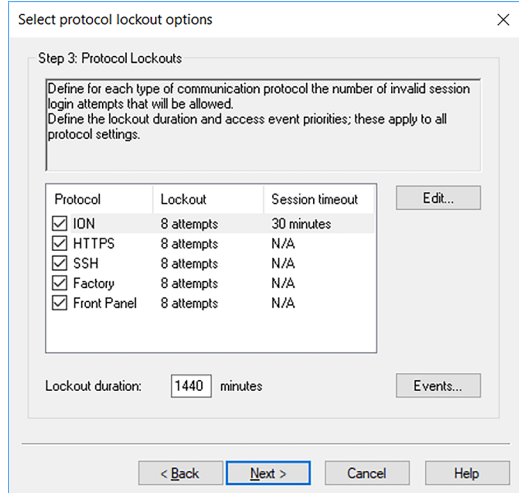

- 5. Select each protocol and click **Edit** to change lockout and session timeout values for:
	- Protocol lockout after unsuccessful login attempts.
	- Session timeout for ION protocol only. This is configurable because there is no login and logout action for ION protocol sessions.
- 6. Enter a value for the **Lockout duration** for user lockout occurrences.
- 7. Click **Finish**. A Confirmation message box opens.
- 8. Click **Yes**. The Save As dialog box opens.
- 9. Save the Security Configuration File (.scf) with a unique file name to avoid overwriting default Security Configuration Files.

## <span id="page-119-0"></span>**Passwords**

Recommendations to optimize cybersecurity in a protected environment:

- Document and store passwords and usernames in a protected location.
- Change the default password of 0 (zero) to help reduce unauthorized access. Default account settings are often the source of unauthorized access by malicious users.
- View the Device Configuration Checklist to quickly determine if the default password in Standard Security mode is used:

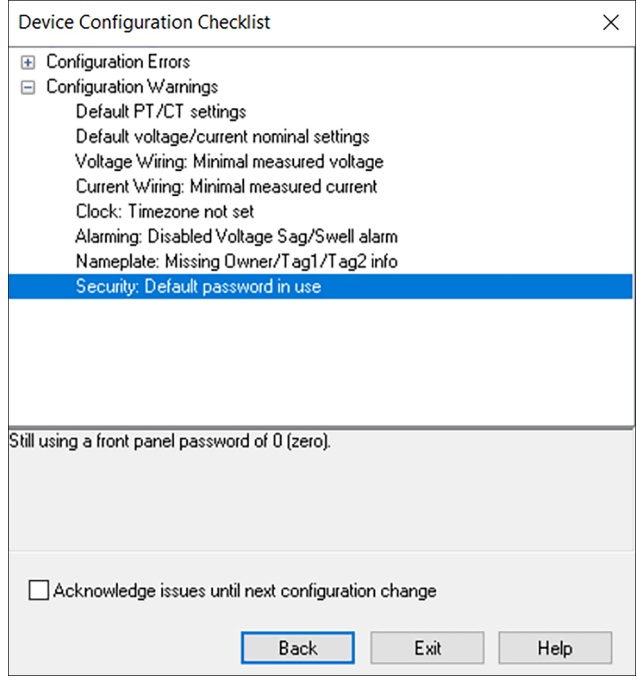

See *["Commissioning](#page-23-0) using ION Setup", page 24* for details about viewing the Device Configuration Checklist.

- Use Advanced Security Mode
- Use complex passwords or passphrases with a minimum length of six characters.
- Follow user account management tasks as described by your organization or contact your network administrator, for example, maximum password age or history policies.

### **Default passwords and usernames**

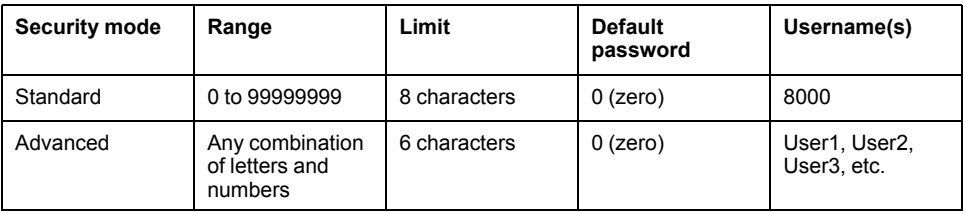

### **Changing a password**

Required for this procedure:

- Meter connection using ION Setup.
- Login credentials.
- Advanced security access, if Advanced Security Mode is enabled.

# *NOTICE*

### **DATA LOSS**

Record your device's user and password information in a secure location.

**Failure to follow these instructions can result in equipment damage.**

- 1. Open ION Setup > select the meter > **Setup Assistant**.
- 2. **Security** > **Security Mode** > **Edit**. The Open Security Configuration file dialog box opens.
- 3. Select the Security Configuration File (.scf) that contains the current meter settings and click **Open**. The Standard Options or Advanced Options dialog box opens.

**NOTE:** Open the security log file to determine the .scf file you want. See *["Cybersecurity](#page-113-0) configuration", page 114* for more information.

4. Select a user and do one of the following:

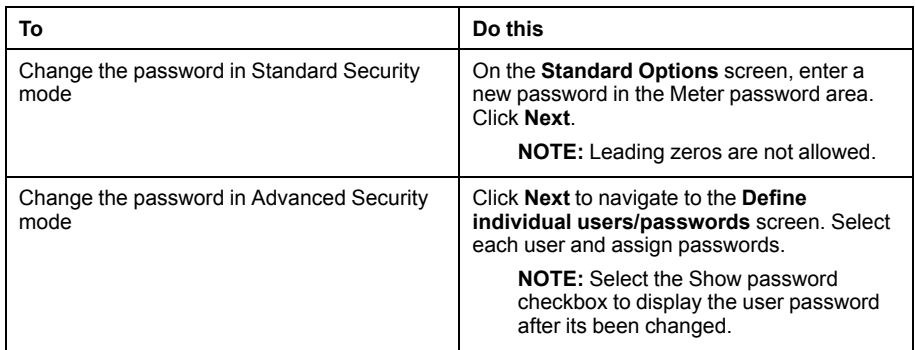

- 5. Click **Finish**.
- 6. Click **Yes**. The Save As dialog box opens.
- 7. Save the Security Configuration File (.scf) with a unique file name to avoid overwriting default Security Configuration Files.

You can also change the password using the display, ION Setup Diagnostics tool, Security Options Module using ION Setup Advanced Mode, EcoStruxure Power SCADA Operation or Power Monitoring Expert.

### **Updating passwords on multiple meters**

Use the ION Setup Diagnostics tool to update passwords on multiple meters at the same time.

Required for this procedure:

- Meter connection using ION Setup.
- Login credentials.
- Advanced Security Mode enabled.
- Advanced security access.

# *NOTICE*

### **DATA LOSS**

Record your device's user and password information in a secure location.

**Failure to follow these instructions can result in equipment damage.**

- 1. Open ION Setup > select the system.
- 2. **Tools** > **Diagnostics**. The Systems diagnostics: System dialog box opens.
- 3. Select the **Tools** tab > **Advanced Security Password Updater**.
- 4. Click **Open**.
- 5. Select the meters that need a password update.
- 6. Click **Set Info**.
- 7. Click **Start**.
- 8. Click **Allow passwords to be visible**.
- 9. Select each user, click **Password** and enter a new password. If the meter is connected to a display, update the password for the Front Panel.
- 10. Click **Start**. A Notice message box opens.
- 11. Click **Proceed**. A result is displayed for each device.
- 12. Click **Save As** to save a copy of updated meter passwords in a .txt file. The Save As dialog box opens.
- 13. Save the file with a unique file name to a protected location. An ION Setup message box opens
- 14. Click **OK**.
- 15. Click **Exit**.
- 16. Click **Close**.

## <span id="page-121-1"></span>**Harden the device**

Recommendations to optimize cybersecurity in a protected environment:

- Harden the meter according to your company's policies and standards.
- Review assumptions about protected environments and address potential risks and mitigation strategies. See *"Product [defense-in-depth",](#page-109-2) page 110* for details.
- Change the default password. See *["Passwords",](#page-119-0) page 120* for details.
- Change the communication protocol ports from their default values. This lowers the predictability of port use.
- Disable communication protocol ports when they are not in use. This reduces the attack surface.

## <span id="page-121-0"></span>**Disabling and enabling protocols and changing port numbers**

Disabling unnecessary and unused communication protocol ports, such as SFTP, and network ports, reduces the attack surface. Changing port number default values reduces the predictability of use. See *"Protocols, ports and [connections",](#page-27-0) [page](#page-27-0) 28* for port defaults.

Leave ION protocol enabled for configuration changes and upgrades. If ION protocol is disabled, use the display, Modbus programming or webpages to access the meter.

Required for this procedure:

- Meter connection using ION Setup.
- Login credentials.
- Advanced Security Mode enabled.
- Advanced security access.

# *NOTICE*

#### **LOSS OF ACCESS**

Ensure you maintain sufficient access to communicate with and configure your device.

**Failure to follow these instructions can result in loss of access to the device.**

- 1. Open ION Setup > select the meter > **Setup Assistant**.
- 2. **Communications** > **Advanced Ethernet** > **Protocols**.
- 3. Change the default port number.
- 4. Enable or disable the protocol.
- 5. Click **OK**.
- 6. Click **Exit**.

#### **Disabling and enabling meter configuration methods**

Limiting configuration methods, such as Modbus, webpages and the display, and providing read-only access reduces the attack surface.

Required for this procedure:

- Meter connection using ION Setup.
- Login credentials.
- Advanced Security Mode enabled.
- Advanced security access.
- 1. Open ION Setup > select the meter > **Setup Assistant**.
- 2. **Security** > **Security Mode** > **Edit**. The Open Security Configuration file dialog box opens.
- 3. Select the Security Configuration File (.scf) that contains the current meter settings and click **Open**. The Standard Options or Advanced Options dialog box opens.

**NOTE:** Open the security log file to determine the .scf file you want. See *["Cybersecurity](#page-113-0) configuration", page 114* for more information.

- 4. On the Standard or Advanced Options dialog box:
	- Select or clear **Active Web Server programming** to enable or disable the ability to change meter settings using webpages.
	- Select or clear **Allow Front Panel programming** to enable or disable the ability to change meter settings using the display.
	- Select or clear **Allow Modbus programming** to enable ability to program some meter settings using Modbus.
- 5. Click **Next** .
- 6. Click **Finish**.
- 7. Click **Yes**.
- 8. Save the Security Configuration File (.scf) with a unique file name to avoid overwriting default Security Configuration Files.
- 9. Click **Exit**.

#### **Disabling and enabling webpages and time sync sources**

Disabling webpages removes the ability to access meter data online using a web browser. If your meter can be accessed by a web browser outside your protected network, a malicious user could intercept communications.

See *"Disabling and enabling protocols and changing port [numbers",](#page-121-0) page 122* for details on enabling HTTPS.

Disabling the ability to modify the meter's time source helps protect against disguised communication from an unknown source as being trusted and possibly invalidating timestamps.

Required for this procedure:

- Meter connection using ION Setup.
- Login credentials.
- Advanced Security Mode enabled.
- Advanced security access.
- 1. Open ION Setup > select the meter > **Setup Assistant**.
- 2. **Security** > **Security Mode** > **Edit**. The Open Security Configuration file dialog box opens.
- 3. Select the Security Configuration File (.scf) that contains the current meter settings and click **Open**. The Standard Options or Advanced Options dialog box opens.

**NOTE:** Open the security log file to determine the .scf file you want. See *["Cybersecurity](#page-113-0) configuration", page 114* for more information.

- 4. On the Standard or Advanced Options dialog box:
	- Select or clear **Allow Web Server** to enable or disable webpages for viewing meter data online using a web browser.
	- Select or clear **Allow Broadcasting Time Synchronization** to enable or disable the ability to modify the meter's time synchronization source.
- 5. Click **Next** to go through Setup Assistant screens.
- 6. Click **Finish**. The Confirmation message box opens.
- 7. Click **Yes**. The Save As dialog box opens.
- 8. Save the Security Configuration File (.scf) with a unique file name to avoid overwriting default Security Configuration Files.
- 9. Click **Exit**.

See *["Configuring](#page-179-0) time information using ION Setup", page 180* for detailed steps on setting up the time source.

## **Threat intelligence**

Event logs and alarms can assist with monitoring suspicious activity and identifying the cause of cybersecurity breaches that could lead to a cybersecurity incident.

### **Setting up cybersecurity event logs and alarms**

The event log can be used to monitor user logins and user account lockouts. The record limit for the event log is 5,000 by default. When the limit is reached, new records overwrite older ones.

To be notified when the Event Log record limit is approaching, see *["Assigning](#page-169-0) a designated reader for event log [notification",](#page-169-0) page 170*.

To extend record retention, offload information to syslog or a protected storage or retention location, see *["Configuring](#page-170-0) Syslog network settings using ION Setup", [page](#page-170-0) 171*.

Required for this procedure:

- Meter connection using ION Setup.
- Login credentials.
- 1. Open ION Setup > select the meter > **Setup Assistant**.
- 2. **Security** > **Security Mode** > **Edit**. The Open Security Configuration file dialog box opens.
- 3. Select the Security Configuration File (.scf) that contains the current meter settings and click **Open**. The Standard Options or Advanced Options dialog box opens.

**NOTE:** Open the security log file to determine the .scf file you want. See *["Cybersecurity](#page-113-0) configuration", page 114* for more information.

4. Click **Next** to navigate to the Select protocol lockout options screen:

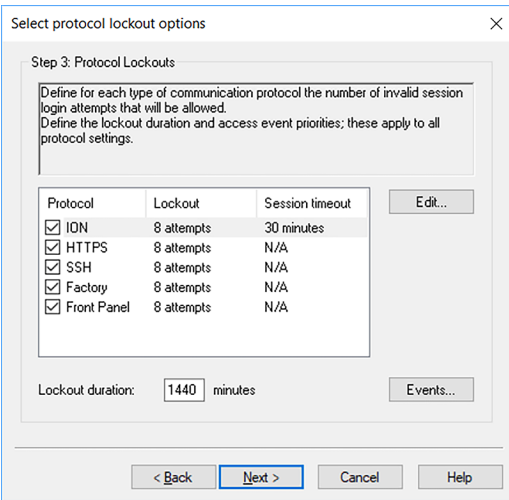

5. Click **Events**. The Event Priorities dialog box opens:

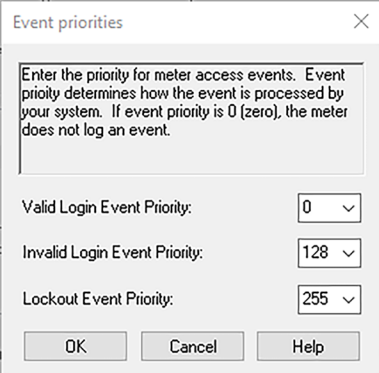

6. Leave default values or enter values for each event priority according to your reporting requirements:

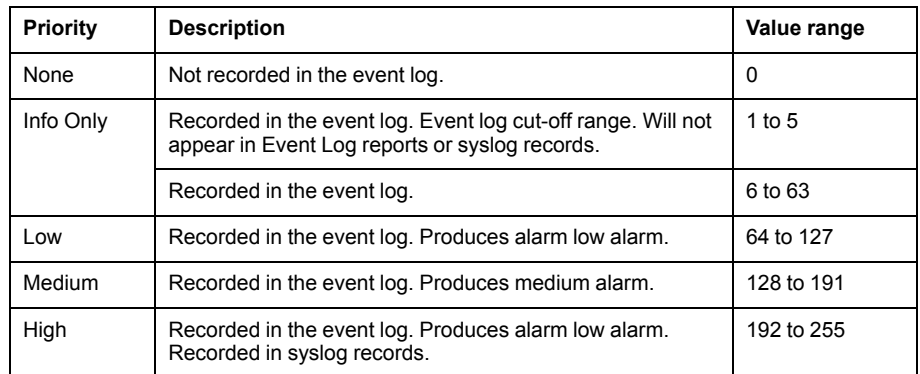

- 7. Click **OK**.
- 8. Click **Next**.
- 9. Click **Finish**. A Confirmation message box opens.
- 10. Click **Yes**. The Save As dialog box opens.
- 11. Save the Security Configuration File (.scf) with a unique file name to avoid overwriting default Security Configuration files.
- 12. Click **Exit**. The Device Configuration Checklist message box opens.
- 13. Click **Exit**.

You can also change event priorities for cybersecurity events using ION Setup Advanced Mode. Refer to the ION Reference document at *www.schneider-electric.com* for information about working with modules.

#### **Viewing and downloading event logs**

Generate an event log report to assist with cybersecurity incident investigations.

Event logs contain:

- Meter configuration changes.
- Energy management system events.

Required for this procedure:

- Meter connection using ION Setup.
- Login credentials.
- Configured event logs and alarms.
- 1. Open ION Setup > select the meter > **Setup Assistant**.
- 2. **Reports** > **Event Log** > **Display**. The Log reports dialog box opens.
- 3. Select a record range for the report and click **OK**:

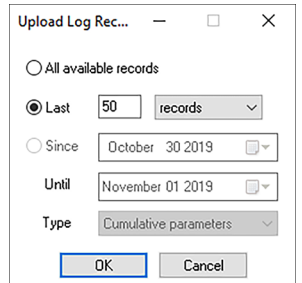

The Event Log for your meter opens.

**NOTE:** Only All available records and Last options are available for Event Logs.

#### 4. Click **Save As**:

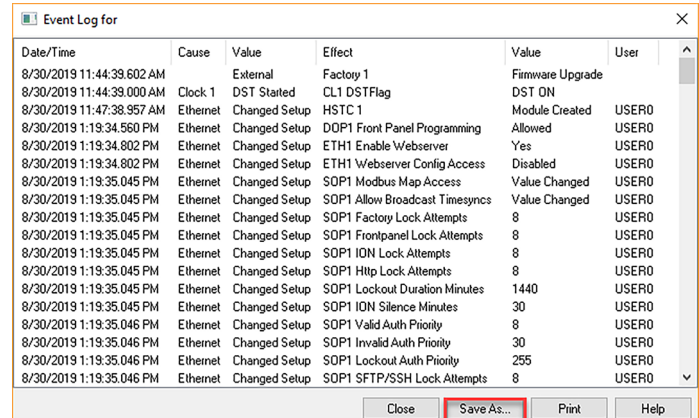

- 5. Select **CSV** or **TXT** > **Save**.
- 6. Click **Close**.

## **Upgrades and patch management**

When meter firmware or ION Setup software is upgraded – security configuration remains the same until changed, including usernames and passwords. It is recommended security configuration is reviewed after an upgrade to analyze privileges for new or changed device features and revoke or apply them according to your company's policies and standards.

See *["Maintenance",](#page-194-0) page 195* for information about firmware and templates.

## <span id="page-126-0"></span>**Secure disposal guidelines**

Use the *Secure disposal checklist* when disposing a meter to help prevent potential disclosure of data.

#### **Secure disposal checklist**

- **Record activities**: Document disposal actions according to your company's policies and standards to keep a record of activities.
- **Wipe the device**: See *"Wiping the [device",](#page-126-1) page 127* for detailed steps.
- **Decommission related rules and sanitize records**:
	- Follow decommission and sanitization tasks as described by your organization or contact your network administrator.
	- Decommission network and security rules, e.g. a firewall rule that could be used to get past the firewall.
	- Perform records tracking sanitization tasks to remove records in related systems, e.g. monitoring SNMP servers.
- **Disposal and reuse**: See *"Disposal, reuse, [recycling",](#page-129-0) page 130* for more information.

### <span id="page-126-1"></span>**Wiping the device**

Follow tasks in the order listed, performing the *Overwriting the Communications module registers* task last to keep connectivity.

Required for this procedure:

- Meter connection using ION Setup.
- Login credentials.
- Advanced Security Mode enabled.
- Advanced security access.

# *NOTICE*

#### **DATA LOSS**

Ensure all important data from the device has been saved before performing a reset.

**Failure to follow these instructions can result in data loss.**

# *NOTICE*

#### **LOSS OF ACCESS**

Ensure you maintain sufficient access to communicate with and configure your device.

**Failure to follow these instructions can result in loss of access to the device.**

- 1. Overwrite the meter template file. This overwrites the meter template with the default factory template. See *["Overwriting](#page-128-0) the Meter template file", page 129* for detailed steps.
- 2. Delete files in the **documents** folder in SFTP file directory using SFTP client software. See *["SFTP",](#page-59-0) page 60* for more information.
- 3. Delete the custom SSL certificate. See *"Deleting a custom SSL [certificate",](#page-59-1) [page](#page-59-1) 60* for more information.
- 4. Delete webpages. See *"Deleting custom [webpages",](#page-90-0) page 91* for more information.
- 5. Delete the IEC 61850 configuration file. This deactivates functions related to the IEC 61850 protocol. See *"Deleting an IEC 61850 [configuration](#page-68-0) file", page [69](#page-68-0)* for more information.
- 6. Restore default security configuration. See *["Restoring](#page-116-0) default security [configuration",](#page-116-0) page 117* for more information.
- 7. Overwrite factory module registers. This deletes values for:
	- Device owner.
	- Device tag.
	- Device location.
	- Device name.

See *["Overwriting](#page-128-1) factory module registers", page 129* for more information.

- 8. Perform a master reset. This deletes values for:
	- Event log, data and waveform records.
	- Power quality event (COMTRADE) files.
	- Energy, metering, min./max., revenue and test mode, and peak demand values.
	- Disturbance (sag/swell event) counter, EN50160 parameters and statistics.
- 9. Overwrite communications module registers. This deletes values for network infrastructure details. See *"Overwriting [communications](#page-128-2) module registers", [page](#page-128-2) 129* for more information.

## <span id="page-128-0"></span>**Overwriting the meter template file**

- 1. Go to www.schneider-electric.com and search for the meter template for your device.
- 2. Download the ZIP file and extract files.
- 3. Open ION Setup.
- 4. Click the meter to select it > **Setup Assistant**.
- 5. **Template** > **Send to Meter** tab.
- 6. Click **Send**.
- 7. Navigate to the extracted files and select the DCF file. **NOTE:** FWN file type is also an option.
- 8. Click **Open**.
- 9. Click **Proceed**. The Template Paste Options dialog box opens.
- 10. Clear all check boxes and click **OK**.
- 11. Click **Yes**. The overwriting process could take a few minutes.
- 12. Click **OK**.
- 13. Click **Exit** and then **OK**.

## <span id="page-128-1"></span>**Overwriting factory module registers**

- 1. Open ION Setup.
- 2. Ctrl + click on the meter to select it. This switches ION Setup to Advanced mode.
- 3. Double-click **Factory Modules** folder > select meter type.
- 4. Select the **Setup Registers** tab.
- 5. Type text or characters to replace values for these setup registers by selecting them and click **Edit**:
	- FAC1 Device Namespace.
	- FAC1 Device Name.
	- FAC1 Owner.
	- FAC1 Tag1.
	- FAC1 Tag2.
- 6. Click **Send**.

### <span id="page-128-2"></span>**Overwriting communication module registers**

- 1. Open ION Setup.
- 2. Ctrl + click on the meter to select it. This switches ION Setup to Advanced.
- 3. Double-click **Comm Modules** folder > **Ethernet** > **Setup Registers**.
- 4. Type text or characters to replace values for network infrastructure setup registers by selecting them and clicking **Edit**. Some registers include:
	- Stored IPv4 Address.
	- Stored IPv4 Subnet Mask.
	- Stored IPv4 Gateway.

**NOTE:** IP values can be replaced with text.

- Primary DNS.
- Secondary DNS.
- All servers.
- All port numbers.
- Ethernet Device Name.
- Stored IPv6 Global Gateway.
- Domain Name.
- 5. Click **Send**.

### <span id="page-129-0"></span>**Disposal, reuse, recycling**

Before removing the device from its intended environment, follow the *Secure disposal guidelines* in this document.

Follow device removal tasks described by your organization or contact your network administrator to determine a responsible method of disposal.

Dispose the device according to the legislation of the country. Some regulatory organizations include:

- The United States *[Environmental](https://www.epa.gov/smm-electronics) Protection Agency (EPA)* for guidance on the sustainable management of electronics.
	- The EPA provides an *Electronic Product [Environmental](https://www.epa.gov/greenerproducts/electronic-product-environmental-assessment-tool-epeat) Assessment Tool [\(EPEAT\)](https://www.epa.gov/greenerproducts/electronic-product-environmental-assessment-tool-epeat)* that helps assess the environmental attributes of electronics.
- The European *Waste Electrical & Electronic [Equipment](http://ec.europa.eu/environment/waste/weee/index_en.htm) Directive (WEEE [Directive\)](http://ec.europa.eu/environment/waste/weee/index_en.htm)* is the *[community](https://en.wikipedia.org/wiki/European_Community\oEuropean Community)* directive on *waste electrical and [electronic](https://en.wikipedia.org/wiki/Electronic_waste\oElectronic waste) [equipment](https://en.wikipedia.org/wiki/Electronic_waste\oElectronic waste)*.
- The European *Restriction of Hazardous [Substances](http://ec.europa.eu/environment/waste/rohs_eee/index_en.htm) Directive (RoHS)* directive on the restriction of the use of certain hazardous substances in electrical and electronic equipment.

# *NOTICE*

#### **UNAUTHORIZED OR UNINTENDED ACCESS TO CONFIDENTIAL DATA**

- Store devices that are not in service in an access-controlled or monitored location.
- Physically destroy devices that are decommissioned.

**Failure to follow these instructions can result in unauthorized or unintended access to sensitive or secure customer data.**

#### **Device disposal**

It is recommended that the entire device is physically destroyed. Destroying the device helps prevent potential disclosure of data contained in the device that was not removed.

#### **Device reuse**

Store the device in a location that is access controlled or monitored if there is potential for reuse.

#### **Device recycling**

Go to www.schneider-electric.com and search for the Product Environmental Profile for your meter type to get instructions on managing e-waste.

# <span id="page-131-0"></span>**Alarms and alerts**

## **Alarms overview**

An alarm is the meter's means of notifying you when an alarm condition is detected, such as an error or an event that falls outside of normal operating conditions.

Alarms are typically setpoint-driven and can be programmed to monitor certain behaviors, events or unwanted conditions in your electrical system.

You can configure your meter to generate and display high, medium and low priority alarms when predefined events are detected in the meter's measured values or operating states. Your meter also logs the alarm event information.

The meter ships with some alarms already enabled from the factory. Other alarms need to be configured before the meter can generate alarms.

Customize meter alarms as required, such as changing the priority. You can also create custom alarms using the advanced features of your meter.

## **Alarm types**

Your meter has four types of alarms.

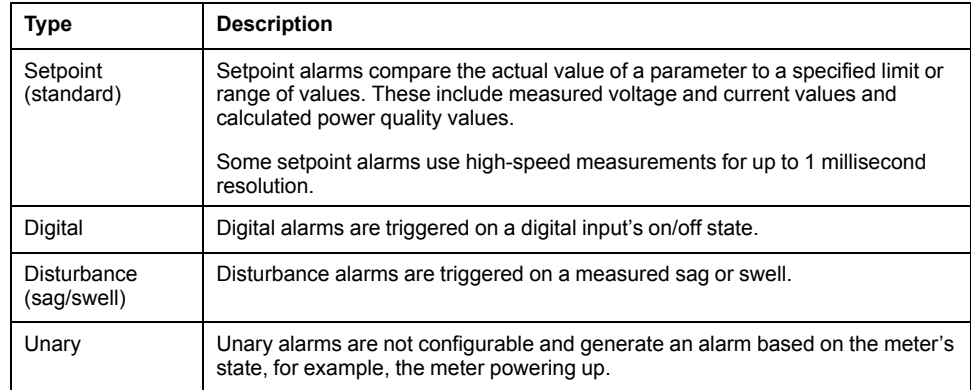

Alarms have two states:

- Active: the meter detects the alarm condition is met.
- Historical: the alarm condition previously existed but the condition has since returned to a non-alarm state.

See the *ION Reference*, available from www.schneider-electric.com, for more information about Setpoint, Relative Setpoint, Digital Input, Disturbance Analyzer, and Sag/Swell modules.

## **Standard and high-speed alarms**

Alarm speed is determined by the update rate of the framework for the particular alarm.

## **Standard alarm**

Standard alarms have a detection rate of once every 1 second.

## **High-speed alarm**

High-speed alarms have a detection rate of once every half-cycle.

#### **3-phase alarms**

Alarms on 3-phase systems are evaluated per phase and reported for each phase.

Some alarms, such as the sag/swell alarm, are evaluated per phase, but reported as a single alarm: Each of the three phases are evaluated for the setpoint condition individually, but there is only one alarm generated. The alarm pickup occurs when the first phase exceeds the alarm pickup magnitude for the pickup time delay. The alarm is active as long as any phase remains in an alarm state. The alarm dropout occurs when the last phase drops below the dropout magnitude for the dropout time delay.

### **Example of over and under setpoint (standard) alarm operation**

The meter supports over and under setpoint conditions on standard alarms.

A setpoint condition occurs when the magnitude of the signal being monitored crosses the limit specified by the pickup setpoint setting and stays within that limit for a minimum time period specified by the pickup time delay setting.

The setpoint condition ends when the magnitude of the signal being monitored crosses the limit specified by dropout setpoint setting and stays within that limit for a minimum time period specified by dropout time delay setting.

### **Over setpoint**

When the value rises above the pickup setpoint setting and remains there long enough to satisfy the pickup time delay period  $(\Delta T1)$ , the alarm condition is set to ON. When the value falls below the dropout setpoint setting and remains there long enough to satisfy the dropout time delay period  $(AT2)$ , the alarm condition is set to OFF.

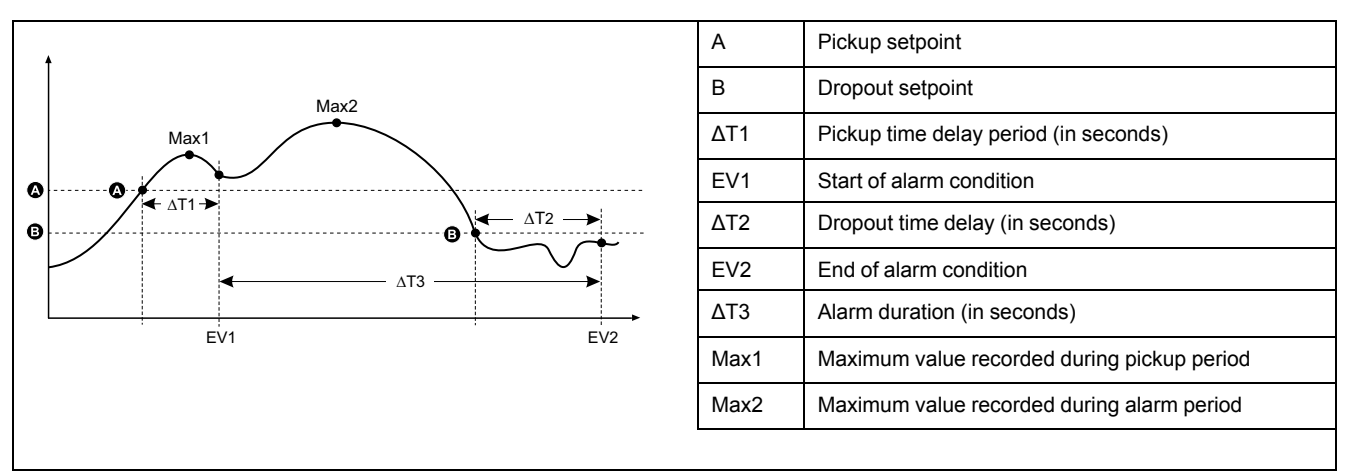

The meter records the date and time when the alarm event starts (EV1) and when it ends (EV2). The meter also performs any task assigned to the event, such as operating a digital output. The meter also records maximum values (Max1, Max2) before, during or after the alarm period.

### **Under setpoint**

When the value falls below the pickup setpoint setting and remains there long enough to satisfy the pickup time delay period  $(ΔT1)$ , the alarm condition is set to ON. When the value rises above the dropout setpoint setting and remains there long enough to satisfy the dropout time delay period  $(ΔT2)$ , the alarm condition is set to OFF.

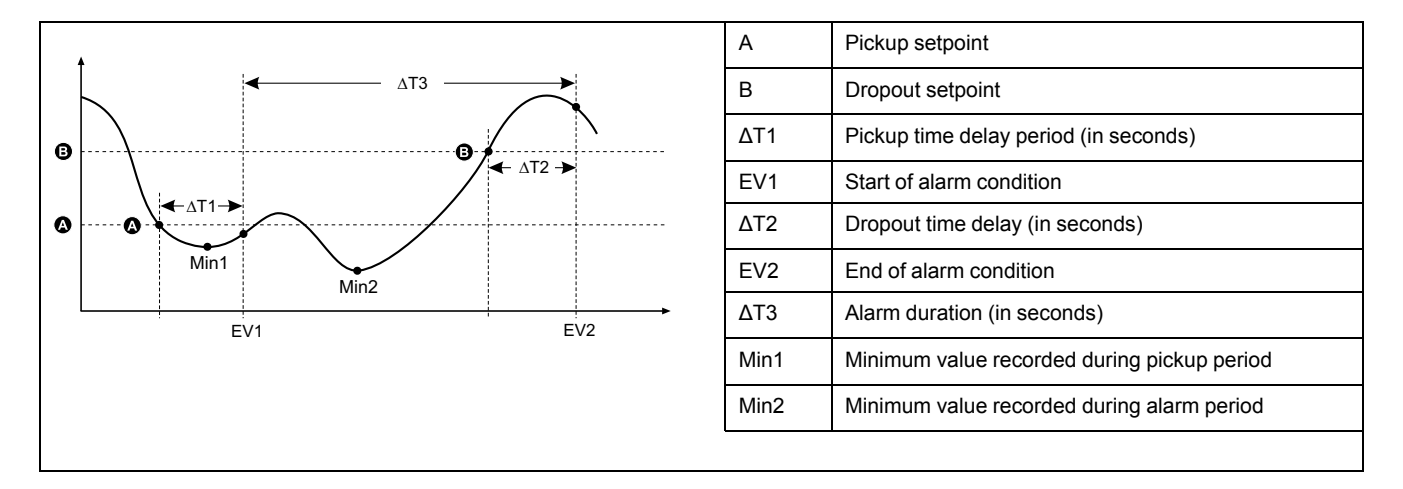

The meter records the date and time when the alarm event starts (EV1) and when it ends (EV2). The meter also performs any task assigned to the event, such as operating a digital output. The meter also records minimum values (Min1, Min2) before, during or after the alarm period.

## **Relative setpoint**

The meter's Relative Setpoint modules behave similarly to the Setpoint modules, except the pickup and dropout levels are set relative to the *Nominal* input source.

For more information on Relative Setpoint modules, download *ION Reference* at www.schneider-electric.com.

## **Sag/swell alarms**

Your meter monitors your power system's voltage and current for sags and swells (INCITS (CBEMA) Type 2 and Type 3 disturbances); it then reports the disturbance's magnitude and duration.

You must configure nominal voltage and current for these alarms to function.

You can manually enter the limits (criteria) used by the meter to identify a sag or swell, or you can have your meter learn sag/swell limits by monitoring your power system.

For more information on the Sag/Swell and Disturbance Analyzer modules, download *ION Reference* at www.schneider-electric.com.

## **Digital alarms**

These alarms are triggered when the associated digital input changes state.

You can configure the alarm to be active when the digital input is on or off, depending on the alarm's purpose.

For example, if you used a digital input to monitor a breaker that is always supposed to be on, you would set the alarm to be active when the breaker has tripped.

**NOTE:** To stop a digital alarm from being displayed, set the alarm priority to **Info Only**. Disabling the digital alarm (setting it to Force Off) will disable all alarming functions of the associated digital input.

See the ION Reference, available from www.schneider-electric.com, for more information about the Digital Input module.

## **Alarm event priorities**

Your meter's alarm priorities correspond to event priority ranges.

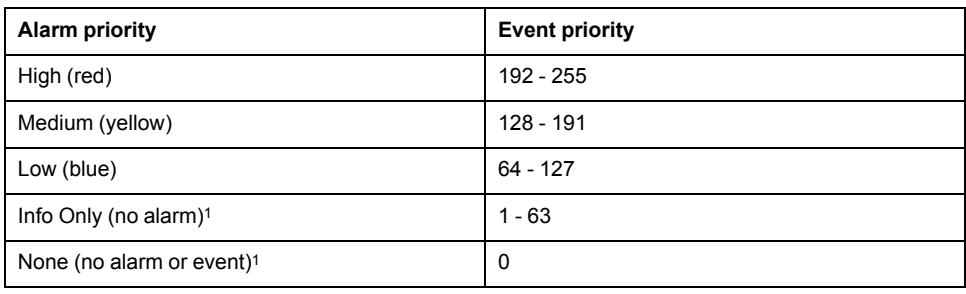

<sup>1</sup> Alarms with priority of Info Only or None are not indicated or displayed.

## **Info Only and None event priority**

Alarms with a priority of **Info Only** or **None** are not shown on the meter's display, and do not function as alarms. If the alarm's priority is set to **Info Only**, and the event priority is greater than the event log cutoff value, the associated event is recorded in the meter's event log. If the alarm's priority is set to **None**, the event priority is automatically set to zero, and no associated event is logged in the meter's event log.

For events that you want to log for future reference or troubleshooting, but don't want alarm functions, set the alarm priority to **Info Only**.

For nuisance events that frequently occur and you have no desire to log for reference or troubleshooting, set the alarm priority to **None**.

## **Alarm indicators**

Your meter's display has an alarm indicator to show you what alarm levels have been detected (active or historic) and whether they have been acknowledged.

For active high priority alarms, the meter's display will also flash until the alarm is acknowledged. There is also an alarm LED to indicate the meter's alarm condition.

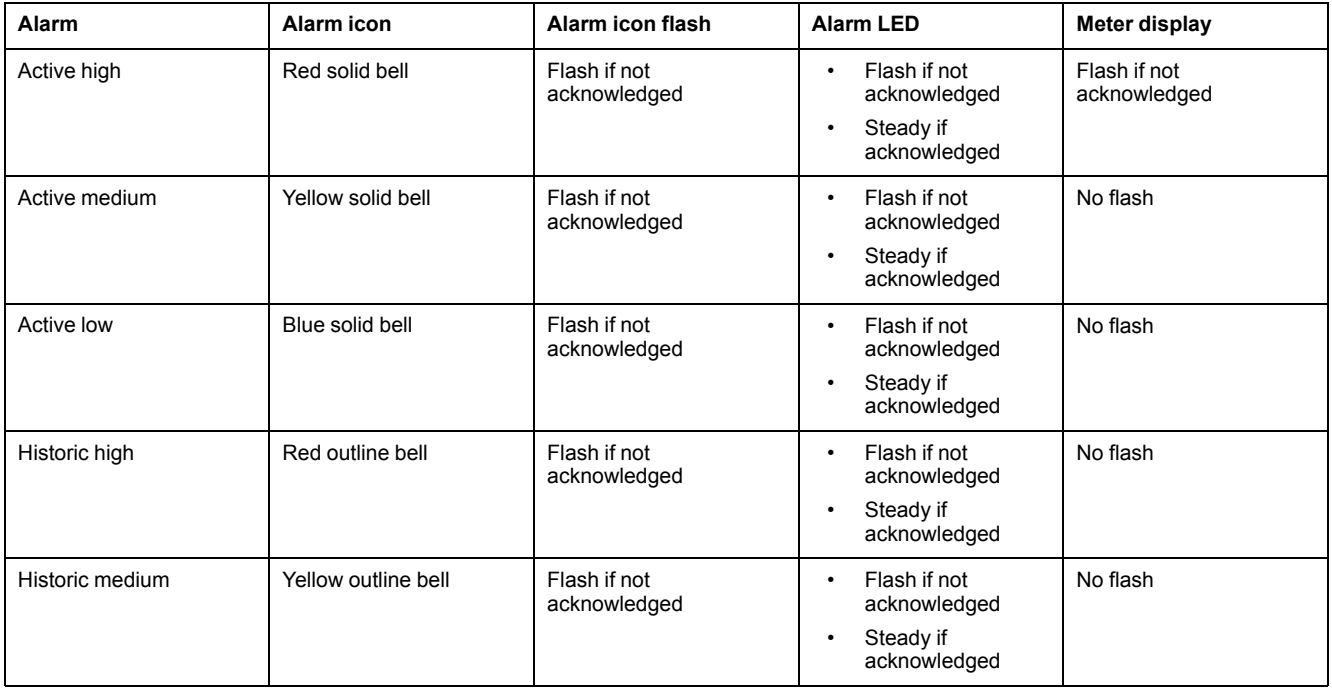

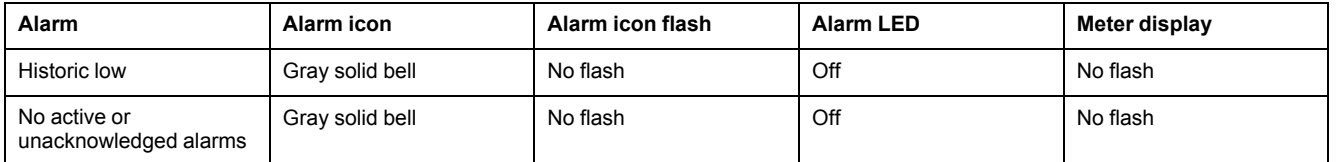

If there are multiple active alarms, the meter displays the alarm condition associated with the most important active alarm. If there are multiple unacknowledged historic alarms, the meter displays the alarm condition associated with the most important unacknowledged historic alarm.

**NOTE:** To stop an alarm from being displayed without impacting other metering features, set the alarm priority to **Info Only**.

## **Default alarms**

Your meter comes with default alarms. Some alarms are enabled by default. **NOTE:** Some alarms require configuration in order to operate.

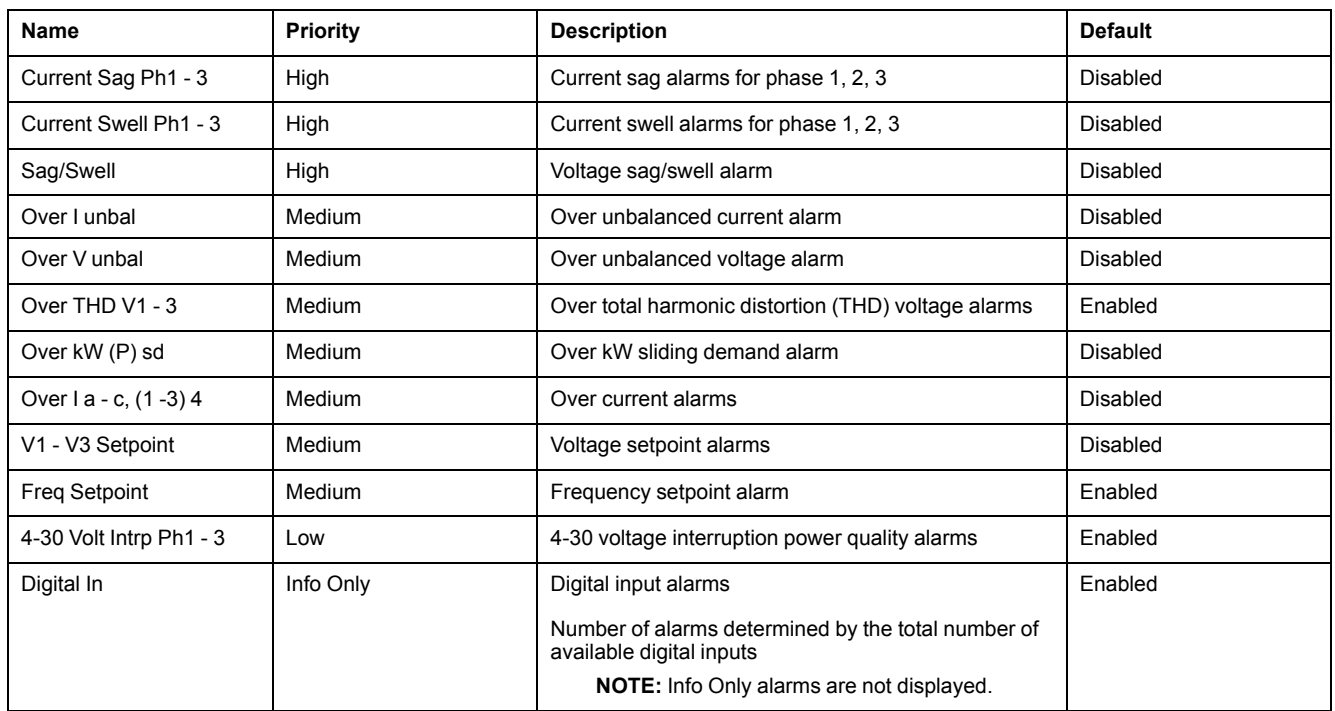

# **Alarm information**

You can view information about an alarm from your meter's display.

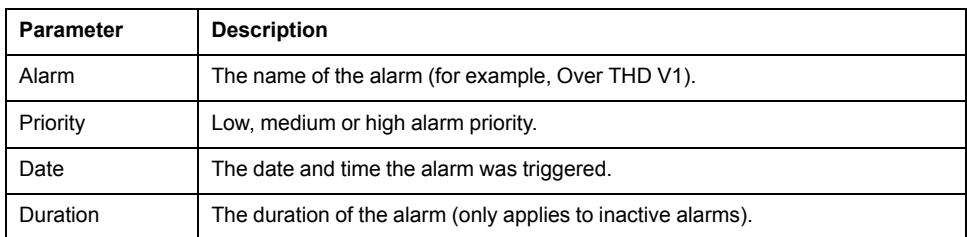

Only alarms with a priority of low, medium or high are displayed.

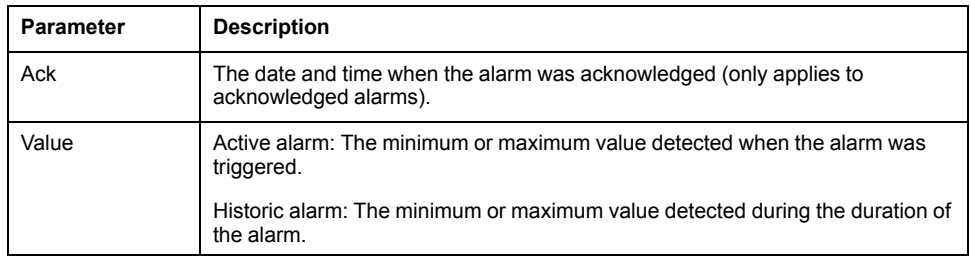

## **Viewing and acknowledging alarms using the display**

You can view and acknowledge alarms using your meter's display

- 1. Press the **Home** button on the display.
- 2. Navigate to **Alarms > Active Alarms** or **Historical Alarms**.
- 3. Press Select.
- 4. Press the up or down buttons to navigate alarms. A gray bar appears behind the active selection.

**NOTE:** You can press Info to display alarm details.

5. To acknowledge alarms press the up and down buttons simultaneously.

## **Alarm configuration**

## **Alarm setup using the display**

You can enable and disable alarms through the display.

# **WARNING**

#### **INACCURATE DATA RESULTS**

- Do not use data displayed on the display or in software as a substitute for proper workplace practices or equipment maintenance.
- Confirm your alarm is properly configured.

**Failure to follow these instructions can result in death, serious injury, or equipment damage.**

#### **Default alarms available on the display**

| Parameter <sup>6</sup> | <b>Description</b>                                    |
|------------------------|-------------------------------------------------------|
| Over I unbal           | Over unbalanced current alarm                         |
| Over THD V1            | V1 over total harmonic distortion (THD) voltage alarm |
| Over THD V2            | V2 over total harmonic distortion (THD) voltage alarm |
| Over THD V3            | V3 over total harmonic distortion (THD) voltage alarm |
| Over kW sd             | Over kW sliding demand alarm                          |
| Over la                | la over current alarm                                 |
| Over Ib                | Ib over current alarm                                 |
| Over Ic                | Ic over current alarm                                 |
| Over 14                | 14 over current alarm                                 |
| Over V unbal           | Over unbalanced voltage alarm                         |

<sup>6.</sup> Any Setpoint or Relative Setpoint module with an event priority greater than or equal to the Low alarm event priority is also displayed on this screen.

#### **Default alarms available on the display (Continued)**

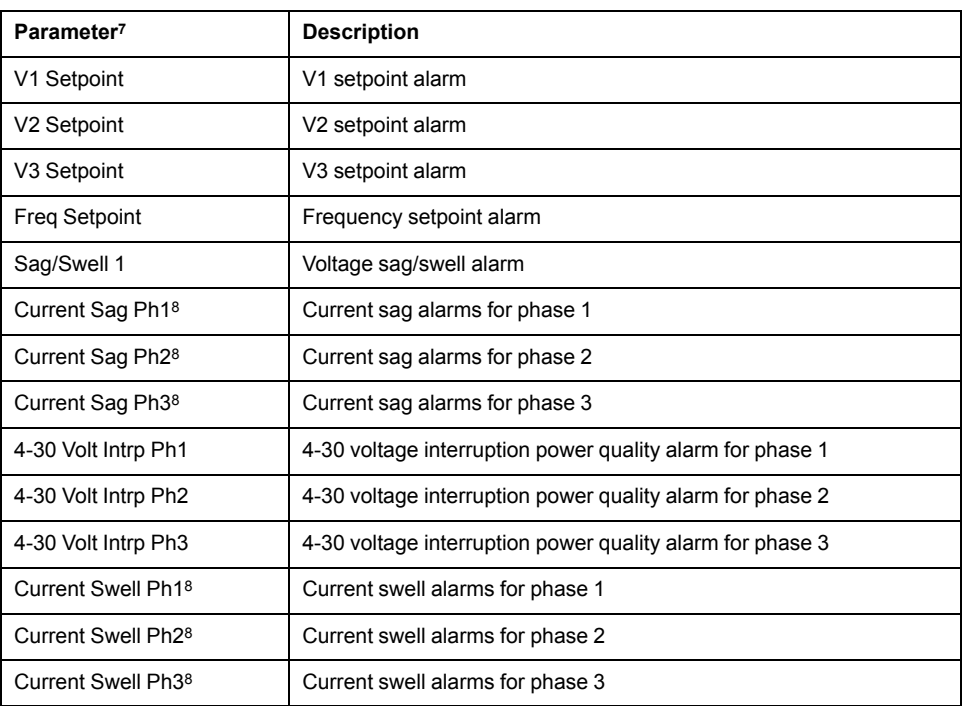

Configure alarms using ION Setup.

Alarms with a priority less than **Low** (**Info Only** or **None**) are not displayed.

You must configure all the parameters related to the alarm for alarm functions to operate. For example, for the Over Ia alarm to operate, you must enter the nominal value and the conditions that define an alarm state, even if the alarm is shown as Enabled on the Alarm Setup screen.

### **Disabling and enabling alarms using the display**

You can disable alarms using the meter's display when you are performing maintenance tasks on your system and want to prevent nuisance alarms.

**NOTE:** To stop an alarm from being displayed without impacting other metering features, set the alarm priority to **Info Only**.

- 1. Press the **Home** button on the display.
- 2. Navigate to **Setup Menu > Alarm Setup**.
- 3. Press Select.
- 4. Press Edit. Enter your meter's password, if prompted.
- 5. Press the up or down buttons to navigate alarms. A gray bar appears behind the active selection.
- 6. To select the item(s) press the up and down buttons simultaneously.
- 7. Press Select to accept the change.
- 8. Press Select to confirm.
- 9. Complete the system maintenance tasks.

<sup>7.</sup> Any Setpoint or Relative Setpoint module with an event priority greater than or equal to the Low alarm event priority is also displayed on this screen.

<sup>8.</sup> Enabling or disabling one phase for each alarm type will enable or disable all phases for that type.

10. Enable the alarms you disabled.

## **Configuring setpoint/standard alarms using ION Setup**

You can use ION Setup to configure the standard alarm settings.

- 1. Start ION Setup.
- 2. Open the Setup Assistant for your meter.
- 3. Navigate to **Alarming** and click the **Standard** tab.
- 4. Select a setpoint and click **Edit**.
- 5. Enter the password and click **OK**, if required.

The **Setpoint Setup** screen is displayed.

- 6. Configure the setpoint values as required.
- 7. Click **Save** to save the settings to your meter.

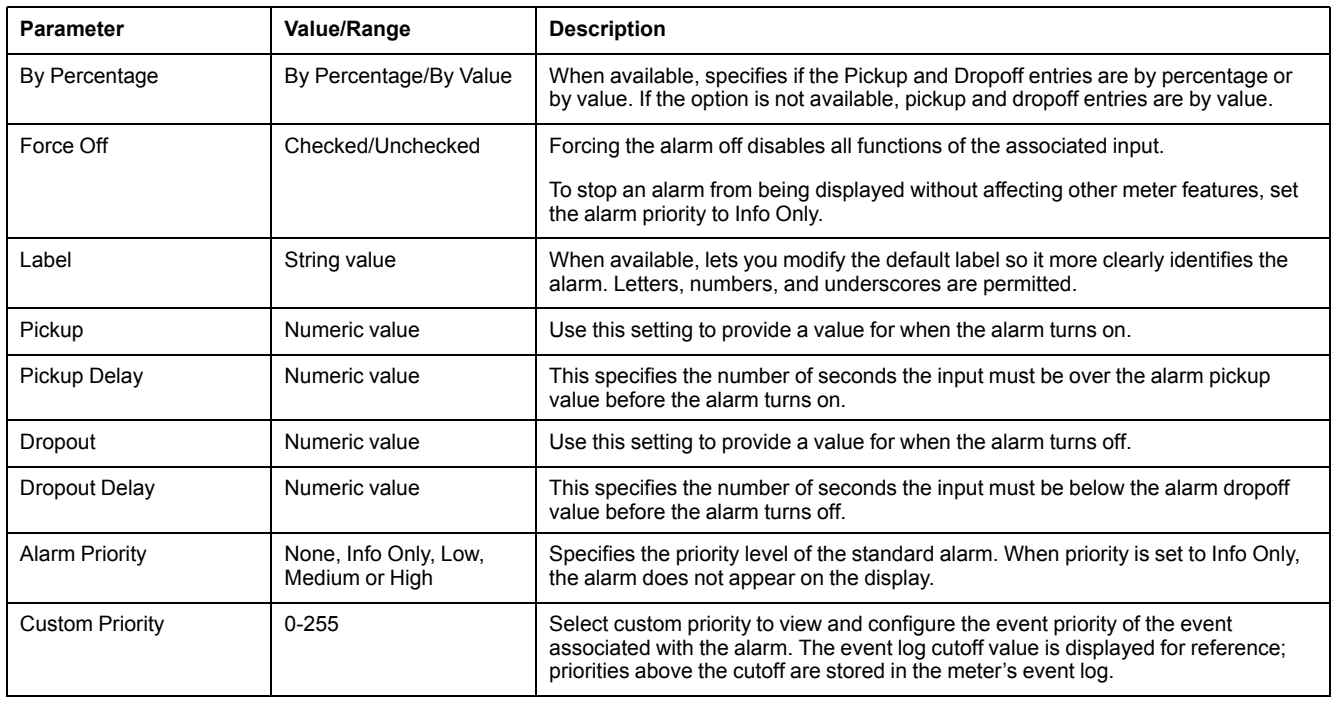

## **Sag/swell overview**

Your meter monitors your power system's voltage and current for sags and swells (INCITS (CBEMA) Type 2 and Type 3 disturbances); it then reports the disturbance's magnitude and duration.

You can manually enter the limits (criteria) used by the meter to identify a sag or swell, or you can have your meter learn sag/swell limits by monitoring your power system.

## **Configuring sag/swell alarms using ION Setup**

You can use ION Setup to configure the sag/swell alarm settings.

- 1. Start ION Setup.
- 2. Open the Setup Assistant for your meter.
- 3. Navigate to **Alarming > Sag/Swell**.
- 4. Select the parameter you want to configure and click **Edit**.

The setup dialog box for that parameter appears.

- 5. Configure the parameters as required.
	- The values you need to set vary depending on the type of sag/swell alarm you are configuring.

#### **Voltage sag/swell setup parameters**

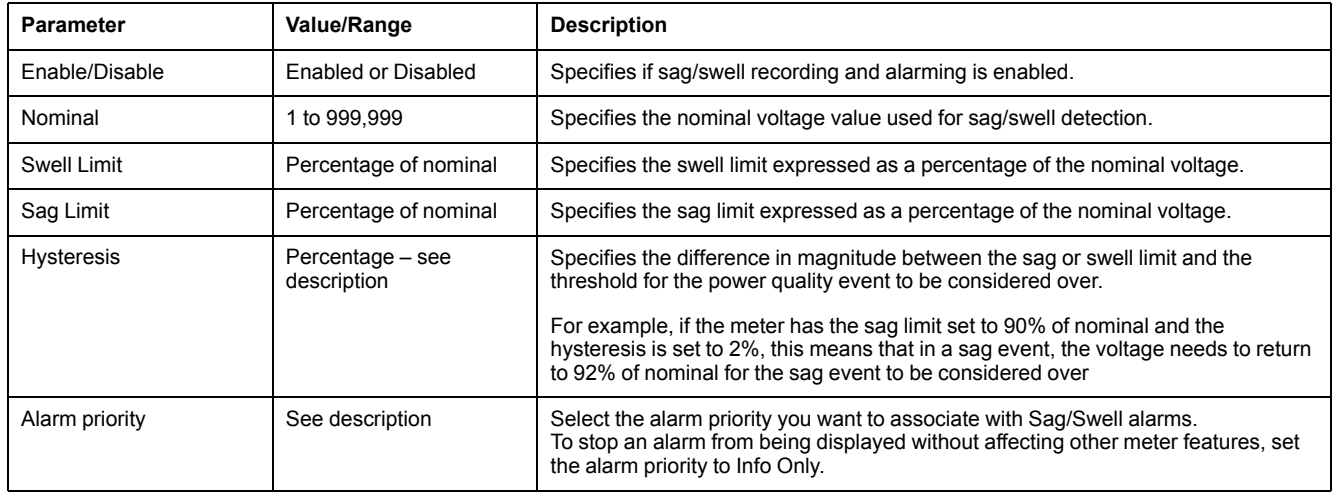

#### **Current sag/swell setup parameters**

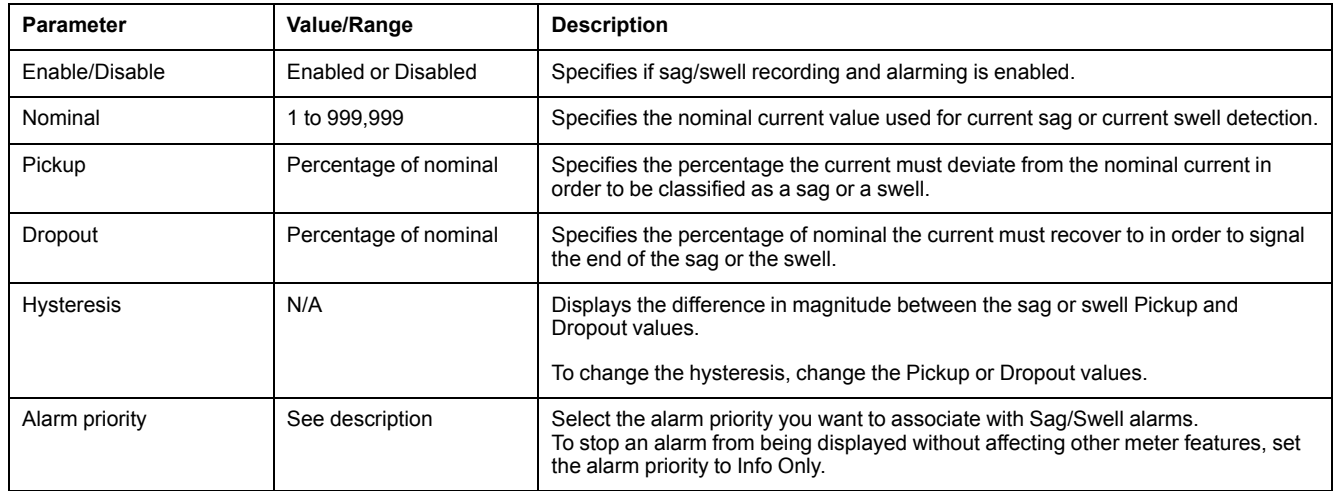

## **Configuring digital input alarms using ION Setup**

You can use ION Setup to configure the digital alarm settings.

- 1. Start ION Setup.
- 2. Open the Setup Assistant for your meter.
- 3. Navigate to **Alarming > Digital Input**.
- 4. Configure the digital input alarm settings by selecting an input and clicking **Edit**. Some settings are not configurable and are grayed out.

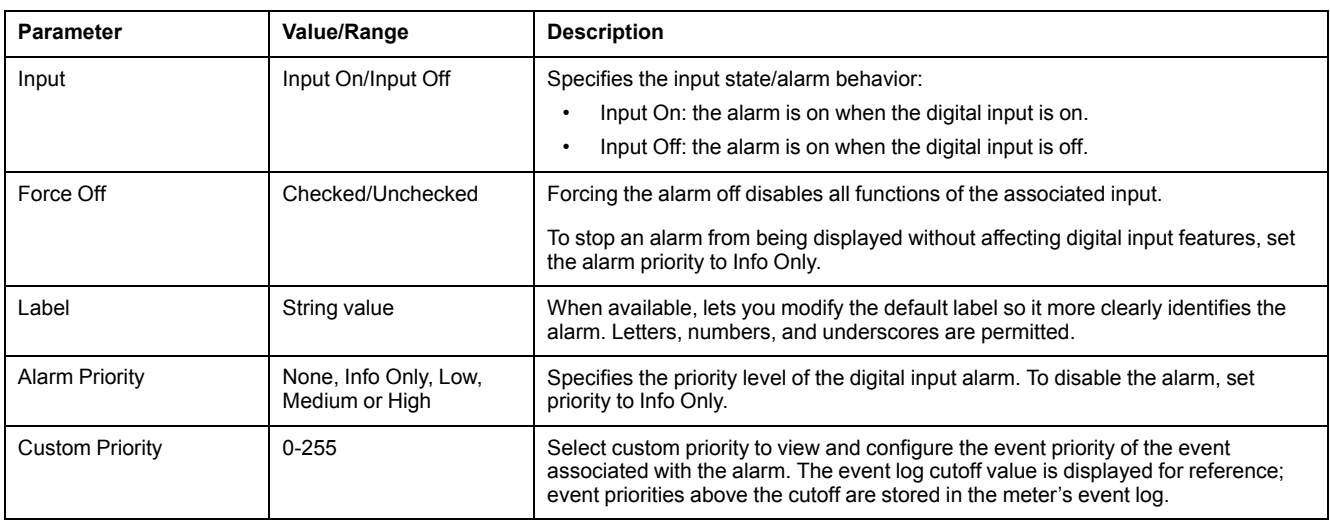

#### 5. Click **Save** to save the changes to the meter.

## **Alerting**

An alert is an external notification from the meter to indicate changes, for example, a change of state for a digital input, or a power quality event such as a sag or swell.

When an alert condition occurs, a pulse or trigger is sent and generates the alert. You can configure alerts to send notification emails or messages to your energy management system through your meter's existing Ethernet communications connections. You can configure alert messages as a simple text string or you can also include device information. You can configure the alert's priority so that alerts are also recorded in the meter's event log.

You can configure multiple alerts on a single meter, each having different activation triggers, messages and/or transmission types. For instance, you can have two alerts, one generating an email, the other sending a message to your energy management system, but using the same trigger conditions; or you can have two alerts with different conditions that send two unique emails to two different email addresses. You can also generate alerts based on triggers from devices connected to your meter.

Creating alerts is an advanced feature that requires familiarity with ION architecture and your power system and communications network. To create an alert, you must configure the Alert module using a configuration tool. You must also configure your device's communications as needed to send the alerts, such as configuring your meter's SMTP settings and connecting it via Ethernet to an SMTP mail server in order to send an alert by email.

Go to www.schneider-electric.com to see the *ION meter alerts* technical note for detailed information on creating and configuring alerts, and the *ION Reference* for detailed information about the Alert module and its operation.

## **Setpoint learning overview**

Your meter can learn acceptable ranges or thresholds by monitoring normal operating values to determine what constitutes a voltage sag, or swell in order to help identify high and low setpoints.

**NOTE:** To help your meter learn the most accurate values possible, it is important that learning occur during a period of normal operation. Do not schedule learning during a period of unusual operations in your system. Do not modify your meter's configuration during the learning period as it may stop the learning process.

You can configure the meter so that learned values are applied automatically once the learning period is complete or require that they are reviewed and manually applied. If a learned value is invalid, the learned values are not automatically applied, but logged for review.

Setpoint learning can be used to identify the following values:

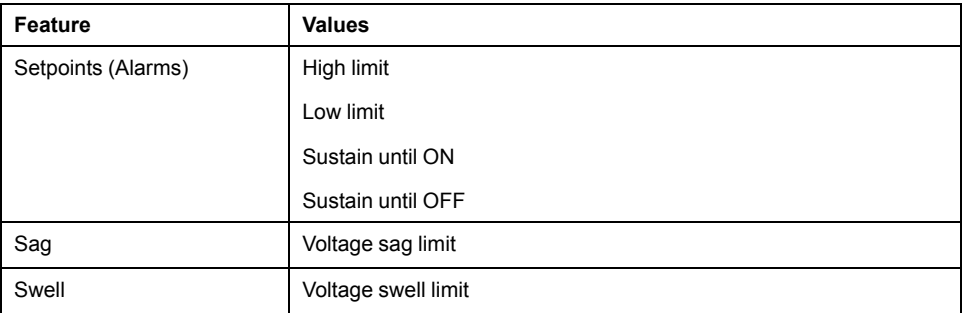

## **Learning installation mode and learning duration**

You can configure learning for manual or automatic mode.

There are two learning installation modes:

- Manual: the meter learns the applicable values but does not begin using the learned values. The learned values are recorded for review, and you can decide to use the learned values or adjust them as required before manually implementing the learned values.
- Automatic: the meter learns the applicable values and begins using those learned values automatically at the end of the learning period. If a learned value is invalid, the meter does not apply the value, but the value is recorded in the event log.

You can configure the maximum learning duration. The actual learning duration may vary, depending on the stability of the system. If the system is stable for a period equal to one quarter of the maximum learning duration, learning is complete; otherwise, the learning period will be the maximum learning duration.

### **Example: Setpoint learning duration in a stable system**

In this example, the learning duration is 30 days. When the system is stable for 7.5 days (one quarter of 30 days) learning is complete.

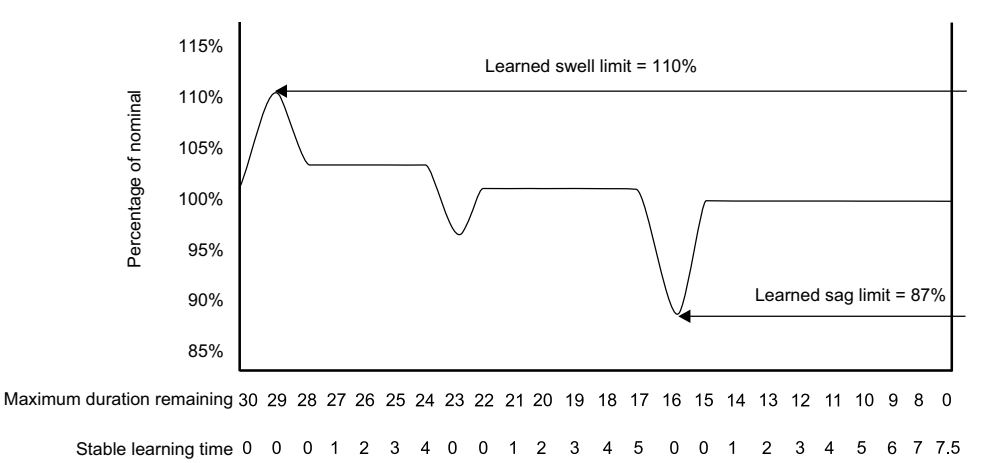

## **Example: Setpoint learning duration in an unstable system**

In this example, the learning duration is 30 days. Because the system is not stable for 7.5 days (one quarter of the 30 days) learning is complete at the end of the maximum learning duration.

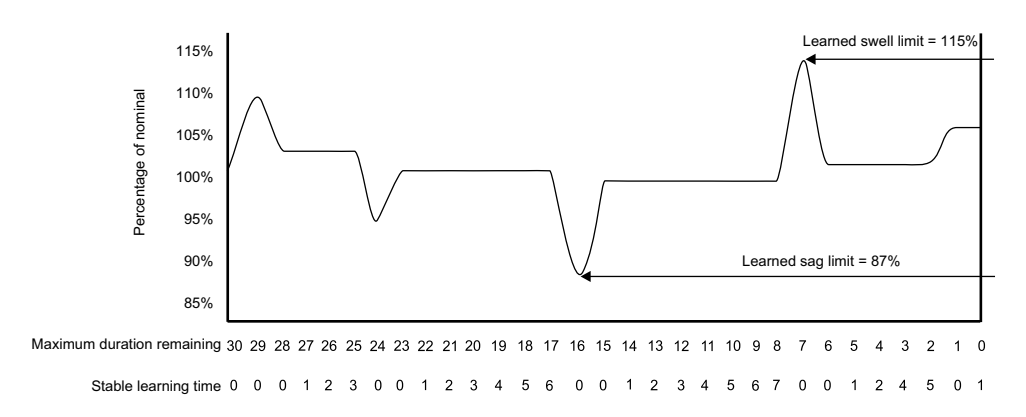

See the ION Reference, available from www.schneider-electric.com, for more information on Sag/Swell, Setpoint and Relative Setpoint modules.

## **Implementing standard alarm setpoint learning using ION Setup**

You can use ION Setup to implement setpoint learning, which analyzes your power system and recommends settings.

**NOTE:** Your meter's power system must be stable in order to learn valid setpoint values.

- 1. Start ION Setup.
- 2. Open the Setup Assistant for your meter.
- 3. Navigate to **Alarming > Standard**.

**NOTE:** You can manually configure setpoint values by selecting the setpoint and clicking **Edit**.

4. Select a setpoint and click **Learn**.

The **Global Setpoint Learning** screen is displayed.

- 5. Select the setpoint tabs to view existing configured or learned setpoint information.
- 6. Click **Setup**.

The **Alarm Learning Setup** screen is displayed.

#### **Setpoint learning parameters**

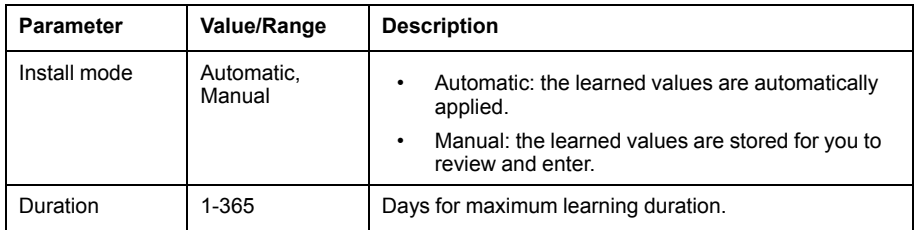

- 7. Configure the learning parameters for each setpoint and click **Save**.
- 8. Click **Start All** to begin setpoint learning for all setpoints. Click **Yes** to confirm or **No** to cancel.
	- Learning status and time remaining are indicated in the Learning Status box.
	- Click **Abort** to stop learning for a specific setpoint. To stop all setpoint learning, repeat for each setpoint tab.
- 9. Apply the learned setpoint values:
	- Automatic: the setpoint values are automatically applied unless the learning process has issues or the learned values are invalid.
	- Manual: navigate to **Alarming > Setpoints** and click **Learn**. On each setpoint tab, click **Install** to apply the learned values to that setpoint.

**NOTE:** If you click **Install** while learning is in progress (in either manual or automatic installation mode), it stops the learning process and prompts you for confirmation that you want to stop learning and install the learned values. Once you confirm, the learned values are automatically installed or prepared for manual installation.

## **Implementing sag/swell limit learning using ION Setup**

You can use ION Setup to implement voltage sag/swell learning, which analyzes your power system and recommends settings.

**NOTE:** Your meter's power system must be stable in order to learn valid sag/ swell limits.

- 1. Start ION Setup.
- 2. Open the Setup Assistant for your meter.
- 3. Navigate to **Alarming > Sag/Swell**.
- 4. Select **Voltage** and click **Learn**.

**NOTE:** Learning is not supported for **Current Swell** and **Current Sag**. **NOTE:** You can manually configure the limit values by selecting the parameter and clicking **Edit**.

The **Global Setpoint Learning** screen is displayed.

5. Click **Setup**.

The **Alarm Learning Setup** screen is displayed.

#### **Sag/swell limit learning parameters**

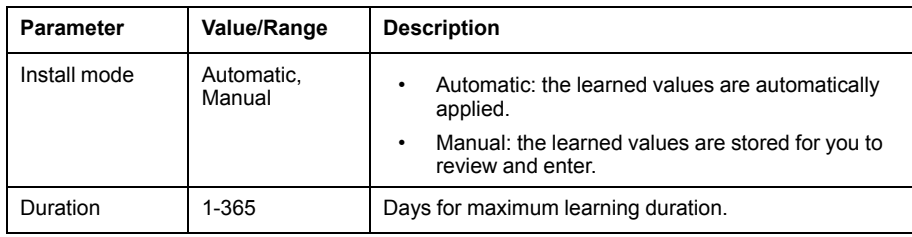

- 6. Configure the sag/swell limit learning parameters and click **Save**.
- 7. Click **Start** to begin sag/swell limit learning.
	- Learning status and time remaining are indicated in the Learning Status box.
	- Click **Abort** to stop sag/swell limit learning.
- 8. Apply the learned sag/swell limits.
	- Automatic: the limits are automatically applied unless there are issues with the learning process.
	- Manual: navigate to **Alarming > Sag/Swell**. Select **Voltage** and click **Learn**. Click **Install** to apply the learned limits.

**NOTE:** If you click **Install** while learning is in progress (in either manual or automatic installation mode), it stops the learning process and prompts you for confirmation that you want to stop learning and install the learned limits. Once you have confirmed, the learned limits are automatically installed or prepared for manual installation.
# <span id="page-144-0"></span>**Power quality**

# **Power quality overview**

Your meter measures voltage and current harmonics, and calculates several harmonic distortion values, including K-factor and crest factor.

Configure your meter with the power system's nominal values for voltage, current and frequency in order for the meter to perform power quality calculations.

# **Considerations for power quality configuration using ION Setup**

Use ION Setup to configure sag/swell and advanced power quality logging.

**NOTE:** For waveform recording to trigger automatically, enter your system's nominal (normal) voltage and current values and the amount of deviation from the nominal that is considered a sag or a swell using the **Metering > Basic** or **Alarming** screen

**NOTE:** Changing your meter's data logging (including burst data logging) and waveform recording configuration clears your meter's existing data logs, waveform records and COMTRADE waveform files.

Before setting up the PQ parameters, make sure the meter has been configured correctly:

- metering parameters such as volts mode and PT/CT ratios
- time sync settings, for integrating the meter in an energy management system such as Power Monitoring Expert
- nominal system parameters (nominal volts, nominal current and nominal frequency), for detecting power quality events
- amount of deviation from the nominal that is considered a sag or swell

Make sure you understand:

- the structure of the meter's logging framework
- the meter's existing logging configuration
- your data logging requirements

Changing the meter's data recorder and waveform recorder configuration clears existing data and waveforms in those recorders.

# *NOTICE*

#### **DATA LOSS**

Ensure that all important data and waveforms have been recorded before configuring the data and waveform recorders.

**Failure to follow these instructions can result in data loss.**

# **Power quality logging**

## **Sag/swell overview**

Your meter monitors your power system's voltage and current for sags and swells (INCITS (CBEMA) Type 2 and Type 3 disturbances).

When sag/swell limits are defined and alarming is enabled, the meter reports the disturbance's magnitude and duration, and logs data and waveform records associated with the disturbance.

## **Configuring Sag/Swell logging using ION Setup**

Use ION Setup to configure your meter to log data and waveform records related to sag/swell events, and to export the waveform data to COMTRADE files.

**NOTE:** There are 2 data recorders for logging sag/swell related data: Sag/ Swell Log (Data Rec 5) records data for plotting the ITI(CBEMA) curve, and Sg/Sw HS Log (Data Rec 6) records voltage and current data from the High-Speed Power Meter module.

To set up the Sag/Swell Log, Sg/Sw HS Log, Sag/Swell Waveform Log and Sag/ Swell COMTRADE files:

- 1. Start ION Setup.
- 2. Open the Setup Assistant for your meter.
- 3. Navigate to **Power Quality > Sag/Swell Logging**.
- 4. Select the data log and click **Edit**. Enter the meter password if prompted.

The **Sag/Swell Logging Wizard** appears.

- 5. The **Device setting verification** screen displays results of the meter configuration check for potential errors related to sag/swell monitoring and reporting. Click **Fix** to view details, or click **Next** to ignore the results and proceed to the next screen.
- 6. The **Disturbance Logging Setup** screen displays the **Log Depth** setting for Sag/Swell Log (Data Rec 5). You can change the maximum number of records to store in this log. Click **Next** to proceed to the next screen.
- 7. The **High Speed Recording** screen displays the settings for the high-speed Sag/Swell data recorder (Sg/Sw HS Log - Data Rec 6). You can configure these settings for the meter to perform burst data logging.

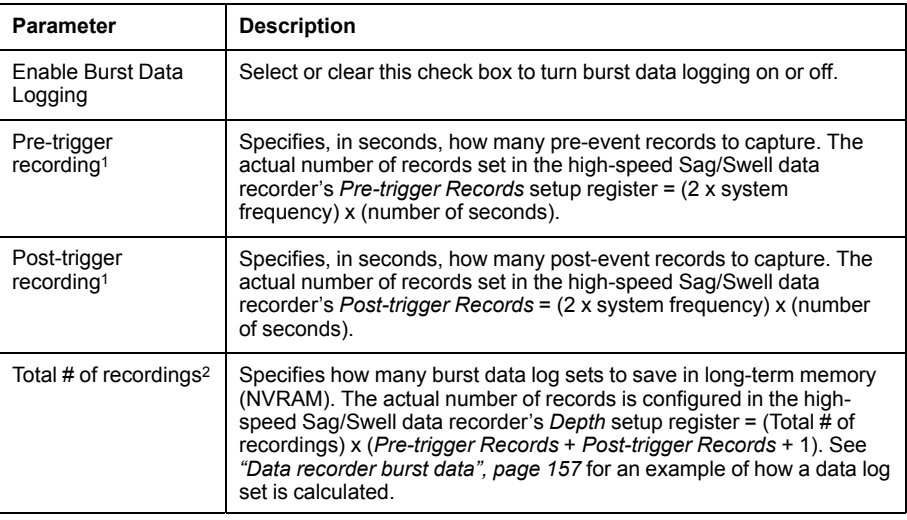

<sup>1</sup> If system frequency is changed, the recording duration for Pre-trigger recording and Posttrigger recording automatically adjusts to reflect the new frequency setting.

<sup>2</sup> When burst data logging is enabled, the equivalent number of records for 2 burst data log sets is allocated in short-term memory (RAM). The actual number of records set in the highspeed Sag/Swell data recorder's *Buffer Depth* setup register = 2 x (*Pre-trigger Records* + *Post-trigger Records* + 1).

Click **Next**.

8. The **Waveform Log Setup** screen allows you to configure the waveform recorder for Standard or Delayed waveform capture.

**NOTE:** The **Sag/Swell Logging Wizard** does not support Extended waveform capture. See *["Waveform](#page-157-0) capture", page 158* for details on Standard, Delayed and Extended waveform capture.

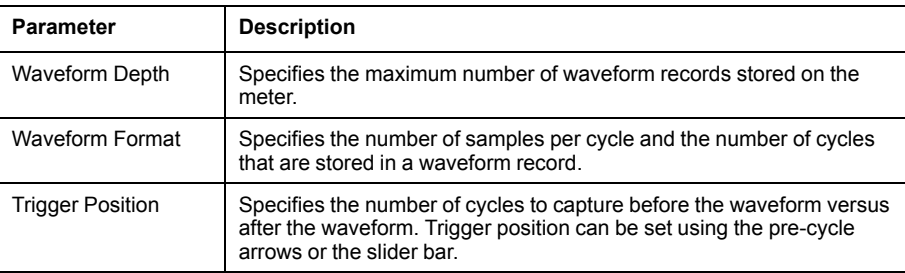

**NOTE:** The maximum number of cycles (pre-event + post-event) cannot exceed the total number of cycles in the waveform format.

#### Click **Next**.

- 9. Configure your meter's COMTRADE settings:
	- a. Select or clear the **Generate COMTRADE files** check box to enable or disable the creation of COMTRADE records.

**NOTE:** The waveform viewer on your meter's webpages uses the meter's COMTRADE files. If you want to view waveforms on the meter's webpages, select **Generate COMTRADE files**.

**NOTE:** The factory-default configuration for COMTRADE only supports Standard waveform capture.

- b. Set the **Log depth** for the COMTRADE files to specify the maximum number of records stored on your meter's SFTP site.
- 10. Click **Finish**.

You are returned to the Sag/Swell Logging screen and the entry shows your new configuration.

If nothing happens when you click **Finish**, check the log depths and buffer depths for all your other data logs to make sure that the meter has enough memory for these changes. Adjust the log depth and buffer depth of the data and waveform recorders if needed.

# **Configuring Advanced PQ using ION Setup**

Use ION Setup to configure your meter's power quality (PQ) monitoring and logging settings for IEC 61000-4-30, EN 50160, and IEEE 519.

The meter's PQ frameworks are designed with logical dependencies. IEC 61000- 4-30 must be enabled first if you want to monitor and record PQ parameters for EN 50160 or IEEE 519.

# *NOTICE*

#### **DATA LOSS**

- Enable IEC 61000-4-30 before enabling other power quality monitoring and recording features.
- Enable Sag/Swell before configuring power quality disturbance related features.

**Failure to follow these instructions can result in data loss.**

- 1. Start ION Setup.
- 2. Open the Setup Assistant for your meter.
- 3. Navigate to **Power Quality > Advanced PQ Logging**.
- 4. Select **4-30 Enable** and click **Edit** to configure your meter's IEC 61000-4-30 logging parameters.
- 5. Configure the settings as required:

## **IEC 61000-4-30 Setup**

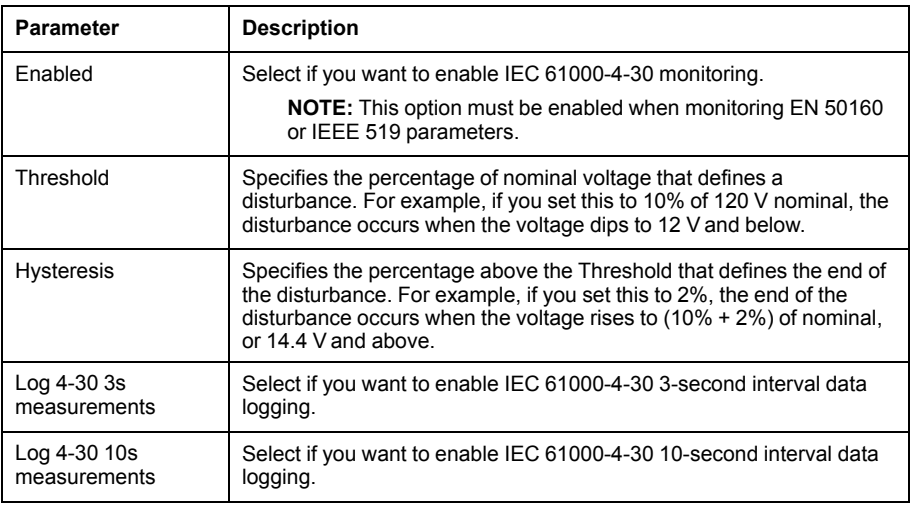

6. Click **Send** to save your changes.

The **Advanced PQ Logging** screen shows the new configuration.

7. Select **EN 50160 Enable**.

If you want to delete all logged EN 50160 data, click **Reset**, then click **Yes** to confirm.

8. Click **Edit** to configure your meter's EN 50160 logging parameters.

**NOTE:** You must enable IEC 61000-4-30 before the meter can start monitoring EN 50160 parameters.

9. Configure the settings as required:

#### **EN50160 Configuration Setup**

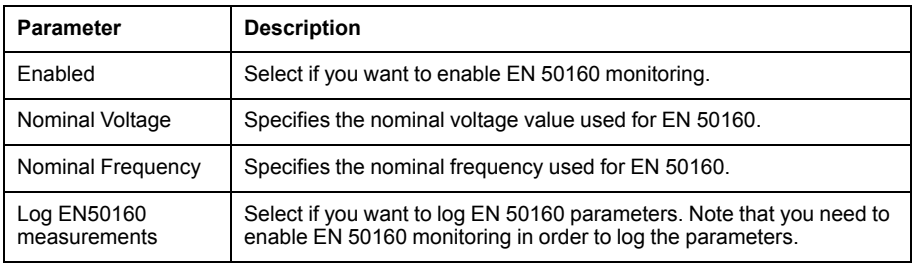

10. Click **Send** to save your changes.

The **Advanced PQ Logging** screen shows the new configuration.

11. Select **519 Enable** and click **Edit** to configure your meter's IEEE 519 logging parameters.

> **NOTE:** You must enable IEC 61000-4-30 before the meter can start monitoring IEEE 519 parameters.

12. Configure the settings as required:

#### **IEEE 519 Configuration**

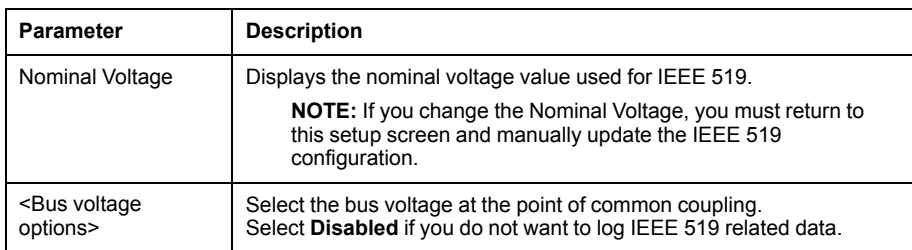

13. After specifying the bus voltage, click **Next** to configure the IEEE 519 current parameters.

#### **IEEE 519 Configuration**

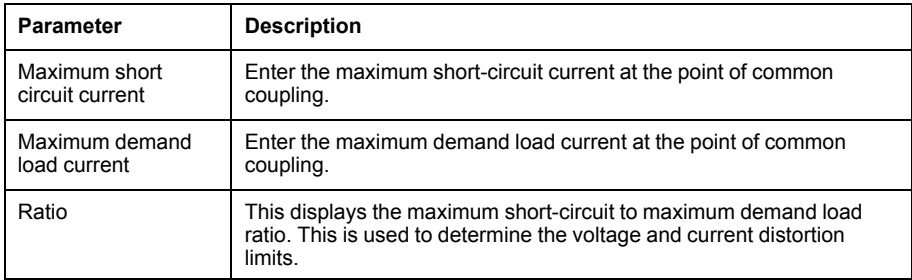

14. Click **Next** to view the screen that displays the voltage and current distortion limits for the harmonic content.

Harmonics 2 to 50 and THD/TDD are displayed, with the corresponding set limits for Voltage Distortion % and Current Distortion %.

15. Click **Finish** to save your changes.

The **Advanced PQ Logging** screen shows the new configuration.

## **Harmonics overview**

Harmonics are integer multiples of the fundamental frequency of the power system.

Harmonics information is valuable for power quality analysis, determining properly rated transformers, maintenance and troubleshooting. Evaluation of harmonics is required for compliance to system power quality standards such as EN50160 and meter power quality standards such as IEC 61000-4-30.

Harmonics measurements include per-phase magnitudes and angles (relative to the fundamental frequency of the phase A voltage) for the fundamental and higher order harmonics relative to the fundamental frequency. The meter's power system setting defines which phases are present and determines how line-to-line or lineto-neutral voltage harmonics and current harmonics are calculated.

Harmonics are used to identify whether the supplied system power meets required power quality standards, or if non-linear loads are affecting your power system. Power system harmonics can cause current flow on the neutral conductor, and damage to equipment such as increased heating in electric motors. Power conditioners or harmonic filters can be used to minimize unwanted harmonics.

# **Viewing harmonics information using the display**

You can view detailed harmonics data through the display.

1. Press the Home button on the display.

- 2. Navigate to **Power Quality > Harmonics**. The total harmonic distortion (THD) screens are displayed.
- 3. Press the More button, then use the up or down buttons to select the desired harmonics. The per-phase harmonics are graphically displayed.
- 4. Press the left and right buttons to move to individual harmonics. The harmonic number, magnitude and phase angle are displayed.

# **Voltage crest factor**

Crest factor is the ratio of peak to RMS voltage values.

For a pure sinusoidal waveform, crest factor is equal to 1.414. The meter uses the following equation to calculate crest factor:

$$
C = \frac{V_{\text{peak}}}{V_{\text{RMS}}}
$$
\n
$$
C = \frac{V_{\text{peak}}}{V_{\text{RMS}}}
$$
\n
$$
V_{\text{peak}} = \text{Voltage PMS}
$$
\n
$$
V_{\text{RMS}} = \text{Voltage PMS}
$$

# **Current crest factor**

Crest factor is the ratio of peak to RMS current values.

For a pure sinusoidal waveform, crest factor is equal to 1.414. The meter uses the following equation to calculate crest factor:

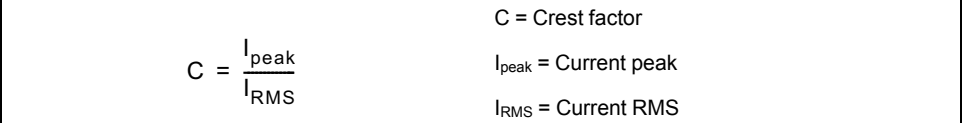

# **K-factor**

K-factor relates the heating effect of a distorted current in a transformer to a sinusoidal current with the same RMS magnitude — it describes a transformer's ability to serve non-linear loads without exceeding rated temperature rise limits.

The K-factor is equal to the sum of the squares of the harmonic currents multiplied by the squares of the harmonic order. The meter uses the following equation to calculate K-factor:

$$
K = \frac{\sum_{n=1}^{h} (\ln^{2} x h^{2})}{\sum_{n=1}^{h} \ln^{2}}
$$

Where K is the K-factor, h is the harmonic order and  $I<sub>h</sub>$  is the true RMS current of harmonic order h.

# **Harmonic content calculations**

Harmonic content  $(H<sub>C</sub>)$  is equal to the RMS value of all the non-fundamental harmonic components in one phase of the power system.

The meter uses the following equation to calculate  $H_C$ :

 $HC = \sqrt{(H_2)^2 + (H_3)^2 + (H_4)^2}$  ...

# **THD% calculations**

THD% is a quick measure of the total distortion present in a waveform and is the ratio of harmonic content (H<sub>C</sub>) to the fundamental harmonic (H<sub>1</sub>).

By default, the meter uses the following equation to calculate THD%:

$$
\mathsf{THD} = \frac{\mathsf{H}_{\mathsf{C}}}{\mathsf{H}_{1}} \times 100\%
$$

# **thd and TDD**

Your meter can be configured to provide thd (total harmonic distortion using the total RMS value for the content rather than the fundamental content) and TDD (total demand distortion, the harmonic current distortion against the maximum demand of the electrical system).

thd =  $H_C$  / RMS \*100%

 $TDD = H_C / Demoned$ <sub>Max</sub> \*100%

See the *ION Reference*, available from www.schneider-electric.com, for details about the Harmonics Measurement module.

## **Phasors**

Phasors are used to represent the voltage and current magnitude and angles.

The length of the lines in the phasor diagram represent the relative magnitude of the voltages with respect to the other phase voltages, and the currents with respect to the other phase currents. All angles are measured with respect to the Va/V1 phase. The Va/V1 phasor is fixed to the right-hand horizontal axis (positive x-axis). Positive angles are measured counterclockwise.

Measured values are provided for the magnitude and relative angle for each voltage and current phase.

Delta vector diagrams can be configured to display two different ways:

- Instrument (voltage vectors appear 60 degrees apart showing the actual voltage and current values that the meter is measuring).
- System (voltage vectors appear 120 degrees apart showing true system operation including any calculated values).

Phasor information can be used to troubleshoot incorrect connections on the meter's voltage and current inputs (for example, switched phase wiring or polarity errors), if you know how the phasors should be oriented for your power system.

Phasor information can be viewed using ION Setup, the webpages or display.

# **Power quality standards compliance**

Your meter is compliant with the following power quality standards.

## **IEC 61000-4-30**

IEC 61000-4-30 power quality standard compliance is provided by ION modules including: Power Quality Aggregator, Harmonics Measurement, Disturbance Analyzer, Symmetrical Components, and Sag/Swell.

See the *IEC 61000-4-30 compliance and ION meters* technical note for details.

#### **EN 50160**

The EN 50160 framework includes ION modules, such as: Harmonics Evaluation and Voltage Harmonics.

Your meter's framework is pre-configured for a low voltage system.

**NOTE:** Connect your meter to a UPS to avoid losing EN 50160 data in the event of a power outage.

See the *Power quality: ION meters and EN 50160:2010* technical note for details.

**IEEE 519**

The IEEE 519 framework includes ION modules, such as: Harmonics Evaluation, Harmonics Measurement and Counter.

## **IEC 60255-24 (COMTRADE)**

The meter provides waveforms in **COM**mon format for **TRA**nsient **D**ata **E**xchange (COMTRADE) format. COMTRADE records are generated from the existing Waveform Recorder modules that are connected to the COMTRADE module.

See the *COMTRADE and ION Technology* technical note for details.

## **Disturbance direction detection overview**

Your meter has disturbance direction detection capabilities to help you determine the location of a power system disturbance.

When a disturbance occurs, the meter analyzes the disturbance information to determine the direction of the disturbance relative to the meter. This analysis includes a confidence level indicating the level of certainty that the disturbance is in the determined direction, and is stored in your meter's event log.

Disturbance direction detection is enabled on your meter by default and does not require any additional configuration beyond setting the nominal voltage and nominal frequency.

Disturbance direction detection can help locate the source of a disturbance when used in a system of disturbance direction detection devices. In the diagram below, meters (B), (C) and (D) are installed on the power consumer side, while meter (E) is installed on the utility side.

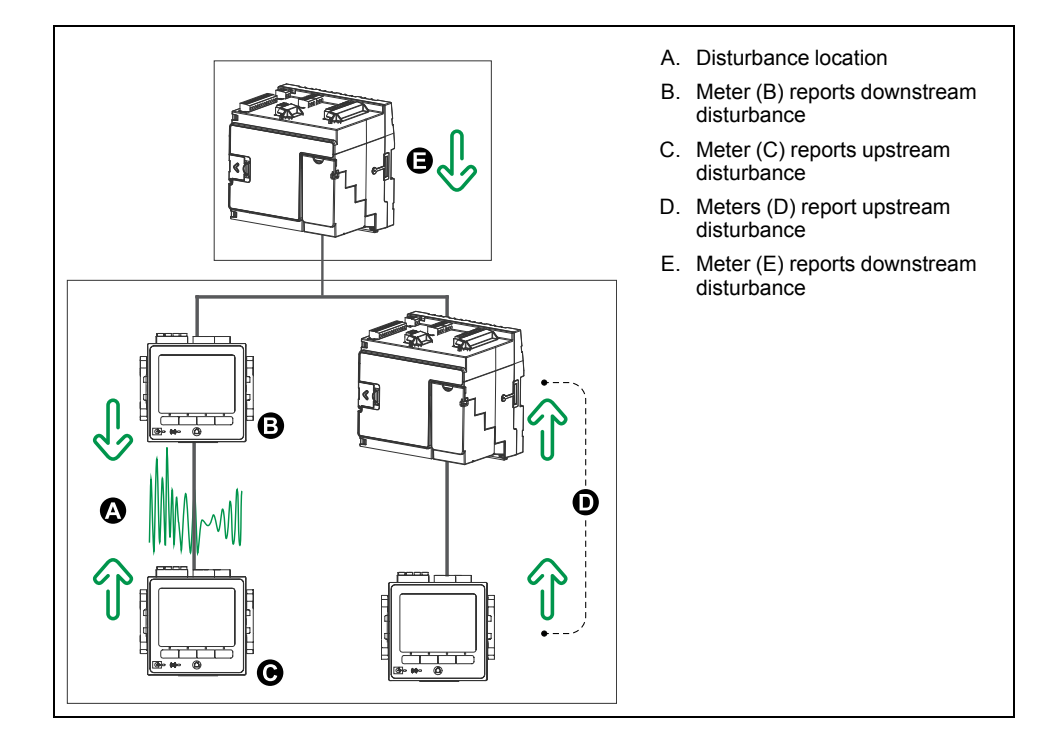

The arrows show the direction the meters have determined for the disturbance. With this information, you can determine that the disturbance occurred between meter  $(B)$  and meter  $(C)$ , and can focus on that section of your system to find the cause of the disturbance.

## **Disturbance direction detection events**

The results of the disturbance direction detection algorithm appear in the meter's event log.

The image below shows an example of how the Disturbance Direction Detection event appears in your meter's event log when viewed using ION Setup.

**NOTE:** You can view your meter's event log through ION Setup, the meter webpages or display.

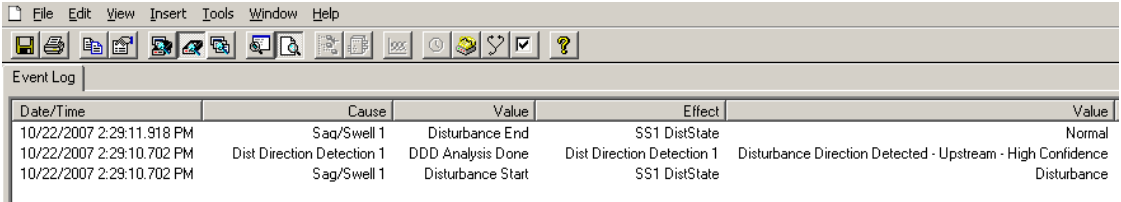

See the *ION Reference*, available from www.schneider-electric.com, for more detailed information about the Disturbance Direction Detection module.

# **COMTRADE**

Your meter can generate COMTRADE files and store them on the meter's internal SFTP site.

COMTRADE stands for COMmon format for TRAnsient Data Exchange defined by IEC 60255-24, and defines a common format for power quality event (disturbance) data in order to simplify retrieval, analysis and exchange of disturbance data between multiple sources and vendors.

The format of your meter's COMTRADE files is as defined by IEC 60255-24.

COMTRADE can be used in conjunction with IEC 61850.

See the *COMTRADE and ION technology* technical note, available from www.schneider-electric.com, for detailed information about COMTRADE file formats and implementation.

## **COMTRADE implementation overview**

COMTRADE is configured as part of the default waveform recording framework.

COMTRADE records are generated for sag/swell events. Configure your meter nominal voltages to enable waveform recording. COMTRADE records are stored as read-only files on your meter's internal SFTP site, and are deleted when you perform a Master reset of the meter, upgrade firmware or make changes to the waveform recorders.

By default:

The meter is configured so COMTRADE records are generated for the default waveform recorders.

**NOTE:** If you add additional waveform recorders and you want COMTRADE files generated for these new recorders, you need to configure a new COMTRADE module using ION Setup Advanced mode. You can configure up to three COMTRADE modules.

• The oldest COMTRADE record is overwritten by the newest record when the COMTRADE depth is exceeded.

**NOTE:** COMTRADE files can only be downloaded using an Ethernet connection. They cannot be downloaded using serial, modem or Ethernet gateway connections.

See the *COMTRADE and ION technology* technical note, available from www.schneider-electric.com, for detailed information about COMTRADE file formats and implementation.

## **Waveforms on your meter's webpages**

You can use the waveform viewer on the meter's webpages to view waveforms generated as a result of power quality events.

## **Overview of how to setup and view waveforms on your meter's webpages**

Before you can view waveforms on the meter's webpages, you need to perform some basic configuration to enable waveform capture and store the waveforms in COMTRADE format.

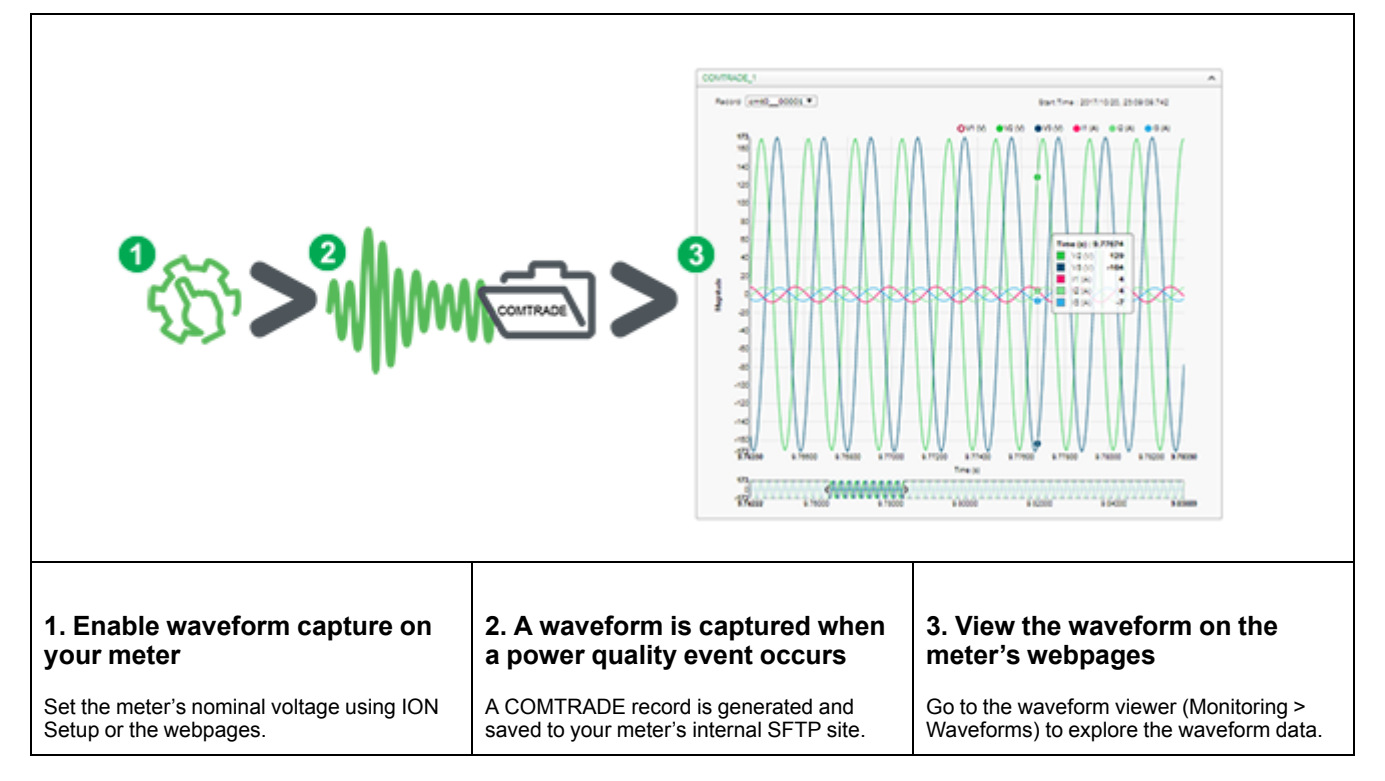

The waveform viewer uses the meter's COMTRADE files to display the waveforms. If the events you want to capture are not included in the default framework, you can customize the meter's waveform recording framework.

## **Overview of the webpage waveform viewer**

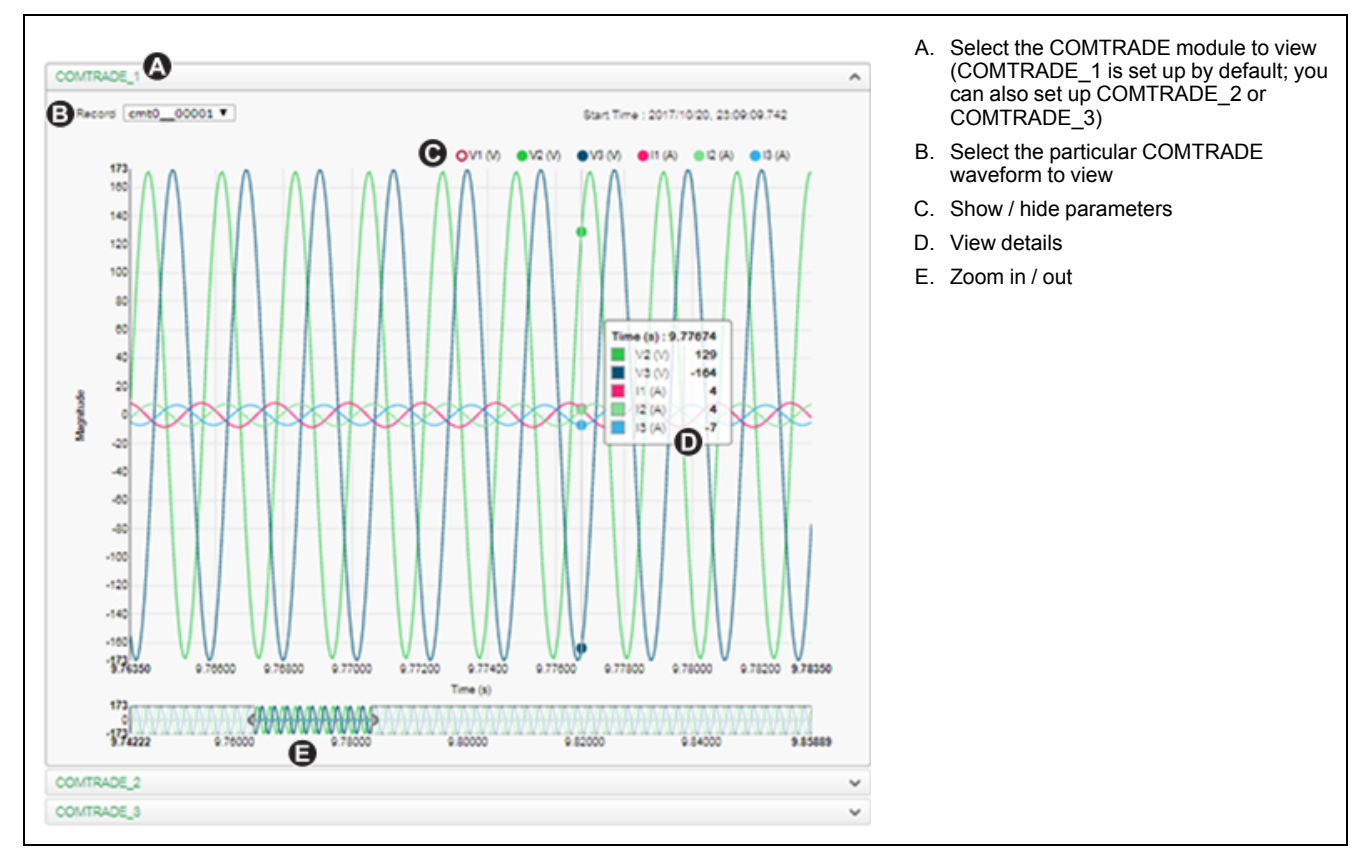

After COMTRADE files are generated by your meter, you can view them using the waveform viewer.

## **Viewing waveforms on your meter's webpages**

Use the waveform viewer on your meter's webpages to view the meter's COMTRADE waveform files.

Before you can view waveforms on your meter's webpages, you need to make sure your meter is configured to record waveforms by setting the nominal voltage.

- 1. Launch a browser and go to the IP address for your meter, entering valid login credentials when requested.
- 2. Navigate to **Monitoring > Waveforms**.

A screen displays with accordion menus for 3 COMTRADE modules (regardless of whether or not that COMTRADE module is being created by the meter). The waveform viewer for COMTRADE\_1 is expanded.

By default, COMTRADE 1 displays the sag/swell waveform records. COMTRADE\_2 and COMTRADE\_3 are used if you have configured additional waveform recorders and connected them to COMTRADE modules.

3. Select the accordion menu for the COMTRADE records you want to view, for example COMTRADE\_2.

The waveform viewer for those COMTRADE records is displayed.

4. Select the file you want to view from the record dropdown.

The numbering starts at 0 (zero), which means you select cmt0\_00004 to view the fifth file for COMTRADE\_1.

5. Click or tap an individual voltage or current channel in the legend to show or hide it in the waveform viewer.

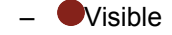

 $\bullet$  Hidden

6. Use the bar at the bottom to zoom in / zoom out on a particular section of the waveform, or to scan through the waveform with the selected zoom level.

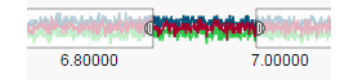

- Draw a window over a particular area to zoom in on that section of the waveform.
- Drag the selected area to move the zoom across the waveform.
- Drag the start and end points to expand or narrow the zoom.
- 7. Hover over or tap a spot on the waveform to view the values associated with that particular moment in time.

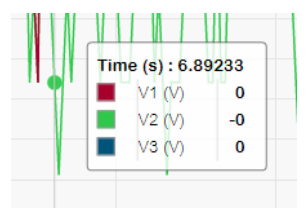

# **Burst data logging**

Burst data logging is a recording method that captures a snapshot of data that occurred immediately before and immediately after a triggered recording.

Burst data logging is analogous to continuous shooting mode or "burst mode" in photography. An understanding of pre and post event data assists in the analysis of undesired power quality events such as sags or swells.

Burst logging is typically used for high-speed RMS (half-cycle) data capture, but the data recorder supports standard speed (1-second) recording as well,

depending on the ION modules connected to the inputs of the Data Recorder module.

**NOTE:** To maximize the performance of your power management system, it is recommended that devices be connected directly to an Ethernet network.

## <span id="page-156-0"></span>**Data recorder burst data**

The meter's Data Recorder modules support burst data logging.

The Data Recorder module's *Pre-trigger Records* setup register specifies how many pre-event records are saved with each triggered recording. The *Post-trigger Records* setup register specifies how many post-event records are saved with each triggered recording.

Both *Pre-trigger Records* and *Post-trigger Records* are set to zero by default. To configure the data recorder for burst data logging, either or both of these setup registers must be set to a non-zero positive integer value.

The data log set for each triggered recording is equal to the sum of *Pre-trigger Records* + *Post-trigger Records* + 1 (where 1 is the actual record when the Data Recorder module's *Record* input was triggered).

For example, if *Pre-trigger Records* is set to 10 and *Post-trigger Records* is set to 5, the number of records for each data log set would be 16:

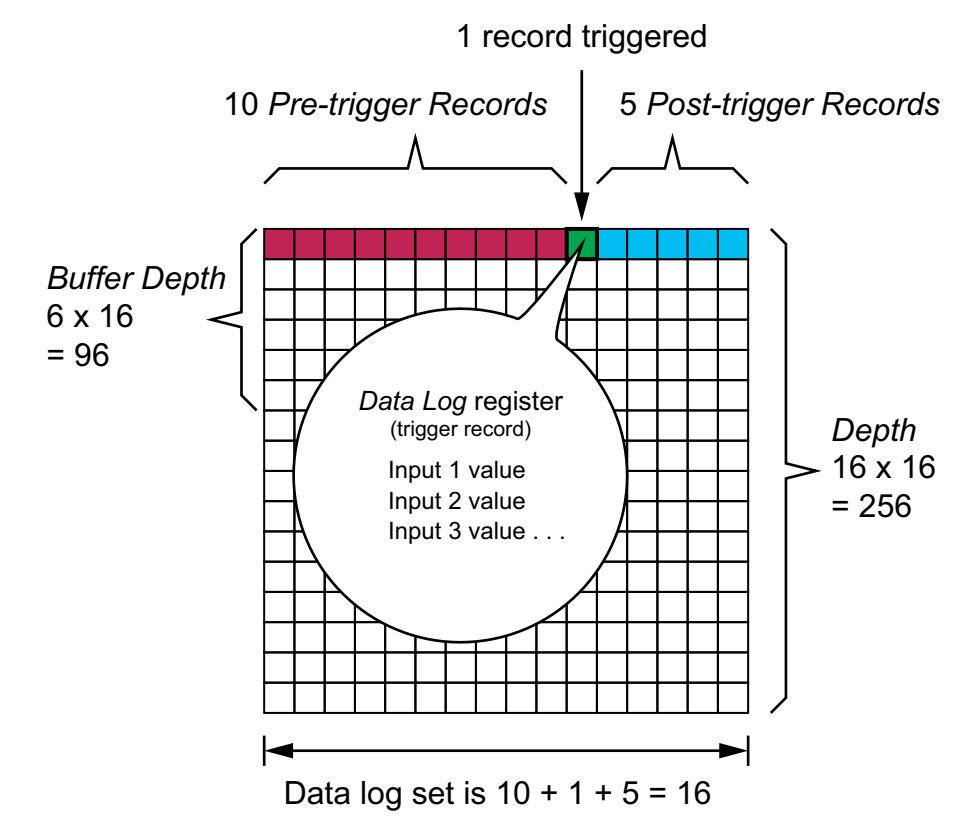

Burst data log set = [pre-trigger records] + [post-trigger records] + [actual trigger record] =  $10 + 5 + 1 = 16$ .

When burst data logging is enabled, both *Buffer Depth* and *Depth* setup registers must be set to a positive integer multiple of the data log set.

Use the system frequency to calculate the number of records needed to capture 1 second of data:

- For 60 Hz, total number of records per second =  $60$  cycles/second x 2 halfcycles = 120
- For 50 Hz, total number of records per second = 50 cycles/second x 2 half $cycles = 100$

You can use the **Power Quality** setup assistant in ION Setup to specify how many seconds of pre-trigger and post-trigger data you want to capture. ION Setup automatically calculates the required number of records based on your input.

# <span id="page-157-0"></span>**Waveform capture**

The meter's Waveform Recorder modules capture waveform data.

The Waveform Recorder module captures one waveform record every time its *Record* input is triggered. A waveform record is defined by the module's *Format* setup register, expressed as (number of samples per cycle) x (number of cycles per waveform record). For example, if *Format* is set to 256x7, that means one waveform record is made up of 7 cycles of waveform data at 256 samples per cycle resolution.

## **Standard waveform capture**

The meter's Waveform Recorder modules support standard waveform capture.

A standard waveform capture saves 1 buffered waveform record at the *Record* trigger time. Only pre-trigger waveform data is captured in this mode. No posttrigger waveform cycles are recorded.

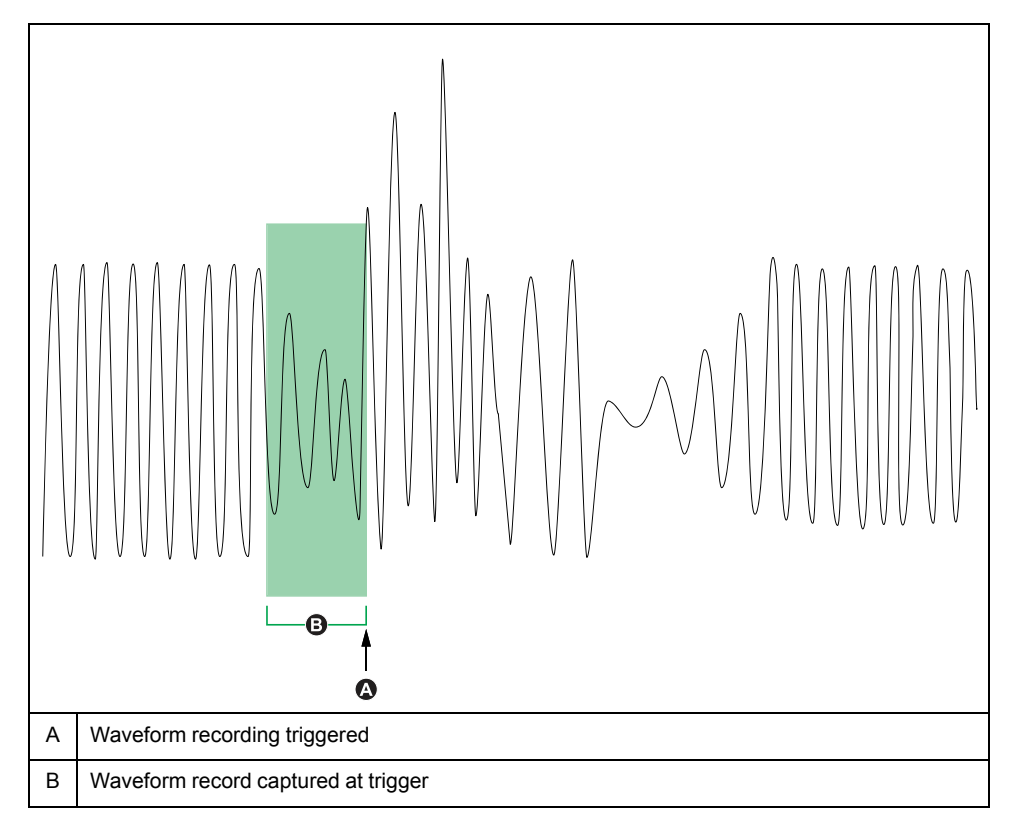

## **Delayed waveform capture**

The meter's Waveform Recorder modules support delayed waveform capture.

The Waveform Recorder module's *Record Delay Cycles* setup register specifies how many cycles to delay the waveform capture after the *Record* input is triggered. This is for capturing post-trigger waveform data.

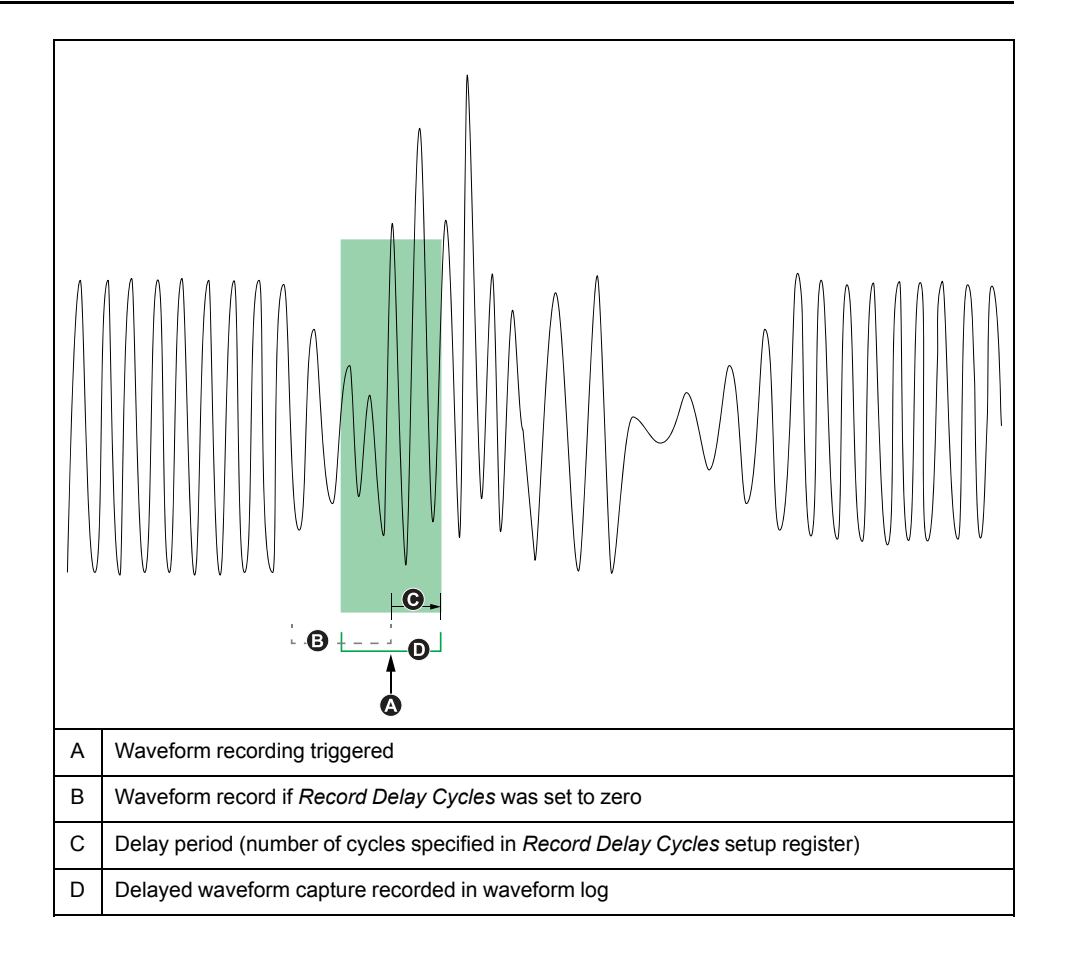

## **Extended waveform capture**

The meter's Waveform Recorder modules support extended waveform capture.

The Waveform Recorder module's *Pre-trigger Records* setup register specifies how many pre-event records are saved with each triggered recording. The *Posttrigger Records* setup register specifies how many post-event records are saved with each triggered recording.

Both *Pre-trigger Records* and *Post-trigger Records* are set to zero by default. To configure the waveform recorder for extended waveform capture, either or both of these setup registers must be set to a non-zero positive integer value. If you do this, you must also set the *Record Delay Cycles* setup register to zero in order to properly configure the extended waveform capture.

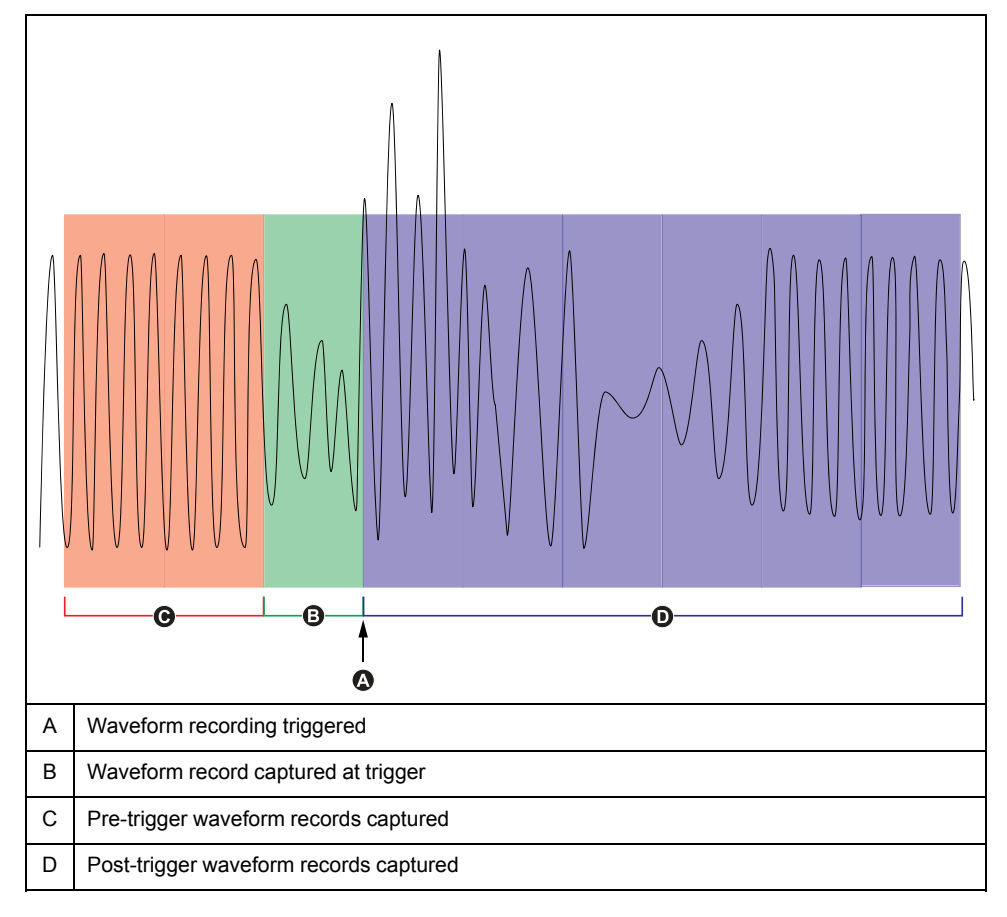

The waveform log set for each triggered recording is equal to the sum of *Pretrigger Records* + *Post-trigger Records* + 1 (where 1 is the actual record when the Waveform Recorder module's *Record* input was triggered).

For example, if *Pre-trigger Records* is set to 2 and *Post-trigger Records* is set to 6, the number of records for each waveform log set is 9:

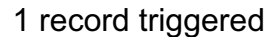

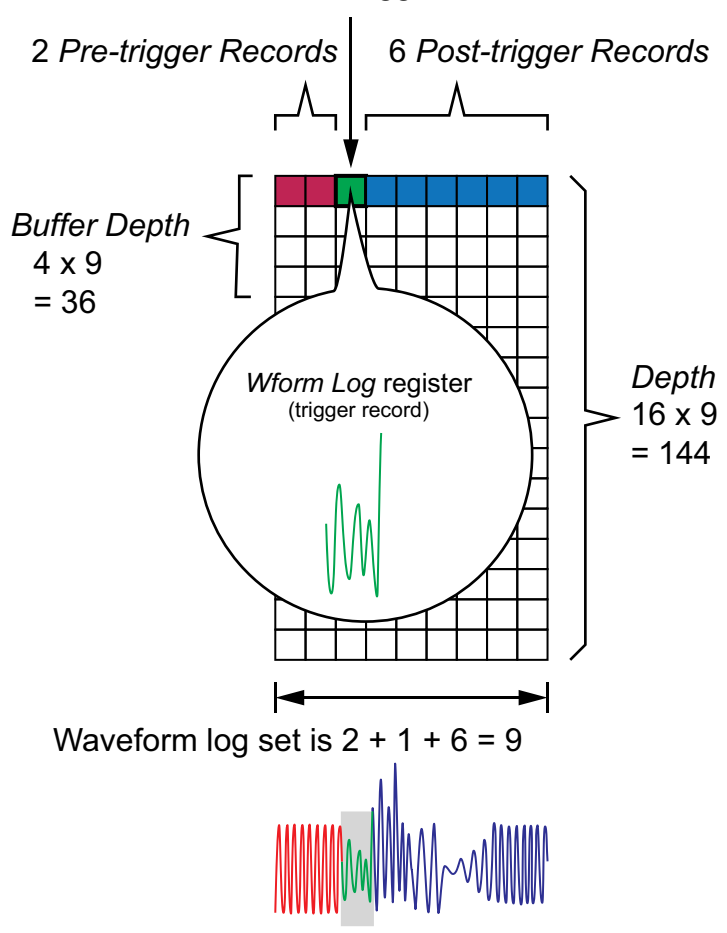

The waveform log set for the extended waveform capture = [pre-trigger records] + [actual trigger record] + [post-trigger records]. The total waveform records captured in this example is  $2 + 1 + 6 = 9$ .

When extended waveform capture is enabled, both *Buffer Depth* and *Depth* setup registers must be set to a positive integer multiple of the waveform log set.

**NOTE:** The COMTRADE module does not support extended waveform capture. The COMTRADE files saved are only for the trigger waveform record.

# <span id="page-161-0"></span>**Logging**

# **Logging overview**

The meter's logging frameworks include factory-configured data recorders, waveform recorders and event logs.

The logging frameworks store data related to:

- Power quality and compliance
- Energy and demand
- Revenue metering
- Trending and forecasting
- **Meter** events

When your system's nominal parameters are programmed into the meter, power quality events such as sags and swells are automatically detected, and associated voltage and current data and waveforms are logged. Meter data is stored in nonvolatile memory, so data is retained even if the meter loses power. If your system nominal values fluctuate, you can configure the meter's setpoint learning feature to learn your power system's normal operating values, then use that information to help identify voltage sags and swells.

The meter's logging framework also supports burst data logging for sag/swell events. When burst data logging is enabled, additional data records immediately before and immediately after the sag/swell event are captured. Energy management systems can then retrieve this information for use in applications such as power event analysis.

**NOTE:** To maximize the performance of your power management system, it is recommended that devices be connected directly to an Ethernet network.

You can also configure the meter to email data from the logging frameworks. Download the *Internal email client feature* technical note at www.schneider-electric.com for instructions on how to configure your meter to email logged data.

Meter events are recorded in the meter's onboard event log. You can also configure the meter to record events to an external SysLog (systems log) server.

# **Default data logging configuration**

The meter's default framework includes factory-configured data logs (data recorders).

These data logs and their configuration are used by other components of your power monitoring system. Do not change the default configuration of any of the logs unless you understand the impact of the change on these power monitoring system components, the data they use and your meter's memory.

The meter can support up to 50 data logs (data recorders), which can each record up to 16 different parameters.

## **Revenue log**

The Revenue Log (Data Rec 1) is configured for use with UTS MV-90 billing software. Factory settings for this data recorder:

- Log depth  $=$  3360 records (35 days)
- Interval = 900 seconds (15 minutes)
- By default, it logs the following values:

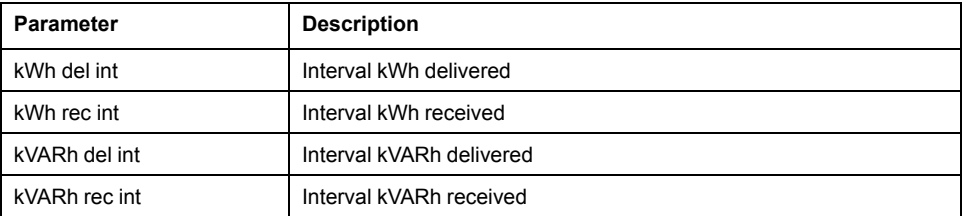

## **Historic data logs**

Three historic data logs are used to record standard power system quantities, such as phase current, phase voltage and power factor. These logs are labeled Hist Mean Log, Hist High Log, and Hist Low Log. Factory settings for these data recorders:

- $\cdot$  Log depth = 3360 records (35 days)
- Interval = 900 seconds (15 minutes)

By default, they log the following values:

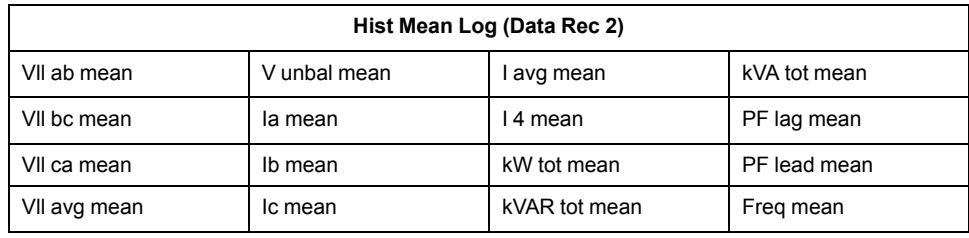

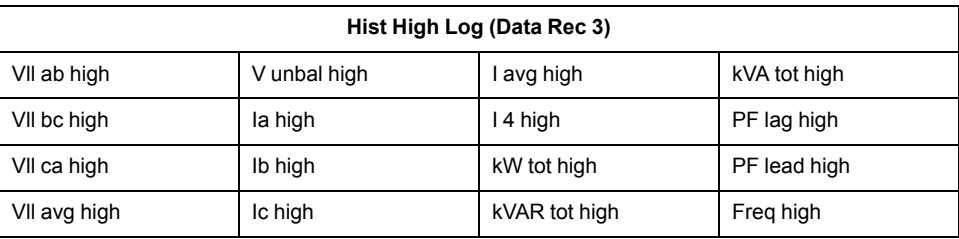

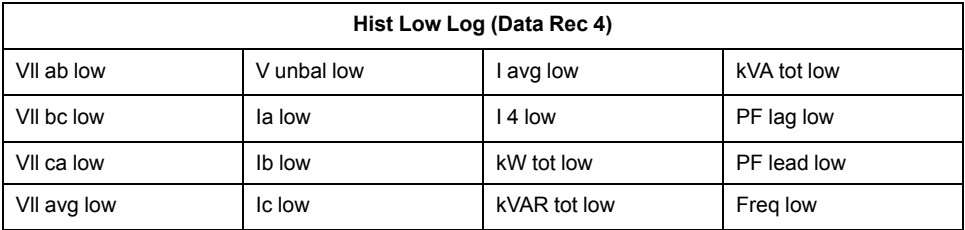

## **Loss log**

The Loss Log (Data Rec 9) is configured to record loss values. Factory settings for this data recorder:

- $\cdot$  Log depth = 3360 records (35 days)
- Interval = 900 seconds (15 minutes)

By default, it logs the following values:

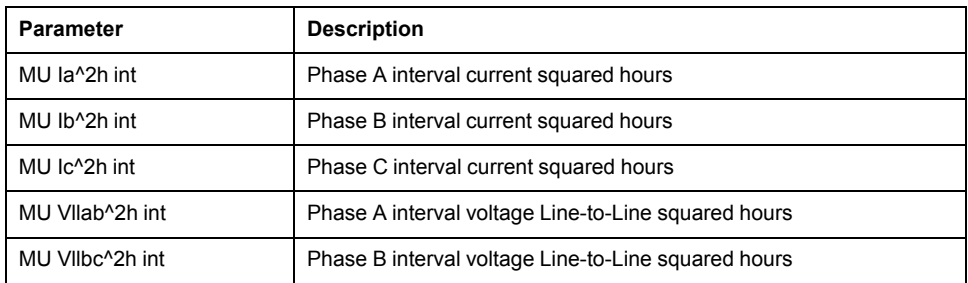

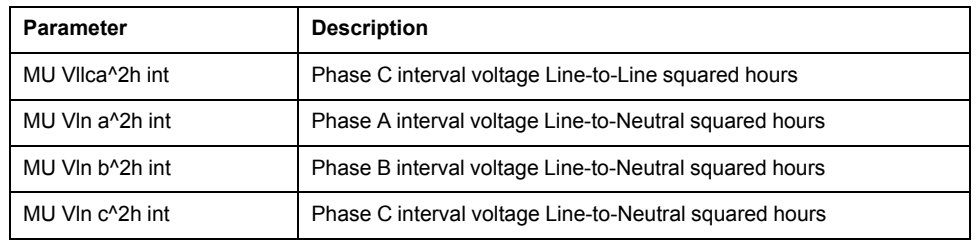

## **Harmonics logs**

Two harmonics logs record various harmonics data, including K-factor and Total Harmonic Distortion (THD). These recorders are labeled Harm Mean Log and Harm High Log. Factory settings for these data recorders:

- Log depth =  $840$  records (35 days)
- Interval = 3600 seconds (1 hour)

By default, they log the following values:

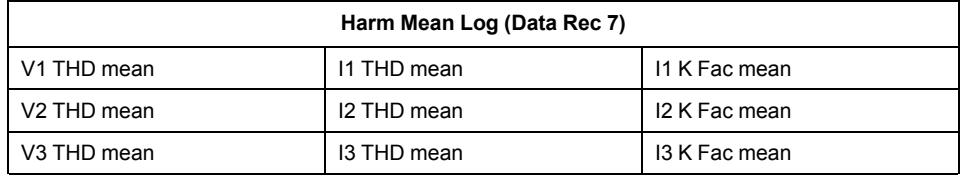

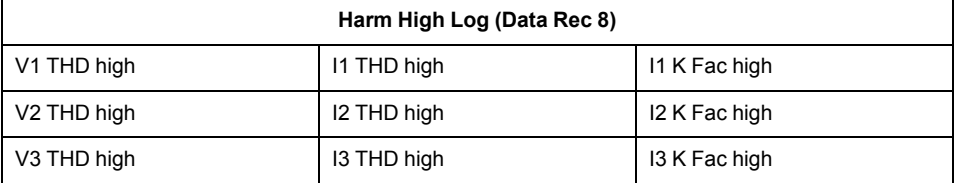

## **Energy and demand log**

The EgyDmd Log (Data Rec 10) records energy and demand data used by energy management software to generate reports. Factory settings for this data recorder:

- Log depth =  $3360$  records (35 days)
- Interval = 900 seconds (15 minutes)

By default, it logs the following values:

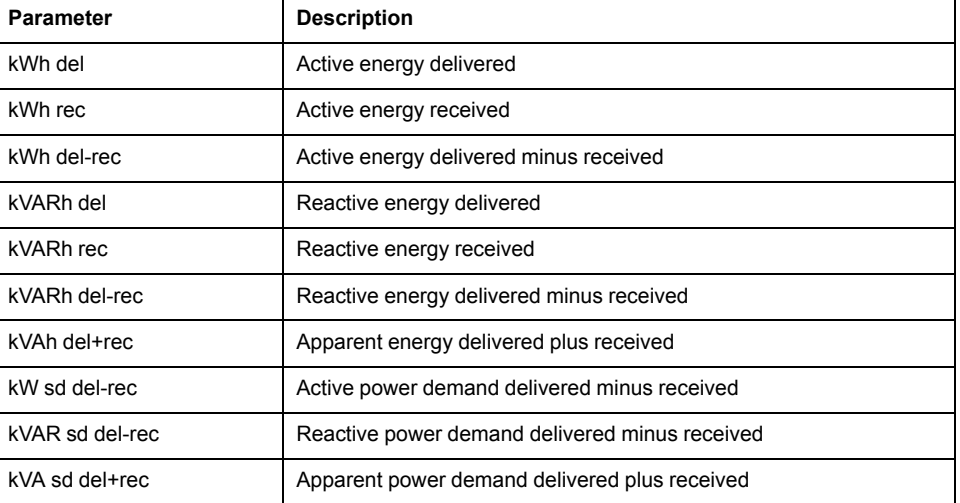

## **Daily nominal log**

The DailyNom Log (Data Rec 39) provides information about the meter's nominal settings. Factory settings for this data recorder:

- Log depth = 450 records
- Interval = Triggered on demand

By default, it logs the following values from the Factory module's setup registers:

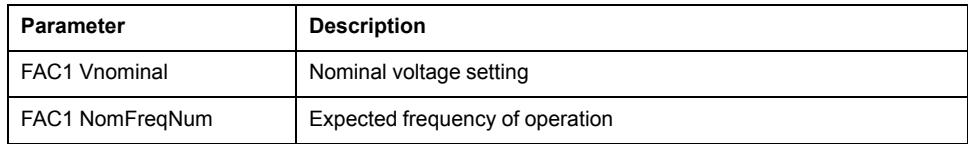

## **Sag/swell log**

The Sag/swell Log (Data Rec 5) provides details of power quality events. Factory settings for this data recorder:

- Log depth = 100 records
- Interval = Triggered on demand

By default, it logs the following values:

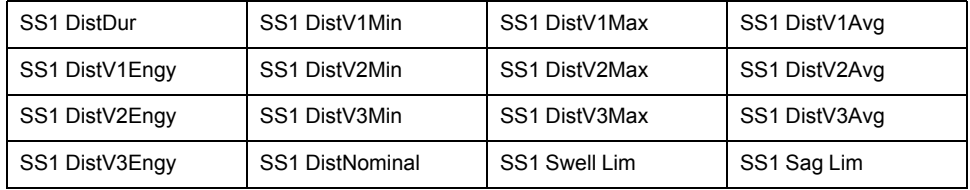

## **Sg/Sw HS log**

The Sg/Sw HS Log (Data Rec 6) captures high-speed (half-cycle) voltage and current data that includes pre-event and post-event records related to the sag/ swell event. This data recorder is disabled by default.

If enabled, it logs the following by default:

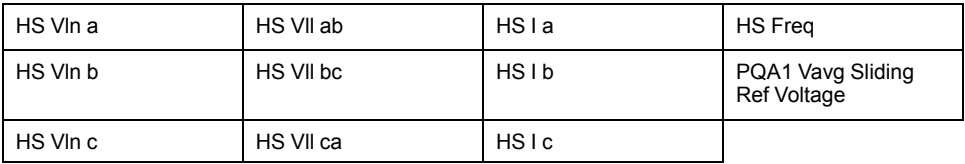

## **EN 50160 compliance logs**

The EN 50160 compliance logs are used to record EN 50160 compliance parameters:

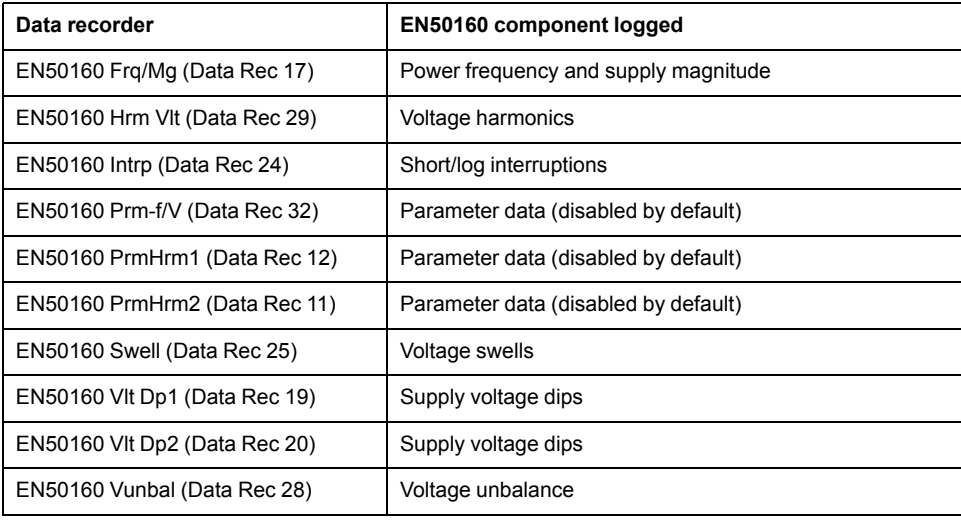

The meter logs EN50160 counter data for present and previous observation periods as well as EN50160 events.

Download the *EN50160 2010 compliance and ION meters* technical note at www.schneider-electric.com for more information about your meter's EN50160 compliance.

### **IEC 61000-4-30 compliance logs**

The IEC 61000-4-30 compliance logs are used to log parameters related to the International Electrotechnical Commission's IEC 61000-4-30 standards' power quality compliance and to create reports:

#### **4-30 3s RMS Log (Data Rec 38)**

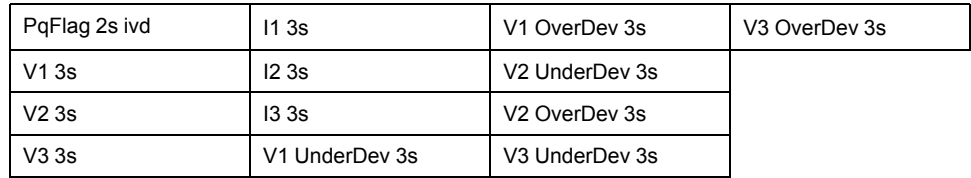

#### **4-30 10mRMS Log (Data Rec 16)**

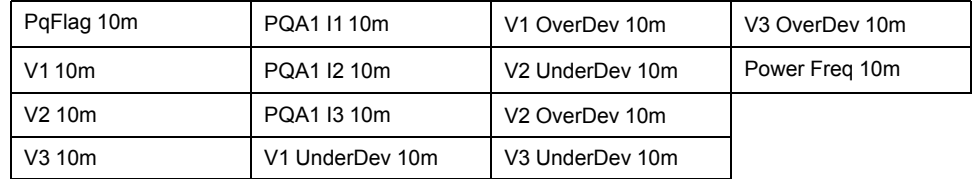

#### **4-30 2hrRMS Log (Data Rec 37)**

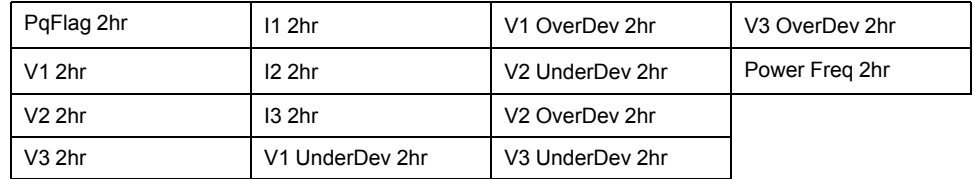

#### **4-30 3s THD Log (Data Rec 26)**

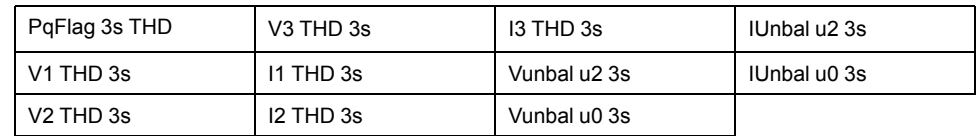

#### **4-30 10mTHD Log (Data Rec 27)**

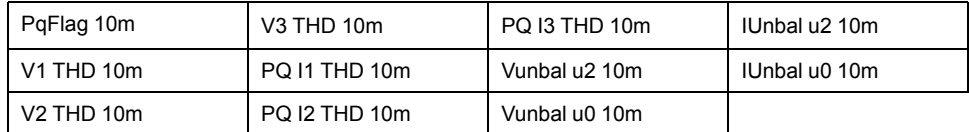

#### **4-30 2hrTHD Log (Data Rec 34)**

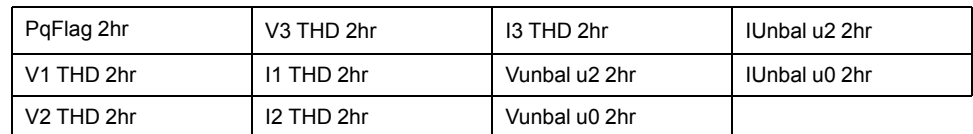

#### **4-30 10s Freq (Data Rec 21)**

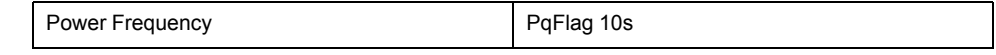

#### **4-30 Intrp Log(Data Rec 22)**

V Intrp DrtnAll (voltage interruption duration - all voltages)

Download the *IEC 61000-4-30 Compliance and ION Meters* technical note at www.schneider-electric.com for more information about your meter's IEC 61000- 4-30 compliance.

## **IEEE 519 compliance logs**

The IEEE 519 compliance logs are used to record IEEE 519 compliance parameters:

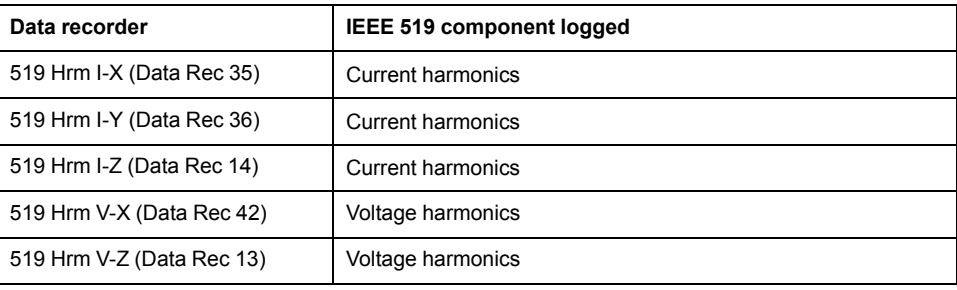

# **Configuring data logging using ION Setup**

Use ION Setup to configure the meter's data recorders.

Changing the meter's data recorder configuration clears existing data in that data recorder.

# *NOTICE*

**DATA LOSS**

Ensure that all important data has been recorded before configuring data recording.

**Failure to follow these instructions can result in data loss.**

- 1. Start ION Setup.
- 2. Open the Setup Assistant for your meter.
- 3. Navigate to **Logging > Memory**.
- 4. In the **Status** tab, select the data log and click **Edit**. The **Log Depth Setup** window appears.
- 5. Configure the settings as applicable:

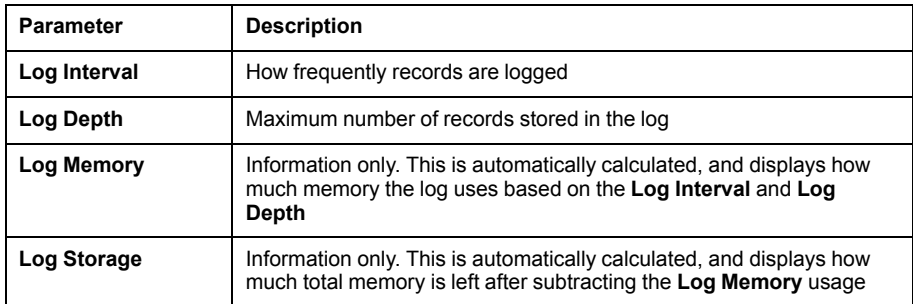

# **Waveform recording overview**

The meter's factory-configured waveform recorders store waveform data related to power quality events.

Waveform information is used to help identify power system disturbances, which are an increasing concern for industrial plants, hospitals, data centers and other facilities where the equipment is sensitive to voltage or current sags, swells, and momentary interruptions. Waveform information is also used to help ensure compliance with power quality standards.

In addition to measuring and recording numerical values for voltage and current, your meter can also capture the sinusoidal waveform data. The current and voltage waveform data provides additional information for analysis of the system's power quality or a power quality event.

When your system's nominal parameters are programmed into the meter, power quality events such as sags and swells are automatically detected and voltage and current waveform data is logged. The default factory settings for sag/swell detection are sufficient for most applications, but you can also modify the amount of deviation from the nominal required to trigger waveform recording.

## **Waveform data storage format**

Your meter's waveform data storage format is defined by:

- Cycles: the number of cycles included in the waveform (its duration).
- Samples: samples per cycle, which is the number of waveform data points collected in each cycle.

This gives you the option to record a lot of information for a very short duration or less information over a longer duration. You can also configure the waveform recording to record pre-event and post-event data.

## **Types of waveform data**

You can use your meter to detect ITI (CBEMA) - type disturbances, and determine information regarding the magnitude and duration of each disturbance. This information can be used by your energy management system to plot the disturbance on an ITI (CBEMA) curve.

COMTRADE waveform data is available from your meter.

**NOTE:** If you are generating COMTRADE waveform information, the associated waveform recorders cannot be modified unless COMTRADE is disabled. If the waveform recorders are not configured identically, COMTRADE waveform information will not be generated.

## **Key terms**

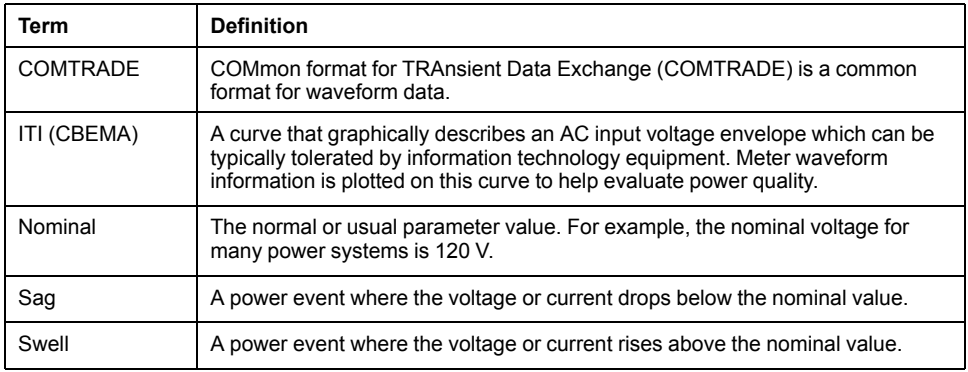

See the ION Reference, available from www.schneider-electric.com, for more information on the Waveform Recorder module and its settings.

# **Default waveform recording configuration**

The meter's default framework includes factory-configured waveform logs (waveform recorders).

These waveform logs and their configuration are used by other components of your power monitoring system. Do not change the default configuration of any of the logs unless you understand the impact of the change on these power monitoring system components, the data they use and your meter's memory.

## **Waveform Recorder modules**

The factory-default Waveform Recorder modules are preconfigured to capture sag/swell power quality events.

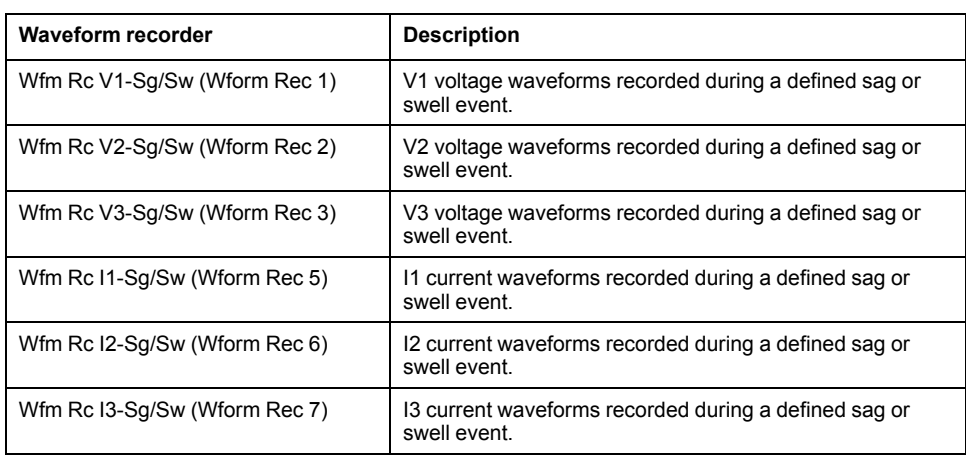

## **COMTRADE modules**

The factory-default COMTRADE modules are preconfigured with their inputs linked to the *Trigger* outputs of the waveform recorders for sag/swell monitoring.

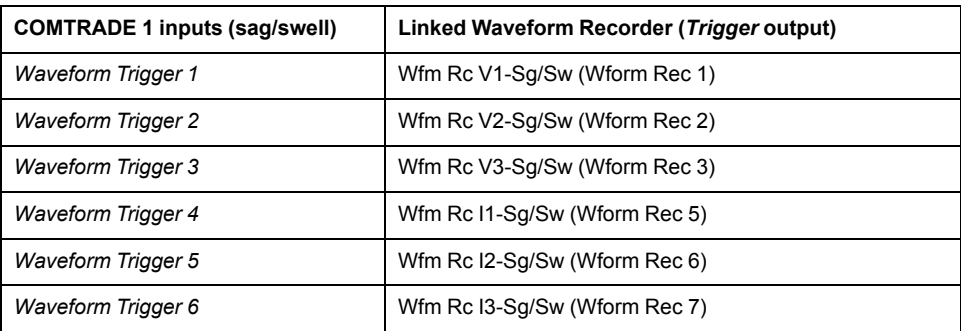

# **Event log overview**

Your meter records events produced by the meter's ION modules or external meter events.

Meter events, such as meter configuration or changes to I/O state, have priority values associated with them, so you can control what events are logged. Each event has a priority based on its type and severity, and for most events you can configure the priority. The event log records the date and time of the event, along with relevant details about the event.

Your meter's event log can be viewed through IONSetup and the display.

Event log data example:

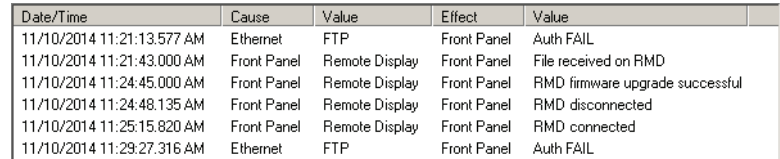

**NOTE:** This example is representative only, and your meter's event log may appear different than shown.

See the ION Reference, available from www.schneider-electric.com, for more information about the Event Log Controller module and other ION modules.

## **Default event log configuration**

Your meter logs all configuration changes, meter access events, and power system events.

You can configure certain features, such as the digital inputs, so an event is logged when the feature changes state (for example, the digital input changes from off to on).

Your meter's event log might be used by other components of your power monitoring system. Do not change the default event log configuration unless you understand the impact of the change on the power monitoring system components and the data they use and on your meter's memory.

Changing the default event log configuration should only be undertaken by those with an advanced understanding of ION architecture and their meter's template.

The event log is controlled by the Event Log Controller module, which allows you to set a priority cutoff for event logging. Events with a priority number greater than the cutoff value are logged, and events with lower priorities are discarded. By default, this value is set so that all relevant events are recorded in the meter's event log. Event priority values range from 0 to 255 with a typical cutoff value of 5.

**NOTE:** Alarms are generated by events from certain ION modules. The alarm level is determined by the priority of the associated event. To disable the alarm but still record the associated event, set the alarm priority to **Info Only**. To disable the alarm and the event, set the alarm priority to **None**.

See the ION Reference, available from www.schneider-electric.com, for more information about the Event Log Controller module and event priorities for specific ION modules.

## **User triggered event log entries**

The Event Log includes an association between security-related events and the username that was logged in to the meter during the event.

When a user produces an event, such as a reset, successful or unsuccessful login attempts, user lockout or setup change, it is written to the event log. Events created in standard security through the display or communications have the username USER0. Events created in advanced security through ION Setup or the display are associated with the username that was logged into the meter (USER1 - USER50).

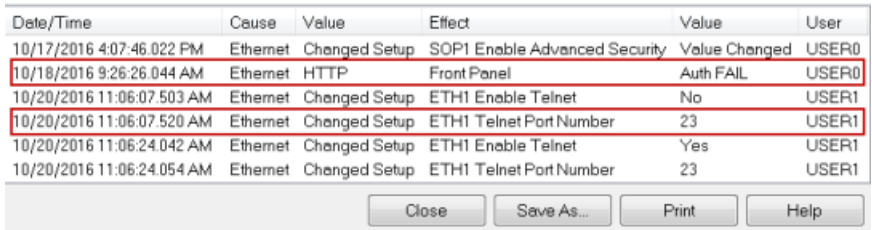

## **Assigning a designated reader for event log notification**

A user can be assigned the role of designated reader for the event log.

When the *Designated Reader* is configured, an entry in the event log is considered unread until it has been reviewed or backed up to external storage by the designated reader. When the designated reader is informed that the event log is nearly full, an event log review or backup strategy can be implemented before older entries are overwritten. This feature can assist in ensuring that event log entries are not overwritten before they can be reviewed. Use ION Setup to select a user to be the designated reader.

- 1. Open advanced configuration mode for your meter. See the ION Setup Help for instructions.
- 2. Open the EventLogCtl Modules folder and double click **EventLogCtl**.
- 3. Enter login credentials as necessary.
- 4. Click the **Setup Registers** tab
- 5. Select *Designated Reader* and click **Edit**.
- 6. Set *Designated Reader* to the user that reviews the event log (USER0 USER50) and click **OK**.

# **Syslog overview**

Syslog uses the User Datagram Protocol (UDP) to transport event log information from the meter directly to a centralized syslog server.

The syslog server can receive logs from multiple devices, including meters, then store and filter the log information as needed. You can use ION Setup to modify the syslog network settings for your device. Syslog is a useful feature to help maintain meter log information for extended periods of time.

**NOTE:** Ethernet is required to use the syslog feature.

Syslog is an open standard allowing you to use any one of a number of syslog server applications currently available. The decision regarding which syslog server solution to use can be based on budget and your technical requirements. See the individual syslog server's documentation for more information.

## **Configuring Syslog network settings using ION Setup**

You can configure your syslog settings using ION Setup.

- 1. Open the Setup Assistant for your meter. See the ION Setup Help for instructions.
- 2. Select **Communications** > **Advanced Ethernet** and click the **SysLog** tab.
- 3. Select **Enable Syslog** and click **Edit**.
- 4. Select **Yes** to enable the syslog server feature or select **No** to disable it.
- 5. Click **OK**.
- 6. Select **Syslog Server** and click **Edit**.
- 7. Enter the IPv4 address or an IPv6 address for the syslog server.

**NOTE:** You must enter the IP address for the syslog server, not the server's fully-qualified domain name.

- 8. Click **OK**.
- 9. Verify that the Syslog server is receiving log information from the meter.

**NOTE:** If the *Enable Syslog* register is enabled but the *Syslog Server* register does not contain an IP address, an event is generated in the event log to indicate that syslog is enabled with no server IP.

## **Syslog severity to event log priority mapping**

Syslog severities map to ION event priorities (0-255).

Only four of the syslog severities are used in the mapping.

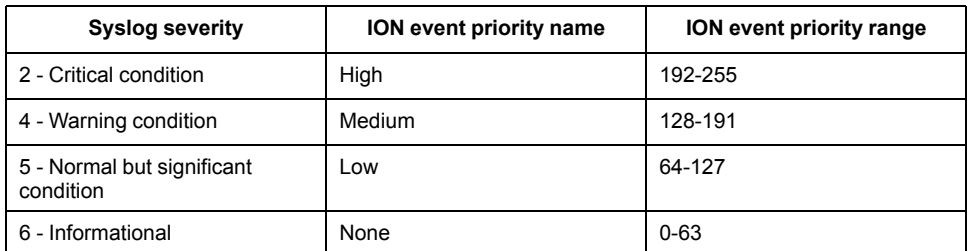

# **Advanced log setup and memory optimization**

You can configure your meter's logs to help ensure the integrity of critical data and to optimize the meter's memory usage.

Before you configure your meter's logs, it is important to understand how logging functions and how the settings work together.

**NOTE:** Configuring your meter's logs requires an in-depth understanding of the meter's memory, how the logs function and the data you are capturing.

## **Viewing log configuration and memory usage information**

You can use ION Setup to view log settings and memory usage information for your meter's default logs.

This information can help you understand your log usage and how to optimize your logging configuration for your situation.

- 1. Start ION Setup.
- 2. Open the Setup Assistant for your meter.
- 3. Navigate to the **Logging > Memory** screen.

The **Status** tab:

- lists the default logs, their interval (**Duration**) and depth (**Records**), if applicable, and the percentage of available memory used by the log.
- provides information on how much of the meter's memory is used for system tasks in the System Resources list item.
- displays the total meter memory and the percentage of memory in use versus memory available.

## **Log depth configuration**

You can change the number of records (depth) stored in the log.

Use ION Setup to change the maximum number of records (depth) stored in the log in the meter's long-term memory.

Data logs and circular-format waveform recorders have a minimum depth of 1 record. The maximum depth is dependent on your meter's memory and the configuration of your other logs.

## **Log interval configuration**

You can configure the logging interval, which is how frequently records are logged.

You can change the logging intervals for most logs using the ION Setup Assistant **Logging > Memory** screen.

Changing the interval for other logs (for example, logs that are related to standards or triggered by disturbances) is an advanced procedure that involves using the Advanced mode of ION Setup to modify settings in the module that is linked to the log's *Record* input. See the ION Setup help and the *ION Reference* for more information.

Programming your meter to write to any data recorder at continuous intervals shorter than 60 seconds (heavy logging configuration) can cause loss of data in the event of a power failure.

# *NOTICE*

## **DATA LOSS**

Use an uninterruptible power supply (UPS) if you program your meter for heavy logging.

**Failure to follow these instructions can result in data loss.**

## **Log mode configuration**

You can configure the log record mode, or how the log behaves when full.

Changing how the log records information (circular or stop-when-full) is an advanced procedure that requires changing the *RecordMode* setup register in the Data Recorder and Waveform Recorder modules.

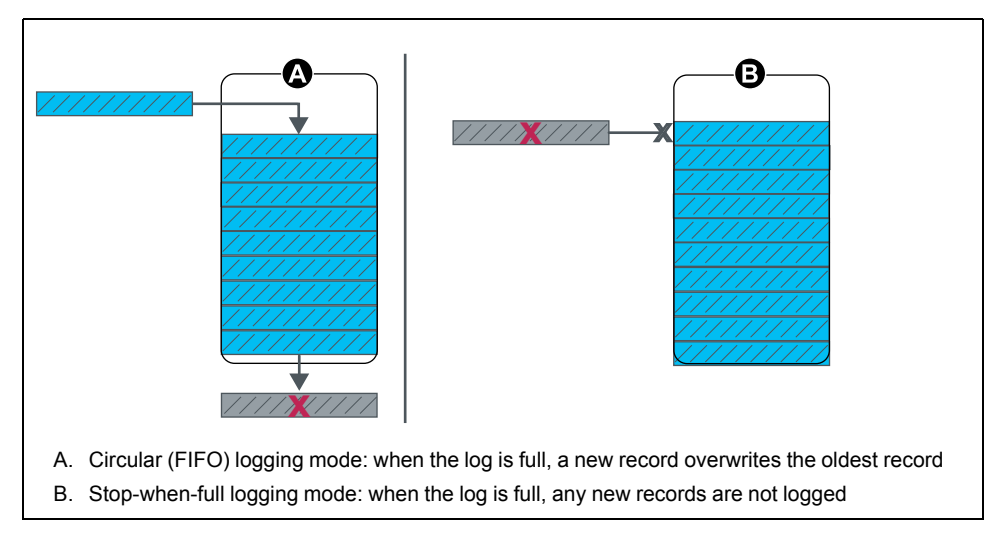

## **Log buffer configuration**

The log buffer depth is the maximum number of records that can be stored in the meter's short-term memory (RAM) for a particular log.

After records are captured in the log buffer in the meter's short-term memory, they are replicated to the long-term memory. Because of inherent differences between short-term (volatile) and long-term (non-volatile) memory, records can be added more quickly to the short-term memory than they can be copied to long-term memory.

The logs in the default logging framework have their log buffer depths preconfigured to a value suitable for most applications. But you can configure the log buffer depth for your applications, if required (for example, to help ensure the continuity of critical data in high-speed logging scenarios or to optimize usage of your meter's memory for your particular logging configuration).

If you are logging data at high speeds, it is important to review your logging needs, and find the right balance between data retention and memory optimization for your particular situation.

**NOTE:** If you get a message that you do not have sufficient memory when you try to create a new log or change the configuration of an existing log, you may need to reduce the log buffer depths of other logs in order to make memory available for the new log.

## **Fully buffered logs**

A fully buffered log (e.g., a Data Recorder or Waveform Recorder module) is one where the value of the Buffer Depth setup register is the same as the Depth setup register. This means the buffer (short-term memory) is set up to use all the available long-term memory allocated for that log. This ensures the buffer does not run out of space before all the records are replicated to the long-term memory, regardless of the recording speed (i.e., the rate of record captures).

You may want to use this configuration if you are logging critical data (for example, revenue logs) or logging data at frequent intervals (for example, intervals less than 60 seconds). However, it is important to note that this configuration uses the most short-term memory, or RAM (the meter has a maximum 10 MB of RAM available for the log buffer depth).

## **Partially buffered logs**

A partially buffered log (e.g., for a Data Recorder or Waveform Recorder module) is one where the value of the Buffer Depth setup register is less than the Depth setup register. This means the buffer (short-term memory) is set up to use only a portion of the available long-term memory allocated for that log. This configuration allows for a much larger log size (i.e., number of records). However this does not ensure that the buffer does not run out before all the records are replicated to the long-term memory (e.g., in the case of high-speed recording).

You may want to use this configuration for logs with intervals greater than 60 seconds or with less critical data. Because the records are partially replicated, this configuration uses less of the meter's short-term memory, or RAM, in a log that is otherwise configured the same. This allows you to make more RAM available for other logs with a higher logging frequency or more critical data.

However, depending on your configuration, there may be instances where the log buffer fills up faster than it can replicate records to long-term memory. In this case, you may lose records and see gaps in your data.

**NOTE:** The *Insert Outage Records* functionality does not work if the data recorder is configured as partially buffered. In order to use this functionality, you must configure the data recorder to be fully buffered. See the Data Recorder module description in the *ION Reference*, available for download from www.schneider-electric.com, for more information on *Insert Outage Records* functionality.

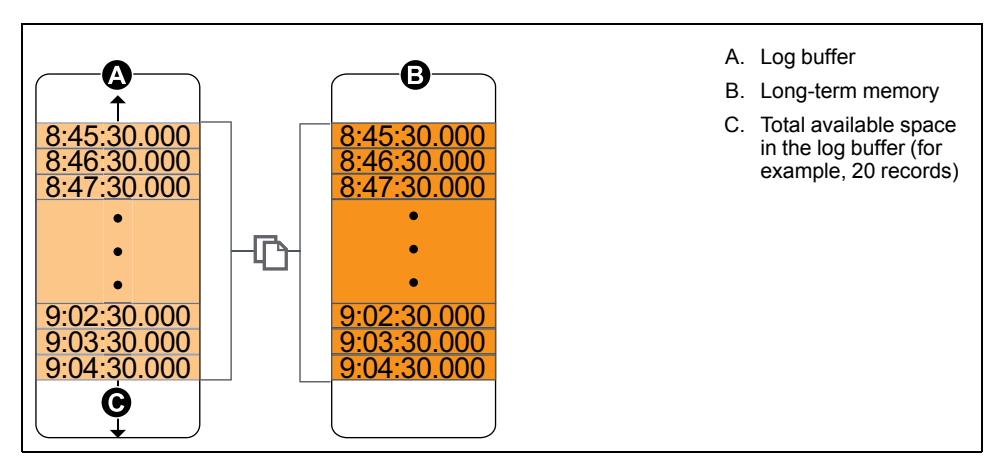

## **Example: fully buffered log records replicated from short-term to long-term memory**

In this example, the log buffer equals the log depth and all the records are replicated in both the short-term memory and the long-term memory.

## **Example: Partially buffered log records replicated from shortterm memory to long-term memory**

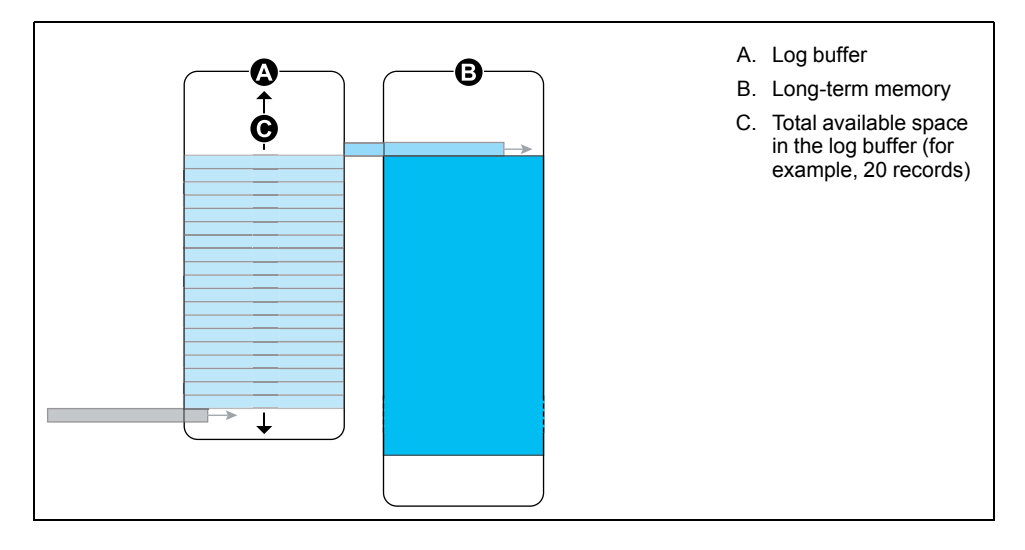

In this example, the buffer depth equals 20. The first record has already replicated to the long-term memory, making room in the log buffer for the new records (including the newest record, in gray).

## **Example: Resulting gaps in data when a partially buffered log is full**

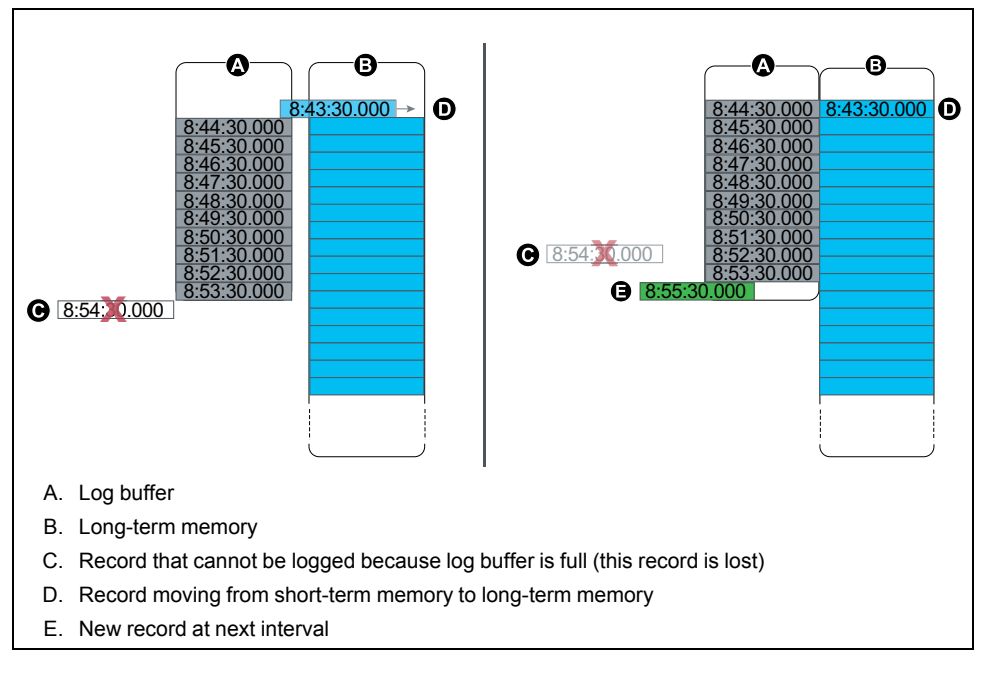

In the graphic on the left, the log buffer (A) is full, and the oldest record has not replicated to the long-term memory yet. This means that the new record (C) is not logged, and is permanently lost. In the graphic on the right, the oldest record (D) has been replicated to long-term memory, making space in the buffer. The new record at the next interval  $(E)$  is logged but there is a gap in the data for the lost record (C).

## **Changing log interval and depth settings using ION Setup**

You can configure log intervals, log depths and buffer depths to optimize your memory usage.

Before you begin, make sure you understand:

- the structure of the meter's logging framework
- the meter's existing logging configuration
- your data logging requirements

Changing your meter's log configuration deletes all existing records from that log.

# *NOTICE*

### **DATA LOSS**

Ensure that all important data has been recorded before configuring a log.

#### **Failure to follow these instructions can result in data loss.**

The default log settings are designed to meet the needs of most users.

This procedure provides the steps for configuring settings for a subset of data logs using the ION Setup Assistant. Configuring these settings for custom logs, and logs not listed in the **Logging > Memory** screen, is an advanced procedure; see the ION Setup help for more information.

- 1. Start ION Setup.
- 2. Open the Setup Assistant for your meter.
- 3. Navigate to the **Logging > Memory** screen.
- 4. Select the log you want to edit and click **Edit.**
- 5. Set the log depth and log interval as required for your logging needs.
	- **Log Interval:** you can change the interval units to seconds, minutes, hours or days.
	- **Log Depth**: You can set the depth in time (seconds, hours, days, etc.) or the number of records.

**NOTE:** For some log types, you only set the log depth (for example, waveform recorders).

**Log Memory** shows the estimated impact of the changes on the total size of the log and **Log Storage** displays the estimated available log memory on the meter.

**NOTE:** If you receive a message stating that there is not enough memory when you change a log's configuration, check the configuration of your meter's other logs. You may not have enough RAM, or short-term memory, to allow for the new configuration. You may need to use ION Setup Advanced mode to check the detailed configuration of your logs.

6. Click **Finish**.

In some case, you may see a **Next** button instead of **Finish**. In this case, the next screen allows you to configure the buffer depth for the log. The screen displays the overall log depth and a field for setting the log buffer depth. It also shows the impact of the **Buffer Depth** setting to your meter's short-term memory (RAM).

# <span id="page-176-0"></span>**Time and timekeeping**

# **Time overview**

Your meter's internal clock is used for keeping time, timestamping data and determining intervals for time-based measurements.

Local meter time is displayed based on the meter's time sync source and the settings used for timezone and daylight savings time. You can configure and view your meter's date and time information through software such as ION Setup or through the meter display.

Your meter monitors time using the frequency of an internal oscillator or the frequency of the line power being measured. Your meter's battery powers the internal clock so that time is maintained when the meter is unpowered

Your meter supports different time types and time synchronization methods to adjust its internal clock. To improve your meter clock's accuracy, you can use an external time reference such as a Global Positioning System (GPS) signal, Network Time Protocol (SNTP/NTP) server or Precision Time Protocol (PTP) Master.

Go to www.schneider-electric.com and download the *Time synchronization and timekeeping* technical note for more information about time formats and settings and the *ION Reference* for a detailed description of the Clock module and its operation.

## **Internal clock temperature compensation**

The time accuracy of the meter has been improved by compensating for clock drift if the meter's operating temperature falls outside the optimum temperature range.

Your meter's internal clock is adjusted based on the internal clock temperature compensation parameters.

# **Time synchronization**

Your meter's clock controls the timing of metering parameters, such as demand intervals or power quality measurement aggregation over time intervals.

Adjustments to the clock are made by synchronizing the meter's time with another time source, determined by the *Time Sync Source*. Time synchronization messages can be automatically generated and sent to your meter from your energy management system software or other time sources such as an SNTP/ NTP server, PTP Master or GPS receiver. You can also manually trigger a time synchronization message from your energy management system or configuration software.

**NOTE:** To help maintain data integrity, some energy management systems impose a blackout rule where time synchronization messages near energy interval boundaries are ignored.

## **Supported time synchronization sources**

Several time synchronization sources are available to your meter.

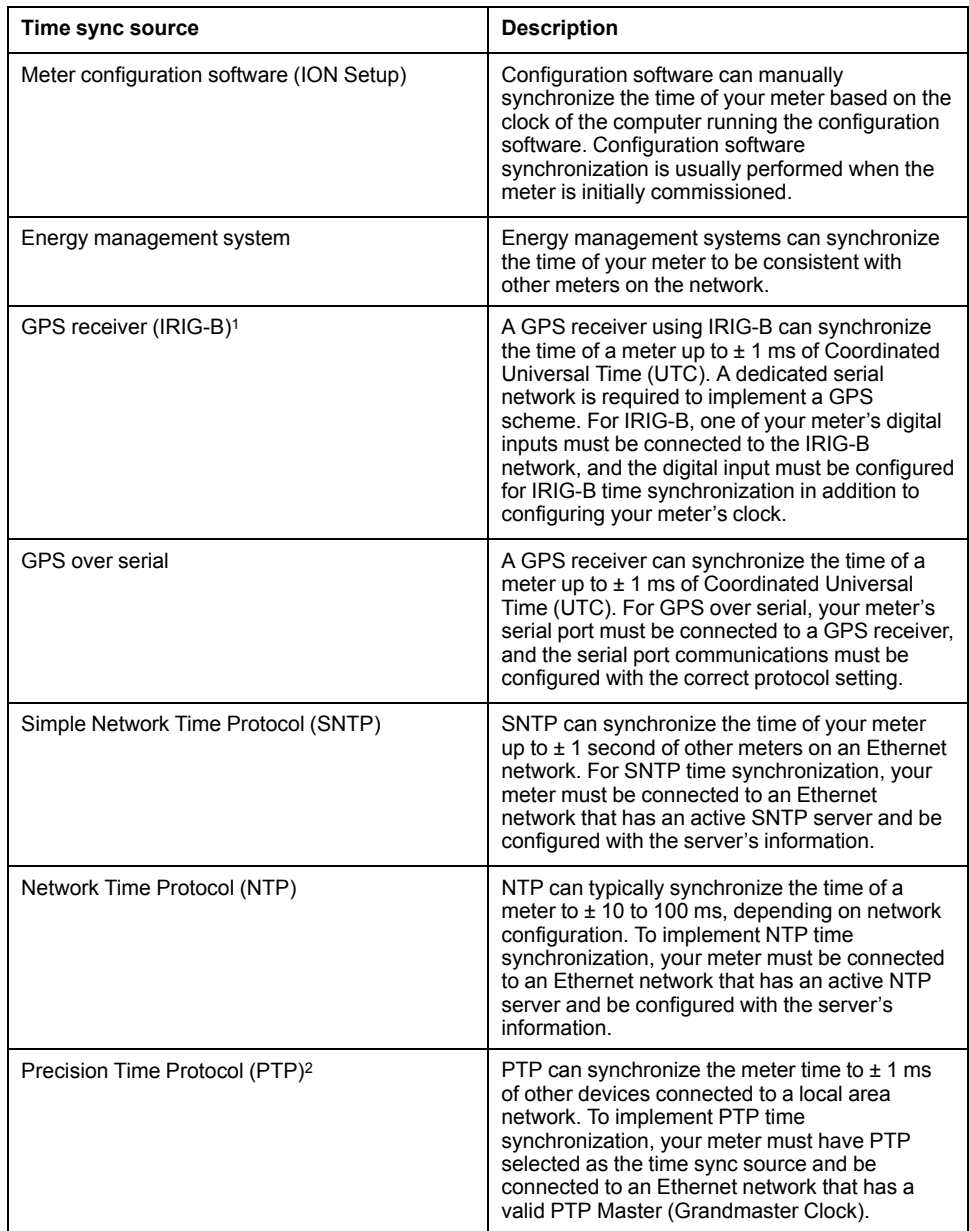

<sup>1</sup> Use the digital inputs located on the meter base for IRIG-B time synchronization and other high-accuracy applications.

<sup>2</sup> This clock precision assumes your meter is installed in a Star network topology only.

## **Clock source**

The *Clock Source* setup register defines the meter's representation of a one second period, and can be set to:

LINE FREQUENCY

The meter monitors the ISO Grid Operation line frequency, and adjusts the one second period based on the measured line frequency. All devices connected to the grid network are synchronized to maintain a consistent time base. If a power outage occurs, the clock automatically synchronizes with the meter's internal crystal until power is restored. Once power is restored, the clock resynchronizes with the line frequency.

**NOTE:** Do not use LINE FREQUENCY when your meter is synchronized to an external time sync source.

INTERNAL

The meter clock is synchronized to the meter's internal crystal.

#### **COMM**

The meter clock is synchronized to an external time sync source. Use this for the *Clock Source* if:

- The *Time Sync Source* setup register is set to a serial communications port to receive GPS time synchronization signals.
- The *Time Sync Source* setup register is set to ETHERNET-PTP and your meter is installed in a trusted PTP network.
- The *Time Sync Source* setup register is set to IRIG-B.

### **Clock source time quality flag**

The meter's clock source time quality flag is primarily used to report time quality information for digital input events, such as status alarms, in Sequence-of-Events Recording (SER) applications.

The meter keeps track of the time difference between the meter's internal clock and the time sync source.

When the meter's Clock module's *Use Clock Source Qual Flag* is set to USE FLAG, the Diagnostics module's *Receiver Status* output register is set to:

- LOCKED if the time difference between the GPS time sync source or PTP master and meter clock is within ±1 ms of each other
- UNLOCKED if the time difference between the GPS time sync source or PTP master and meter clock is greater than ±1 ms of each other

## **PTP system setting recommendations**

Your meter has been configured by default to be compatible in typical PTP supported systems.

In a PTP system, the grandmaster clock determines the reference time for the entire system. To ensure correct implementation and operation of the protocol, it is recommended to set the following parameters in your system grandmaster clock:

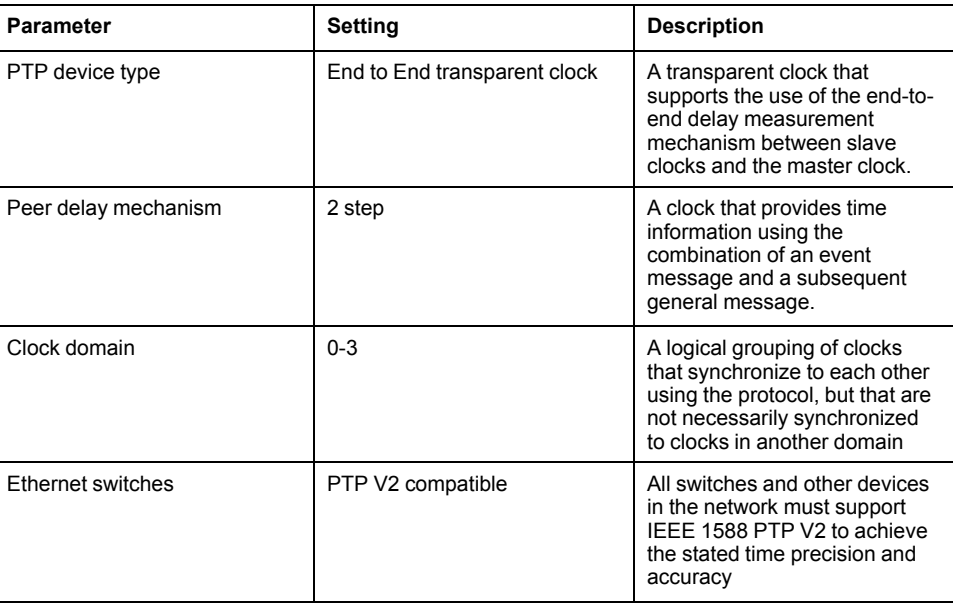

## **Star network topology**

In addition to PTP system related settings, the accuracy of your meter clock also depends on your physical network configuration. A star network topology is required to achieve the level of clock precision specified.

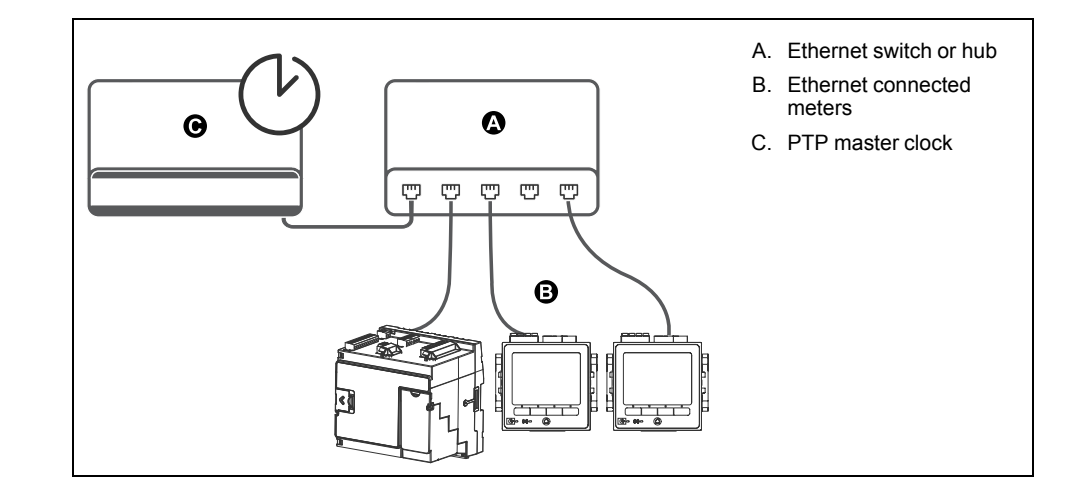

# **Configuring time information using ION Setup**

You can set the time and date and configure the time synchronization settings using ION Setup.

**NOTE:** The clock screen is where you set the start day of the week for the time of use feature.

**NOTE:** You must manually adjust the date and time information if the device is installed in a different time zone location from the computer running ION Setup.

- 1. Start ION Setup.
- 2. Open the Setup Assistant for your device.
- 3. Navigate to **Clock** and select the **Timezone** tab.
- 4. Select any parameter and click **TimeSync** to synchronize your device's date and time with the computer that is running ION Setup.
- 5. Click the **DST Settings** tab to modify your meter's daylight savings time start and end dates, if required.
#### 6. Select the parameter that you want to configure and click **Edit**. Enter the password if prompted.

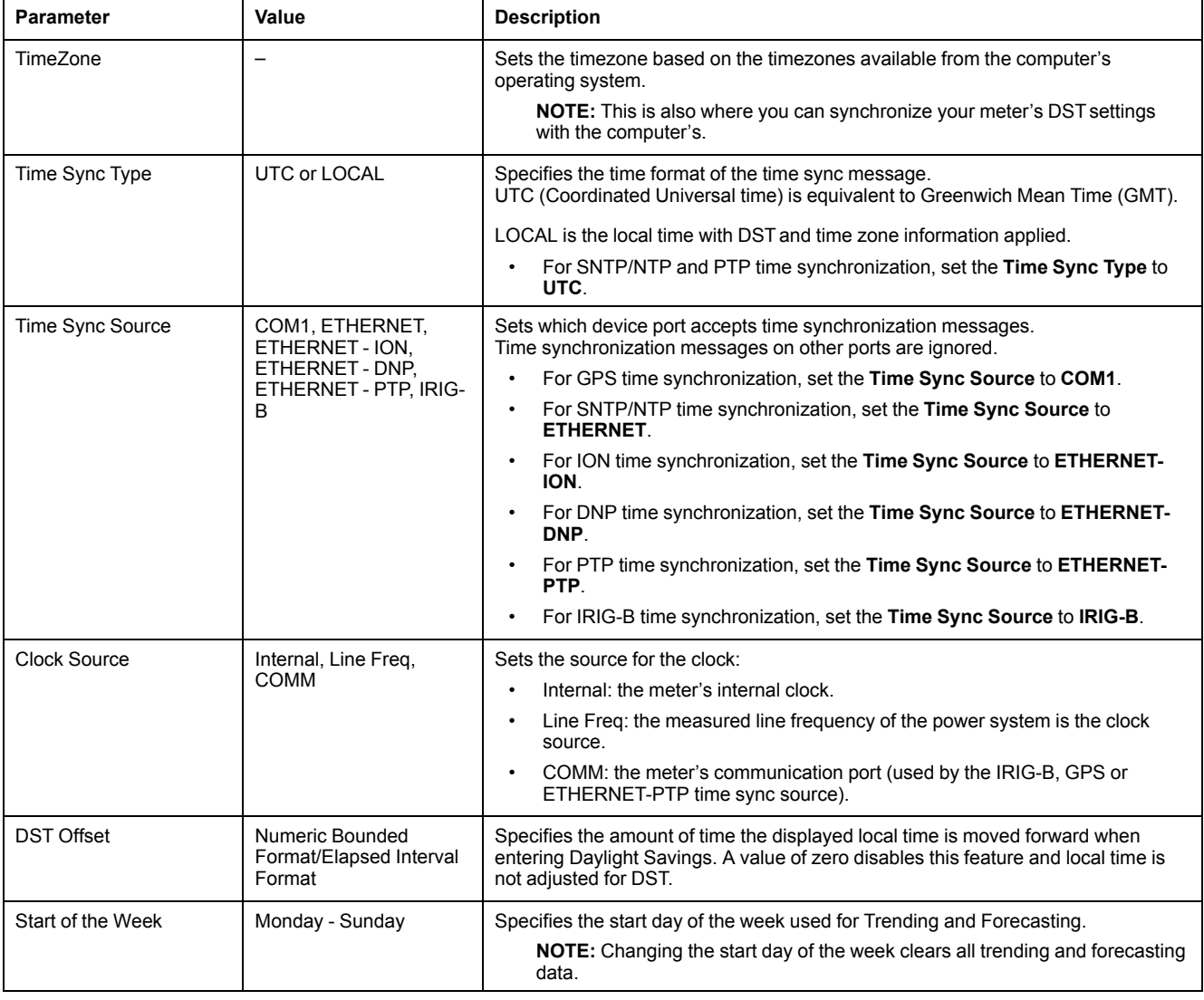

#### 7. If using SNTP/NTP time synchronization, you must also enter the following information under **Communications > Advanced Ethernet > NTP**:

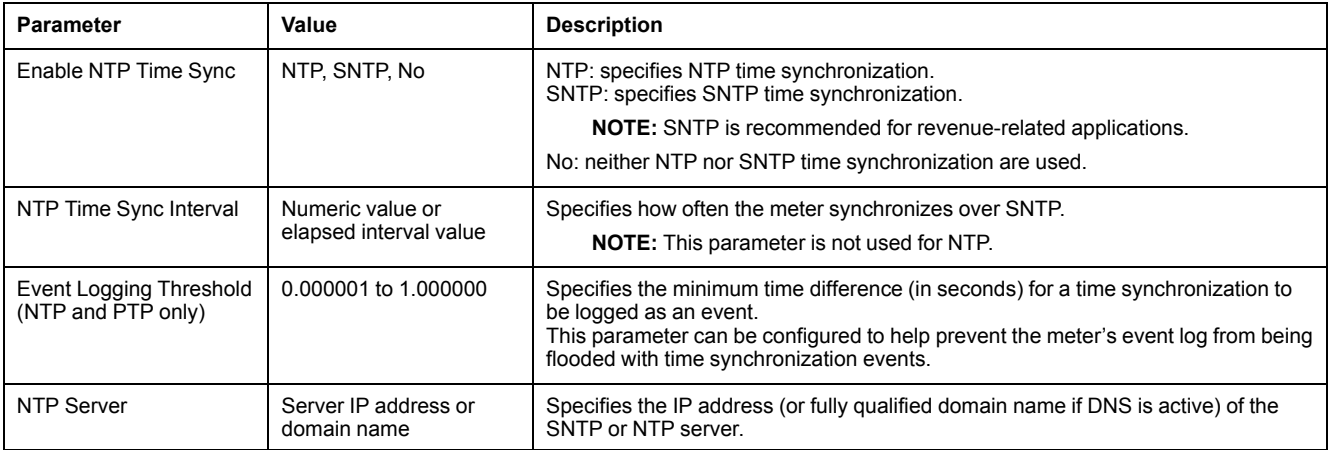

8. If using serial GPS time synchronization, you must also enter the following information under **Communications > Serial** settings:

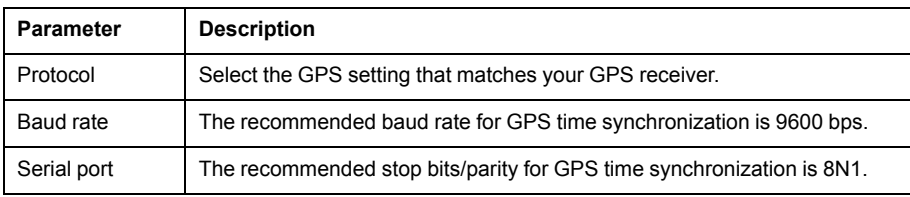

## **Configuring time information using the display**

Use the meter's display to configure a variety of time parameters.

**NOTE:** If your device is installed in a region where DST is observed, it is recommended to use ION Setup to configure the time zone for your locale.

- 1. Go to **Setup Menu > Date/Time/Clock Setup > Date & Time Setup**.
- 2. Configure your time and date formats, time zone offset, and daylight savings time offset. Press the down button to access the **Clock Setup** screen.
- 3. Configure the clock and time synchronization source, and the time synchronization time format.

#### **Date & time setup**

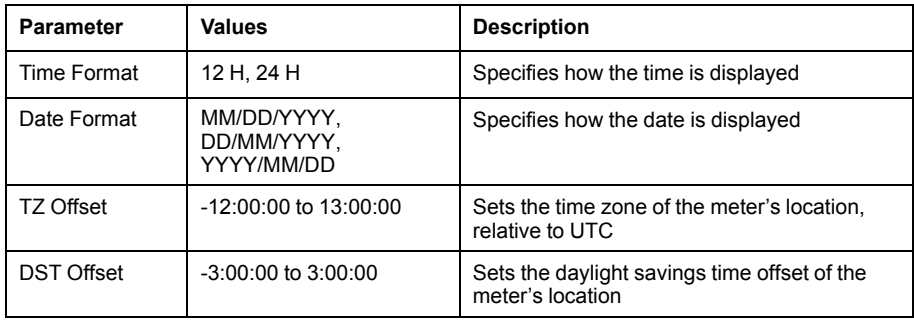

#### **Clock setup**

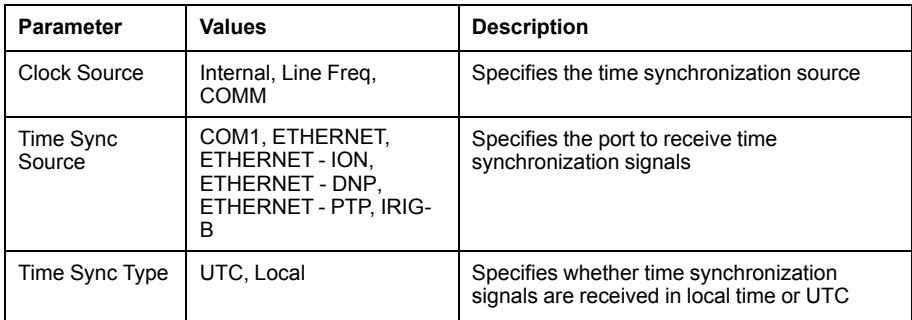

# <span id="page-182-0"></span>**Measurements**

## **Energy**

Your meter provides bi-directional, 4-quadrant, revenue accurate energy metering:

- kWh, kVARh, kVAh delivered and received
- kWh, kVARh, kVAh net (delivered received)
- kWh, kVARh, kVAh total (delivered + received)
- Volt-squared-hours and amp-squared-hours
- Integration of any instantaneous measurement

Energy parameters can be logged automatically on a programmed schedule.

All energy values represent the total for all three phases.

### **Demand**

Your meter supports several demand calculation methods, including block, rolling block, synchronized and predicted demand.

It can measure demand on any instantaneous value and record peak (maximum) demand with time and date information.

- kW, kVAR, kVA demand
- kW, kVAR, kVA peak demand
- Amps, Volts demand

### **Instantaneous measurements**

Your meter provides one second and half-cycle true RMS readings.

Instantaneous readings include:

- 3-phase voltages (line-to-line, line-to-neutral): per phase and average
- 3-phase currents: per phase and average
- 14 current, measured
- Residual current, calculated (I calc res)
- Active (kW), reactive (kVAR) and apparent (kVA) power: per phase and total
- Power factor per phase and total
- System frequency
- Voltage and current unbalance
- Phase reversal

### **Harmonics**

Your meter provides harmonic distortion metering, recording and real-time values for all voltage and current inputs.

- Individual harmonics (including magnitude, phase angle phase and interharmonics) up to the 63rd harmonic
- Total even harmonic distortion (TEHD), total odd harmonic distortion (TOHD)
- Total harmonic distortion (THD), total demand distortion (TDD)
- K-factor, Crest factor

### **Min/max recording**

Your meter records new minimum and maximum data every recording interval for a variety of values.

- Voltage and current
- kW, kVAR and kVA
- Power factor
- **Frequency**
- Voltage unbalance

### **Power quality**

Your meter monitors the voltage channels, detects and records power quality events.

The meter measures and records:

• Sag/swells: ITIC/CBEMA and SEMI curves

Power quality standards compliance:

- EN50160
- IEC 61000-4-30 Class S
- IEEE 519

The meter supports advanced power quality features:

- Disturbance Direction Detection: the meter can capture sag/swell disturbances, analyze the information and determine the direction of the disturbance relative to the meter. Determining the source of a disturbance more quickly and accurately helps prevent repeat occurrences and minimize facility downtime.
- COMTRADE: the meter can save waveform data in COMmon format for TRAnsient Data Exchange (COMTRADE) format, which is available for download using an SFTP client application. This is intended for use in conjunction with IEC 61850.
- Setpoint learning: You can configure your meter to learn certain disturbancerelated values, such as what constitutes a sag, swell, or high or low setpoint.

### **Power and power factor**

The sampled measurements taken at the meter's voltage and current inputs provide data for calculating power and power factor.

In a balanced 3-phase alternating current (AC) power system source, the AC voltage waveforms on the current-carrying conductors are equal but offset by onethird of a period (a phase angle shift of 120 degrees between the three voltage waveforms).

### **Power factor (PF)**

Power factor (PF) is the ratio of real power (P) to apparent power (S).

PF is provided as a number between -1 and 1 or as a percentage from -100% to 100%, where the sign is determined by the convention.

$$
PF = \frac{P}{S}
$$

A purely resistive load has no reactive components, so its power factor is 1 (PF = 1, or unity power factor). Inductive or capacitive loads introduce a reactive power (Q) component to the circuit which causes the PF to become closer to zero.

### **True PF and displacement PF**

The meter supports true power factor and displacement power factor values:

- True power factor includes harmonic content.
- Displacement power factor only considers the fundamental frequency.

**NOTE:** Unless specified, the power factor displayed by the meter is true power factor.

### **Apparent, active and reactive power (PQS)**

Apparent power (S) is the capacity of your measured power system to provide active (real power, P) and reactive power (Q).

A typical AC electrical system load has both resistive and reactive (inductive or capacitive) components. Resistive loads consume real power (P). Reactive power (Q) is either consumed (inductive loads) or generated (capacitive loads).

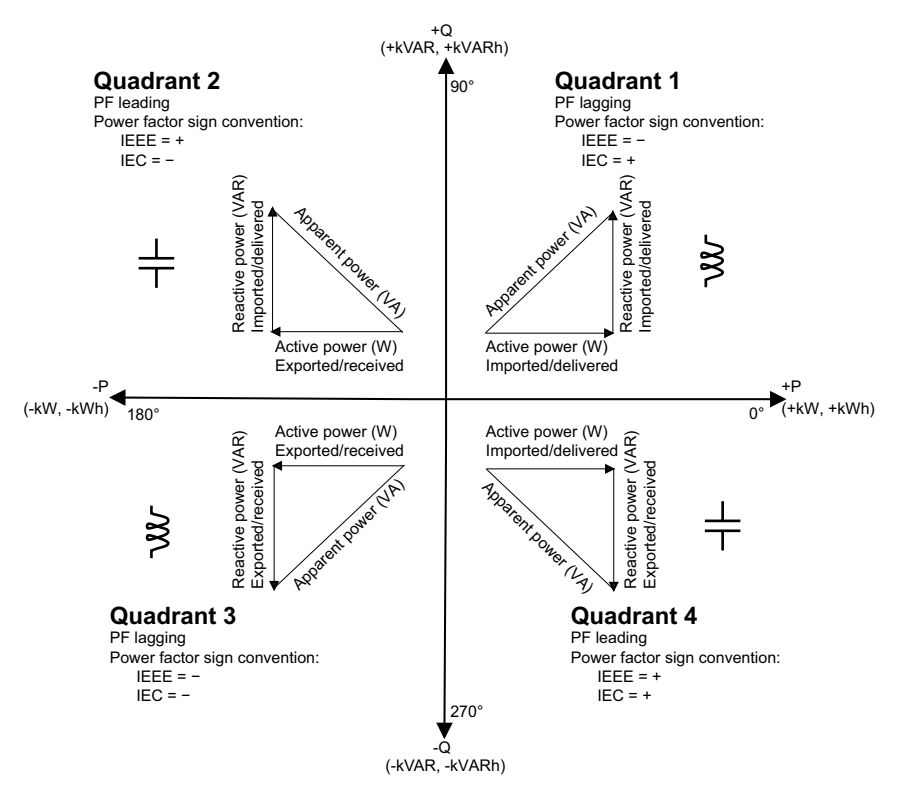

The units for power are watts (W or kW) for real power P, vars (VAR or kVAR) for reactive power Q, and volt-amps (VA or kVA) for apparent power S.

Positive real power  $P(+)$  flows from source to load, and negative real power  $P(-)$ flows from the load to the power source.

#### **Current phase shift from voltage**

Electrical current can lag, lead, or be in phase with the AC voltage waveform, and is typically associated with the type of load — inductive, capacitive or resistive.

For purely resistive loads, the current waveform is in phase with the voltage waveform. For capacitive loads, current leads voltage. For inductive loads, current lags voltage.

The following diagrams show how voltage and current waveforms shift based on load type under ideal (laboratory) conditions.

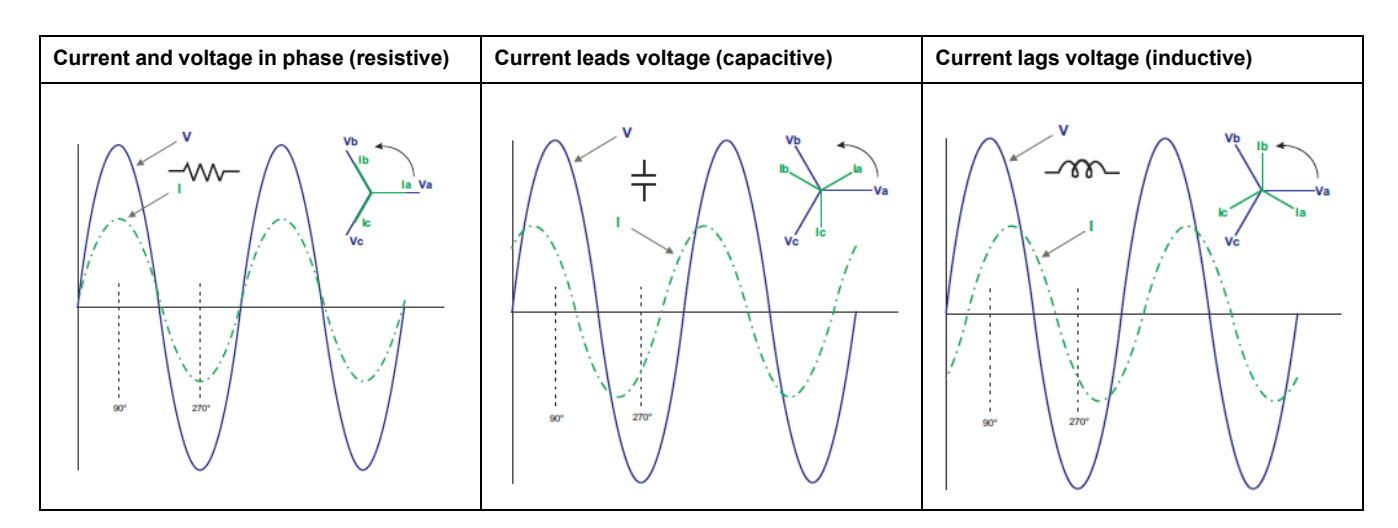

### **Power demand**

Power demand is a measure of average power consumption over a fixed time interval.

**NOTE:** If not specified, references to demand are assumed to mean power demand.

The meter measures instantaneous consumption and can calculate demand using various methods.

### **Peak demand**

Peak (or maximum) demand is the highest demand level recorded over the billing period.

Power utilities generally bill commercial customers based on their peak usage levels, called peak demand (in kW) and energy consumption (in kWh). Peak (or maximum) demand is the highest demand level recorded over the billing period. You can view peak demand values on your meter's display.

Your meter calculates the average current demand and kW, kVAR and kVA demand using sliding window demand methods. It supports coincident demand values when a peak demand is detected.

Your meter's default configuration is suitable for most applications, or you can customize it for your specific application. You can configure the minimum time between consecutive demand resets.

**NOTE:** If not specified, references to demand are assumed to mean power demand.

### **Peak demand reset lockout**

The demand reset lockout time sets the minimum time allowed between consecutive demand resets; the meter ignores any attempts to reset demand that occur within the lockout period.

The peak demand reset lockout period is user-configurable (typical default value is 25 days).

See the ION Setup online help for instructions on how to configure demand peak and the demand reset lockout period on your meter.

See the ION Reference, available from www.schneider-electric.com, for detailed information on how Sliding Window Demand modules measure and calculate demand values.

### **Sliding window demand**

To calculate demand values, your meter uses the sliding window averaging (or rolling interval) method which divides the demand interval into a set number of subintervals of specified duration.

The demand is measured based on the average load level over the most recent set of subintervals. Sliding window demand also provides predicted demand values.

### **Examples of sliding window demand**

This example shows two different ways of configuring a 15-minute demand interval:

- Single interval (also called block or timed block): the 15-minute demand interval is defined as a single subinterval with a duration of 15 minutes.
- Sliding window (also called rolling block): the 15-minute demand interval is defined as three subintervals with a duration of 5 minutes each. This method offers better response time than a single interval.

#### **Single interval (block)**

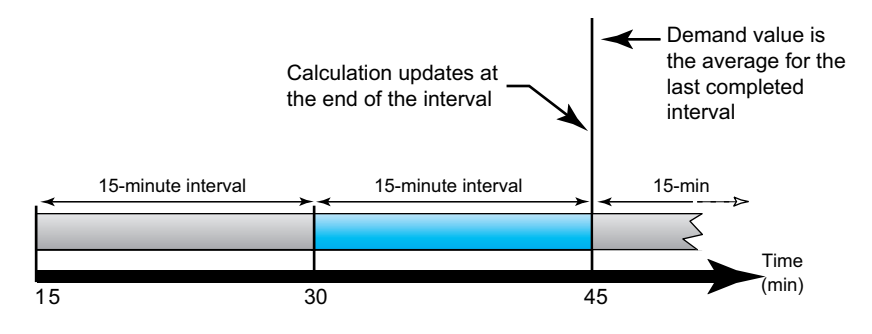

#### **Sliding window (rolling block)**

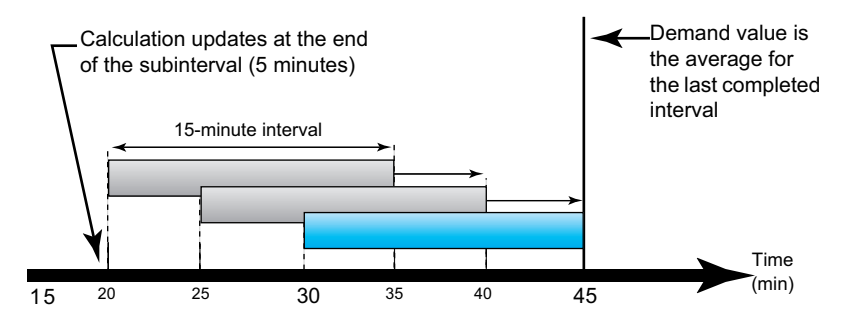

### **Incremental energy**

Incremental energy allows you to define a start time, end time, and the time interval (increments) for incremental energy accumulation.

At the end of each interval, the energy accumulated during that period is stored. By default, the meter only records the previous interval's incremental energy and the instantaneous energy accumulations in the active interval.

The first interval of incremental energy accumulation begins at the specified start time. Incremental energy ends at the specified end time, which may result in a truncated interval if the interval duration does not divide evenly into the overall incremental energy duration. For example, an interval duration of three hours with an overall duration of five hours truncates the last interval duration to two hours. The latest value for the specified end time is midnight (24:00).

Your start time must be before the end time and after midnight, and the period over which incremental energy is accumulated cannot include midnight. This is because your meter's start and end times are defined relative to midnight.

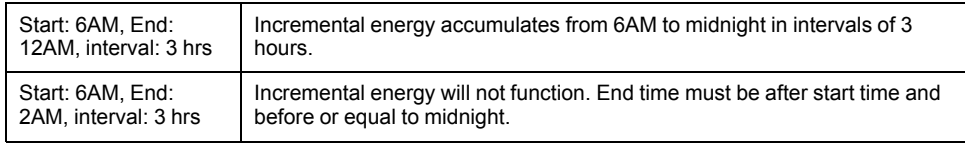

Incremental energy helps provide information for analyzing energy and power usage against present or future utility rates, and is useful for measuring energy consumption by shift or for a specific process.

When configuring incremental energy, shorter incremental energy periods provide more granular data which can make the data easier to use for comparison purposes.

### **Incremental energy example**

- Start time: 8AM or 08:00
- End time: 12AM or 24:00
- Interval: 420 minutes (7 hours)

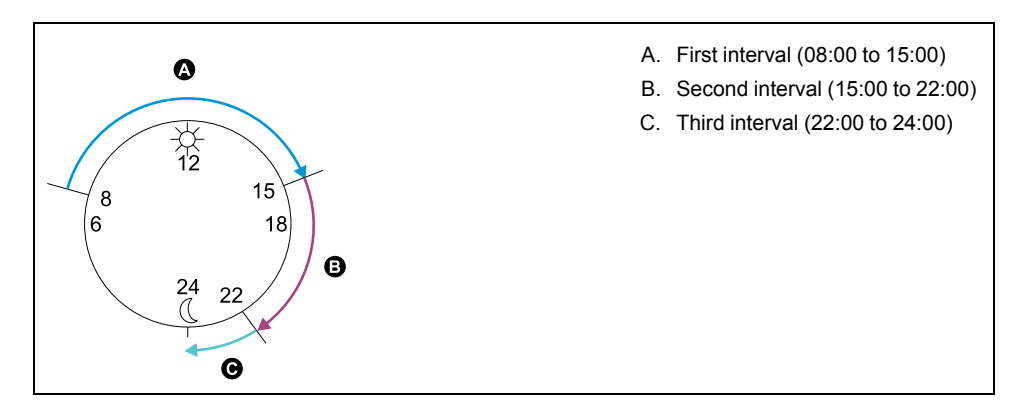

The first incremental energy interval is from 8AM (start time) to 3PM, and is 7 hours long. The second incremental energy interval is from 3PM to 10PM, and is also 7 hours long. The third interval is from 10PM to 12AM, and is only 2 hours long because 12AM is the specified end time. These intervals repeat every 24 hours until the configuration is changed or incremental energy feature is disabled.

### **Configuring incremental energy using ION Setup**

You can configure incremental energy using ION Setup.

- 1. Start ION Setup.
- 2. Open the Setup Assistant for your meter.
- 3. Navigate to **Energy Applications > Incremental Energy**.
- 4. Select **Status** and click **Edit**. The **Incremental Energy Setup** screen is displayed.
- 5. Select **Enable** to display parameters for configuration.

6. Select the parameter to configure.

**NOTE:** Configuring any parameter resets the incremental energy values recorded by your meter.

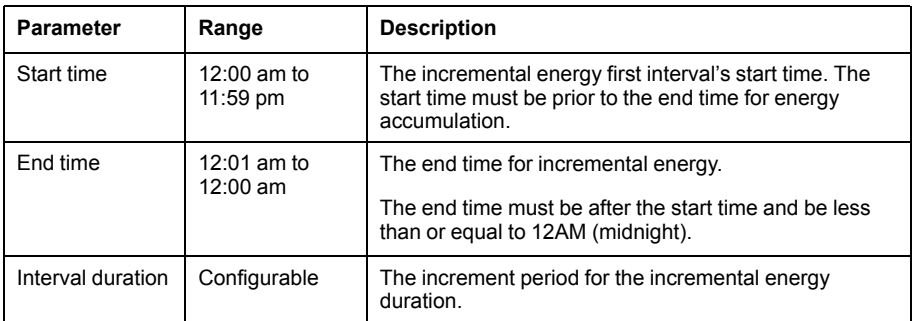

7. Click **OK** to save your changes.

### **Conditional energy**

Conditional energy allows you to define an accumulation period for real and reactive energy using one of your meter's digital inputs.

You can use conditional energy to track four-quadrant accumulated energy during a specific period. For example, you can track accumulated energy values during a particular process that is controlled by a programmable logic controller (PLC).

Conditional energy is accumulated until it is reset. The conditional energy reset date and time information is stored in the meter's event log.

### **Configuring conditional energy using ION Setup**

You can enable and configure conditional energy settings using ION Setup.

When configuring your meter, the configuration interface may show all of the possible ports, regardless of what is physically available on your meter.

One of your device's digital inputs must be connected and configured to define when conditional energy is accumulated.

- 1. Start ION Setup.
- 2. Open the Setup Assistant for your meter.
- 3. Navigate to **Energy Applications > Digital Input Based**. Review the digital inputs assigned to applications to help ensure there are no conflicting usages.
- 4. Select **Conditional Energy** and click **Edit**. The **Conditional Energy Setup** screen is displayed.
- 5. Select **Enabled** to enable the conditional energy feature.
- 6. Click **Select** to define the digital input. The input's state determines whether conditional energy is accumulated. When this digital input is on, conditional energy is accumulated.

**NOTE:** It is recommended to set **Assigned Input** to No Connection to disable the conditional energy feature by removing any port associations.

7. Click **OK** to save your configuration.

## **Trending and forecasting overview**

Trending and forecasting is a feature on your device that predicts the next set of measured or calculated data by plotting and analyzing trends in historical data.

Trending and forecasting data is a useful tool to help analyze changes in load and power quality and forecasting values such as demand. For your meter's trending and forecasting feature to work, you only need to give the meter time to accumulate data.

### **Trending and forecasting implementation**

Data used for trending and forecasting is logged for specific intervals:

- Every hour for the last 24 hours
- Every day for the last month
- Every week for the last 8 weeks
- Every month for the last 12 months

The following parameters are configured for trending and forecasting using ION Setup:

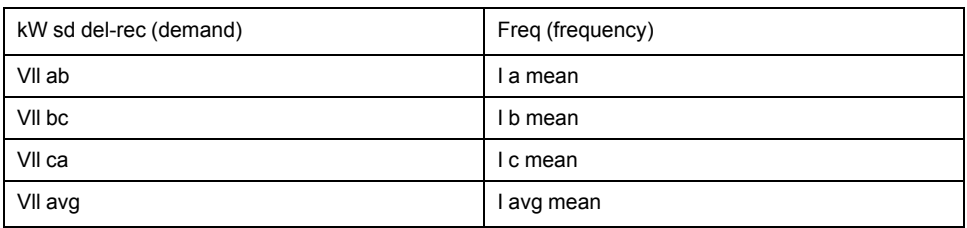

You can configure the start day of the week for trending and forecasting using the **Clock** setup assistant in ION Setup.

### **Viewing trending and forecasting data on your meter's webpages**

You can select data for forecasting and trending and view the resulting information using your meter's webpages.

For trending and forecasting to operate, your meter must have accumulated data for at least two of the specified intervals; for example, if you want to view a daily graph, your meter must have accumulated data for at least two previous days before the present day.

- 1. Log in to your meter's webpages
- 2. Click **Monitoring > Trending & Forecasting**
- 3. Select the **Target** and **Interval**. The graph for the selected data is displayed.

# <span id="page-190-0"></span>**Resets**

### **Meter resets**

Resets allow you to clear various accumulated parameters stored on your meter, reinitialize the meter or reinitialize meter accessories.

Meter resets clear your meter's onboard data logs and other related information. Resets are typically performed after you make changes to the meter's basic setup parameters to clear invalid or obsolete data to prepare the meter for active service.

## **Option modules reset**

Perform an option module reset if your option modules are not communicating with your meter.

During an option module reset, the option module may not operate normally, and digital and analog outputs may change state.

# **WARNING**

#### **UNINTENDED OPERATION**

Do not use the meter for critical control or protection applications where human or equipment safety relies on the operation of the control circuit.

**Failure to follow these instructions can result in death, serious injury or equipment damage.**

You can reset your meter's option module bus using ION Setup or through the display. This power cycles all the modules attached to your meter. If you have queued firmware updates for option modules on your meter's internal SFTP site, the firmware updates are performed.

By default, your meter is configured to automatically perform an option module bus reset to help keep the option modules operating normally. Contact Technical Support for instructions on changing this default configuration.

# **Available resets**

You can perform various meter resets using ION Setup, the meter webpages or through the display.

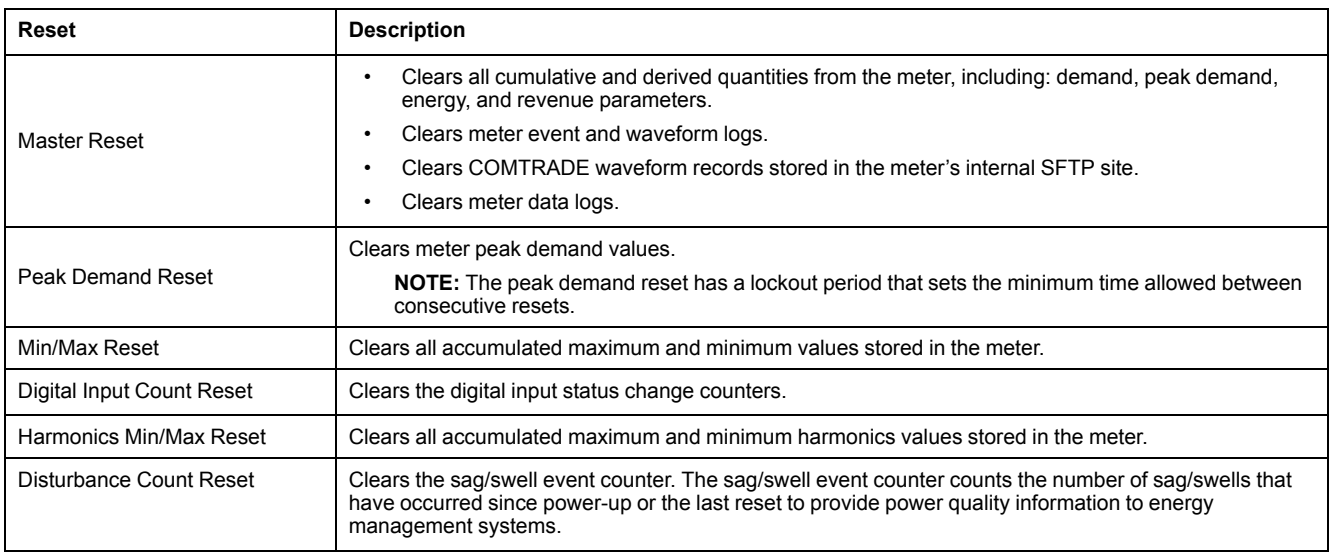

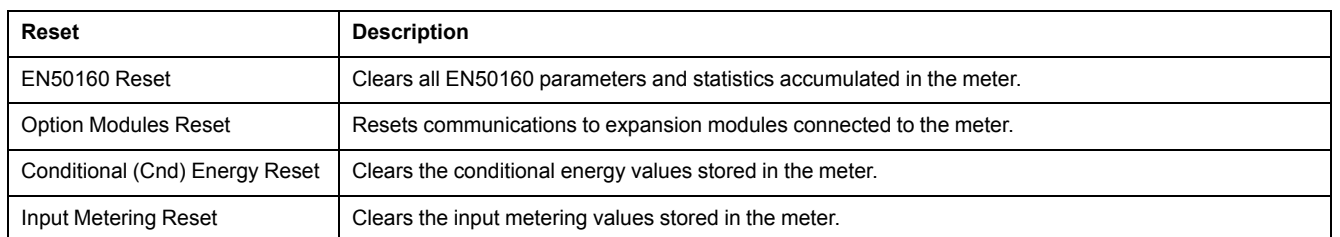

## **Performing meter resets using ION Setup**

You can perform meter resets on your meter using ION Setup.

Revenue-locked meters must be unlocked to perform resets that impact revenue data.

Meter resets clear the meter's onboard data logs and other related information.

# *NOTICE*

### **DATA LOSS**

Ensure all important data from the device has been retrieved before performing a reset.

**Failure to follow these instructions can result in data loss.**

- 1. Start ION Setup.
- 2. Open the Setup Assistant for your meter.
- 3. Select the **Verification** screen.
- 4. Select **Normal Mode** and click **Display**.
- 5. Select the desired tab in the **Normal Mode** dialog box. Depending on the tab selected, different resets are available.

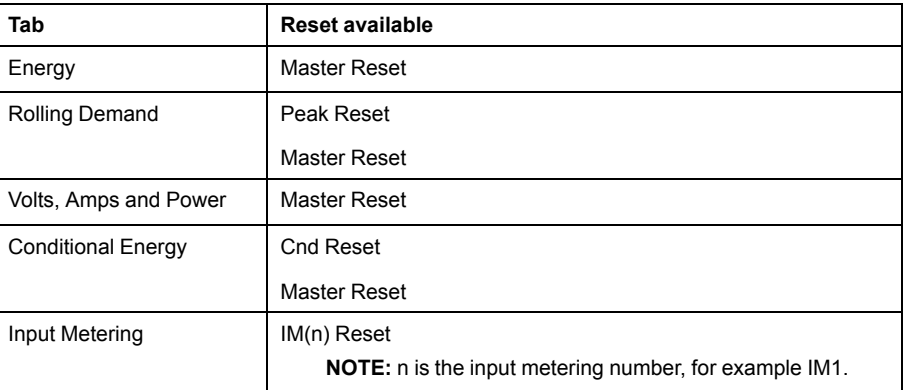

6. Click the appropriate button to perform the reset. For some resets, the meter indicates that the reset is in progress.

Do not configure or power down your meter until it indicates that the reset is complete or some parameters may not be completely reset.

## **Performing meter resets using the meter webpages**

You can perform meter resets using the meter webpages.

Meter resets clear the meter's onboard data logs and related information.

# *NOTICE*

### **DATA LOSS**

Ensure all important data from the device has been retrieved before performing a reset.

#### **Failure to follow these instructions can result in data loss.**

- 1. Connect to your meter's webpages.
- 2. **Control > Resets**.
- 3. Click **Reset** for the values you want to clear.

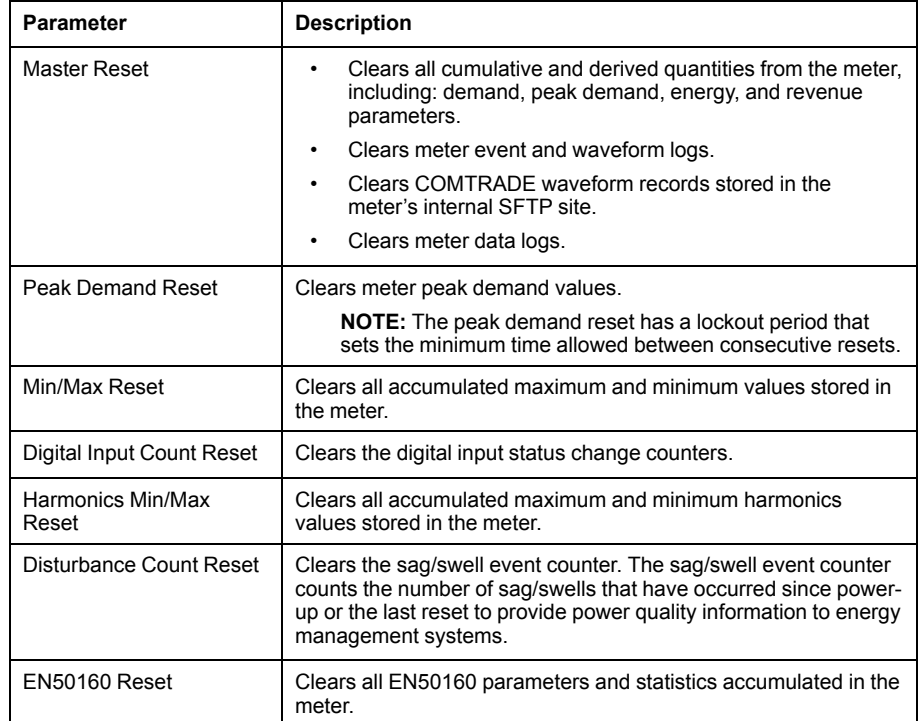

### **Performing meter resets using the display**

You can perform meter resets using the display after entering a valid password.

Revenue-locked meters must be unlocked to perform resets that impact revenue data.

Your meter's digital and analog outputs may change state or may not function during resets.

## **WARNING**

#### **UNINTENDED OPERATION**

Do not use the meter for critical control or protection applications where human or equipment safety relies on the operation of the control circuit.

#### **Failure to follow these instructions can result in death, serious injury or equipment damage.**

Meter resets clear the meter's onboard data logs and related information.

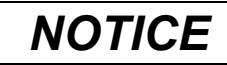

### **DATA LOSS**

Ensure all important data from the device has been retrieved before performing a reset.

**Failure to follow these instructions can result in data loss.**

- 1. Press the **Home** button on the display.
- 2. Navigate to **Setup Menu > Resets**.
- 3. Press Select.
- 4. Press Edit. Enter your meter's password, if prompted.
- 5. Press the up or down icons to navigate available resets. A gray bar appears behind the active selection.

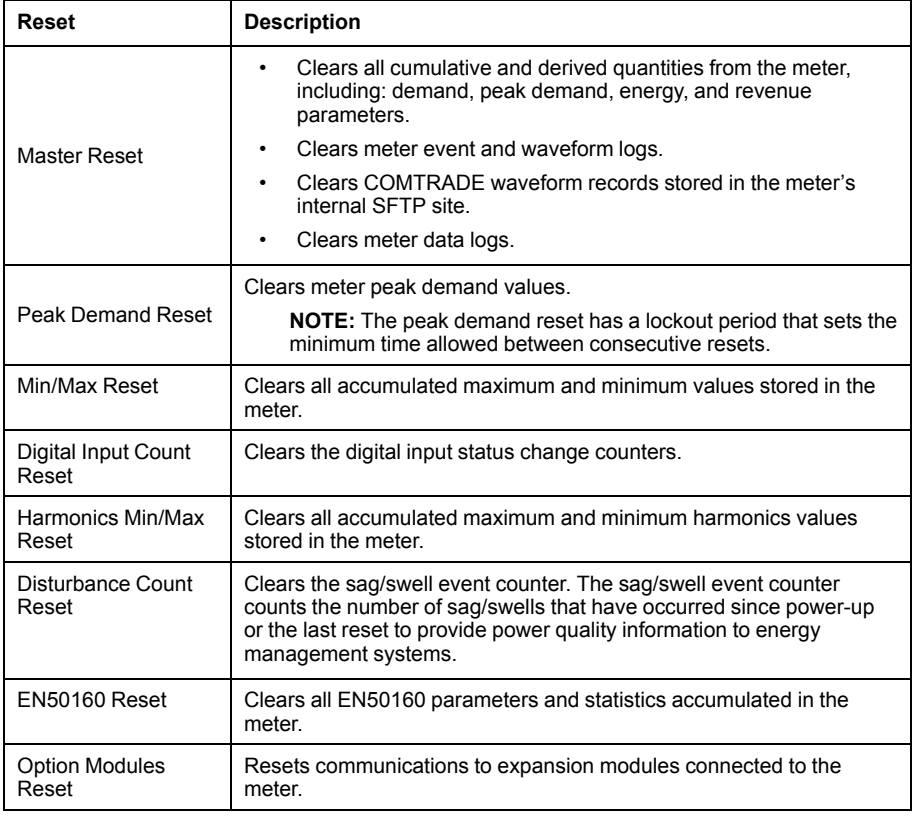

- 6. Press the up and down buttons simultaneously.
- 7. Press Select to accept the change.

When you select **Master Reset**, the message ALL RECORDED DATA WILL BE LOST. RESET SELECTED PARAMETERS? is displayed.

8. Press Select to confirm.

# <span id="page-194-0"></span>**Maintenance**

### **Maintenance overview**

The meter does not contain any user-serviceable parts. If the meter requires service, contact your local Schneider Electric Technical Support representative.

### *NOTICE*

#### **METER DAMAGE**

- Do not open the meter case.
- Do not attempt to repair any components of the meter.

**Failure to follow these instructions can result in equipment damage.**

Do not open the meter. Opening the meter voids the warranty.

### **Firmware and templates**

### **Firmware and templates overview**

Firmware is the meter's operating system that enables the functions of your meter.

You can view the firmware version on the display, webpages and through ION Setup. The firmware includes a digital signature which helps ensure the authenticity of the firmware.

The meter template defines features such as power measurement and analyzing functionality. Your meter ships from the factory with a default template, or you can customize the template to create features specific to your application.

You can upload different firmware versions and templates. When new firmware is available you can upgrade to the latest version to get added features and functionality. You must load a meter template as part of the firmware upgrade process. Save your meter's existing template before performing a firmware upgrade and then reload it back onto the meter if you do not want to change your meter's template.

Firmware updates and new factory templates are available for download from www.schneider-electric.com.

The remote display and options modules use firmware information from the meter, but may also need to have their internal firmware updated to support new or improved features. To update the remote display or option module firmware you need to copy the file onto your meter's internal SFTP site. Go to www.schneider-electric.com to download firmware files.

### **Typical workflows**

To update your meter to the latest available firmware and factory template:

- Download the latest firmware and template for your meter.
- Load the firmware onto your meter; the firmware upgrade process includes upgrading the meter template.

To take an existing meter out of service and replace it with a new meter:

- Save the template from the existing meter
- Load the existing meter's template onto the new meter; the new meter will now have the customized features from the existing meter.

To update your meter's firmware without updating your meter's template:

Save your meter's template.

- Download the latest firmware.
- Load the firmware onto your meter. When prompted for a template file, select the template you saved from your meter.

To update the firmware on your meter's remote display:

- Download the display firmware.
- Load the firmware onto the meter's internal server using a SFTP client application or ION Setup. The results of the firmware update are stored in the meter's event log.

To update the firmware on your meter's option module(s):

- Download the option module firmware; make sure that the firmware matches the option module type.
- Load the firmware onto the meter's internal SFTP site using a SFTP client application or ION Setup.
- Power cycle or perform an option bus reset to start the option module firmware update.

**NOTE:** If the meter is power cycled or an option module reset is performed while there are option module firmware upgrade files loaded on the meter's SFTP site, the option module firmware is upgraded.

Visit the company website at www.schneider-electric.com and search for your meter type to see the available firmware and templates.

See the online ION Setup help for instructions on how to load meter templates.

### **Laptop computer upgrade considerations**

The connection between the laptop and the device must be maintained in order for the upgrade to proceed.

Laptop computers generally have different default power properties than desktop computers.

If the laptop's hard disk shuts down or the laptop enters system standby mode, this connection is broken and the upgrade procedure must be restarted.

If you are upgrading your meter's firmware using a laptop computer, follow these guidelines:

- Plug the laptop computer into a wall outlet. Do not run the laptop on its battery.
- Configure the laptop's hard disks so that they do not shut down after a certain period of time (for example, set to "never").
- Turn off the laptop's power suspension (for example, system stand-by) and hibernate options.
- Disable the laptop's option to power down when it is closed. This prevents a shut down if the laptop is accidentally closed.
- Disable the laptop's screen saver as they can burden the CPU.

#### **Firmware upgrade considerations**

Ensure that the firmware version you are upgrading to is compatible with your meter, and that the version number is greater than your existing firmware (or else you will downgrade your meter).

Your meter's existing template may not work with different firmware versions if significant meter features have been added or modified.

Your firmware upgrade files have digital signature confirmation to help ensure your firmware's authenticity. Once you have upgraded your firmware to a version that uses digital signature confirmation, you cannot downgrade to an earlier firmware version that did not use digital signature authentication.

### **Remote display (RMD) upgrade behavior**

Your meter's remote display will upgrade as soon as the upgrade file is put in the remote display upgrade folder on your meter's internal SFTP site. It is deleted as part of the upgrade process.

**NOTE:** If your meter's remote display loses power during firmware upload, the display will revert to its original firmware and you will have to reload the firmware file.

The results of your remote display firmware upgrade are stored in your meter's event log. Detailed information about your remote display, such as serial number and firmware version is provided in the Factory module.

See the *ION Reference*, available from www.schneider-electric.com, for more information about the Factory module.

### **Option module(s) upgrade behavior**

To upgrade option modules, you must load the upgrade file into the appropriate folder on the meter's internal SFTP site. The upgrade is triggered by either a power cycle or option module reset. After the upgrade is performed, the upgrade file is deleted from the meter's internal SFTP site before the option module is reset to run the new firmware. The option module firmware will not upgrade if more than one upgrade file is in the folder. The upgrade file must be the correct file type and match the type of module being upgraded.

All option modules do not perform their regular functions during firmware upgrade. If more than one option module is being upgraded, the firmware on the option module closest to the meter is done first, then the next closest, proceeding to the furthest module from the meter base requiring upgrading. A single option module firmware upgrade should not take more than five minutes.

The option module upgrade results are stored in your meter's event log. Detailed information about the option module, such as serial number and firmware version is provided in the Factory module. Information about the option module type and details of the option module's state is provided in the Diagnostics module.

See the *ION Reference*, available from www.schneider-electric.com, for more information about the Factory and Diagnostic modules.

### **Accumulated energy values and upgrades**

The firmware upgrade process clears accumulated energy values in the meter.

If you want to retain these values across a firmware upgrade, you can use the Register Edit feature in ION Setup to manually restore pre-upgrade values back to your meter.

### **Editing accumulated energy values using ION Setup**

You can edit energy values such kWh and kVARh using ION Setup.

**NOTE:** Ensure you have recorded accumulated energy values before upgrading your meter's firmware. You can then re-enter these values after the upgrade.

- 1. Start ION Setup.
- 2. Open the Setup Assistant for your meter.
- 3. Select the **Template** screen.
- 4. Click the **Register Edit** tab, click **Energy** then click **Display**. Enter your meter's password (if prompted) and click **OK**.

The Register Editor screen displays.

5. Click **Edit** to enable editing.

- 6. Enter values for kWh, kVAh and kVARh as required. Click **Send** to finish. **NOTE:** Only values that have the checkbox selected will be sent to the meter.
- 7. Click **Close** to close the Register Editor screen.

### **Loading meter firmware using ION Setup**

You can load firmware onto your meter using ION Setup.

You can download firmware for your meter from www.schneider-electric.com.

You must load a meter template as part of the firmware upgrade process. You can save your meter's existing template by navigating to **Template** > **Save to PC** in the ION Setup Assistant and clicking **Save** to save your meter's template as a . DCF file. You can also use a template that you have saved from another meter of the same type, or download a factory template from www.schneider-electric.com.

Ensure that you record your meter's user and password information in a secure location before upgrading the meter's firmware. If your meter's user and password information is lost, you must return the meter for factory reconfiguration, which resets your meter to its factory defaults and destroys all logged data.

Any digital and analog outputs associated with your device may change state during a firmware upgrade.

# **WARNING**

#### **UNINTENDED OPERATION**

Do not use this device for critical control or protection applications where human or equipment safety relies on the operation of the control circuit.

**Failure to follow these instructions can result in death, serious injury, or equipment damage.**

Loading firmware or template onto your meter clears the meter's recorded data.

# *NOTICE*

#### **DATA LOSS**

Ensure that all important data has been recorded before uploading firmware or a template to your device.

**Failure to follow these instructions can result in data loss.**

- 1. Obtain the meter firmware (.UPG or .UPx) and framework (.DCF or .FWN) that you want to load onto your meter. Save the files where they can be accessed by the computer running ION Setup.
- 2. Start ION Setup.
- 3. Open the Setup Assistant for your meter.
- 4. Select the **Template** screen.
- 5. Click the **Firmware Upgrade** tab, then click **Upgrade**. Enter your meter's password (if prompted) and click **OK**.

**NOTE:** If you want to retain customized meter template settings, other than those listed in the Template Paste Options dialog box (see Step 8), click on the **Save to PC** tab and click **Save**. Save your template as a .DCF file. Select this file in Step 7 instead of the file obtained from the website.

6. Navigate to the meter firmware (.UPG or .UPx) file and click **Open**. Enter your ION Setup password when prompted and click **OK**.

- 7. Navigate to the meter framework (.DCF or .FWN) file and click **OK**. The Template Paste Options dialog box appears.
- 8. Select the check boxes for the settings you want to retain (not overwrite) and click **OK**.

A dialog box describes the template upload and firmware upgrade progress, verifies the firmware, and finishes with an overview stating whether the firmware and framework were successfully uploaded onto your meter.

#### **Post-requisite:**

After upgrading your meter's firmware or template, make sure that the meter's settings, either for existing functionality or new features, are appropriate for your system.

#### **Loading webpages using ION Setup**

You can upgrade your meter's webpages using ION Setup with an Ethernet connection.

You must have:

- Your meter's webpage upgrade files (.zip folder). Go to www.schneider-electric.com to download upgrade files.
- SFTP access to your meter from the computer running ION Setup.
- 1. Obtain the webpage upgrade files (.zip folder) that you want to upload onto your meter. Save the files where they can be accessed by the computer running ION Setup.
- 2. Start ION Setup.
- 3. Open the Setup Assistant for your meter.
- 4. Select **Template > Web**.

**NOTE:** You can preview meter webpages using the **Test Web Viewing** feature. Select an IP addressing method from the drop-down menu to generate a test link using your default web browser.

- 5. Click **Upload** to navigate to the folder (.zip) containing the meter upgrade files. Select the folder and click **Open**
- 6. An ION Setup dialog box will open. Click **Yes** to confirm uploading of the webpage files.

**NOTE:** The upload process replaces files with matching filenames only.

Confirmation of uploaded files will be displayed in the bottom status bar.

#### **Loading webpages using SFTP**

You can upgrade your meter's webpages using your meter's internal SFTP site.

You must have:

- Your meter's webpage upgrade files. Go to www.schneider-electric.com to download upgrade files.
- Access to your meter's internal SFTP site.
- 1. Connect to your meter's internal SFTP site and open the webpages (**web**) folder.
- 2. Navigate to the location on your local machine where you saved the webpage upgrade files.

**NOTE:** Extract the contents of the upgrade file.

3. Drag the **resources** and **examples** folders into the **web** folder. Confirm to overwrite existing files when prompted.

The files are immediately transferred to the meter.

### **Loading remote display firmware using ION Setup**

This procedure is specific to meters with a remote display.

You can load updates to your meter's remote display firmware using ION Setup over an Ethernet connection.

You must have:

- Your meter's Remote Display firmware file (.BIN). You can download update files from www.schneider-electric.com.
- The remote display connected to your meter.
- SFTP access to your meter from the computer running ION Setup.

**NOTE:** If your meter's remote display loses power during firmware upload, the display will revert to its original firmware and you will have to reload the firmware file.

- 1. Obtain the Remote Display firmware file (.BIN) that you want to load onto your display. Save the files where they can be accessed by the computer running ION Setup.
- 2. Start ION Setup.
- 3. Open the Setup Assistant for your meter.
- 4. Select the **Template** screen.
- 5. Click the **Firmware Upgrade** tab, then click **Upgrade**. Enter your meter's password (if prompted) and click **OK**.
- 6. Navigate to where you have stored the remote display firmware. Select the Remote Display firmware file (\*.BIN) as the file type.
- 7. Select the remote display firmware (.BIN) file and click **Open**.
- 8. Enter your ION Setup password when prompted and click **OK**.

A dialog box describes the firmware upgrade progress, verifies the firmware, and finishes with an overview stating whether the firmware was successfully uploaded.

### **Loading remote display firmware using SFTP**

You can upload firmware to your meter's remote display by loading the firmware upgrade file onto your meter's internal S site.

You must have:

- Your meter's remote display firmware upgrade (.BIN) file. You can download upgrade files from www.schneider-electric.com.
- The remote display connected to your meter, and have access to your meter's internal SFTP site.
- 1. Connect to your meter's internal SFTP site.
- 2. Open the remote display upgrade (rmdUpg) folder.
- 3. Drag the remote display firmware file into the remote display upgrade folder. The file is immediately transferred to the remote display, and is not stored on the meter.
- 4. Watch your meter's display to confirm the firmware upgrade is taking place.

5. Review the remote display firmware upgrade details stored in the meter's event log to confirm that the upload was successful.

See *Remote display [troubleshooting](#page-108-0) icons, page 109* for more information about icons shown on your meter's remote display.

See *[Transferring](#page-59-0) files using SFTP, page 60* for instructions on transferring files using SFTP.

#### **Loading option module firmware using ION Setup**

You can upload firmware to your meter's option modules using ION Setup over an Ethernet connection.

You must perform the upload process separately for each type of module.

You must have:

- Your meter's Option Module firmware file (.S19). You can download upgrade files from www.schneider-electric.com.
- The option module connected to your meter.
- SFTP access to your meter from the computer running ION Setup.

Your meter's digital and analog outputs may change state during a firmware upgrade. Option modules are offline during an option module firmware upgrade; they will not communicate to the meter and the outputs may change state during the upgrade process.

# **WARNING**

#### **UNINTENDED OPERATION**

Do not use this device for critical control or protection applications where human or equipment safety relies on the operation of the control circuit.

**Failure to follow these instructions can result in death, serious injury, or equipment damage.**

**NOTE:** If your meter's option module loses power during firmware upload, the option module will revert to its original firmware and you will have to reload the firmware file.

- 1. Obtain the Option Module firmware files (.S19) that you want to load onto your option module(s). Save the files where they can be accessed by the computer running ION Setup.
- 2. Start ION Setup.
- 3. Open the Setup Assistant for your meter.
- 4. Select the **Template** screen.
- 5. Click the **Firmware Upgrade** tab, then click **Upgrade**. Enter your meter's password if prompted and click **OK**.
- 6. Navigate to where you have stored the option module firmware. Select the Option Module firmware file (\*.S19) as the file type.
- 7. Select the option module firmware file and click **Open**.

An ION Setup window will open. Click **Yes** to confirm the firmware upgrade.

- 8. The Option Card Upgrade window opens. Select the Slot that corresponds to the Option Module type. You can select multiple slots for the same option module type.
- 9. Click **Start**.

A dialog box describes the firmware upgrade progress, verifies the firmware, and finishes with an overview stating whether the firmware was successfully uploaded.

### **Loading option module firmware using SFTP**

You can upload firmware to your meter's option modules by loading the firmware upgrade file onto your meter's internal SFTP site.

You must have:

- Your meter's option module firmware upgrade (.S19) file(s). Go to www.schneider-electric.com to download upgrade files.
- The option module connected to your meter, and have access to your meter's internal SFTP site.

Your meter's digital and analog outputs may change state during a firmware upgrade. Option modules are offline during an option module firmware upgrade; they will not communicate to the meter and the outputs may change state during the upgrade process.

# **WARNING**

#### **UNINTENDED OPERATION**

Do not use this device for critical control or protection applications where human or equipment safety relies on the operation of the control circuit.

**Failure to follow these instructions can result in death, serious injury, or equipment damage.**

**NOTE:** If your meter's option module loses power during firmware upload, the option module will revert to its original firmware and you will have to reload the firmware file.

- 1. Connect to your meter's internal SFTP site. Open the option module upgrade (optionModuleUpg) folder.
- 2. Drag the option module firmware file into the option module upgrade folder.
	- The file is immediately transferred to the option module, and is not stored on the meter.
- 3. Review the option module firmware upgrade details stored in the meter's event log to confirm that the upload was successful.

## <span id="page-201-0"></span>**Device-specific information**

Manufacturing-related information about the meter is available from the Factory module or through Modbus commands.

The meter's Factory module stores meter details such as device type, serial number and vendor name. You can use ION Setup in advanced mode to view the contents of the Factory module's setup registers. Similarly, you can use Modbus commands to read the Modbus registers mapped to the corresponding Factory module's registers.

**NOTE:** Not all ION device setup registers are mapped to Modbus registers by default.

Other device-specific details, such as Product Code, are not stored in the Factory module. Product Code (also known as Modbus Product ID) is a number that the manufacturer assigned to a product to uniquely identify it, for use by systems that specifically require this information. You can use the device's Modbus map and Modbus commands to read the Modbus Product ID.

The *ION Reference* describes the Factory module in detail. You can download the *ION Reference* and your device's Modbus map from www.schneider-electric.com.

### **Troubleshooting**

### **Option module troubleshooting**

Your meter's option modules operate sequentially; if one module is non-functional all downstream modules may be affected.

If your meter cannot communicate with an option module, by default it cycles power to that module and all downstream modules, making multiple attempts to communicate. After the maximum number of communication attempts has been exceeded the meter will remove power to that module and all downstream modules.

When troubleshooting option modules, attach each option module directly to the meter and verify its operation. If each option module operates when directly connected, use combinations of modules or known good modules to help identify the issue.

Events related to option module initialization and operation are stored in your meter's onboard event log. Perform an option bus reset to restart the option bus and re-initialize the option modules attached to your meter.

Information about your option module's type, serial number, firmware version and present status is available in the Factory and Diagnostics modules.

See the ION Reference, available from www.schneider-electric.com, for more information about the Factory and Diagnostics modules.

### **Technical assistance**

Go to www.schneider-electric.com and search for support to get assistance with troubleshooting.

Have the meter model, serial number and firmware version information ready. See *["Device-specific](#page-201-0) information", page 202* for details about obtaining this information.

You may be asked by a customer care agent to enable factory access to the device for troubleshooting. Factory access is gained after a unique diagnostic access code is used to login to the device over a secure protocol.

Factory access is:

- Disabled by default.
- Temporarily enabled for a duration defined in the Factory Access minutes register.
- Requires adequate user privileges to enable.
- Provides read and write permissions.

# <span id="page-203-0"></span>**Revenue**

### **Revenue metering overview**

A revenue meter provides, over a defined range of operating conditions, measurements that are within international and national defined standards and industry-accepted accuracy limits.

It also provides protection against unauthorized alteration of these measured quantities. National and utility-based standards regulate protection against unauthorized alteration of measured quantities.

### **Revenue metering components**

To meet government regulations and utility security requirements, the meter incorporates three types of security systems:

- traditional anti-tamper mechanical seals on the meter (refer to the installation sheet shipped with your meter)
- password entry to reset meter values, for example, Master reset
- hardware locking mechanism that prevents modification of revenue quantities after they are locked

### **Revenue firmware security features**

Your revenue meter has additional firmware security features:

- You can only upgrade to revenue-qualified firmware and frameworks.
- Your firmware upgrades are recorded in your meter's event log. An additional firmware upgrade log is stored on your meter. Contact Technical Support for information on upgrade log retrieval.
- When revenue-locked, you cannot perform resets, configure some revenuespecific parameters or upgrade your meter.

### **Protected features and settings**

Your revenue meter has features and settings that cannot be changed while revenue-locked.

In order to prevent changes to revenue-related features, settings and meter data, you can apply revenue-locking after all revenue-metering setup is complete. For a complete listing of revenue-locked features and settings, download the ION Device Template Reference, available from www.schneider-electric.com

## **Revenue locking**

Revenue locking may be required to help meet government regulations and utility security requirements.

Revenue locking your meter helps:

- prevent changes to revenue-related features, settings and meter data
- prevent tampering with your meter's voltage and current connections
- ensure the validity of revenue data

Download the ION Device Template Reference, available from www.schneider-electric.com to view a complete listing of revenue-locked features, settings and meter data.

See the meter's catalog pages, available from www.schneider-electric.com, or consult your local Schneider Electric representative for information about your device, its options and accessories.

### **Revenue-locking summary**

You must configure and revenue lock your meter before installing it.

- Unlock your revenue meter if it is locked.
- Configure the required revenue settings specific for installation.

**NOTE:** If you are using ION Setup to configure your meter, allow for any communication delays before removing power to your meter.

- Verify the revenue settings have been implemented.
- Clear all accumulated meter data.
- Revenue lock your meter.
- Verify the meter is revenue-locked.
- Install the meter and install the terminal covers according to your meter's installation sheet.

### **Revenue lock switch**

The revenue lock switch located on the meter base is used to revenue lock your meter.

This switch is accessed through a sealable cover.

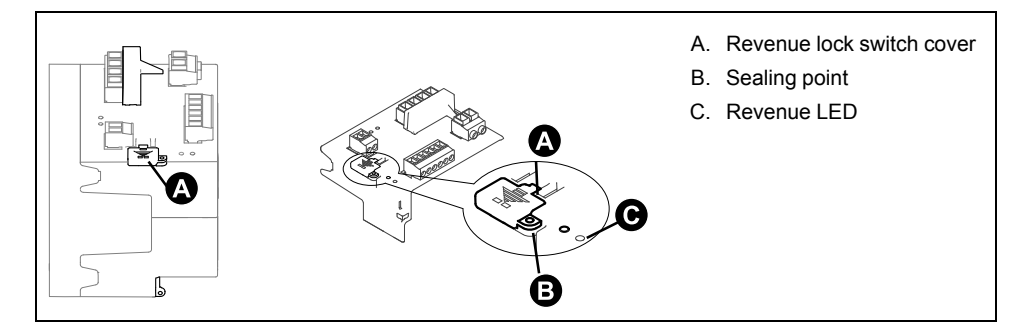

### **Revenue lock LED behavior**

The revenue lock LED indicates the lock status of the meter.

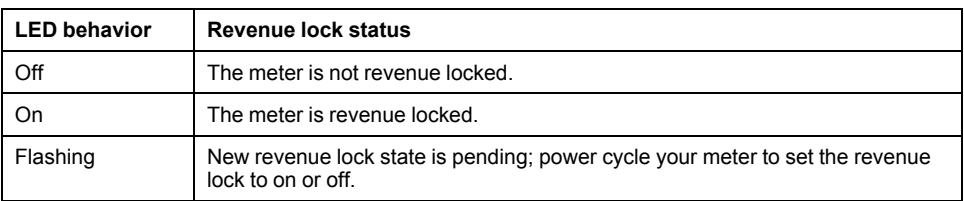

### **Revenue locking your meter**

You can lock and unlock your meter using the revenue lock switch located on the meter base.

# **DANGER**

#### **HAZARD OF ELECTRIC SHOCK, EXPLOSION OR ARC FLASH**

- Apply appropriate personal protective equipment (PPE) and follow safe electrical work practices. See NFPA 70E in the USA, CSA Z462 or applicable local standards.
- Turn off all power supplying this device and the equipment in which it is installed before working on the device or equipment.
- Always use a properly rated voltage sensing device to confirm that all power is off.

**Failure to follow these instructions will result in death or serious injury.**

- 1. Turn off all power supplying this device and the equipment in which it is installed before working on the device or equipment.
- 2. Always use a properly rated voltage sensing device to confirm that all power is off.
- 3. Open the revenue lock switch cover.
- 4. Locate the revenue lock switch.
- 5. Toggle revenue lock switch on or off.
- 6. Close the revenue lock switch cover and make sure it is firmly in place.
- 7. Seal the revenue lock switch cover if required.

### **Anti-tamper sealing**

The meter has several anti-tamper sealing points which can be sealed by a wire seal or lock.

In certain countries, the meter is no longer revenue certified if the anti-tamper seals are broken.

See your meter's installation sheet for sealing point locations.

# *NOTICE*

#### **LOSS OF COMPLIANCE**

Ensure that you re-certify your meter with the appropriate revenue metering authorities if you remove the anti-tamper seals.

**Failure to follow these instructions may render your device non-compliant for billing purposes.**

## **PT/CT correction**

Potential transformer / current transformer correction (PT/CT correction), also called instrument transformer correction, can help reduce the need to replace transformers in installations where high accuracy is required.

The primary application for PT/CT correction is to apply correction factors for ratio errors and phase angle errors to instrument transformers. PT/CT correction is done for each current and voltage input to the meter and only affects 1-second power meter data and values derived from it, such as energy or demand. No highspeed, harmonics or waveform values are affected by the correction.

**NOTE:** For those familiar with ION architecture, the relevant 1-second Power Meter module outputs are compensated using the Instr Xformer (ITC) Correction module. All other modules that use the 1-second Power Meter module's data are also compensated.

See the ION Setup online help, available from www.schneider-electric.com, for instructions on how to configure PT/CT correction on your device.

See the ION Reference, available from www.schneider-electric.com, for detailed information about the Instr Xformer Correction (ITC) module and how it applies PT/ CT correction to your device.

### **Time of use**

Time of Use (TOU) is often used when a utility has set up schedules with different rates based on time of day, type of day and date when energy is consumed.

You can view the TOU active rates and seasons through your meter's display.

See the ION Setup online help, available from www.schneider-electric.com, for instructions on how to configure time of use on your meter.

See the ION Reference, available from www.schneider-electric.com, for a description of the Time of use module and its settings.

### **Energy pulsing LED behavior**

The visible and infrared LEDs are configured by default to pulse based on energy measured by the meter.

You can configure the pulse weight (pulses per kWh) and the energy source.

Energy pulsing is used to help verify the energy measurement accuracy of your meter for revenue purposes.

# <span id="page-207-0"></span>**Verifying accuracy**

### **Overview of meter accuracy**

All meters are tested and verified at the factory in accordance with International Electrotechnical Commission (IEC) and American National Standards Institute (ANSI) standards.

Your digital power meter typically does not require re-calibration. However, in some installations a final accuracy verification of the meters is required, especially if the meters will be used for revenue or billing applications.

### **Accuracy test requirements**

The most common method for testing meter accuracy is to apply test voltages and currents from a stable power source and compare the meter's readings with readings from a reference device or energy standard.

### **Signal and power source**

The meter maintains its accuracy during voltage and current signal source variations but its energy pulsing output needs a stable test signal to help produce accurate test pulses. The meter's energy pulsing mechanism needs approximately 10 seconds to stabilize after every source adjustment.

The meter must be connected to control power in order to conduct accuracy verification testing. Refer to your meter's installation documentation for power supply specifications.

### **DANGER**

#### **HAZARD OF ELECTRIC SHOCK, EXPLOSION, OR ARC FLASH**

Verify the device's power source meets the specifications for your device's power supply.

**Failure to follow these instructions will result in death or serious injury.**

### **Control equipment**

Control equipment is required for counting and timing the energy pulse outputs from a visible LED, infrared LED or onboard digital output.

- Most standard test benches have an arm equipped with optical sensors to detect LED pulses (the photodiode circuitry converts detected light into a voltage signal).
- The reference device or energy standard typically has digital inputs that can detect and count pulses coming from an external source (i.e., the meter's onboard digital output).

**NOTE:** The optical sensors on the test bench can be disrupted by strong sources of ambient light (such as camera flashes, florescent tubes, sunlight reflections, floodlights, etc.). This can cause test errors. Use a hood, if necessary, to block out ambient light.

### **Environment**

The meter should be tested at the same temperature as the testing equipment. The ideal temperature is about 23 ºC (73 ºF). Make sure the meter is warmed up sufficiently before testing.

A warm-up time of 30 minutes is recommended before beginning energy accuracy verification testing. At the factory, the meters are warmed up to their typical operating temperature before calibration to help ensure that the meters will reach their optimal accuracy at operating temperature.

Most high precision electronic equipment requires a warm up time before it reaches its specified performance levels. Energy meter standards allow the manufacturers to specify meter accuracy derating due to ambient temperature changes and self-heating.

Your meter complies with and meets the requirements of these energy metering standards.

For a list of accuracy standards that your meter complies to, contact your local Schneider Electric representative or download the meter brochure from www.schneider-electric.com.

#### **Reference device or energy standard**

To help ensure the accuracy of the test, it is recommended that you use a reference device or reference energy standard with a specified accuracy that is 6 to 10 times more accurate than the meter under test. Before you start testing, the reference device or energy standard should be warmed up as recommended by its manufacturer.

**NOTE:** Reference equipment with a traceable calibration certificate is recommended when performing accuracy testing.

### **Energy pulsing**

Energy pulsing LEDs and digital outputs can be used for energy pulsing.

Your meter is equipped with two types of energy pulsing LEDs: visible light and infrared. These LEDs emit pulses that are then used to determine the accuracy of the meter's energy measurements. The pulses of light indicate accumulated energy; the meter's accumulations are compared with the reference/standard's accumulated energy in order to help determine the meter's accuracy.

The meter's digital output can also be used for energy pulsing. A closing (low impedance) and then opening (high impedance) of the digital output represents a pulse. If the accuracy testing equipment has a voltage requirement, a currentlimited wetting supply voltage must be provided.

**NOTE:** Digital outputs on option modules should not be used for meter accuracy testing.

### **Verifying accuracy test meter settings**

Your meter's power system and other parameters must be configured for accuracy testing.

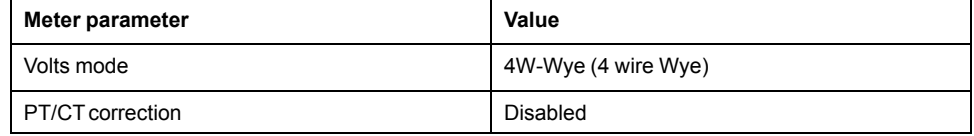

### **Verifying accuracy test**

The following tests are guidelines for accuracy testing your meter; your meter shop may have specific testing methods.

# **DANGER**

#### **HAZARD OF ELECTRIC SHOCK, EXPLOSION, OR ARC FLASH**

- Apply appropriate personal protective equipment (PPE) and follow safe electrical work practices. See NFPA 70E in the USA, CSA Z462 or applicable local standards.
- Turn off all power supplying this device and the equipment in which it is installed before working on the device or equipment.
- Always use a properly rated voltage sensing device to confirm that all power is off.
- Do not exceed the device's ratings for maximum limits.
- Verify the device's power source meets the specifications for your device's power supply.

#### **Failure to follow these instructions will result in death or serious injury.**

- 1. Turn off all power supplying this device and the equipment in which it is installed before working on the device or equipment.
- 2. Use a properly rated voltage sensing device to confirm that all power is off.
- 3. Connect the test voltage and current source to the reference device or energy standard. Ensure all voltage inputs to the meter under test are connected in parallel and all current inputs are connected in series.

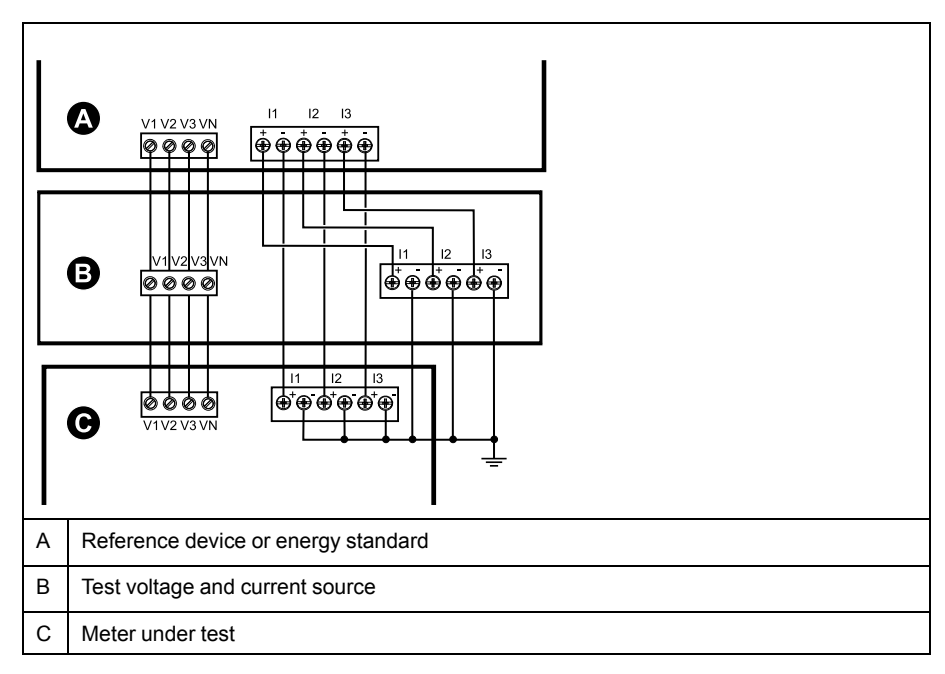

4. Connect the control equipment used for counting the standard output pulses using one of these methods:

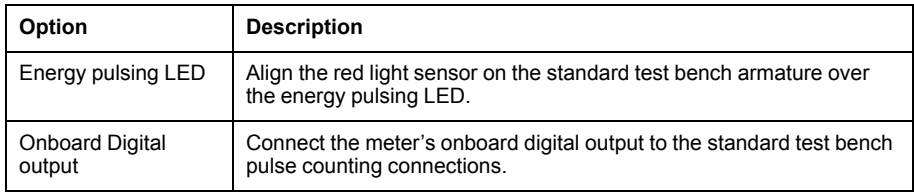

**NOTE:** When selecting which method to use, be aware that energy pulsing LEDs and digital outputs have different pulse rate limits.

- 5. Before performing the verification test, let the test equipment power up the meter and apply voltage for at least 30 seconds. This helps stabilize the internal circuitry of the meter.
- 6. Configure your meter power settings (such as voltage, current and frequency) to align with the reference device.
- 7. Depending on the method selected for counting the energy pulses, configure the meter's energy pulsing LED or one of the digital outputs to perform energy pulsing. Set the meter's energy pulse constant so it is in sync with the reference test equipment.
- 8. Perform accuracy verification on the test points. Run each test point for at least 30 seconds to allow the test bench equipment to read an adequate number of pulses. Allow 10 seconds of dwell time between test points.

### **Calculate the number of required pulses**

The reference test equipment typically requires you to specify the number of pulses required for a test duration of "t" seconds.

Normally, the number of pulses required is at least 25 pulses, and the test duration is greater than 30 seconds.

Use the following formula to calculate the required number of pulses:

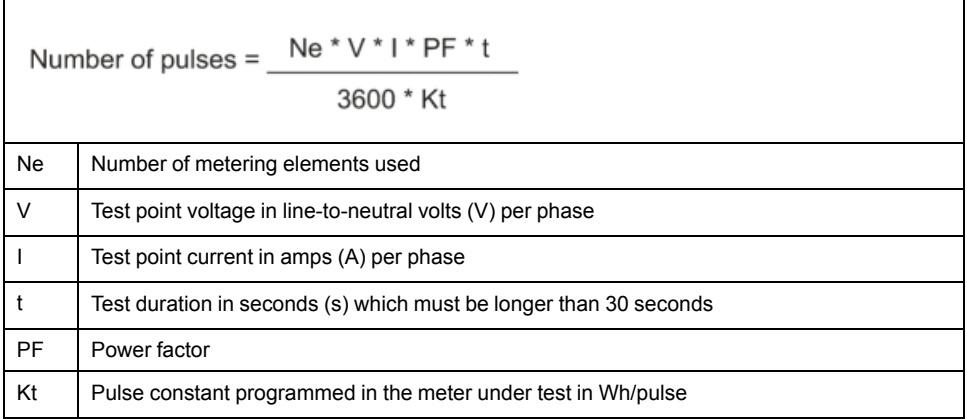

Round up the result of the calculation to the nearest integer number of pulses.

### **Calculation for number of required pulses**

This example calculates the number of pulses required for an inductive load 3 phase test point with a test duration of 60s; the source is configured to use  $V =$ 120V, I = 5A, PF =  $-0.5$ ; the pulse constant of the meter under test is Kt = 1.8 Wh/ pulse.

$$
8.3 = \frac{3 * 120 \text{ V} * 5 \text{ A} * .5 * 60 \text{ s}}{3600 * 1.8}
$$

Round the number up to the nearest integer: Number of pulses = 9

### **Percentage error calculation for accuracy verification testing**

Accuracy verification testing requires you to calculate the percentage error between the meter being tested and the reference/standard.

Calculate the percentage error for every test point using the following formula:

Energy error =  $(EM - ES) / ES \times 100\%$ 

Where:

- EM = energy measured by the meter under test
- ES = energy measured by the reference device or energy standard.

**NOTE:** If accuracy verification reveals inaccuracies in your meter, they may be caused by typical sources of test errors. If there are no sources of test errors present, please contact your local Schneider Electric representative.

## **Typical sources of test errors**

If you see excessive errors during accuracy testing, examine your test setup and test procedures to eliminate typical sources of measurement errors.

Typical sources of accuracy verification testing errors include:

- Loose connections of voltage or current circuits, often caused by worn-out contacts or terminals. Inspect terminals of test equipment, cables, test harness and the meter under test.
- Meter ambient temperature is significantly different than 23 °C (73 °F).
- Floating (ungrounded) neutral voltage terminal in any configuration with unbalanced phase voltages.
- Inadequate meter control power, resulting in the meter resetting during the test procedure.
- Ambient light interference or sensitivity issues with the optical sensor.
- Unstable power source causing energy pulsing fluctuations.
- Incorrect test setup: not all phases connected to the reference device or the energy standard. All phases connected to the meter under test should also be connected to the reference meter/standard.
- Moisture (condensing humidity), debris or pollution present in the meter under test.

## **Accuracy verification test points**

The meter should be tested at full and light loads and at lagging (inductive) power factors to help ensure testing over the entire range of the meter.

The test amperage and voltage input rating are labeled on the meter. Refer to the installation sheet or data sheet for your meter's nominal current, voltage and frequency specifications.

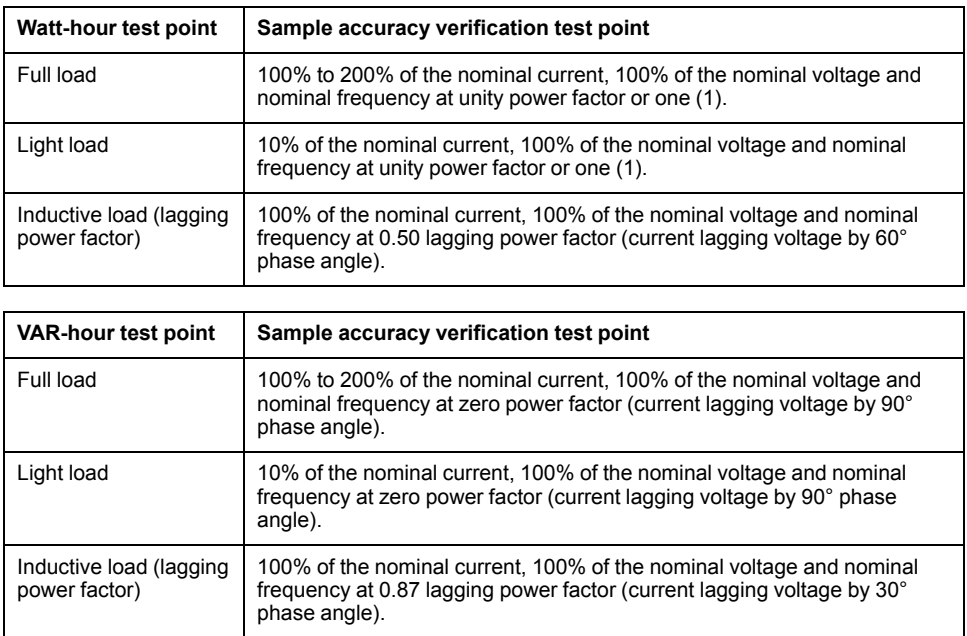

# <span id="page-212-0"></span>**PM8000 Specifications**

## **Specifications overview**

This section provides additional specifications for your meter and accessories.

The information contained in this section is subject to change without notice. You can download updated documentation from www.schneider-electric.com or contact your local Schneider Electric representative for the latest updates.

See your device's installation sheet for specifications related to installation, such as measured current and voltage ranges, inputs/outputs and control power information.

### **Mechanical characteristics**

#### **PM8240 series panel mount meter**

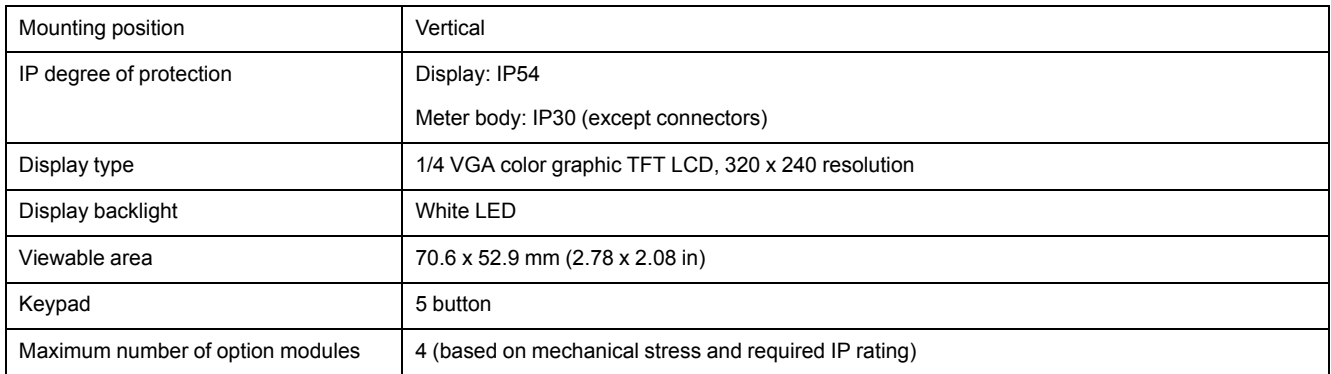

#### **PM8243 DIN meter**

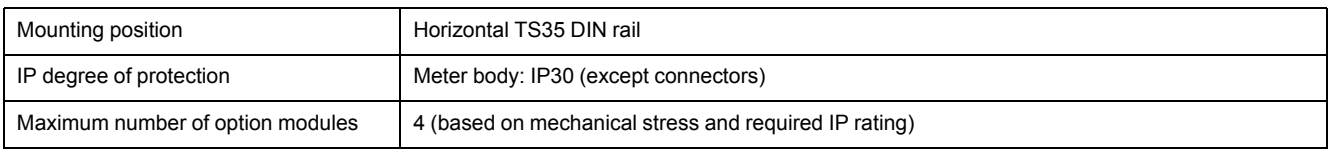

### **Mechanical compliance**

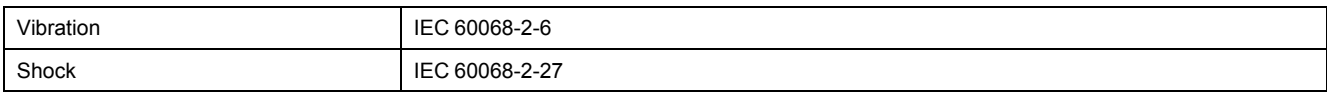

### **Electrical characteristics**

True RMS 4–quadrant metering up to the 63rd harmonic on three-phase systems, 256 samples per cycle.

#### **Measurement accuracy**

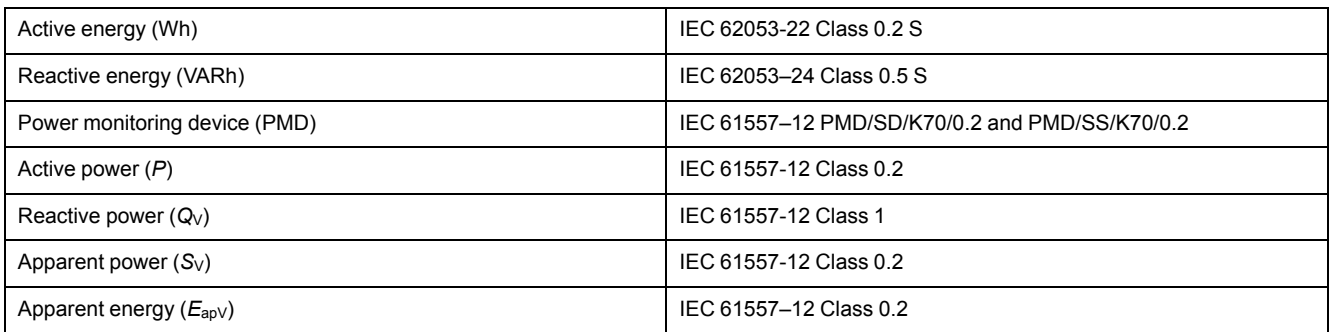

### **Measurement accuracy (Continued)**

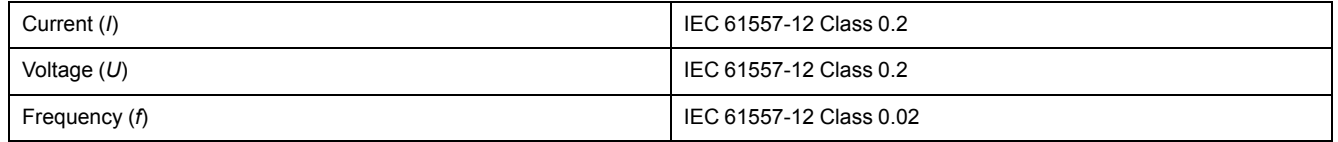

**NOTE:** Reactive energy and demand values, by default, are based only on the fundamental frequency, and do not include higher harmonics. Active and apparent energy and demand values are measured using the entire signal including harmonics. Contact Technical Support for more information.

#### **Power quality**

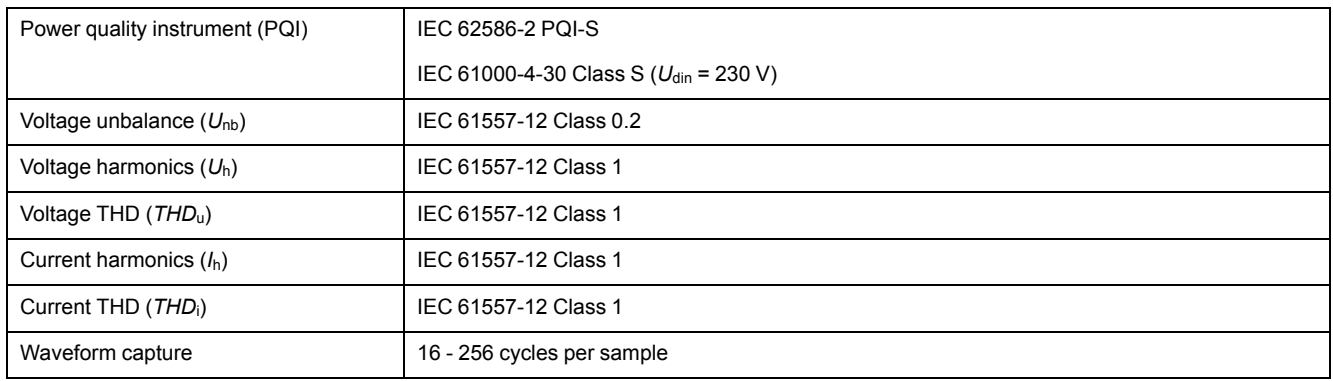

#### **Voltage inputs**

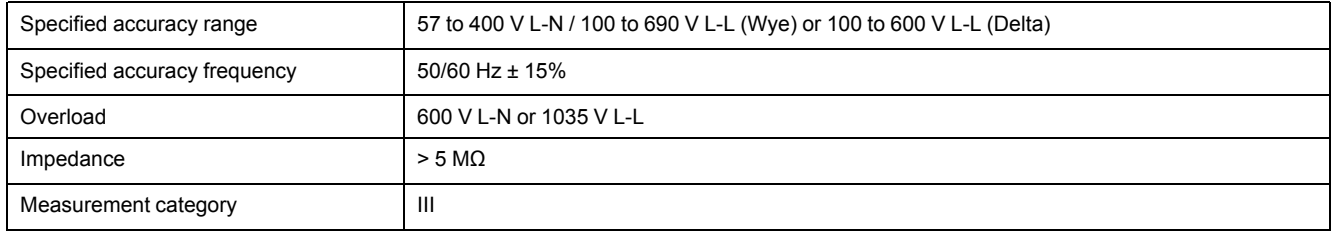

#### **Current inputs**

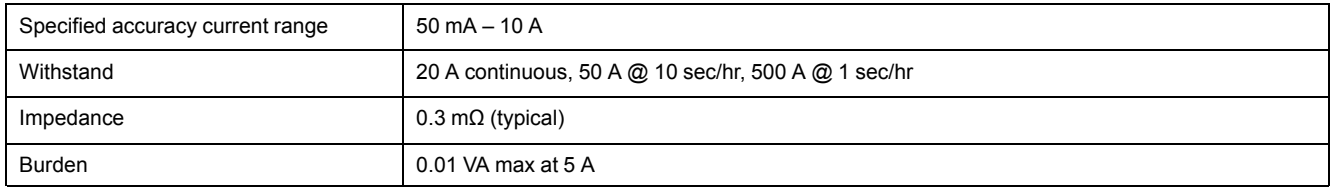

#### **Control power**

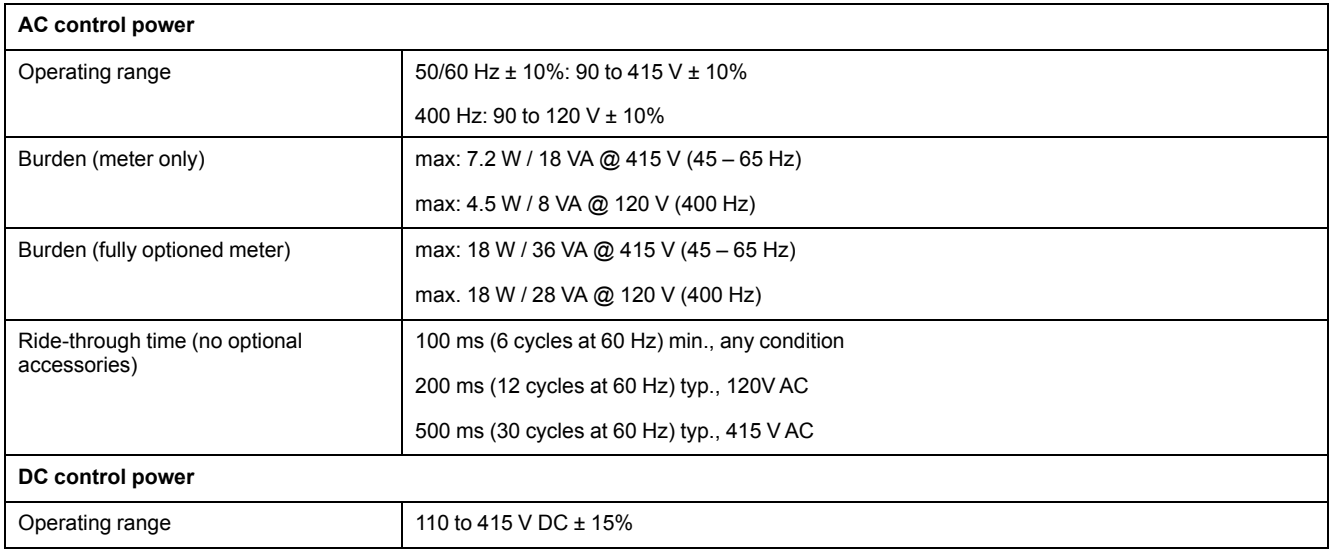

### **Control power (Continued)**

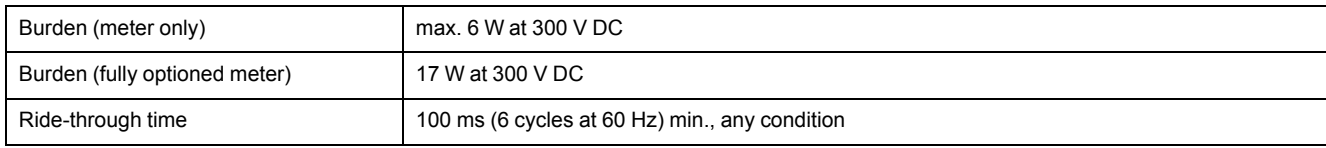

### **Low-voltage DC control power**

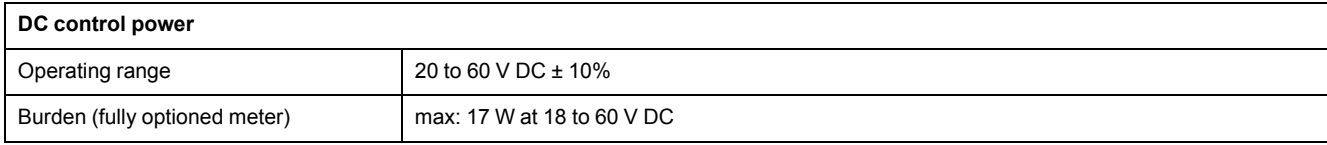

### **Digital output (Form A)**

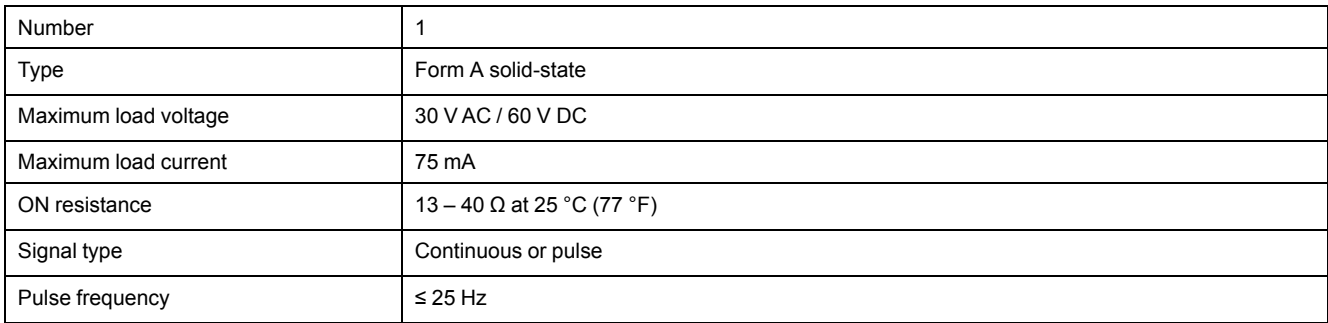

### **Digital inputs**

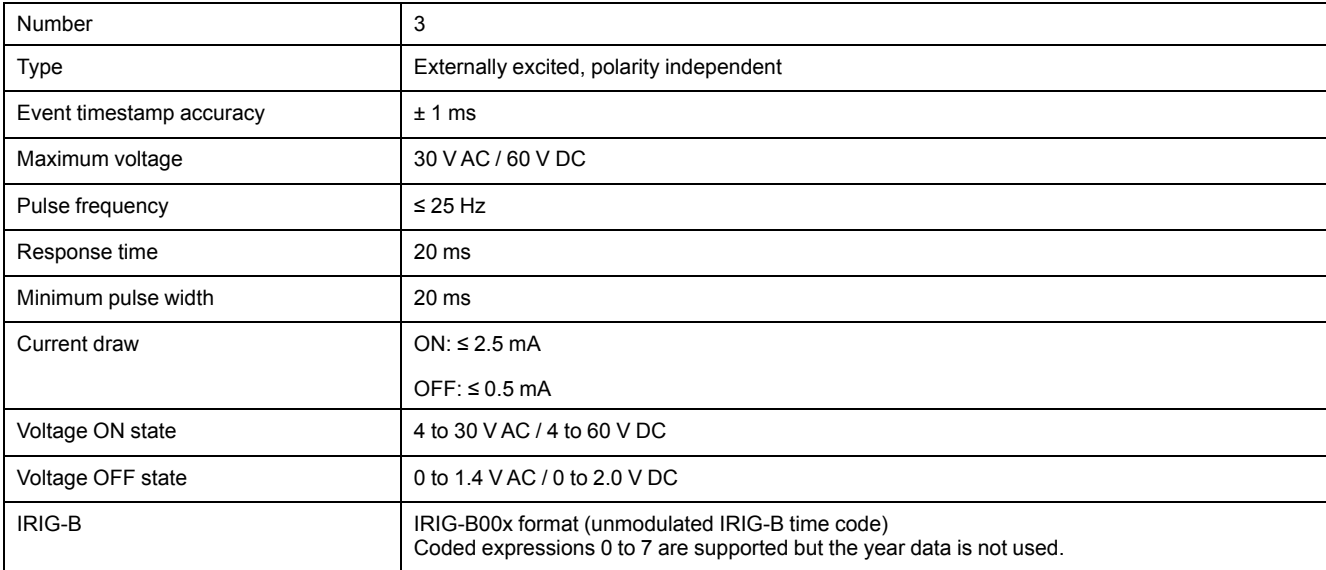

### **Environmental characteristics**

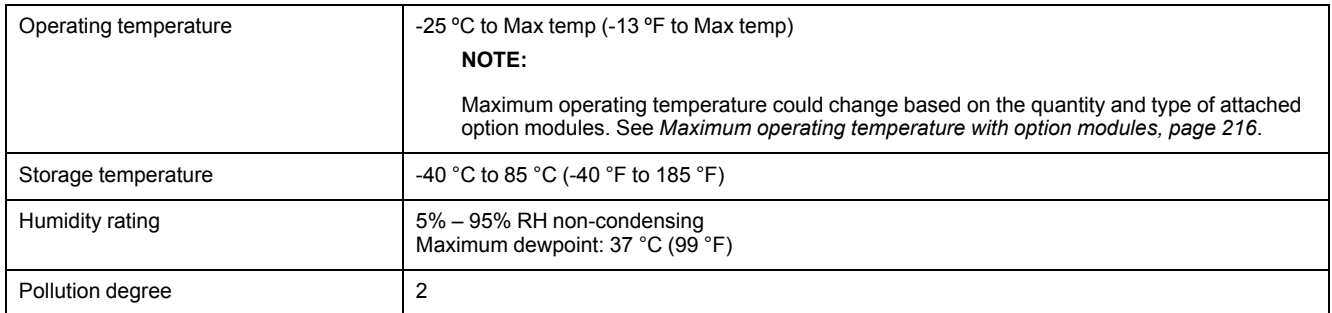

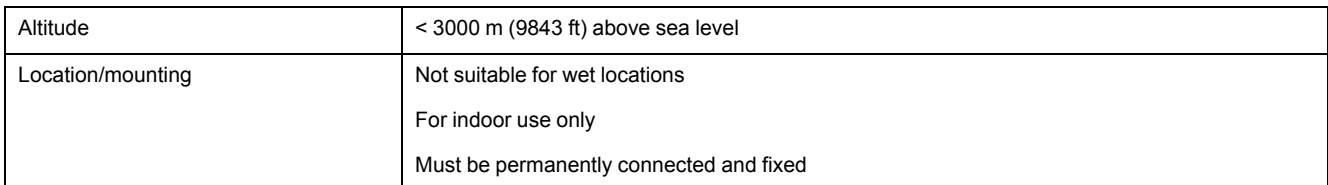

### <span id="page-215-0"></span>**Maximum operating temperature with option modules**

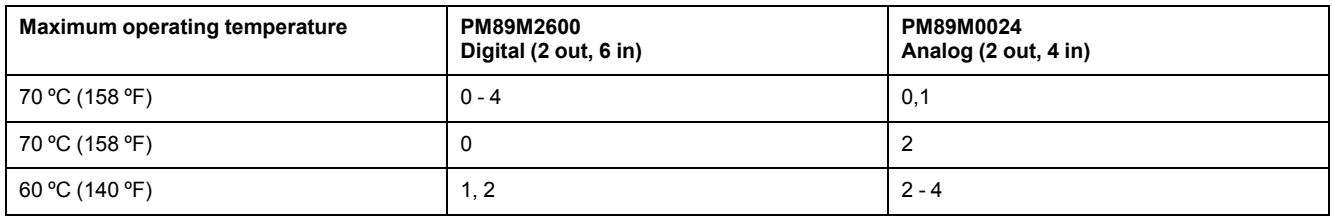

### **LEDs**

### **Energy pulsing LEDs (visible and infrared) located on top of meter**

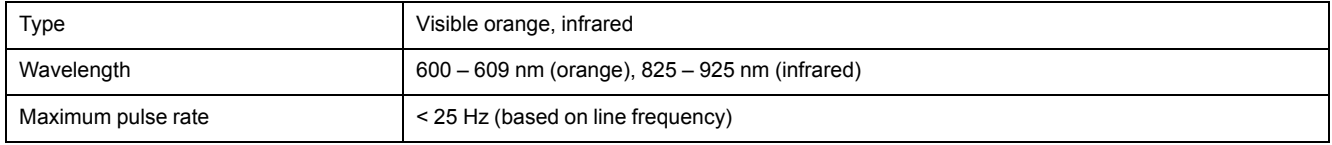

### **EMC (electromagnetic compatibility)**

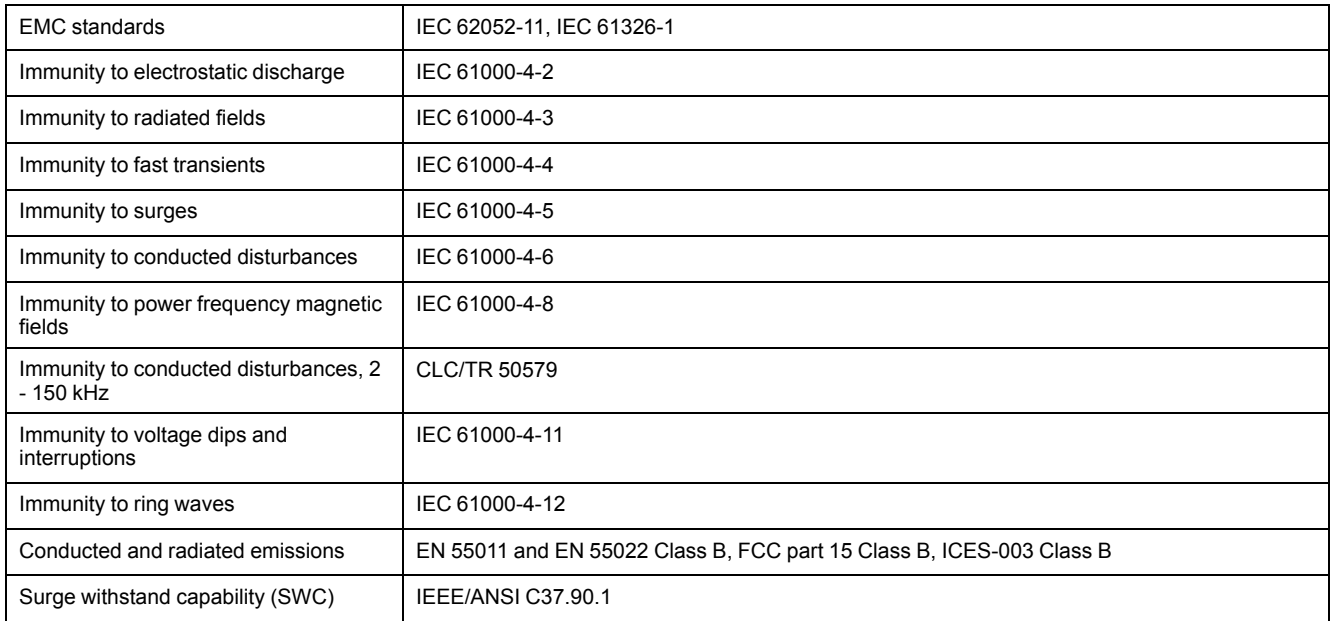

### **Safety**

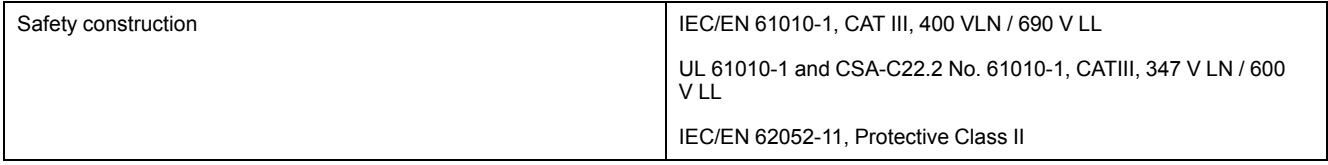
## **Ethernet communications**

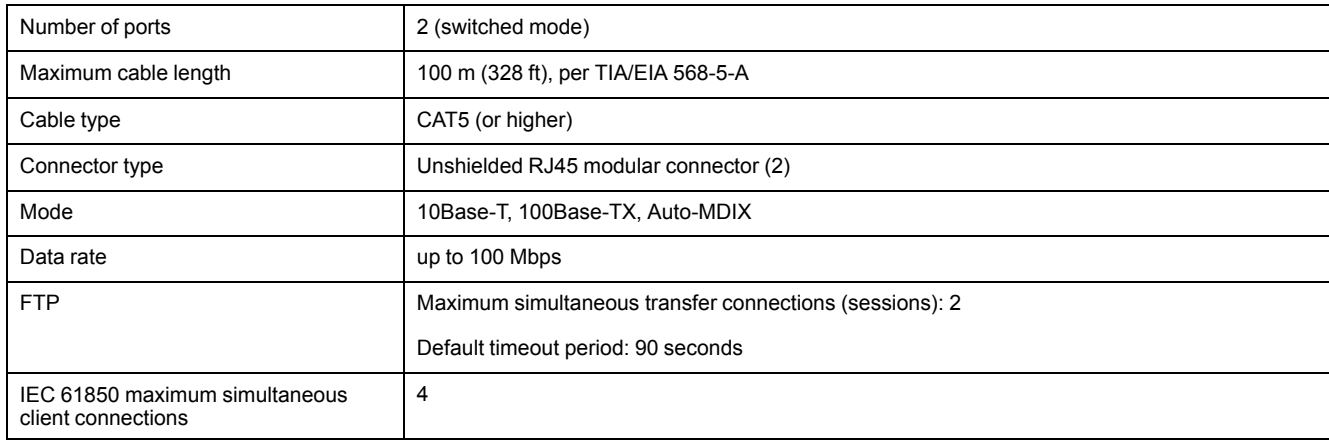

## **RS-485 communications**

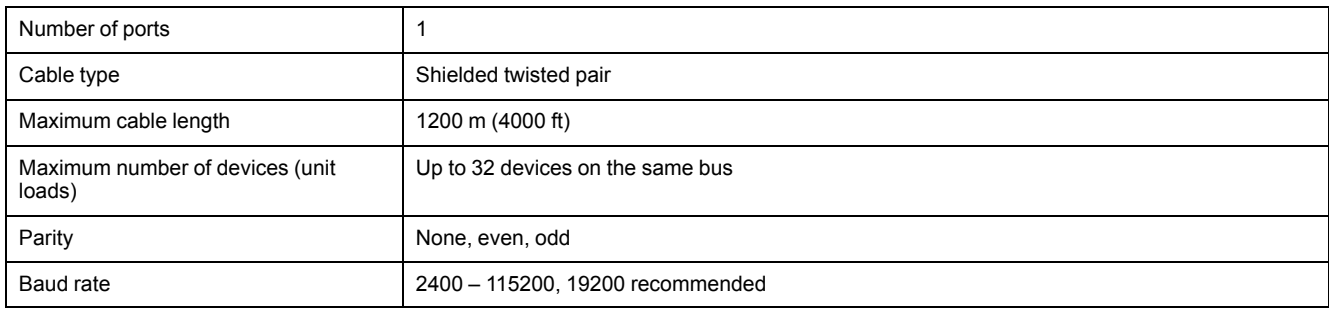

## **Real-time clock**

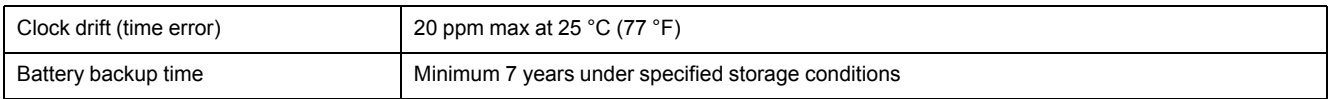

### **MID**

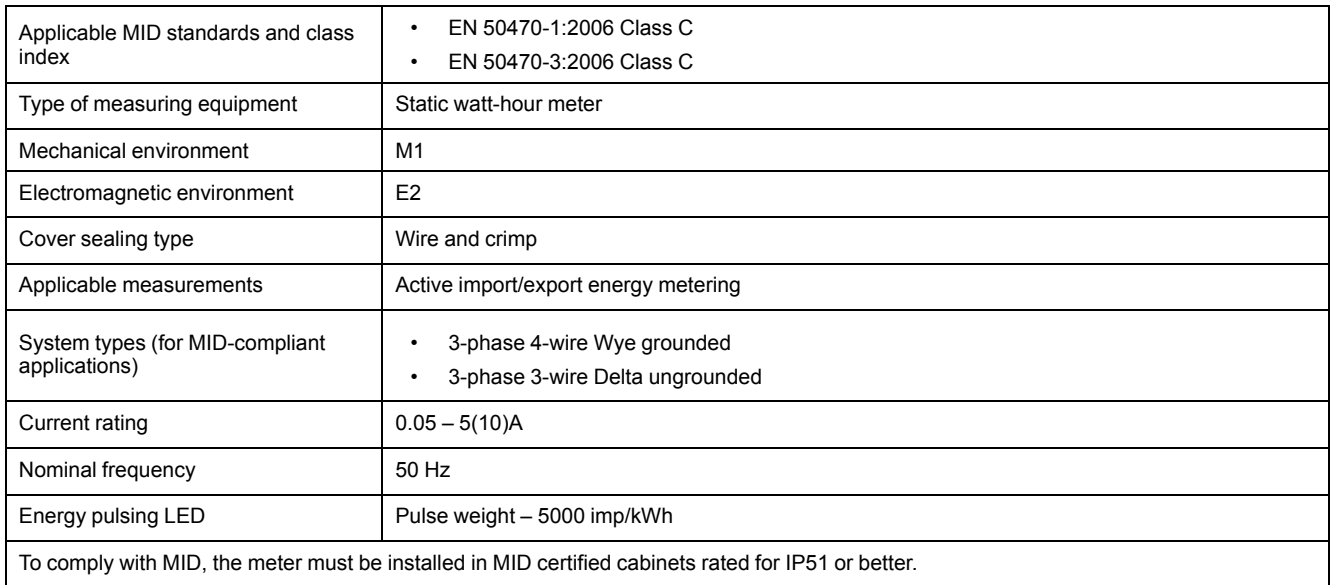

## **Display**

### **METSEPM89RD96 display**

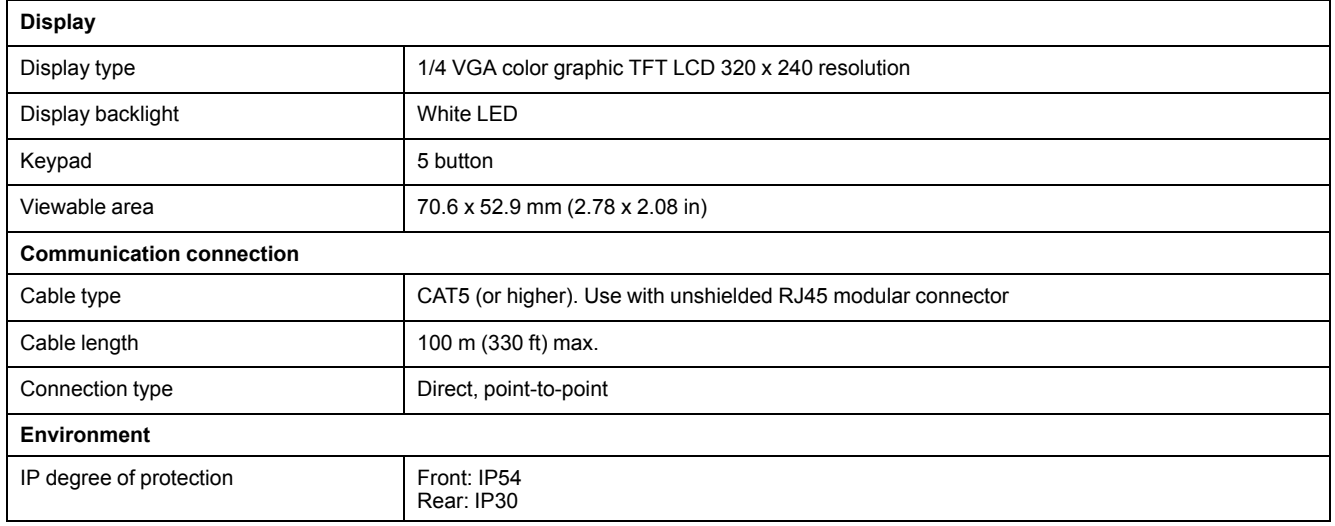

## **Option modules**

See your option module's installation sheet for additional option module specifications.

#### **METSEPM89M0024 Analog (2 out, 4 in)**

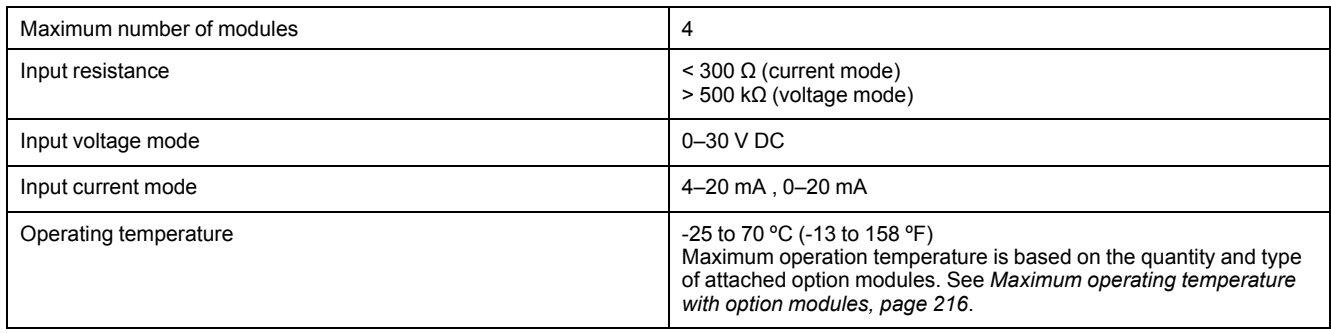

#### **METSEPM89M2600 Digital (2 out, 4 in)**

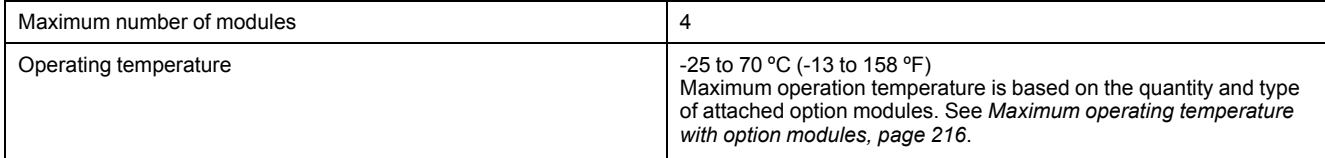

## **Other**

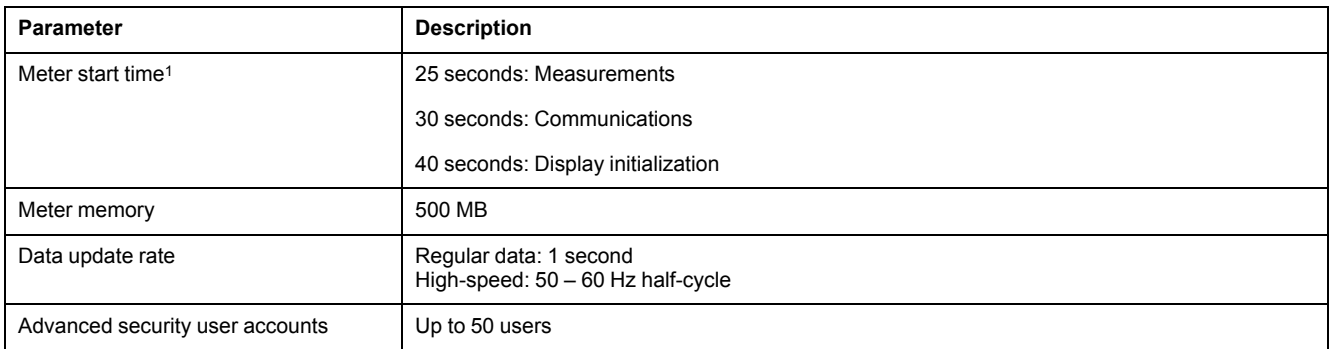

<sup>1</sup> Meter start up time is expressed as the typical elapsed time from the application of control power to the result indicated in the description field.

# <span id="page-218-0"></span>**Open source software components**

This Schneider Electric product is provided with certain open source software components (collectively, "OSS") developed by third parties. The OSS is licensed in accordance with the OSS license terms set forth below.

**1. The following open source software components are licensed in accordance with the Apache License, Version 2.0.**

#### **a. MSTP-LIB**

Copyright © 2011-2017 Adi Gostin

Licensed under the Apache License, Version 2.0 (the "License"); you may not use this file except in compliance with the License.

#### **2. The following open source software components are licensed in accordance with the MIT License reprinted below.**

#### **a. jQuery**

Copyright © 2013 jQuery Foundation and other contributors, http://jqueryui.com/

This software consists of voluntary contributions made by many individuals (AUTHORS.txt, http://jqueryui.com/about) For exact contribution history, see the revision history and logs, available at *[http://jquery-ui.goog](http://jquery-ui.goog lecode.com/svn/) lecode.com/svn/*.

# **Apache License Version 2.0, January 2004**

*<http://www.apache.org/licenses/>*

TERMS AND CONDITIONS FOR USE, REPRODUCTION, AND DISTRIBUTION

1. Definitions.

"License" shall mean the terms and conditions for use, reproduction, and distribution as defined by Sections 1 through 9 of this document.

"Licensor" shall mean the copyright owner or entity authorized by the copyright owner that is granting the License.

"Legal Entity" shall mean the union of the acting entity and all other entities that control, are controlled by, or are under common control with that entity. For the purposes of this definition, "control" means (i) the power, direct or indirect, to cause the direction or management of such entity, whether by contract or otherwise, or (ii) ownership of fifty percent (50%) or more of the outstanding shares, or (iii) beneficial ownership of such entity.

"You" (or "Your") shall mean an individual or Legal Entity exercising permissions granted by this License.

"Source" form shall mean the preferred form for making modifications, including but not limited to software source code, documentation source, and configuration files.

"Object" form shall mean any form resulting from mechanical transformation or translation of a Source form, including but not limited to compiled object code, generated documentation, and conversions to other media types.

"Work" shall mean the work of authorship, whether in Source or Object form, made available under the License, as indicated by a copyright notice that is included in or attached to the work (an example is provided in the Appendix below).

"Derivative Works" shall mean any work, whether in Source or Object form, that is based on (or derived from) the Work and for which the editorial revisions, annotations, elaborations, or other modifications represent, as a whole, an original work of authorship. For the purposes of this License, Derivative Works shall not

include works that remain separable from, or merely link (or bind by name) to the interfaces of, the Work and Derivative Works thereof.

"Contribution" shall mean any work of authorship, including the original version of the Work and any modifications or additions to that Work or Derivative Works thereof, that is intentionally submitted to Licensor for inclusion in the Work by the copyright owner or by an individual or Legal Entity authorized to submit on behalf of the copyright owner. For the purposes of this definition, "submitted" means any form of electronic, verbal, or written communication sent to the Licensor or its representatives, including but not limited to communication on electronic mailing lists, source code control systems, and issue tracking systems that are managed by, or on behalf of, the Licensor for the purpose of discussing and improving the Work, but excluding communication that is conspicuously marked or otherwise designated in writing by the copyright owner as "Not a Contribution."

"Contributor" shall mean Licensor and any individual or Legal Entity on behalf of whom a Contribution has been received by Licensor and subsequently incorporated within the Work.

2. Grant of Copyright License. Subject to the terms and conditions of this License, each Contributor hereby grants to You a perpetual, worldwide, non-exclusive, nocharge, royalty-free, irrevocable copyright license to reproduce, prepare Derivative Works of, publicly display, publicly perform, sublicense, and distribute the Work and such Derivative Works in Source or Object form.

3. Grant of Patent License. Subject to the terms and conditions of this License, each Contributor hereby grants to You a perpetual, worldwide, non-exclusive, nocharge, royalty-free, irrevocable (except as stated in this section) patent license to make, have made, use, offer to sell, sell, import, and otherwise transfer the Work, where such license applies only to those patent claims licensable by such Contributor that are necessarily infringed by their Contribution(s) alone or by combination of their Contribution(s) with the Work to which such Contribution(s) was submitted. If You institute patent litigation against any entity (including a cross-claim or counterclaim in a lawsuit) alleging that the Work or a Contribution incorporated within the Work constitutes direct or contributory patent infringement, then any patent licenses granted to You under this License for that Work shall terminate as of the date such litigation is filed.

4. Redistribution. You may reproduce and distribute copies of the Work or Derivative Works thereof in any medium, with or without modifications, and in Source or Object form, provided that You meet the following conditions:

- 1. You must give any other recipients of the Work or Derivative Works a copy of this License; and
- 2. You must cause any modified files to carry prominent notices stating that You changed the files; and
- 3. You must retain, in the Source form of any Derivative Works that You distribute, all copyright, patent, trademark, and attribution notices from the Source form of the Work, excluding those notices that do not pertain to any part of the Derivative Works; and
- 4. If the Work includes a "NOTICE" text file as part of its distribution, then any Derivative Works that You distribute must include a readable copy of the attribution notices contained within such NOTICE file, excluding those notices that do not pertain to any part of the Derivative Works, in at least one of the following places: within a NOTICE text file distributed as part of the Derivative Works; within the Source form or documentation, if provided along with the Derivative Works; or, within a display generated by the Derivative Works, if and wherever such third-party notices normally appear. The contents of the NOTICE file are for informational purposes only and do not modify the License. You may add Your own attribution notices within Derivative Works that You distribute, alongside or as an addendum to the NOTICE text from the Work, provided that such additional attribution notices cannot be construed as modifying the License. You may add Your own copyright statement to Your modifications and may provide additional or different license terms and conditions for use, reproduction, or distribution of Your modifications, or for any such Derivative Works as a whole, provided Your use, reproduction, and distribution of the Work otherwise complies with the conditions stated in this License.

5. Submission of Contributions. Unless You explicitly state otherwise, any Contribution intentionally submitted for inclusion in the Work by You to the Licensor shall be under the terms and conditions of this License, without any additional terms or conditions. Notwithstanding the above, nothing herein shall supersede or modify the terms of any separate license agreement you may have executed with Licensor regarding such Contributions.

6. Trademarks. This License does not grant permission to use the trade names, trademarks, service marks, or product names of the Licensor, except as required for reasonable and customary use in describing the origin of the Work and reproducing the content of the NOTICE file.

7. Disclaimer of Warranty. Unless required by applicable law or agreed to in writing, Licensor provides the Work (and each Contributor provides its Contributions) on an "AS IS" BASIS, WITHOUT WARRANTIES OR CONDITIONS OF ANY KIND, either express or implied, including, without limitation, any warranties or conditions of TITLE, NON-INFRINGEMENT, MERCHANTABILITY, or FITNESS FOR A PARTICULAR PURPOSE. You are solely responsible for determining the appropriateness of using or redistributing the Work and assume any risks associated with Your exercise of permissions under this License.

8. Limitation of Liability. In no event and under no legal theory, whether in tort (including negligence), contract, or otherwise, unless required by applicable law (such as deliberate and grossly negligent acts) or agreed to in writing, shall any Contributor be liable to You for damages, including any direct, indirect, special, incidental, or consequential damages of any character arising as a result of this License or out of the use or inability to use the Work (including but not limited to damages for loss of goodwill, work stoppage, computer failure or malfunction, or any and all other commercial damages or losses), even if such Contributor has been advised of the possibility of such damages.

9. Accepting Warranty or Additional Liability. While redistributing the Work or Derivative Works thereof, You may choose to offer, and charge a fee for, acceptance of support, warranty, indemnity, or other liability obligations and/or rights consistent with this License. However, in accepting such obligations, You may act only on Your own behalf and on Your sole responsibility, not on behalf of any other Contributor, and only if You agree to indemnify, defend, and hold each Contributor harmless for any liability incurred by, or claims asserted against, such Contributor by reason of your accepting any such warranty or additional liability.

END OF TERMS AND CONDITIONS

# **The MIT License**

Permission is hereby granted, free of charge, to any person obtaining a copy of this software and associated documentation files (the "Software"), to deal in the Software without restriction, including without limitation the rights to use, copy, modify, merge, publish, distribute, sublicense, and/or sell copies of the Software, and to permit persons to whom the Software is furnished to do so, subject to the following conditions:

The above copyright notice and this permission notice shall be included in all copies or substantial portions of the Software.

THE SOFTWARE IS PROVIDED "AS IS", WITHOUT WARRANTY OF ANY KIND, EXPRESS OR IMPLIED, INCLUDING BUT NOT LIMITED TO THE WARRANTIES OF MERCHANTABILITY, FITNESS FOR A PARTICULAR PURPOSE AND NONINFRINGEMENT. IN NO EVENT SHALL THE AUTHORS OR COPYRIGHT HOLDERS BE LIABLE FOR ANY CLAIM, DAMAGES OR OTHER LIABILITY, WHETHER IN AN ACTION OF CONTRACT, TORT OR OTHERWISE, ARISING FROM, OUT OF OR IN CONNECTION WITH THE SOFTWARE OR THE USE OR OTHER DEALINGS IN THE SOFTWARE.

Schneider Electric 35 rue Joseph Monier 92500 Rueil Malmaison France

+ 33 (0) 1 41 29 70 00

www.schneider-electric.com

As standards, specifications, and design change from time to time, please ask for confirmation of the information given in this publication.

© 2019 – Schneider Electric. All rights reserved.

7EN02-0336-06